# **Świat** druku 3D

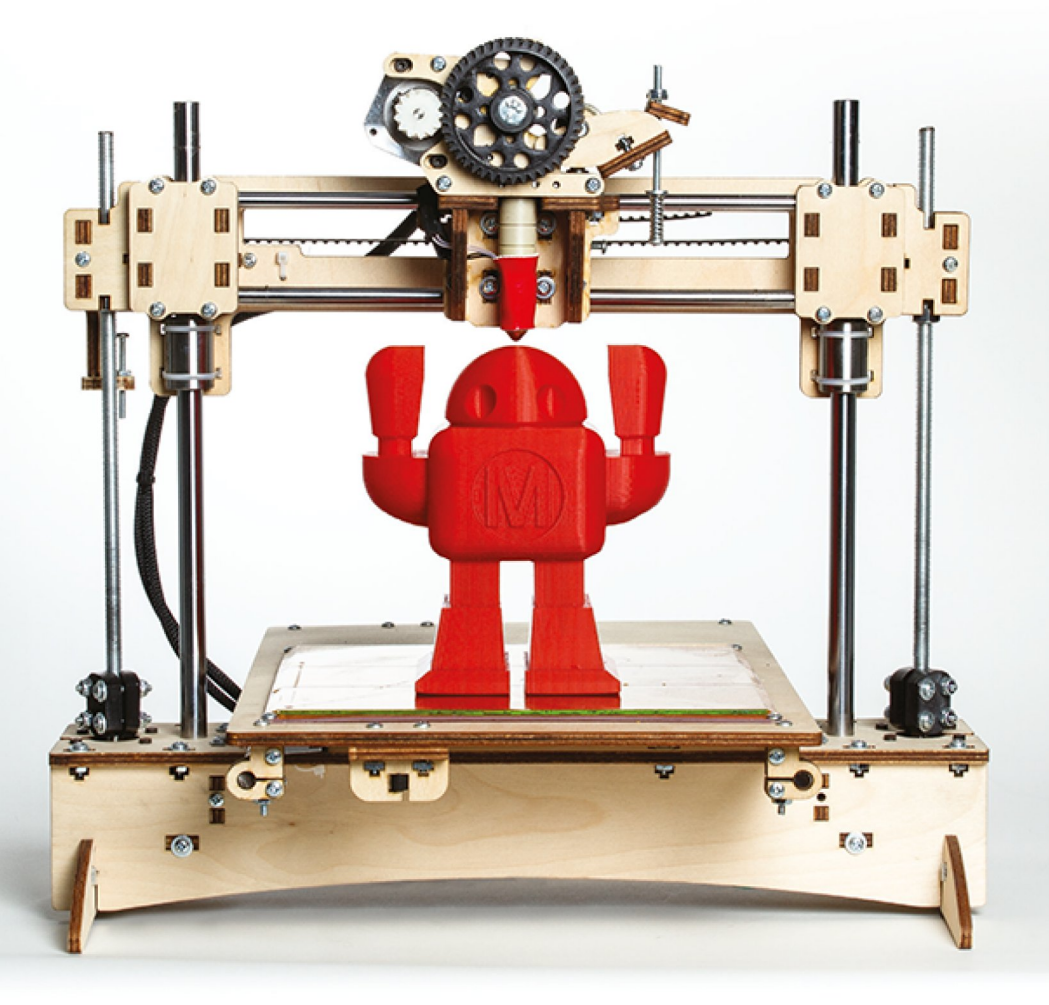

Kompendium wiedzy o druku 3D! **Anna Kaziunas France** 

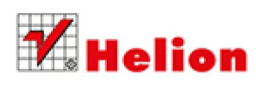

Tytuł oryginału: Make: 3D Printing: The Essential Guide to 3D Printers

Tłumaczenie: Zbigniew Waśko

ISBN: 978-83-246-9117-3

© 2014 Helion S.A.

Authorized Polish translation of the English edition of Make: 3D Printing, ISBN 9781457182938

© 2014 Maker Media, Inc., published by Maker Media Inc.

This translation is published and sold by permission of O'Reilly Media, Inc., which owns or controls all rights to publish and sell the same.

All rights reserved. No part of this book may be reproduced or transmitted in any form or by any means, electronic or mechanical, including photocopying, recording or by any information storage retrieval system, without permission from the Publisher.

Wszelkie prawa zastrzeżone. Nieautoryzowane rozpowszechnianie całości lub fragmentu niniejszej publikacji w jakiejkolwiek postaci jest zabronione. Wykonywanie kopii metodą kserograficzną, fotograficzną, a także kopiowanie książki na nośniku filmowym, magnetycznym lub innym powoduje naruszenie praw autorskich niniejszej publikacji.

Wszystkie znaki występujące w tekście są zastrzeżonymi znakami firmowymi bądź towarowymi ich właścicieli.

Autor oraz Wydawnictwo HELION dołożyli wszelkich starań, by zawarte w tej książce informacje były kompletne i rzetelne. Nie bierze jednak żadnej odpowiedzialności ani za ich wykorzystanie, ani za związane z tym ewentualne naruszenie praw patentowych lub autorskich. Wydawnictwo HELION nie ponosi również żadnej odpowiedzialności za ewentualne szkody wynikłe z wykorzystania informacji zawartych w książce.

Wydawnictwo HELION ul. Kościuszki 1c, 44-100 GLIWICE tel. 32 231 22 19, 32 230 98 63 e-mail: *[helion@helion.pl](mailto:helion@helion.pl)* WWW: *<http://helion.pl>* (księgarnia internetowa, katalog książek)

Drogi Czytelniku! Jeżeli chcesz ocenić tę książkę, zajrzyj pod adres *[http://helion.pl/user/opinie/swid3d](http://helion.pl/user/opinie/swid3d_ebook)\_ebook* Możesz tam wpisać swoje uwagi, spostrzeżenia, recenzję.

Printed in Poland.

- [Poleć książkę na Facebook.com](http://ebookpoint.pl/rf/SWID3D_ebook)
- [Kup w wersji papierowej](http://ebookpoint.pl/rt/SWID3D)
- [Oceń książkę](http://ebookpoint.pl/ro/SWID3D_ebook)
- [Księgarnia internetowa](http://ebookpoint.pl)
- [Lubię to! » Nasza społeczność](http://ebookpoint.pl/r/4CAKF)

# Spis treści

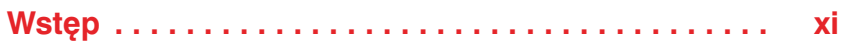

## Część I Sprzęt

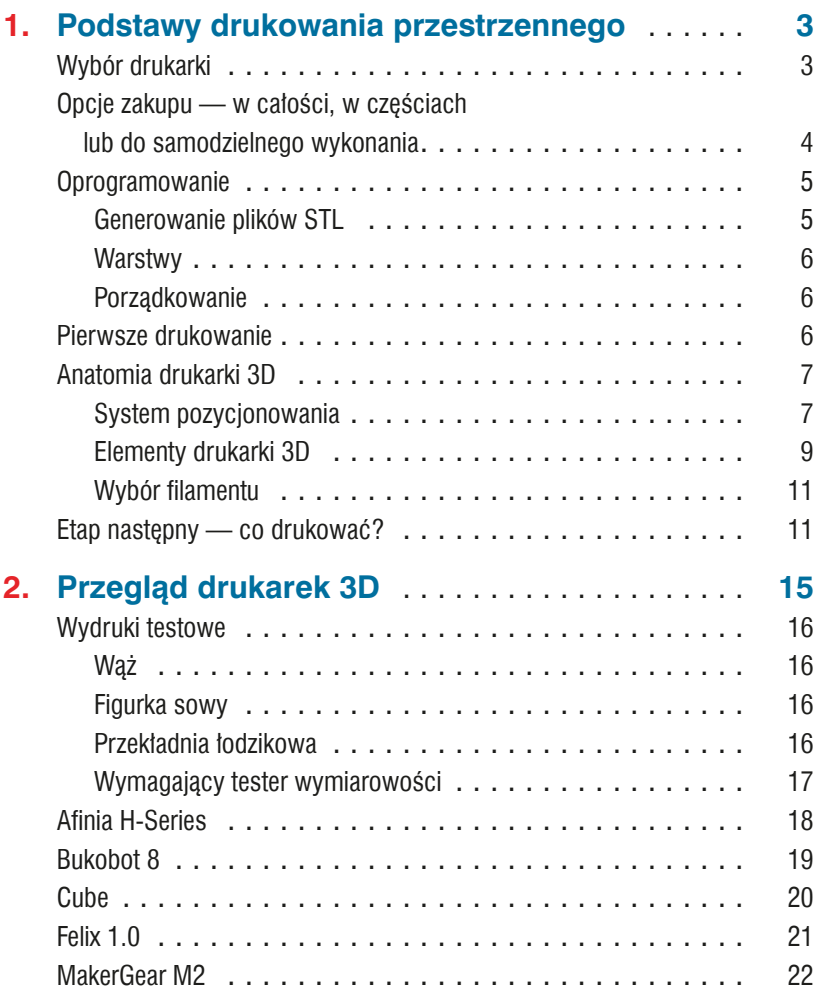

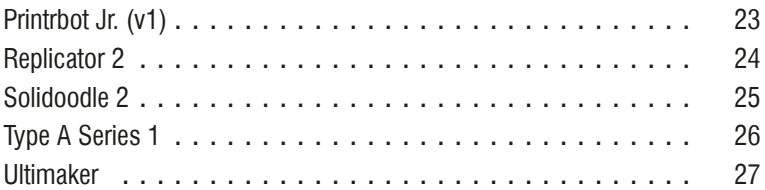

## **Część II Oprogramowanie**

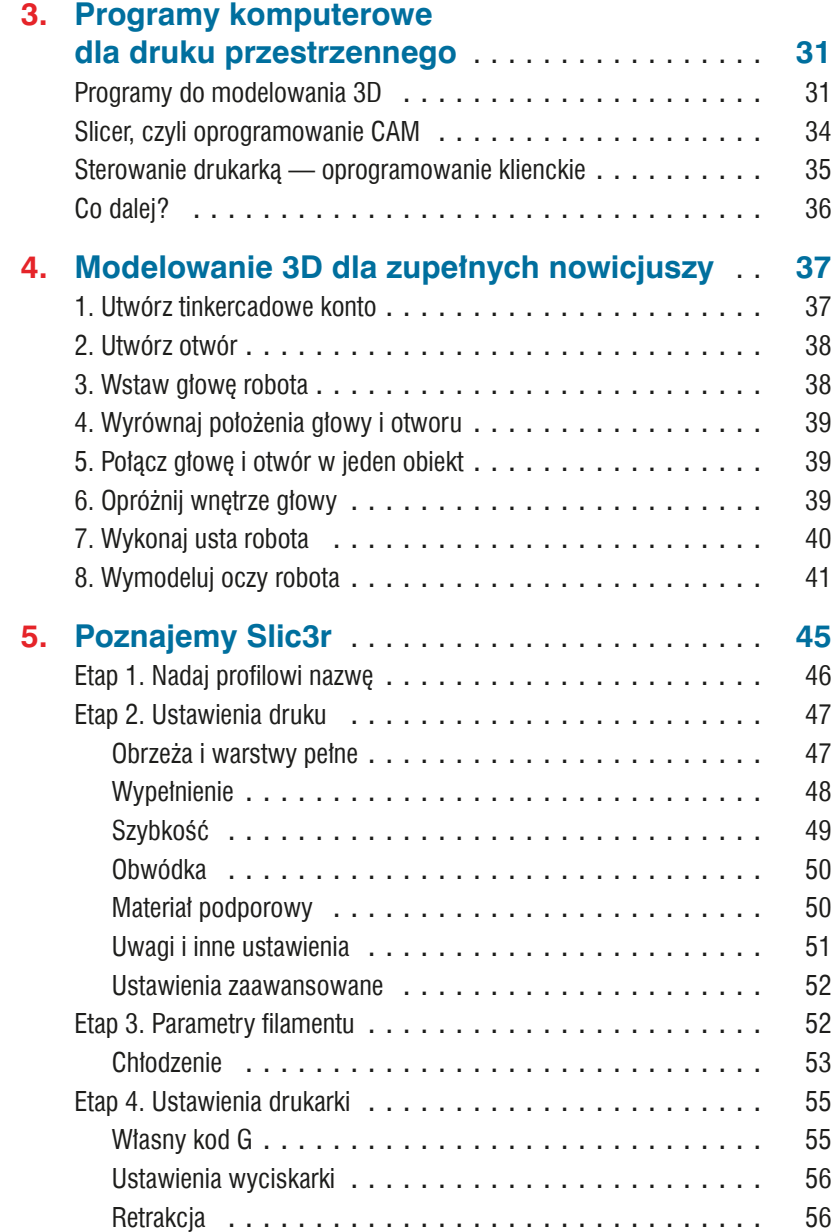

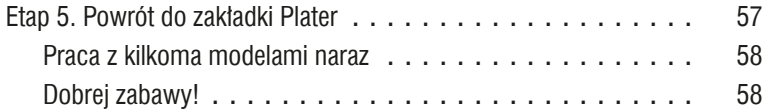

## **Część III Skanowanie 3D**

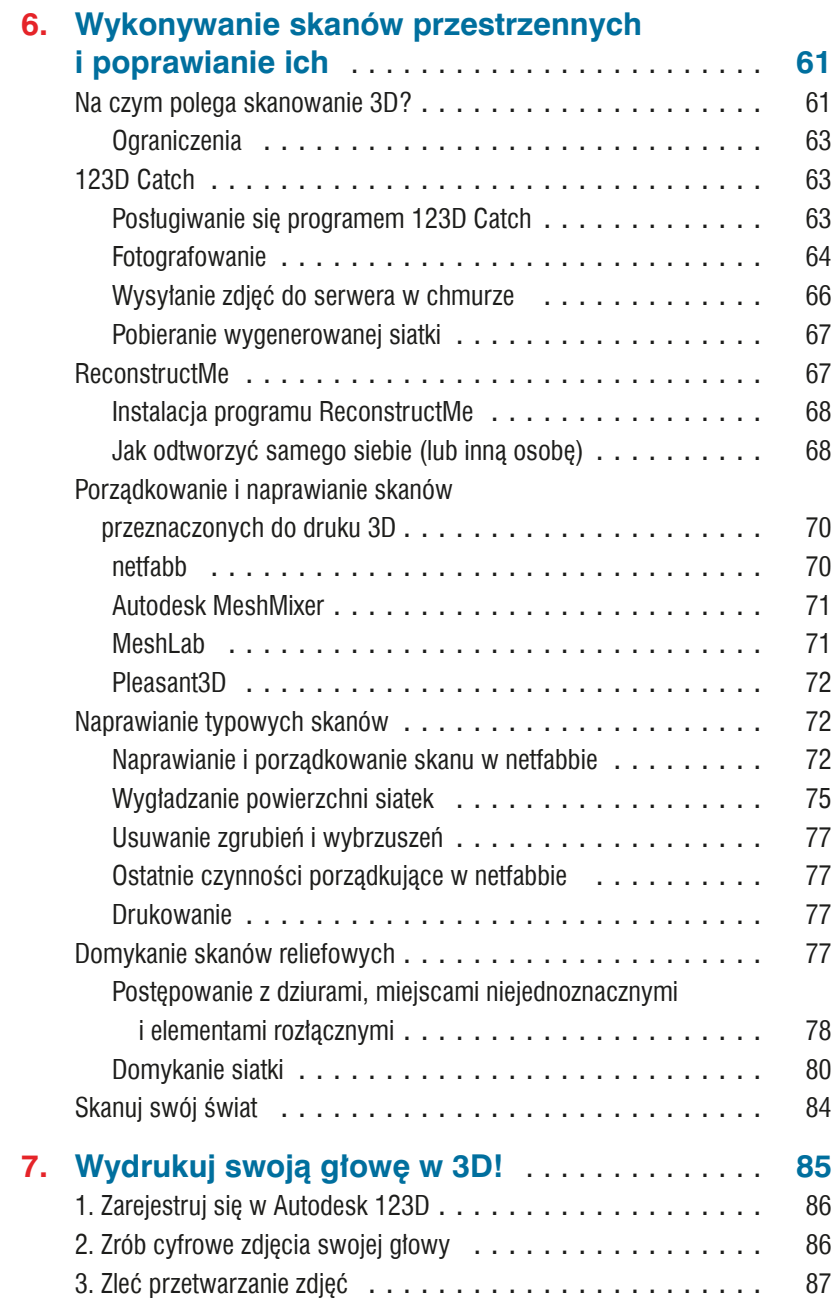

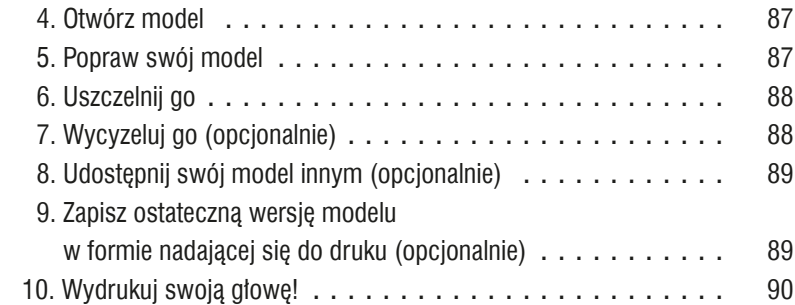

## **Część IV Materiały**

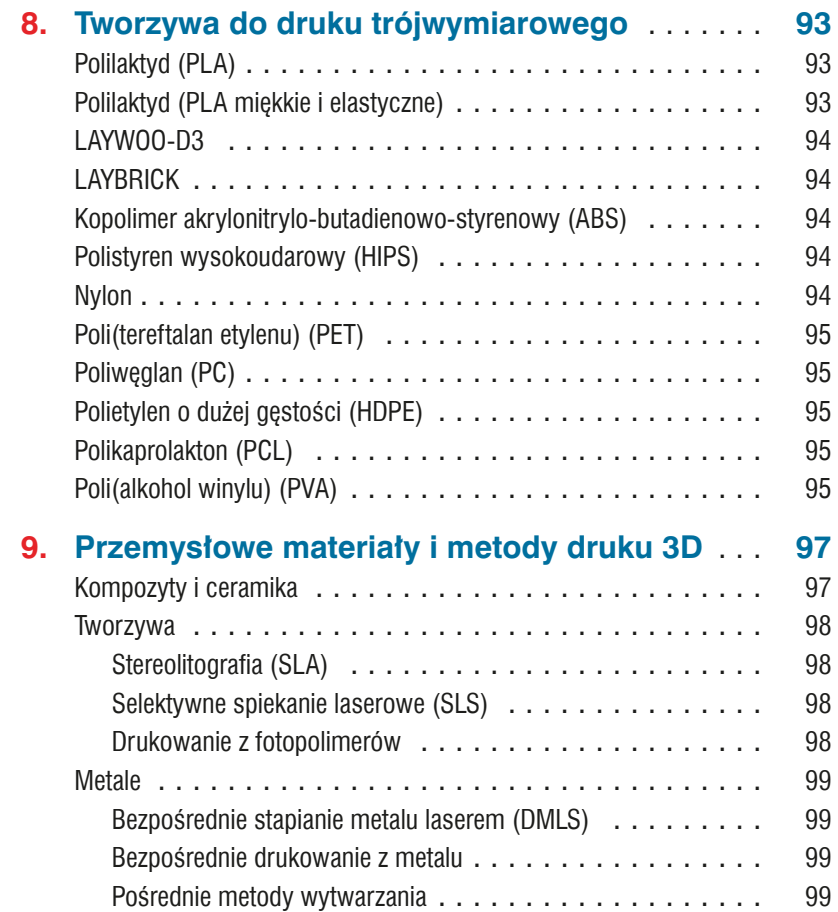

## Część V Usługi

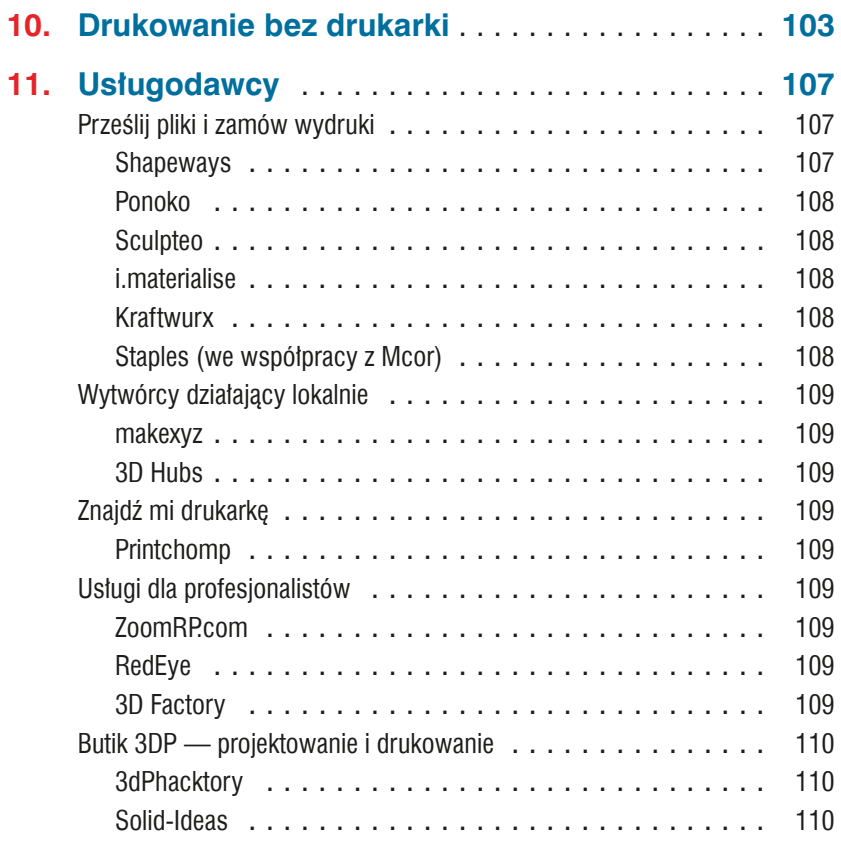

## Część VI Techniki wykańczania

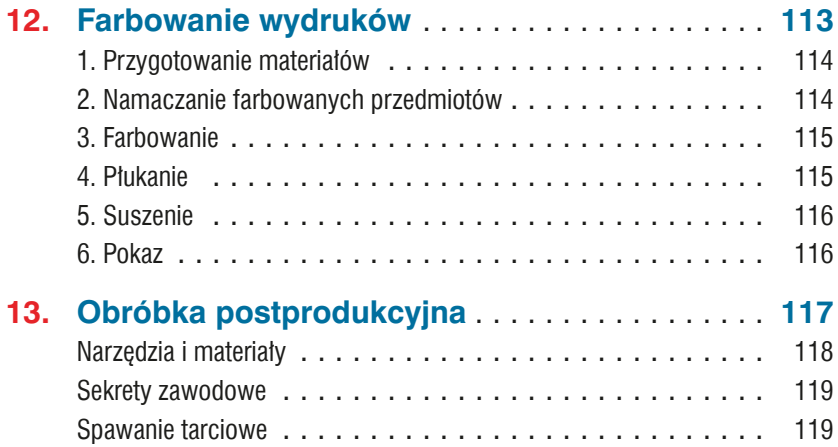

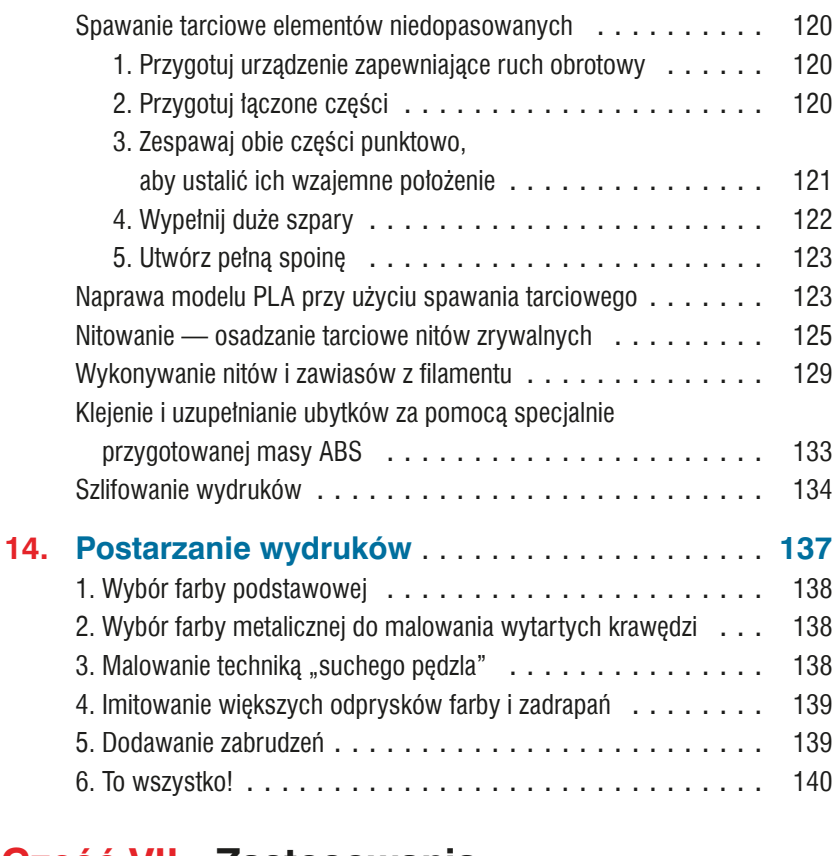

## Część VII Zastosowania

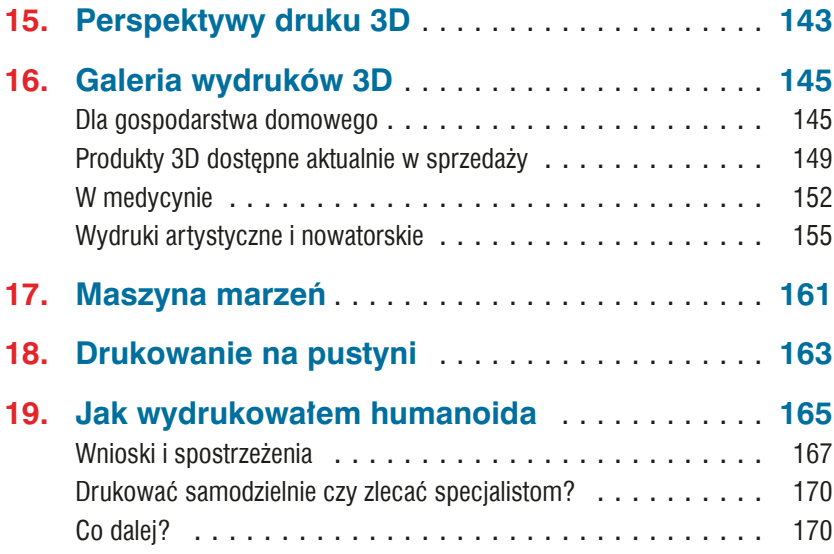

## **Część VIII Inne sposoby wykonywania obiektów 3D**

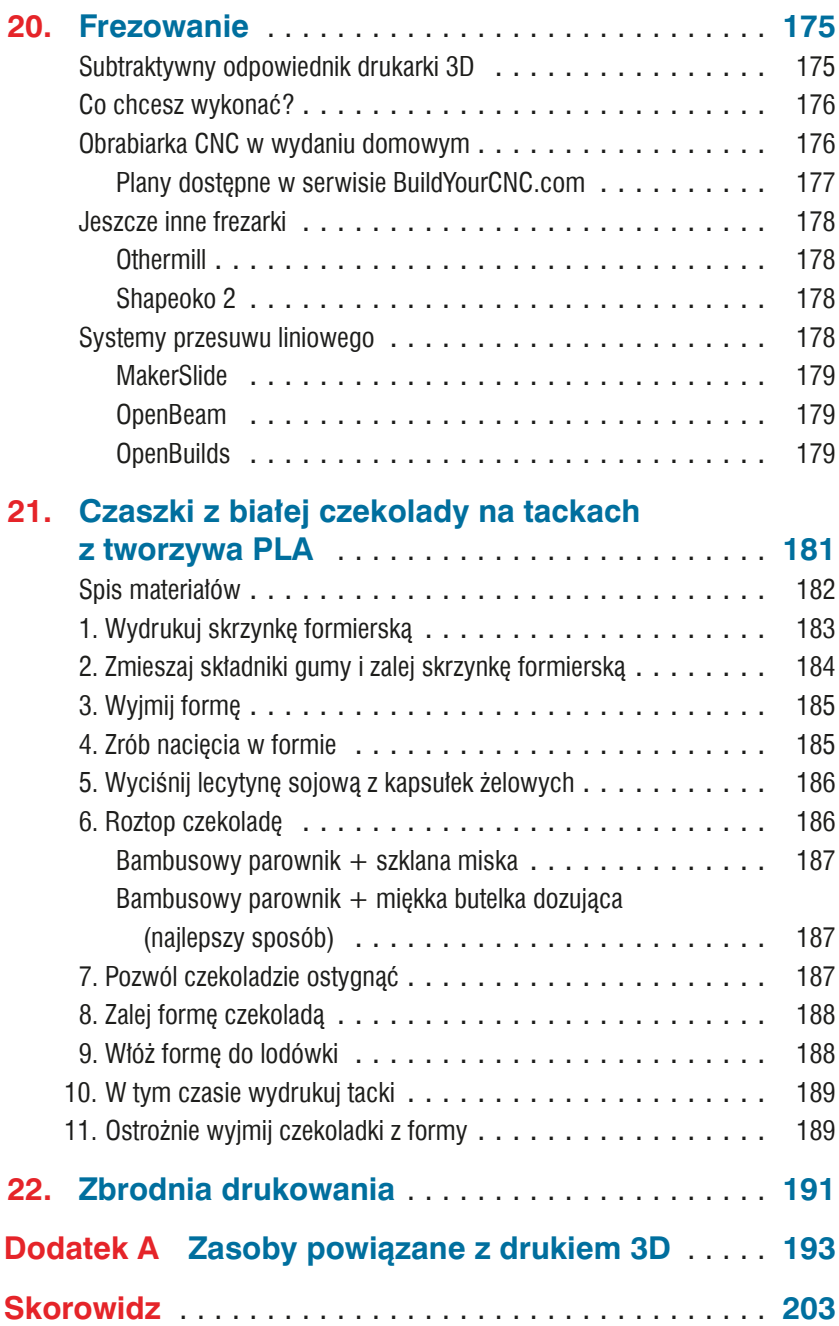

# **Wstep**

#### Powszechne wytwarzanie addytywne

Zapraszam do lektury ksiażki o drukowaniu przestrzennym. Jest to kompilacja najlepszych artykułów, iakie na ten temat ukazały się na łamach czasopisma "Make" i w powiązanych z tym pismem serwisach internetowych. Zawarte w nich informacie zostały zaktualizowane i uzupełnione opisami nainowszych dokonań.

## **Wytwarzanie**

Niniejsza książka zawiera teksty napisane przez ludzi, którym przypisuje się autorstwo terminu powszechne wytwarzanie addytywne (additive personal fabrication), oznaczającego drukowanie obiektów trójwymiarowych w domu, w pracy i w szkole. Niektórzy z nich piszą nie tylko o tym, jak zrobić coś samodzielnie, lecz także podsuwają pomysły na zakładanie firm produkujących niewielkie ilości przedmiotów dających się wydrukować. Inni zaś opisują, jak produkują potrzebne im rzeczy za pomoca swoiei biurkowei wytwórni.

"Największą wartością wytwarzania cyfrowego, podobnie jak komputeryzacji, jest indywidualizacja, czyli produkowanie na rynek jednoosobowy".

> - Neil Gershenfeld "Foreign Affairs" Listopad/Grudzień 2012

#### Autor: Anna Kaziunas France

W doniesieniach medialnych zazwyczaj mówi sie wyłącznie o wytwarzaniu addytywnym, ale tak naprawde jest ono tylko jednym z elementów fabrykacji cyfrowej. Jako wykładowca w Fab Academy, rozproszonym po całym świecie kursie szybkiego prototypowania, prezentuje rozmajte techniki wytwarzania cyfrowego, które do osiągnięcia właściwych rezultatów wymagają często stosowania metod subtraktywnych i odpowiednich urządzeń.

Oczywiście nie ogranicza to w żaden sposób kreatywności, na jaką pozwala drukowanie przestrzenne. Stosując trójwymiarowe skanowanie i drukowanie, jestem w stanie szybko wykonać spełniające określone wymagania (i często niezwłocznie potrzebne) przedmioty — elementy ubrania, artykuły dekoracvine czv foremki.

Znaczenie takiego indywidualnego wytwórstwa jest mocno związane z dostępnością odpowiednich urządzeń. Połączenie łatwego dostępu do maszyn z kreatywnością użytkownika i działaniem pod presją czasu może prowadzić do interesujących rezultatów.

Podczas opracowywania rozdziału o skanowaniu w książce Getting Started with MakerBot (patrz rozdział 6.) wykonałam skan czaszki. Później wykorzystałam go do wyprodukowania naszyjnika złożonego z wielu czaszek (naszyjnika Kali) jako elementu stroju na Halloween. Dzieki temu, że miałam w domu dwie drukarki, byłam w stanie wykonać duży naszyjnik w ciągu jednego tygodnia, z tym że obie maszyny pracowały bez przerwy. Ten sam skan posłużył mi także do formowania czekoladek w kształcie czaszki (pełny opis znaidziesz w rozdziale 21.).

Miesiac później do naszyjnika Kali dodałam pas i ozdobiłam nimi czteroreczna rzeźbe, której nadałam nazwę "Autoportret — ja jako Kali" (patrz rysunek W.1). Sama rzeźbę wykonałam z kilku skanów własnego ciała połączonych cyfrowo w taki sposób, aby z jednego tułowia wyrastały cztery ramiona. Wszystkie rece są pozbawione dłoni, przez co wydaje się, że przedmiotem skanowanym był stary i uszkodzony posąg. Ostateczny model złożyłam z 125 warstw wyciętych z półcalowej płyty pilśniowej o średniej gestości (MDF). Do wycinania poszczególnych warstw użyłam dużej frezarki CNC (sterowanei numerycznie za pomoca komputera). Montaż i malowanie całości wykonałam recznie. Gotowa rzeźba z naszvinikiem i pasem była wystawiana w wielu miejscach, takich jak RISD Museum czy pokaz rzeźby drukowanej przestrzennie "Bits to Its".

Druk przestrzenny jest obecnie najbardziej dostępną dla przeciętnego użytkownika formą wytwarzania cyfrowego. Ceny drukarek 3D spadły na tyle, że wielu może sobie pozwolić na posiadanie takiego sprzetu w domu, a jakość druku, jaką można uzyskać, jest już naprawde bardzo wysoka. Ci. których nie stać na własna drukarke lub musza użyć materiałów innych niż tworzywo sztuczne, mogą skorzystać z usług wyspecjalizowanych firm, jakich coraz więcej można znaleźć za pośrednictwem internetu.

Świat produkcji indywidualnej rozwija się niezwykle szybko - a Ty jesteś teraz jego częścią!

## Do kogo kierowana jest ta książka

Książka, którą trzymasz w reku, jest adresowana do tych, który zamierzają tworzyć jedyne w swoim rodzaju obiekty przy użyciu drukarek 3D.

Jeśli druk przestrzenny jest dla Ciebie absolutną nowością i nie masz na ten temat żadnej wiedzy, powinieneś przeczytać te publikację od pierwszej do ostatniei strony.

Jeśli masz już drukarke 3D i potrafisz jej używać do odtwarzania projektów pobranych z internetu, ale chciałbyś pójść dalej i zacząć tworzyć własne projekty, możesz przestudiować tylko te rozdziatv. które sa poświecone projektowaniu za pomoca programu Tinkercad i wykonywaniu przestrzennych

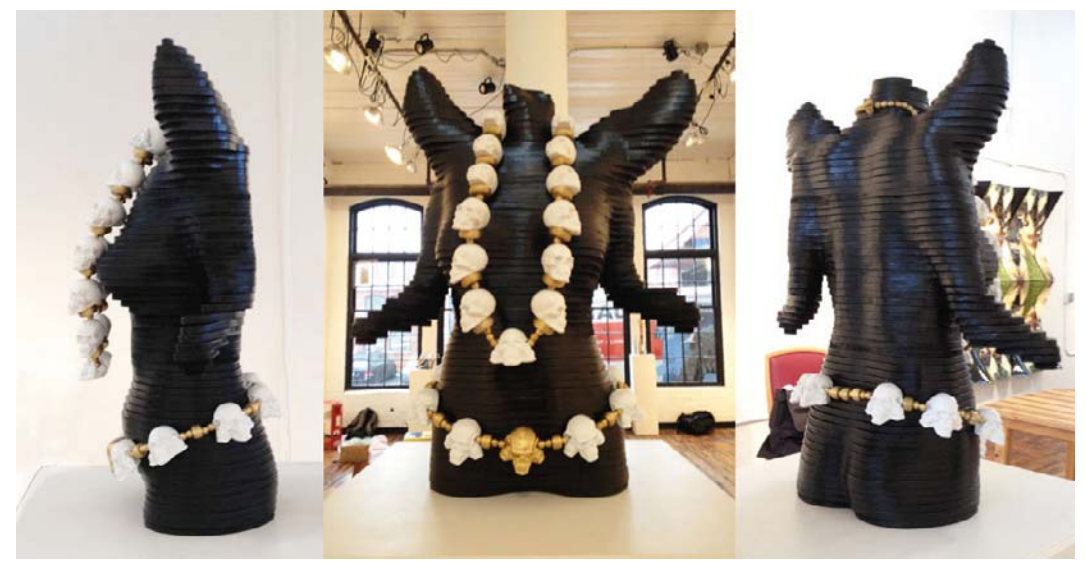

Rysunek W.1. Autoportret - ja jako Kali

skanów. Zajrzyj również do końcowych części, bo tam znajdziesz wiele wskazówek, jak poprawić wyglad tróiwymiarowych wydruków.

Lepiej sobie radzisz z programami niż ze sprzętem? Jesteś projektantem, który potrzebuje wykonać prototyp opracowywanego objektu w materiale innym niż plastik, lub po prostu nie stać Cię na biurkową drukarke 3D? Jeśli tak, to zacznij lekturę tej książki od rozdziałów poświeconych materiałom i usługom drukarskim, aby poznać firmy gotowe wydrukować Twój projekt z przeróżnych materiałów.

## Zawartość książki

Część I to przegląd urządzeń służących do drukowania przestrzennego. Są w niej opisy działania takich maszyn i ich możliwości.

Część II opisuje łańcuch oprogramowania niezbędny do zaprojektowania obiektu i urzeczywistnienia go w postaci wydruku.

Cześć III poszerza zagadnienie tworzenia modeli 3D o wskazówki na temat skanowania fizycznych obiektów i przygotowywania uzyskanych w ten sposób projektów do drukowania.

Część IV zawiera szereg informacji o rozmaitych tworzywach stosowanych jako budulec modeli drukowanych. Sa w niej również informacie o innych materiałach (i metodach ich stosowania), począwszy od ceramiki, a na metalach skończywszy.

Cześć V wyjaśnia dlaczego i jak należy korzystać usług drukowania przestrzennego, zamiast używać własnej drukarki. Prezentuje też firmy świadczące tego typu usługi.

Cześć VI podpowiada techniki nadawania ostatecznego szlifu drukowanym obiektom. Jest tam mowa o farbowaniu wydruków, uzupełnianiu ubytków i sklejaniu pęknięć, a także o sztucznym postarzaniu obiektów, aby wyglądały jak zniszczony metal.

Część VII zawiera prezentacje sporej liczby przedmiotów wyprodukowanych metodą wytwarzania addytywnego — od humanoidalnych robotów, przez skanowane dzieła artystyczne, po całkowicie zindywidualizowane protezy.

Część VIII opisuje inne metody wytwarzania obiektów trójwymiarowych, począwszy od frezowania, a skończywszy na tworzeniu bezpiecznych dla żywności foremek do produkcji czekoladek.

Anna Kaziunas France jest redaktorem w Maker Media, specjalizuje się w problematyce wytwórstwa cyfrowego. Jest również dziekanem ds. studenckich w Fab Academy i współautorką książki Getting Started with MakerBot. Wcześniej prowadziła kurs szybkiego prototypowania "Jak wyprodukować prawie wszystko" w ramach Providence Fab Academy. Więcej informacji na jej temat znajdziesz na jej stronie internetowej (http://kaziunas.com), a spora część jej projektów jest dostepna w serwisie Thingiverse (http://thingiverse.com/akaziuna).

## **Konwencje zastosowane** w książce

W książce zostały zastosowane następujące konwencie typograficzne.

Czcionka pochylona — oznacza nowe pojecia. adresy internetowe, nazwy plików i rozszerzenia ich nazw.

W taki sposób sa zapisywane wskazówki, sugestie i ogólne uwagi.

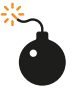

Taka ikona oznacza ostrzeżenie lub pouczenie.

## Korzystanie z przykładów

Książka ma być pomocna w realizacji określonych zadań, Jeśli znaidziesz w niei fragment kodu, który chciałbyś wykorzystać w swoich programach, możesz to zrobić bez zwracania się do nas z prośba o zgode, chyba że bedzie to cały program lub jego znaczna część. Przykładowo, pisząc program wykorzystujący kilką linii kodu z tei książki, nie musisz zabiegać o nasze zezwolenie. Sprzedawanie lub rozpowszechnianie bez naszej zgody płyt CD z przykładami pochodzacymi z książek wydawnictwa Maker Media jest nielegalne. Odpowiadanie na pytania przez cytowanie tej książki i przytaczanie zawartych w niej przykładów nie wymaga naszej zgody. Przenoszenie dużych partii tekstu z tej książki do dokumentacii jakiegoś produktu wymaga naszej zgody.

Nie wymagamy, ale doceniamy podanie źródła cytowanego fragmentu. Zazwyczaj podaje się tytuł książki, autora, wydawcę i numer ISBN. Na przykład: Make. Druk 3D ("Make"), Maker Media 2014, 978-1-457-18293-8.

W razie jakichkolwiek wątpliwości co do konieczności uzvskiwania naszej zgody prosimy o kontakt na adres bookpermissions@makermedia.com.

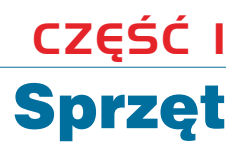

## Podstawy drukowania przestrzennego

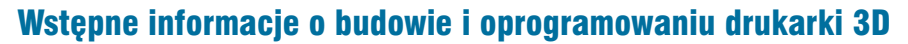

Autor: Bill Bumgarner

Na początku roku 2012 zakupiłem drukarkę Ultimaker i zmontowałem ja, aby dołączyć do ciągle poszerzającego się groną wytwórców, którzy w warunkach domowych drukują trójwymiarowe obiekty. Była to przygoda dająca wiele satysfakcii i nie mniej rozczarowań. Pisze ten artykuł, aby podzielić się wiedzą, jakiej nabyłem podczas moich zmagań z drukiem przestrzennym w wydaniu "zrób to sam". Skupimy sie na drukowaniu modeli z różnego rodzaju tworzyw przy budżecie nieprzekraczającym 2,5 tysiąca dolarów.

Części wykonane z tworzywa są dobre jako prototyp ostatecznego wyrobu. Po wydrukowaniu i upewnieniu się, że pasują idealnie, można takie trójwymiarowe modele wysłać na przykład do firmy Shapeways, która wydrukuje je z metalu.

Wiekszość omawianych tutai drukarek można modyfikować i stosunkowo łatwo dostosować do własnych potrzeb. Programy sterujące ich pracą są niemal zawsze otwarte, chociaż w roli slicerów i modelerów używane są często programy komercyjne.

## Wybór drukarki

Opisywane drukarki są narzędziami służącymi do wytwarzania addytywnego. Tworzą obiekty przez dodawanie kolejnych partii materiału, a to stanowi nowość w dziedzinie wytwarzania. Jest to na tyle ważna nowość, że administracja Baracka Obamy powołała do życia Narodowy Instytut Innowacji Wytwarzania Addytywnego (NAMII), aby wspomóc innowacyiność na tym polu.

Powszechnie sa stosowane trzy metody wytwarzania addytywnego: fotopolimeryzacja (zestalanie ciekłej substancji pod wpływem światła), wiązanie materiałów granulowanych (stapianie warstw proszku za pomocą lasera, gorącego powietrza lub innych źródeł ciepła) i osadzanie roztopionych polimerów, czyli MPD (wyciskanie roztopionego materiału warstwami w celu zbudowania pożadanego kształtu).

W skrócie metoda MPD, zwana też modelowaniem roztopionego materiału (FDM) lub wytwarzaniem ciekłego włókna (FFF), polega na przepychaniu włókna z tworzywa sztucznego (lub innego materiału, jak metal lub czekolada) przez rozgrzaną dyszę, która tworzy cienka strużke roztopionego materiału i układa z niej kolejne warstwy modelu.

Najpopularniejsze i najdostępniejsze są drukarki MPD (chociaż godna uwagi jest również CandyFab wykonana przez EMSL, bo przecież każda drukarka pachnaca jak przypalany cukier zasługuje na szczególne zainteresowanie).

Drukowanie technika MPD może być realizowane różnymi metodami, a różnice sprowadzają sie głównie do sposobu umieszczania dyszy w miejscu, w którym powinno nastapić osadzenie warstwy tworzywa.

## Opcje zakupu — w całości, w częściach lub do samodzielnego wykonania

Bogatsi w wiedze o metodach drukowania możemy przystąpić do wybierania drukarki! Na rynku jest wiele urządzeń gotowych do natychmiastowego użytku, których ceny zdecydowanie przekraczają przyjęty przez nas budżet, ale są też takie, na które moglibyśmy sobie pozwolić. Przykładem może być drukarka Up3D (ta sama co opisana w podrozdziale "Afinia H-Series", rozdział 2.). Jest to "gotowe do druku" urzadzenie o bardzo małych wymaganiach obsługowych. Podobna jest drukarka Replicator firmy MakerBot, ale ma więcej funkcji i wymaga większego zaangażowania w obsługe.

#### **Prototypy plastikowe**

Piekny (i bardzo popularny) otwieracz w kształcie butelki Kleina jest doskonałym przykładem praktycznei realizacii procesu drukowania naipierw plastikowego prototypu, a potem metalowego produktu finalnego. Taki proces pozwala na przeprowadzenie wielu tanich testów przed podjęciem decyzji o wykonaniu wydruku ze znacznie droższego materiału.

Po lewej widoczny jest otwieracz wydrukowany z tworzywa, a po prawej znajduje się ten sam model wydrukowany ze stali nierdzewnej i mosiadzu przez firmę Shapeways. Możesz przez cały dzień cyzelować model i drukować jego nastepne wersje bez wydawania wielu pieniedzy (plastik potrzebny do wykonania jednego wydruku nie kosztuje więcej niż 1 dolara), by zlecić drukowanie go w wersji metalowej dopiero wtedy, gdy pod względem kształtu, rozmiarów i funkcjonalności będzie bez zarzutu.

1. Próbny wydruk otwieracza jest wciąż przytwierdzony do stolika drukarki za pomocą widocznej w dolnej części podpory

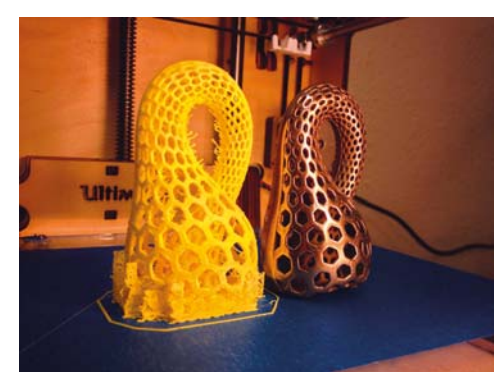

2. Usuwanie podpory

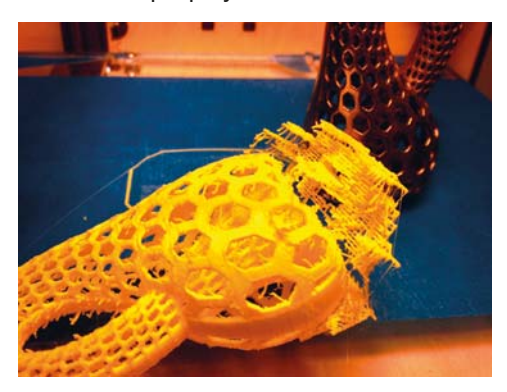

3. Obrobiony wydruk próbny obok produktu finalnego

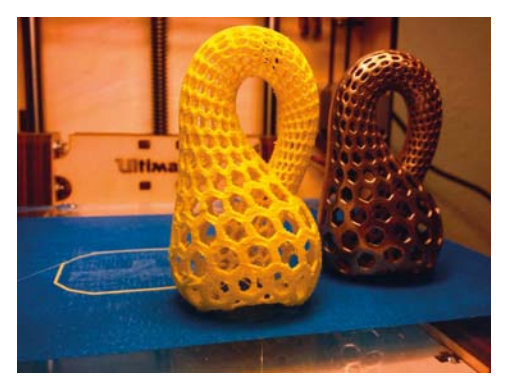

Jedna uwaga - kupując drukarkę w całości i gotową do natychmiastowego użycia, miej świadomość istnienia czegoś takiego jak plan biznesowy typu "maszynka i żyletka". Drukarkę kupisz stosunkowo tanio, ale potem bedziesz musiał kupować specialne pojemniki z materiałami do drukowania, których ceny mogą być nawet dwa lub trzy razy wyższe w porównaniu ze średnimi cenami rynkowymi.

Jeśli chodzi o zestawy do samodzielnego montażu, możesz wybrać na przykład Printrbota lub UItimakera. W obu przypadkach otrzymasz obszerną instrukcję montażu, a sam montaż dotyczy tylko części mechanicznych, bo cała elektronika jest już polutowana i gotowa do użycia.

Zainteresowani robieniem wszystkiego własnorecznie mogą sięgnąć po drukarkę RepRap lub Rostock. Obie sa dostarczane w postaci zestawów składających się z części wydrukowanych techniką 3D oraz elementów metalowych lub drewnianych. Sa tam również podstawowe układy elektroniczne. Zestawy z wydrukowanymi elementami można zamówić w wielu miejscach (włącznie z portalem eBay). Dostepne sa również zestawy komponentów mechanicznych i (lub) elektronicznych. Ogólnie, im bardziej nowatorska drukarka, tym więcej gotowych części trzeba zamówić.

W podrozdziale "Anatomia drukarki 3D" znajdziesz więcej informacji na temat konstrukcji drukarki 3D, działania systemów pozycionowania i wyboru materiałów drukarskich.

## **Oprogramowanie**

Procedurę przekształcania pomysłu w trójwymiarowy wydruk można podzielić na następujące etapy: modelowanie (lub pozyskiwanie), porządkowanie, dzielenie na warstwy i drukowanie. Każdy z tych etapów można zrealizować za pomocą wielu różnych programów.

## **Generowanie plików STL**

Pliki STL stanowią język komunikacji w świecie druku przestrzennego. Jeśli jakaś aplikacia potrafi zapisać trójwymiarowy model w pliku STL, to taki model może być wydrukowany. Do generowania plików STL służa *programy CAD*, Jednym z bardziej popularnych iest SketchUp (http://sketchup.com), ale istnieje też wiele aplikacji typu open source, które są pod tym wzgledem w pełni wartościowe.

Programy modelarskie nie należa do łatwych i opanowanie któregokolwiek wymaga trochę czasu i samozaparcia. Jest to jednak niezbedne, aby wymyślony obiekt złożyć z podstawowych kształtów i brył w sposób umożliwiający późniejsze drukowanie. Na przykład każdy występ nachylony pod katem większym od ok. 45° może być wydrukowany tylko z odpowiednią podporą (co oznacza zużycie dodatkowego materiału, który potem zostanie wyrzuconv. wydłużenie czasu drukowania i konieczność dodatkowej obróbki wydrukowanego obiektu), bo inaczej plastik po prostu opadnie (dokładne warunki wprowadzania podpór zależa od konkretnej drukarki i konfiguracji slicera).

Modele można też generować za pomocą parametrycznych programów CAD, do jakich należy dość popularny OpenSCAD (http://www.openscad.org/). W takich programach zamiast rysować, piszesz kod w prostym języku, aby przekazać systemowi, co ma wykonać.

Pliki STL potrafią generować także niektóre programy matematyczne, na przykład Mathematica.

Modele można tworzyć również na podstawie zdieć i filmów. Program o nazwie 123D Catch (http://123dapp.com/catch), autorstwa firmy Autodesk, potrafi z serii zdjeć odtworzyć widoczny na nich obiekt w wersji trójwymiarowej. Firma Autodesk opracowała także program 123D Make (http://123dapp.com/make), który tnie trójwymiarowy model na płaskie warstwy, co umożliwia skonstruowanie rzeczywistego obiektu z arkuszy papieru lub tektury.

Często zdarza się, że model, który chcemy utworzyć, ktoś już wykonał i udostepnił w internecie. Najpopularniejszym miejscem z takimi gotowymi modelami jest portal Thingiverse (http://thingiverse. com/), na którym można znaleźć wiele drukowalnych obiektów powszechnego użytku - podstawki pod telefon, zwijacz kabla od słuchawek, przegródki na sztućce, kwadrokoptery (tak. drukowane modele latające), części aparatów fotograficznych, rekwizyty do gier, drukowalne drukarki 3D itp. Na pewno każdy może wybrać tam co najmniej kilka pozycji jako dobry punkt wyjścia dla własnych modeli.

## **Warstwy**

Slicer odpowiada za przekształcenie pliku STL w ciąg poleceń - kod G - dyktujących drukarce, gdzie ma ustawić głowicę i kiedy wycisnąć materiał roboczy. Jest to fragment lańcucha programowego związany z konkretną drukarką, od którego jakości zależy działanie całego urządzenia. Polecenia te powinny sterować silniczkami poruszającymi głowicę w taki sposób, aby zminimalizować możliwość powstawania niepożadanych artefaktów.

Plasterkowanie (slicing - podział obiektu na drukowalne warstwy) jest najważniejszą częścią procesu drukowania i wymaga starannego zrównoważenia jakości druku, jego szybkości i jlości zużywanego materialu. To właśnie od wyboru parametrów plasterkowania często zależy, czy rezultatem jest prawidłowy wydruk czy tylko bezużyteczny kłąb spaghetti.

#### **Porzadkowanie**

Na etapie porządkowania (fixup) model przeznaczony do drukowania jest sprawdzany pod katem obecności błędów strukturalnych (z programów modelujących wychodzą czasami obiekty wyglądające prawidłowo, ale właśnie ze względu na niewłaściwa strukturę nienadające się do druku). Następuje też odpowiednie ustawienie i wyskalowanie modelu, a także powielenie, jeśli ma być drukowany w kilku egzemplarzach naraz. Bardzo często porządkowanie i plasterkowanie wykonuje ten sam program (który

#### Pieć cześci zamiennych wydrukowanych dla mojego **Ultimakera**

Te pieć cześci to: nowa przekładnia napedowa. gałka przytrzymująca zebatke, zacisk ciegna Bowdena (biały element w górnei cześci zespofu wyciskarki), pomarańczowy element z lewei strony ustalający położenie wyciskarki i szpula do nawijania filamentu (niewidoczna na zdjęciu).

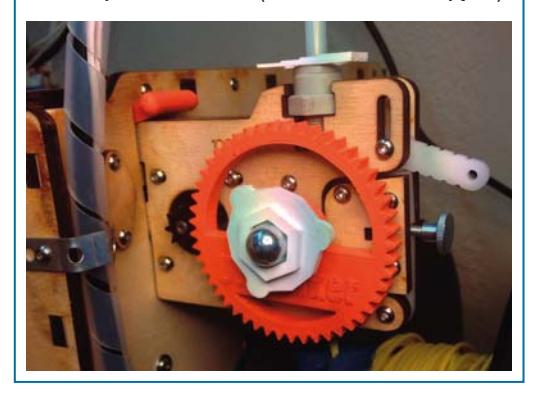

nierzadko jest również sterownikiem drukarki). Programy takie jak Cura (http://wiki.ultimaker.com/cura) i Slic3r (http://slic3r.org/) łączą plasterkowanie z elementarnym porzadkowaniem, oferując możliwość obracania, skalowania i kopiowania obiektu. Znacznie bardziej rozbudowane procedury porządkujące zawiera komercyjny netrabb (http://netrabb.com/), który oczywiście umożliwia także ustawienie modelu i podzielenie go na warstwy (patrz "Porządkowanie i naprawianie skanów przeznaczonych do druku 3D" w rozdziale 6.).

## **Pierwsze drukowanie**

Teraz, gdy już znasz podstawy drukowania przestrzennego i jesteś posiadaczem drukarki 3D (zakupionej w całości lub własnorecznie złożonej), jak zabierzesz się do wytworzenia czegoś użytecznego (lub bezużytecznego, ale za to pieknego)?

Naipierw musisz dobrze poznać swoje narzedzie. Jeśli to możliwe, pobierz i wydrukuj wszystkie części zamienne dla swojej drukarki. Dla mojego Ultimakera wydrukowałem wszystkie części wykonane z tworzywa — niektóre sa pokazane na rysunku w ramce "Pięć części zamiennych wydrukowanych dla moiego Ultimakera".

Potem pobierz i wydrukuj kilka użytecznych przedmiotów z kolekcji Thingiverse. Zacznij od czegoś matego - ale nie bardzo matego - jak zwijacz kabla od słuchawek, otwieracz do butelek czy nieskomplikowana postać. Wybierz rzecz, dla której dużo użytkowników zamieściło zdjęcia uzyskanych wydruków [w zakładce Made (wykonane)]. Zaczynając od modeli sprawdzonych i zilustrowanych fotografiami, bedziesz mógł porównać swoje dzieło z osiągnięciami innych, a to pozwoli Ci szybciej dostrzec i naprawić ewentualne błędy (zazwyczaj są to bledy w ustawieniach slicera).

Każda drukarka wydaje charakterystyczne dźwięki, ody pracuje prawidłowo, i zmienia je, ody coś idzie nie tak. Umiejętność rozpoznawania tych dźwięków może pomóc w zidentyfikowaniu problemu, zanim stanie się on naprawdę poważny. Ja, nawet gdy jestem w innym pomieszczeniu, wiem, że z moim Ultimakerem dzieje się coś niedobrego, bo wyraźnie mi to sygnalizuje.

Przyjrzyj się budowie poszczególnych modeli. Największą trudnością w tworzeniu trójwymiarowych modeli jest wykreowanie takiego obiektu, którego konstrukcję da się zapisać w formie ciągu poleceń - "narysuj linię prostą i krzywą", "wytłocz tę powierzchnię", "zaokrąglij ten narożnik", "wytnij tutaj otwór". Jeśli znajdziesz w portalu Thingiverse modele zapisane w formacie dopuszczającym ich edycję, sprawdź, czy potrafisz nadać im cechy odpowiadające Twoim potrzebom.

Przy tworzeniu modeli od podstaw niezbędnym narzędziem jest suwmiarka. W wersji elektronicznej z cyfrowym odczytem pomiaru i dokładnością 0,01 mm kosztuje nie więcej niż 20 dolarów. Spróbuj wykreować wieszak lub hak o takich wymiarach, aby dobrze pasował do obiektu, na którym miałby być zamontowany (powiedzmy, że będą to drzwi od szafy). Zrób to choćby po to, aby nauczyć się posługiwać suwmiarką i sprawdzić, czy w całym procesie drukowania wymiary tworzonego obiektu są zachowywane.

Niemałym wyzwaniem jest też nabycie umiejętności myślenia o wytwarzanym przedmiocie w kategoriach drukarskich. Jak już wspominałem, obiekty z elementami nachylonymi pod katem większym niż 45° musza być drukowane z odpowiednimi podporami zapobiegającymi opadaniu materiału roboczego. Zauważ, że mostek — prosty kawałek plastiku nad prześwitem — daje się łatwo wykonać, ale należy go tak drukować, aby pierwsza jego warstwa znalazła się wewnątrz obiektu i była niewidoczna.

W wiekszości slicerów można włączyć funkcję tworzenia podpór, ale najczęściej wiąże się to ze zwiększonym zużyciem materiału roboczego i koniecznością usuwania tych podpór po zakończeniu drukowania. W drukarkach dwugłowicowych można jedna głowice przeznaczyć do drukowania modelu z tworzywa PLA lub ABS, a drugiej przydzielić drukowanie podpór z rozpuszczalnego w wodzie polimeru PVA. Usuniecie takich podpór jest stosunkowo proste, bo wystarczy włożyć wydruk do wiadra z wodą i pozostawić go tam na całą noc.

Trzeba również umieć dobrać właściwą grubość ścianki drukowanego obiektu. Obiekty o cienkich ściankach wyglądają elegancko, ale jeśli te ścianki będą zbyt cienkie, mogą szybko ulec uszkodzeniu. Oczywiście umiejętność właściwego doboru tego parametru przychodzi wraz z praktyką i doświadczeniem.

## Anatomia drukarki 3D

Każda drukarka 3D składa się wielu elementów, z których jedne są stałe, a inne ruchome.

#### System pozycjonowania

Drukarka musi być zdolna do ustawienia głowicy drukującej w dowolnym punkcie przestrzeni roboczej, ale nie oznacza to wcale, że ruchoma musi być tylko głowica.

Poruszać możemy zarówno głowica, jak i stolikiem. i może sie to odbywać na kilka sposobów. Obecnie stosowane sa powszechnie trzy mechanizmy.

#### Suwnica

Głowica jest przemieszczana w płaszczyźnie XY, a stolik przesuwa się tylko wzdłuż osi Z. Tak działają drukarki Ultimaker (rysunek 1.1) i MakerBot Replicator (rysunek 1.2), ale na tym kończy się podobieństwo miedzy nimi. W Replicatorze głowica drukująca zawiera zarówno gorąca końcówkę, jak i wyciskarkę, a w Ultimakerze końcówka łaczy sie z wyciskarka za pośrednictwem przewodu Bowdena. Układ Replicatora jest prostszy, a mniejsza masa głowicy Ultimakera pozwala na ruchy z wiekszymi szybkościami (co z kolei wymaga dodatkowych zabiegów konserwacyjnych).

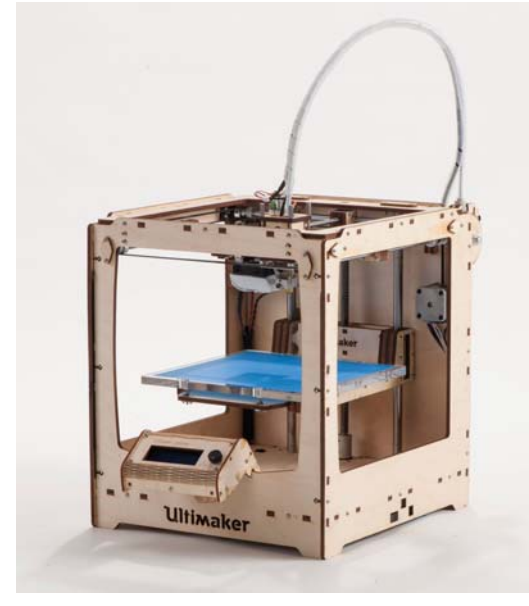

**Rysunek 1.1. Ultimaker** 

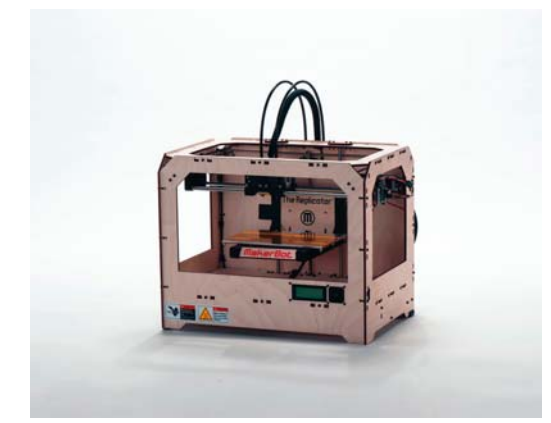

**Rysunek 1.2. Replicator** 

#### Ruchomy stolik

W tej wersji ruchy w płaszczyźnie XY wykonuje stolik, a wzdłuż osi Z przesuwana jest głowica. Takie rozwiązanie jest mechanicznie prostsze, ponieważ ruchy wzdłuż osi X i Y są całkowicie niezależne i jednostajne. Jego wadą jest natomiast konieczność poruszania znacznie cięższego elementu i ryzyko obluzowania się drukowanego obiektu. Mechanizm jest prostszy, ale drukowanie wolniejsze. Przykładami drukarek z ruchomym stolikiem, które wolniej drukują, ale też mniej kosztują, są modele Printrbota  $(rysunek 1.3).$ 

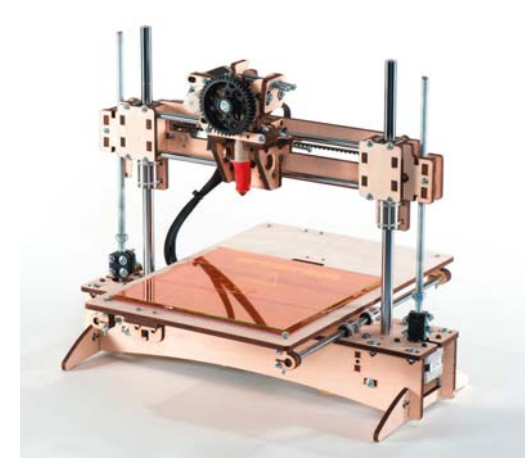

**Rysunek 1.3. Printrbot** 

#### **Robot Delta**

Mechanizm ten jest czesto stosowany w przemysłowych robotach typu "chwyć i umieść". Składa się z trzech ramion podtrzymujących ałowice narzedziowa i ruchy tych ramion wyznaczają położenie głowicy. Pierwszą drukarkę działającą w oparciu o ten trudny do objaśnienia mechanizm skonstruował Johann Rocholl. Drukarka nosi nazwe Rostock i wygląda trochę jak sonda kosmiczna (rysunek 1.4).

W drukarkach Rostock (jak dotąd) stosowany jest przewód Bowdena w celu oddzielenia gorącej końcówki od wyciskarki, dzięki czemu pozycjonowanie głowicy odbywa się bardzo szybko i dokładnie. Wada tego rozwiazania jest wieksza złożoność sterownika — pozycjonowanie nie jest realizowane za pomoca liniowego ciagu kolejnych kroków ze względu na nieliniowość ruchów końcówki wzdłuż osi pionowej i na płaszczyźnie poziomej.

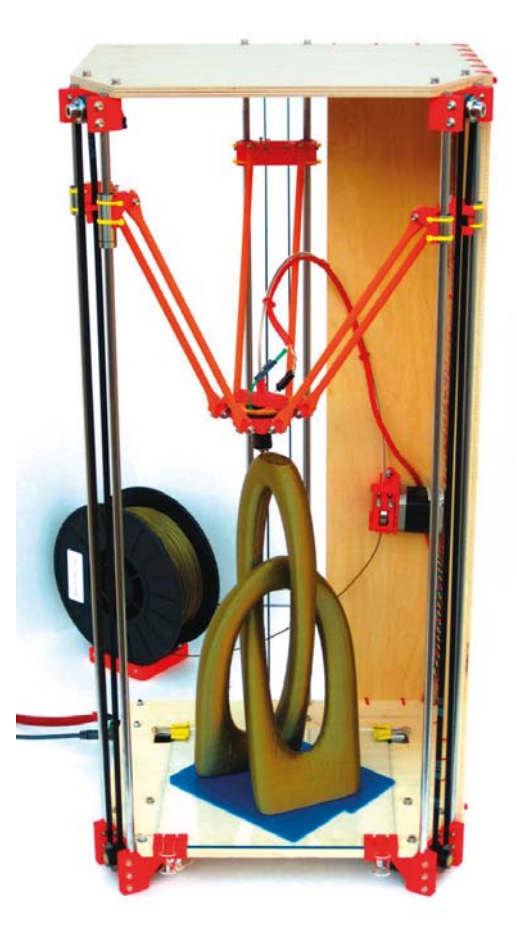

**Rysunek 1.4. Rostock** 

#### **Elementy drukarki 3D**

#### **Stolik**

Stolik jest tą częścią, na której spoczywają obiekty drukowane. Może mieć temperaturę otoczenia lub podwyższoną przez podgrzewanie. Stolik niepodgrzewany zazwyczaj jest oklejany taśmą malarską, co widać na przykładzie drukarki Ultimaker (rysunek 1.1). Obiekt drukowany przywiera do tej taśmy. Stolik podgrzewany, taki jak w drukarce Printrbot (rysunek 1.3), utrzymuje wydruk w podwyższonej temperaturze, co zapobiega odkształcaniu się tworzywa wskutek zbyt szybkiego stygnięcia. W zależności od zastosowanego materiału temperatura stolika może być utrzymywana na poziomie 40-110°C. Warto w tym miejscu dodać, że cała przestrzeń robocza drukarki jest strefa raczej mało przyjązna dla naszych palców (czego dowodem sa liczne bable na moich palcach).

#### Wyciskarka

Wyciskarka nie jest tym elementem, który wytryskuje tworzywo. Ona tylko podaje włókno (filament) do goracej końcówki. Obie części wyciskarka i końcówka — moga być zintegrowane lub oddzielne. W tym drugim przypadku wyciskarka podaje tworzywo do końcówki za pośrednictwem sztvwnego przewodu teflonowego (PTFE), montowanego jak pancerz cięgna Bowdena (patrz rysunek 1.5).

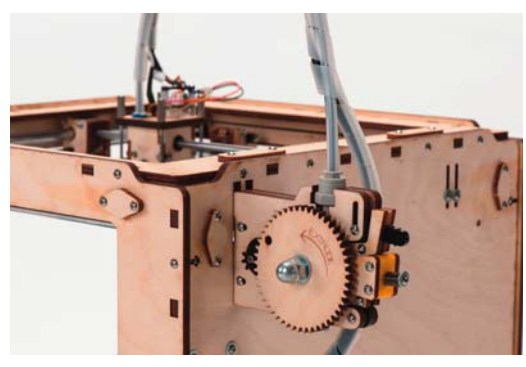

Rysunek 1.5. Wyciskarka z przewodem Bowdena

Drukarki z podwójną głowicą (rysunek 1.6) umożliwiają drukowanie dwoma różnymi materiałami (lub w różnych kolorach) jednocześnie, ale odbywa się to kosztem wiekszej złożoności (i ceny), ponieważ potrzebne są do tego dwie końcówki, dwie wyciskarki i podwójna liczba faczacych je elementów. Niektóre drukarki, na przykład Ultimaker, są przystosowane do zamontowania drugiej głowicy, ale w innych jest to niemożliwe.

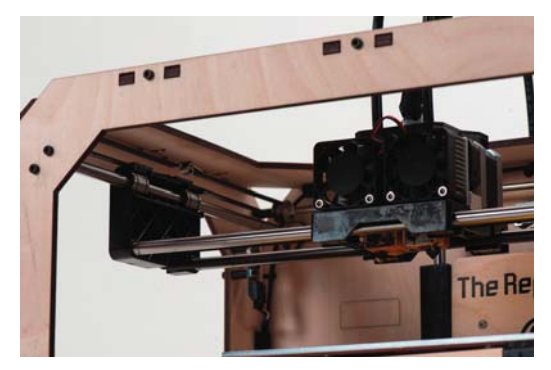

Rysunek 1.6. Replicator z podwójną głowicą drukującą

#### Goraca końcówka

Goraca końcówka składa się z grzałki, czujnika temperatury i dyszy, przez która wypychany jest roztopiony material roboczy (rysunek 1.7). Wszystkie te elementy są zazwyczaj zamkniete w aluminiowei puszcze lub zespolone w jeden element o beczkowatym kształcie.

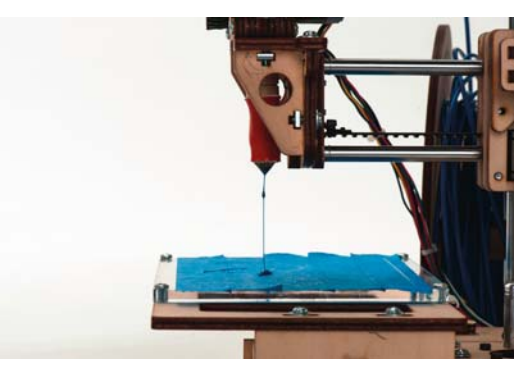

Rysunek 1.7. Gorąca końcówka drukarki Printrbot

Współpraca gorącej końcówki z wyciskarką bez względu na to, czy są zintegrowane czy połączone przewodem Bowdena - bywa czasami problematyczna, przy czym dużo zależy tu od właściwego wyregulowania drukarki. Średnica otworu dyszy zawiera się w przedziale od 0,2 do 0.8 mm. Im mniejszy jest otwór, tym dokładniejszy otrzymujemy wydruk, ale też dłużej trwa drukowanie.

#### **Filament**

Filament jest "pożywieniem" dla drukarki 3D. Tak jak drukarka atramentowa musi być zaopatrzona w tusz, tak drukarce 3D trzeba dostarczać odpowiedniego filamentu.

## **Wybór filamentu**

Istnieje kilka rodzajów tworzyw sztucznych, które nadają się do stosowania z drukarkami typu MPD. Każde z tych tworzyw ma swoje wady i zalety. Ja używam wyłącznie tworzyw PLA, ponieważ są mało toksyczne i w miarę przyjazne dla środowiska.

Nie wszystkie drukarki są w stanie przyjąć każdy material, choćby z powodu różnych temperatur topnienia, które moga wynosić od 160 do 305°C. Drukarka przeznaczona do druku z tworzyw PLA i ABS z maksymalną temperaturą 250°C może sobie nie poradzić z tworzywem o temperaturze topnienia  $300^{\circ}$ C.

Naipopularnieiszymi tworzywami stosowanymi w drukarstwie przestrzennym sa PLA. ABS i PVA (więcej informacji na temat tych i innych materiałów znajdziesz w rozdziałach 8. i 9.).

#### ABS

Tworzywo ABS (kopolimer akrylonitrylo-butadienowo-styrenowy) jest najtańsze spośród wymienionych wyżej i zazwyczaj jest wyciskane w temperaturze 215-250°C. Nailepiei nadaie się do drukarek z podgrzewanym stolikiem, bo wykonany z niego wydruk nie ulega wtedy odkształceniom. Roztopione, wydziela łagodne opary, które mogą być szkodliwe dla wrażliwych na nie ludzi i zwierząt (radzę używać wyciągu oparów!). ABS jest tworzywem uniwersalnym. Może być piaskowane, a w połączeniu z acetonem daje się łatwo sklejać i polerować.

#### $PLA$

PLA [poli(kwas mlekowy)] jest tworzywem biodegradowalnym, otrzymywanym głównie z kukurydzy i ziemniaków. Jego temperatura druku zawiera się w przedziale od 160 do 220°C. Po podgrzaniu pachnie jak słodka, prażona kukurydza. Jest sztywniejsze niż ABS. Wprawdzie nie wymagą stoliką podgrzewanego (wystarczy taśma malarska), ale podczas stygnięcia lubi się nieco zdeformować, wiec taki stolik jest jak najbardziej wskazany. Istnieje też elastyczna odmiana PLA, trudniejsza w użyciu, ale pozwalająca tworzyć objekty miekkie jak gabka.

#### **PVA**

PVA [poli(alkohol winylu)] jest tworzywem stosowanym w drukarkach wielogłowicowych jako material podporowy. Jego temperatura topnienia wynosi ok. 190°C, jest rozpuszczalne w wodzie i doskonale nadaje sie do drukowania podpór w skomplikowanych modelach z wieloma wypustami. PVA wchłania wodę jak gabka, co stwarza problemy w środowiskach o dużej wilgotności.

#### Inne materialy

Drukarki MPD są na ogół przystosowane do pracy z tworzywami sztucznymi, ale bez większych przeszkód można je dostosować do innych materiatów. Popularne jest montowanie głowicy typu strzykawka, która potrafi dozować takie materiały jak czekolada, lukier czy wszelkiego rodzaju kleje.

## **Etap następny** co drukować?

Gdy już nabierzesz pewnej wprawy w drukowaniu przestrzennym, świat nowych możliwości stanie przed Toba otworem. Wiele przedmiotów, które wydrukowałem, rozdałem rodzinie i znajomym jako prezenty. Koszty są niewielkie, a możliwość obserwacji zdziwienia, gdy mówisz: "Sam to wydrukowałem. Chcesz? W innym kolorze? Nie ma sprawy. Ile sztuk ci wydrukować?", jest bezcenna! Za pomocą mojego Ultimakera wydrukowałem wiele przydatnych drobiazgów, z których kilka pokazałem na rysunkach 1.8 do 1.15.

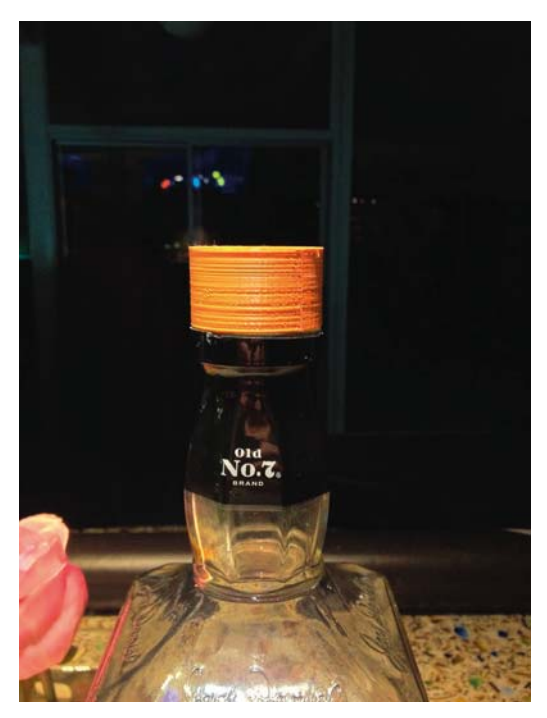

Rysunek 1.8. Zastępcza nakrętka na dużą butelkę Jacka Daniel'sa (http://thingiverse.com/thing:18194)

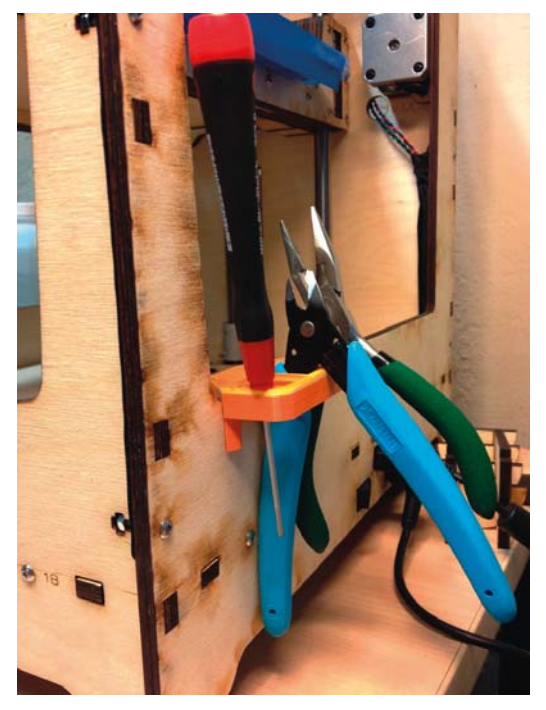

Rysunek 1.9. Uchwyt na narzędzia niezbędne do obsługi Ultimakera (http://thingiverse.com/thing:18098)

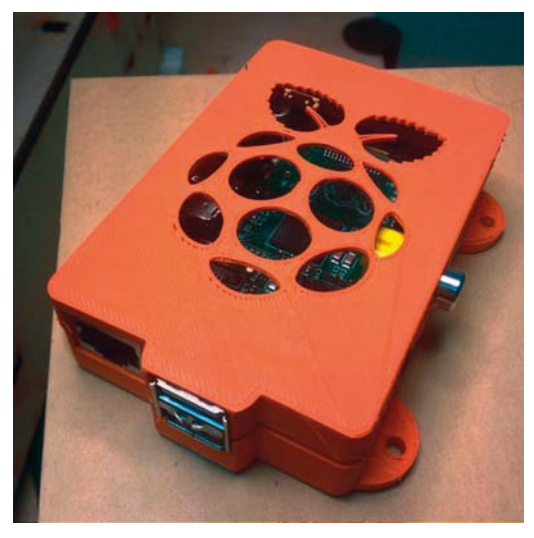

Rysunek 1.10. Obudowa minikomputera Raspberry Pi (http://thingiverse.com/thing:25363)

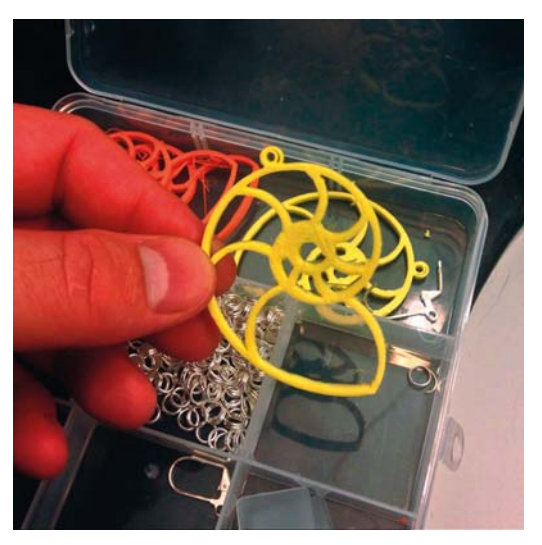

Rysunek 1.11. Kolczyki w kształcie muszli łodzika (http://thingiverse.com/thing:13450)

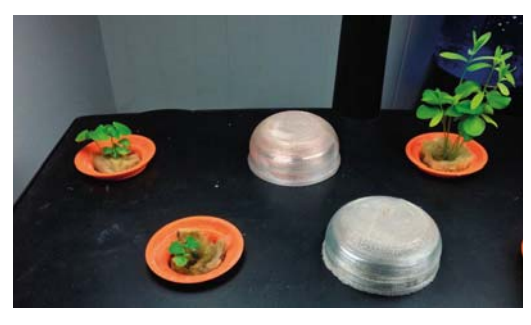

Rysunek 1.12. Pojemniki do zimowej uprawy ziół i sałaty metodą aeroponiczną (http://thingiverse.com/thing:32613)

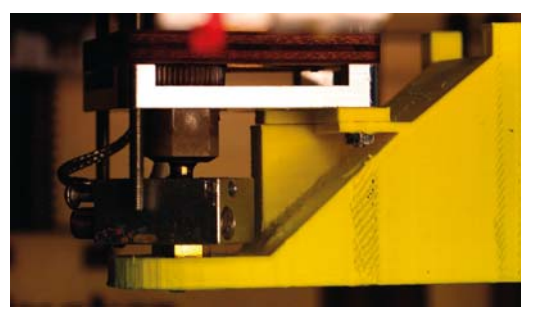

Rysunek 1.13. Osłona wentylatora z podkładką dystansową (http://thingiverse.com/thing:16530)

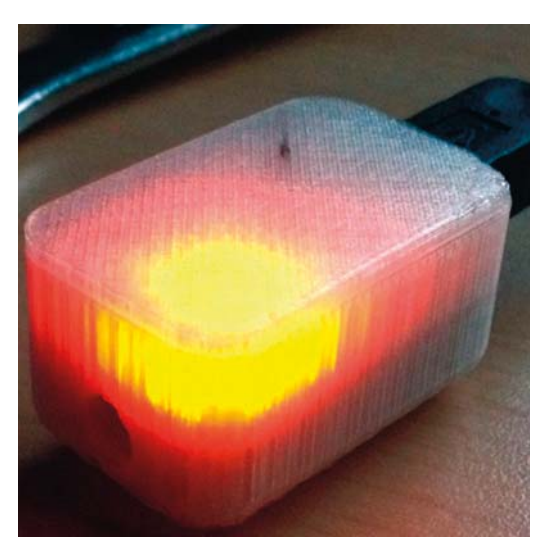

Rysunek 1.14. Obudowa dla przekaźnika sygnałów podczerwieni zbudowanego na bazie mikrokontrolera Teensy (http://thingiverse.com/thing:19315)

Rysunek 1.15. Przegródki do szuflady dla syna, który podjął wysiłek uporządkowania wszystkich moich wkrętów i śrubek (http://thingiverse.com/thing:32614)

Bill Bumgarner nie boi się wysokich napięć, gotuje za pomocą wody i ognia, hoduje mikroby, łamie kody, zbiera z synem robaki i stara się zmusić rzeczy do robienia czegoś, do czego nie są przeznaczone.

# 2

## **Przegląd drukarek 3D**

#### **Praktyczne testy 11 drukarek 3D**

We wrześniu 2012 roku redakcja czasopisma "Make" poprosiła Matta Griffina, aby zgromadził zespół testerów sprzetu służacego do drukowania przestrzennego w celu wydania opinii na temat aktualnego stanu tych urządzeń.

Zespół zbadał 15 najlepiej zapowiadających się drukarek typu FFF, jakie były w tym czasie dostępne na rynku. Były to urządzenia pracujące w oparciu o najbardziej rozpowszechnioną metodę druku trójwymiarowego, polegającą na budowaniu obiektu warstwa po warstwie z roztopionego tworzywa sztucznego. W ramach tych testów spojrzeliśmy zarówno wstecz — aż do roku 2010 — jak i w przyszłość, bo kilka drukarek dopiero oczekiwało na oficialna premiere rynkowa, jaka miała nastapić za

kilka tygodni podczas targów World Maker Faire w Nowym Jorku.

Od tego testu wiele się zmieniło - na rynku pojawiły sie nowe drukarki, niektóre z wówczas testowanych przestały być produkowane, a większość przeszła liczne modernizacje. W niniejszym rozdziale przytaczam wyniki testów 11 spośród tamtych drukarek, które są nadal produkowane. Najbardziej aktualne testy znajdziesz w najnowszym wydaniu "Make: Ultimate Guide to 3D Printing" (http://makezine.com/ volume/make-ultimate-guide-to-3d-printing/). Jeśli chcesz się dowiedzieć, jak przebiega badanie drukarki 3D od momentu wyjęcia jej z pudła, kontynuuj czytanie!

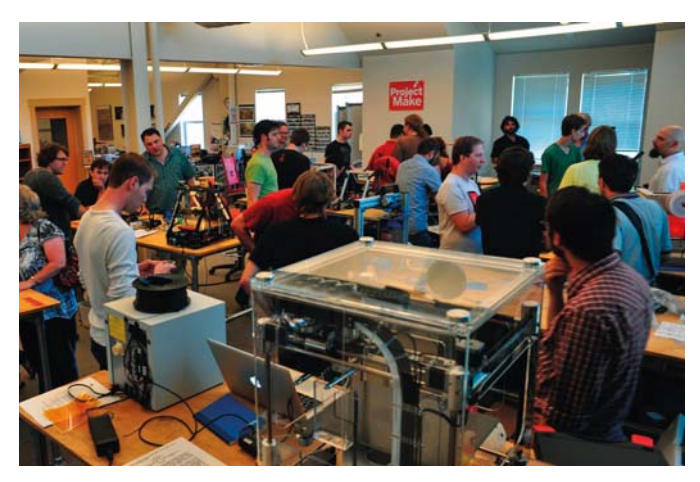

Rysunek 2.1. Podczas testów pomieszczenia redakcji "Make" zmieniły się w kłębowisko drukarek i maniaków druku przestrzennego

## Wydruki testowe

Oto obiekty, które były drukowane podczas testów.

#### Wąż

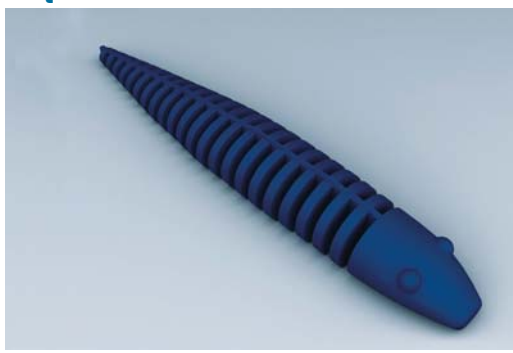

*Autor:* Zomboe *[\(http://thingiverse.com/thing:4743\)](http://thingiverse.com/thing:4743)*

Ta reinterpretacja klasycznej drewnianej zabawki zawiera giętkie żebra, które są znakomitym sprawdzianem dokładności pracy drukarki zarówno w poziomie (czy żebra są równo rozmieszczone i całkowicie kompletne?), jak i w pionie (czy każda kolejna warstwa jest dokładnie ułożona na poprzedniej?).

#### Figurka sowy

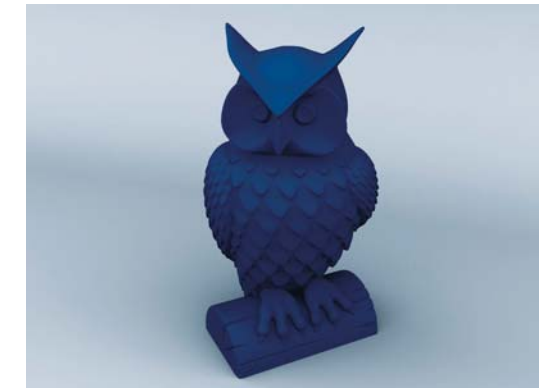

*Autor:* Tom Cushwa *([http://thingiverse.com/thing:18218\)](http://thingiverse.com/thing:18218)*

Cushwa, autor tego projektu, opracowując pióra i inne szczegóły figurki, posłużył się techniką przypominającą tradycyjne rzeźbienie w kamieniu. Przy właściwie skonfigurowanei drukarce uzyskał znakomity rezultat. Drukarki zacinające się na takich detalach raczei nie nadaja się do drukowania postaci i obiektów rzeźbionych.

## Przekładnia łodzikowa

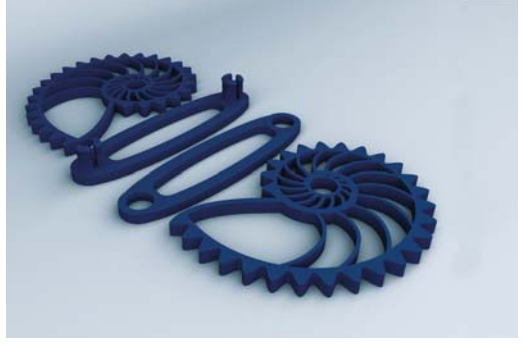

*Autor:* Misha T. *[\(http://thingiverse.com/thing:27551\)](http://thingiverse.com/thing:27551)*

Przekładnia łodzikowa jest klasycznym modelem do testowania precyzji drukarek 3D. Szybko się ją drukuje i natychmiast można stwierdzić, czy jedna spirala dokładnie zazebia się z drugą – wystarczy sprawdzić, czy bez zacinania da się wykonać kilka obrotów.

#### **Wymagający tester** wymiarowości

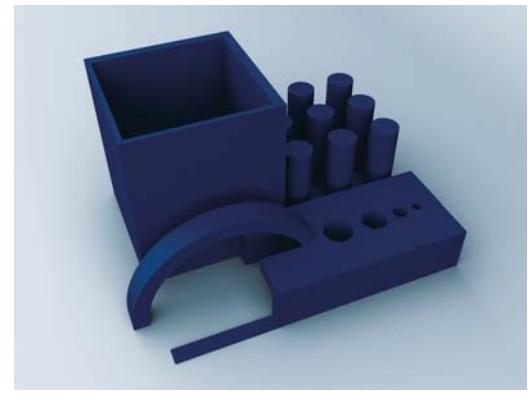

Autor: Cliff L. Biffle (http://makezine.com/3dprinting)

Aby stworzyć istną "machinę tortur" dla drukarek 3D - model stanowiący prawdziwe wyzwanie dla wszystkich urządzeń typu FFF - inżynier Cliff L. Biffle opracował frankensteinowe wrecz monstrum zawierające w jednym małym pakiecie wszystko, z czym drukarka może mieć problemy. Elementy cienkie i grube, pochyłości i wystepy, dołki o ściśle określonych rozmiarach, łuki i wystające pręty zmuszą każdą drukarkę do pokazania, na co ją stać.

## **Afinia H-Series**

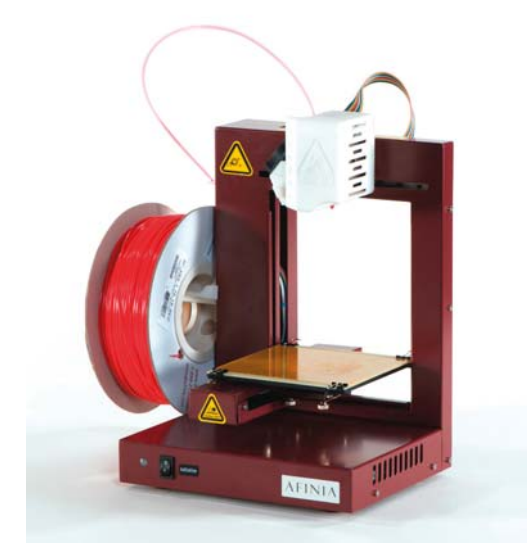

- http://afinia.com
- Autorem tekstu jest Keith Ozar
- Test przeprowadzili Keith Ozar i Fric Weinhoffer

Kompaktowa seria H jest odmiana drukarki UP! Plus firmy PP3DP przeznaczoną na rynek amerykański. Ma pojedynczą głowicę drukującą i może być sterowana przez komputer z systemem Mac lub Windows za pośrednictwem portu USB. Jedynymi kontrolkami są tu przycisk inicjalizacji i migająca lampka sygnalizacyjna. Mimo tej prostoty jest to zadziwiająco sprytne urządzenie, idealne zwłaszcza dla początkujących.

Drukarka ma wymiary 10×10×14 cali, waży 11 funtów i jest solidnie skonstruowana. Nabywca otrzymuje ja złożoną i na przygotowanie do pracy potrzebuje zaledwie paru minut. Dzięki przejrzystej instrukcji użytkowania czynności takie jak załadowanie filamentu, wypoziomowanie stolika i kalibracja urządzenia okazały się bardzo proste i nie przysporzyły żadnych problemów.

Oprogramowanie, w jakie wyposażono drukarkę, dzieli obiekt na warstwy, generuje podpory, tworzy kopie i może to robić dla kilku obiektów naraz.

a wszystko odbywa się automatycznie. Gdy wszystko jest już gotowe, wystarczy tylko kliknać Print (drukui).

Jakość druku okazała się całkiem niezła - byliśmy zaskoczeni znakomitym wyglądem pierwszego wydruku (weża). Nastepne wydruki, w tym również sowa, potwierdziły tę opinię - wszystkie kanty były ostre, występy prawidłowe, a odpowiednie płaszczyzny były naprawde poziome i pionowe. Test wymiarowy wykazał zaledwie 1% odchylki z zaniżeniem wymiarów otworów, ale to mogło być również skutkiem kurczenia się tworzywa ABS. Afinia okazała się także urządzeniem niezawodnym i niewymagającym ciaglego nadzoru podczas pracy.

Jej mankamentem jest brak jakiegokolwiek gniazda obsługującego kartę pamięci lub pendrive'a. Drukować można za pośrednictwem komputera połączonego z drukarką kablem USB, ale połączenie to można przerwać, gdy tylko proces drukowania zostanie rozpoczęty.

Lampki kontrolne sygnalizujące stan drukarki są zrozumiałe, ale tylko z instrukcją obsługi w ręku. Wyraźnie brakowało nam panelu sterującego z wyświetlaczem. Dźwięki wydawane przez maszyne w chwili rozpoczynania druku jako żywo przypominały nam cofającą ciężarówkę, ale już samo drukowanie odbywało się całkiem cicho.

Mimo że pracuje wolniej niż większość testowanych drukarek, Afinia zyskała nasze uznanie. Zaraz po rozpakowaniu i przy fabrycznie ustawionej rozdzielczości 0,2 mm uzyskaliśmy za jej pomocą jedne z najlepiej wyglądających wydruków testowych.

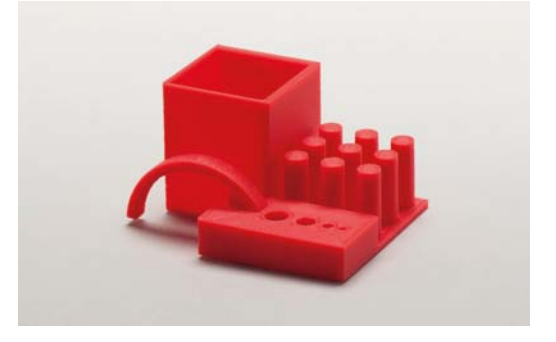

## **Bukobot 8**

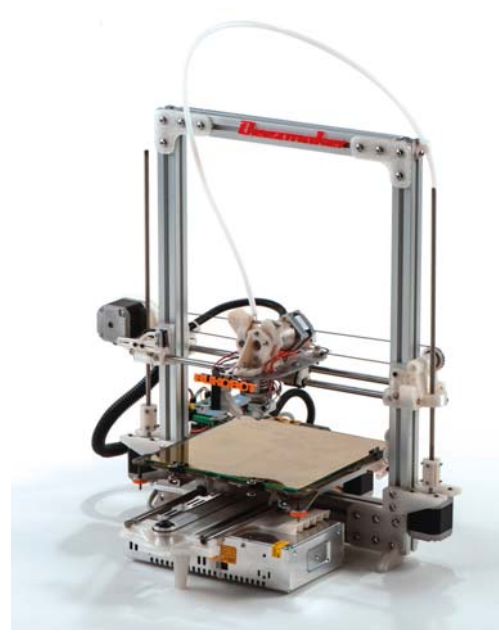

- http://deezmaker.com
- Autorem tekstu jest Matt Griffin
- Test przeprowadzili Matt Griffin i John Abella

Testowana przez nas drukarka Bukobot 8 Vanilla ma pojedynczą głowicę drukującą, ale dostępna jest również wersia dwugłowicowa o nazwie Duo. Przygotowanie jej do pracy zajęło nam nie więcej niż pół godziny, a załączona dokumentacja zawierała większość potrzebnych do tego wskazówek, chociaż zabrakło nam informacji na temat szybkości przesyłania danych.

Znakomitą rzeczą okazały się drukowane krążki napinacza linki, które umożliwiły wprowadzanie bardzo matych zmian w ustawieniu głowicy. W testowanym urządzeniu nie było czytnika kart SD, ale nowsze wersie już go zawierają, co pozwala na drukowanie bez komputera. Głowica Budaschnozzle ma blokadę docisku ułatwiającą wymianę filamentu w trakcie drukowania.

Chociaż wydawało nam się, że suwnica jest prostopadla do stolika, były problemy z właściwym przyleganiem drukowanego obiektu do stolika. Pomogło

dopiero okleienie tego ostatniego taśma malarska zabieg stosowany powszechnie w urzadzeniach drukujących z tworzywa PLA. Przyleganie poprawiło się na tyle, że bez trudu udało nam się wyprodukować tadnie wyglądający model weżą. Użyliśmy do tego celu dołaczonego do drukarki filamentu Diamond Age PLA firmy Printbl.

Najlepsze rezultaty uzyskaliśmy po zamontowaniu dodatkowej dmuchawy schładzającej najwyższa warstwę tworzywa. Wyniki testu wymiarowości były obiecujące – wprawdzie z powodu złej przyczepności odłamał się kawałek łuku, ale wszystkie ściany pionowe i poziome wyszły prawidłowo.

Ogólnie drukarka wypadła w teście lepiej niż przecietnie. Szczególne możliwości ujawniła podczas drukowania figurki sowy i choć inne drukarki zrobiły to jeszcze lepiej, pokazała, że w rekach sprawnego operatora może naprawdę wiele i w swojej klasie cenowej będzie trudna do pokonania.

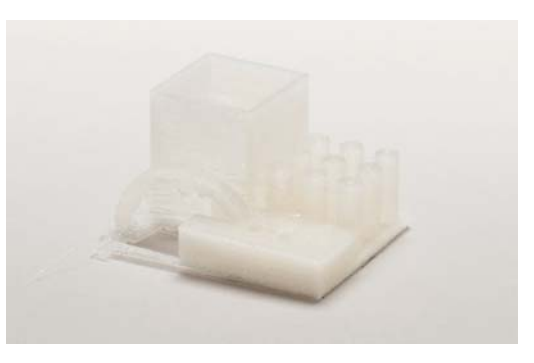

## Cuhe

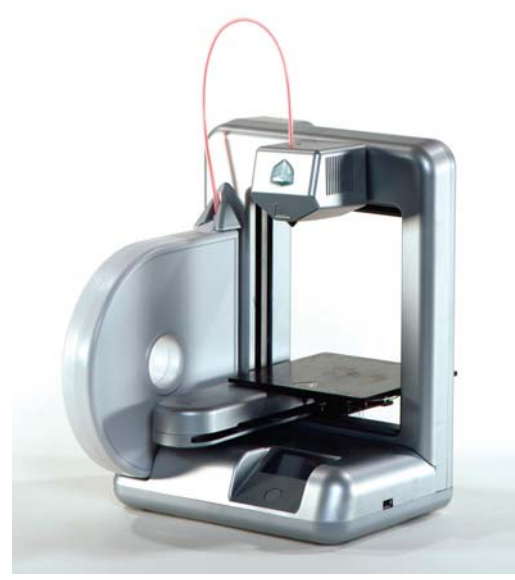

- http://cubify.com/cube
- Autorem tekstu jest Matt Griffin
- Test przeprowadzili John Abella i Matt Griffin

Drukarka Cube wyróżnia się przede wszystkim wyglądem. Żadnej sklejki, luźnych przewodów ani opasek zaciskowych - sprawia wrażenie raczej typowego sprzętu AGD niż hackerskiej zabawki. Podobny poziom dopracowania reprezentuje także załączona do niej instrukcja obsługi.

Testowany sprzęt okazał się bogato wyposażony w udogodnienia takie jak możliwość drukowania za pośrednictwem łącza WiFi lub przez USB, sterowanie za pomocą panelu z ekranem dotykowym i rzecz, o której nie pomyśleli inni producenci, a mianowicie specialny klei Magic Cube Glue.

Drukarkę można podłączyć do lokalnej sieci WiFi, ale nam udalo się nawiązać z nią połączenie za pośrednictwem sieci tymczasowej (ad hoc network). Jednak żeby skorzystać z tej opcji, urządzenie musi być odłączone od wszystkich innych sieci.

Tak jak większość drukarek przystosowanych do drukowania obiektów z tworzywa ABS Cube ma podgrzewany stolik, co poprawia przyleganie i zapobiega deformacji nakładanego plastiku. W razie zbyt słabego przylegania obiektu do stolika można zastosować wspomniany wyżej "magiczny" klej. który potem można łatwo usunąć, bo jest dobrze rozpuszczalny w wodzie.

Za pomoca ekranu dotykowego można ustawić wysokość dyszy, parametry łącza WiFi i inne szczegóły. W trakcie drukowania wyświetlany jest tutaj stopień zaawansowania procesu oraz kilka innych informacii o stanje drukarki

Przy ustawieniach fabrycznych drukarka pracowała dość wolno. Domyślnie obsługuje tzw. tratwy (rafts) i konstrukcje podporowe, co wydłuża czas zarówno samego druku, jak i obróbki postprodukcyjnej, ale obie te funkcje przydały się w większości wydruków testowych. Każdą można wyłączyć, lecz wtedy trzeba się liczyć z pogorszeniem jakości wydruku. Jednak w przeciwieństwie do innych drukarek oprogramowanie Cube'a nie pozwala na manipulowanie parametrami tych funkcji - można je tylko włączyć lub wyłaczyć.

Oprogramowanie Cubify obsługuje standardowe pliki STL, a także pliki we własnym formacie .creation. Na stronach internetowych firmy 3D Systems można takie pliki nabyć. Do każdej drukarki dodawanych jest 25 projektów zapisanych w takich właśnie plikach. Do drukowania konieczne są specjalne kartridże z filamentem, które można kupić tylko w 3D Systems. Koszt ok. 0,5 kg nadającego się do użytku tworzywa ABS wynosi 50 dolarów, a więc jest większy niż u innych dostawców.

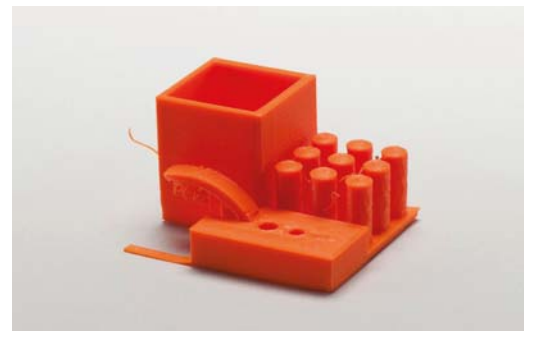

## Felix 1.0

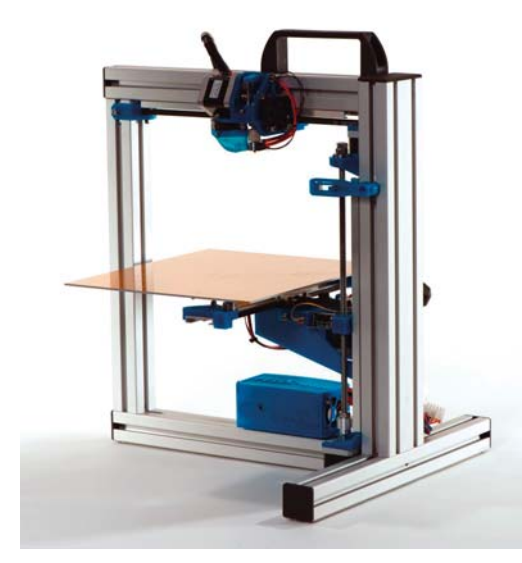

- http://felixprinters.com
- Autorem tekstu jest Eric Chu
- Test przeprowadzili Eric Chu i Brian Melani

Drukarka Felix zawiera elektronikę RAMPS 1.4, ma sztywną ramę wykonaną z aluminiowych kształtowników i oferuje dużą przestrzeń roboczą. Złożenie jej zajęło nam więcej niż szacowane 5-10 godzin, a przecież nie robiliśmy tego po raz pierwszy.

Dostarczana z drukarką wersja oprogramowania Repetier zawiera slicery Skeinforge oraz Slic3r i do użytkownika należy wybór, który z nich ma podzielić model zapisany w pliku STL na przekrojowe warstwy. Dostępny jest również zestaw gotowych profili dla tych slicerów.

Pewną trudność sprawiły nam wypoziomowanie stolika i ustawienie głowicy w osi Z. Aby poluzować nakrętki na wszystkich trzech śrubach służących do poziomowania stolika, musieliśmy użyć klucza.

Wyłącznik krańcowy dla ruchu głowicy w osi Z jest typu optycznego i reaguje na przesłonięcie wiązki promieniowania podczerwonego. Zamontowana na wyłaczniku dioda LED powinna wtedy zgasnać, ale nasza tylko przygasała, co utrudniało dokładne ustalenie właściwej wysokości głowicy nad stolikiem

w stanie wyjściowym. Na szczęście nie było kłopotów z naprężaniem pasków odpowiedzialnych za przesuwanie głowicy wzdłuż osi X i Y — każdemu z nich jest przypisana tylko jedna śruba napinająca.

W wyciskarce drukarki zastosowano spreżynowy mechanizm docisku łożyska kulkowego do filamentu i zebatki. Właściwa siłę docisku uzyskaliśmy dopiero po ustawieniu łożyska w położeniu, przy którym styka się ono z zębatką jeszcze przed wprowadzeniem filamentu

Felix działa dość szybko. Jakość druku jest dobra, pod warunkiem że paski są odpowiednio napreżone i pionowa śruba pociągowa dobrze ustawiona, przy czym najtrudniejsze jest ustawienie właśnie tej śruby, a wszelka niedokładność ujawni się w postaci schodkowych przejść między kolejnymi warstwami — efekt znany jako drganie Z (Z wobble).

Testowana drukarka została zaprojektowana z myślą o drukowaniu z tworzywa PLA. Wprawdzie stolik jest podgrzewany, ale brak jakichkolwiek osłon nie pozwala na osiągniecie temperatury potrzebnej dla tworzyw takich jak ABS. Po kilku wydrukach stolik wymagał ponownego poziomowania, a przez cały czas musieliśmy uważać, by go nie zdeformować, bo aluminiowa blacha, z jakiej jest wykonany, nie jest zbyt sztywna.

Największą zaletą tego urządzenia jest bardzo cicha praca. Polimerowe tuleje DryLin ślizgają się po szynach tak pewnie i cicho, że nawet przy dużych prędkościach nie wywołują większego hałasu.

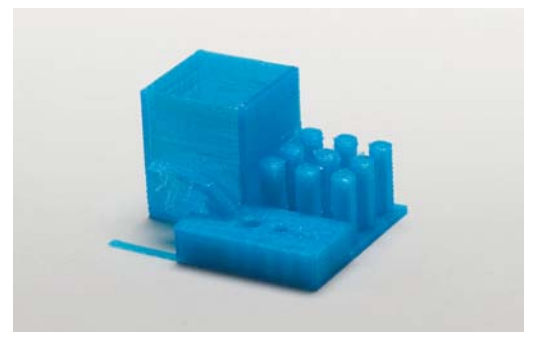

## **MakerGear M2**

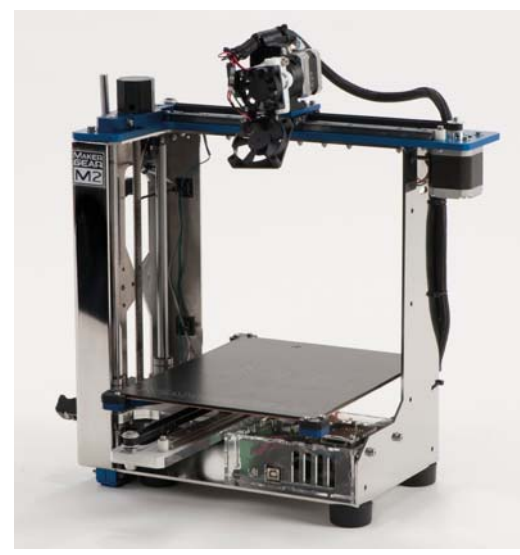

- http://makergear.com
- Autorem tekstu jest Paul Leonard
- Test przeprowadził Paul Leonard

Rama drukarki jest wykonana ze stali nierdzewnej. a pozostałe elementy konstrukcyjne są z anodowanego aluminium. Przestrzeń robocza ma wymiary 8×10×8 cali i należy do największych w swojej kategorii cenowej. Wszystkie części są wykonane niezwykle starannie i całość pracuje bardzo dobrze.

Napędzana silniczkiem krokowym wyciskarka jest bezpośrednio połączona z głowicą. Podgrzewany stolik składa się z korkowej warstwy izolacyjnej. poliamidowego elementu grzejnego, laserowo grawerowanego aluminium i płytki z borokrzemianowego szkła.

Drukarką steruje płyta główna UltiMachine RAMBo, będąca unowocześnioną wersją popularnej płyty RAMPS. Obstuguje ona również podwójne wyciskarki, więc dołożenie drugiego zestawu wyciskarki z głowicą nie wymaga wymiany elektroniki.

Zestaw montażowy jest bardzo dobrze przygotowany i zawiera wszystkie niezbędne narzędzia z wyjątkiem klucza nastawnego. Instrukcja też jest bardzo ładna - animowane filmiki, rysunki złożeniowe, dokładne opisy ważnych etapów montażu — ale zdarzaja się też dezorientujące niedopowiedzenia. Na szczeście wsparcie techniczne firmy MakerGear udziela szybkich odpowiedzi na kanałach IRC.

Montaż jest prosty — rozpakowanie, wyregulowanie wyłaczników krańcowych, zainstalowanie oprogramowania i przygotowanie wszystkiego do wydrukowania załączonych modeli przykładowych zajmuje nie wiecej niż godzine. Potrzebny jest tylko solidny stół, ponieważ metalowa konstrukcja drukarki jest dosyć ciężka, a przy większych prędkościach druku wpada w lekkie wibracje.

M2 jest dostarczana wraz z czytnikiem kart i kartą SD z przykładowymi plikami kodu G, dzięki czemu można od razu sprawdzić, czy urządzenie działa prawidłowo. Dołączona jest także 1-kilogramowa szpula filamentu PLA. Chociaż wszystkie podzespoły są fabrycznie skalibrowane, aby dobrze drukować, trzeba się pewnych rzeczy nauczyć. Dlatego radzę jeszcze przed uruchomieniem drukarki przejrzeć grupy dyskusyjne MakerGear, aby dowiedzieć się więcej o ustawieniach i dostępnych opcjach drukowania, a szczególnie o możliwościach stosowania rozmaitych materiałów i uzyskiwaniu z nich różnych powierzchni.

Gdy ustawiłem wyłączniki krańcowe dla osi Z i dokładnie wypoziomowałem stolik, M2 drukowała znakomicie. Eksperymentowałem z różnymi grubościami nakładanych warstw, prędkościami druku i temperaturami głowicy, ale i tak nie przetestowałem jeszcze wszystkich możliwości tej maszyny. Mogłem przecież pobawić się ustawieniami oprogramowania, aby jeszcze bardziej poprawić jakość druku, a nawet unowocześnić i rozbudować samo urządzenie, bo jest ono do tego przystosowane.

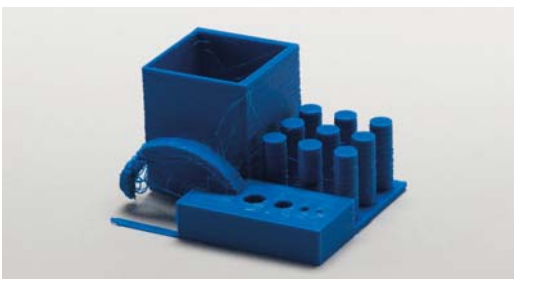

2. Przegląd drukarek 3D
# Printrbot Jr. (v1)

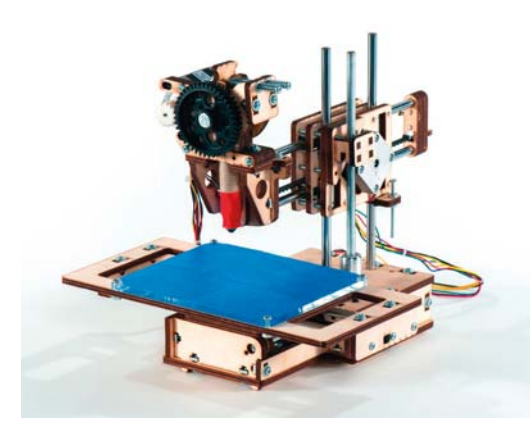

- http://printrbot.com
- Autorami tekstu są Lyra Levin i Matt Griffin
- Test przeprowadzili Lyra Levin, Cliff L. Biffle, Emmanuel Mota i Blake Maloof

Jedna z najmniejszych i najtańszych drukarek 3D, Printrbot Jr., jest pomniejszoną wersją pierwotnego Printrbota (niektóre większe drukarki prawdopodobnie byłyby w stanie wydrukować pełnowymiarowy model tego urządzenia bez dzielenia go na części).

W pełni rozłożona z powodzeniem mieści się w rogu przeciętnego biurka, a jej przestrzeń robocza ma wymiary  $4 \times 4 \times 4$  cale. Po złożeniu na czas transportu objętość drukarki maleje o co najmniej jedną trzecią, a większość łatwych do uszkodzenia elementów jest dobrze chroniona przez stolik. W takim stanie można ja łatwo schować do plecaka.

Urządzenie jest dostarczane z typowym zasilaczem PC ATX, ale można też zastosować zasilanie za pomocą akumulatora litowo-polimerowego (LiPo) jako opcję dodatkową, pozwalającą na drukowanie nawet w plenerze. Kilka ostatnich testów przeprowadziliśmy przy użyciu akumulatora z kwadrokoptera (konieczne było lutowanie) i ze zdziwieniem stwierdziliśmy, że z powodzeniem moglibyśmy wydrukować te modele choćby na szczycie jakiejś góry.

Podstawową cechą drukarki jest niewątpliwie prostota konstrukcji i chociaż jest dostarczana jako zmontowana, na filmach Drumma<sup>1</sup>, pokazujących jak szybko można ją rozmontować i zmontować, wyraźnie widać, że liczba cześci ruchomych została tutaj ograniczona do minimum.

W dążeniu do maksymalnej prostoty Drumm zrezvanował z wielu dodatkowych funkcji. Drukarka Jr. obstuguje tylko filament typu PLA, nie ma podgrzewanego stolika ani dmuchawy i ma uproszczony system suwnicowy.

Pierwsze wydruki uznaliśmy oficialnie za "niezłe". Licząc na coś więcej, starannie wypoziomowaliśmy stolik i sprawdziliśmy, czy dysza porusza się równolegle do jego powierzchni.

Najtrudniejszy model udało nam się wydrukować w miare przyzwoicie dopiero za trzecim razem, ale i tak chyba ustawienia slicera były zbyt zachowawcze, jeśli chodzi o grubość warstw, bo obiekt wyszedł dość szorstki. Poza tym drukarka wyciskała więcej tworzywa, niż to było konieczne, czego skutkiem sa niewłaściwe kształty otworów i pionowych słupków. Natomiast wydrukowana przekładnia łodzikowa zadziałała natychmiast po złożeniu, a to świadczy o tym, że drukarka jest w stanie tworzyć cienkie i stabilne ścianki.

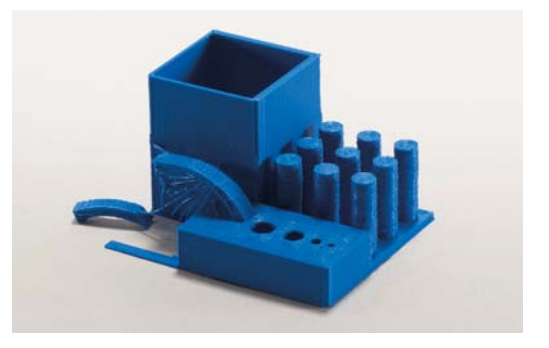

 $\mathbf{1}$ Brook Drumm jest założycielem i właścicielem firmy Printrbot - przyp. tłum.

# **Replicator 2**

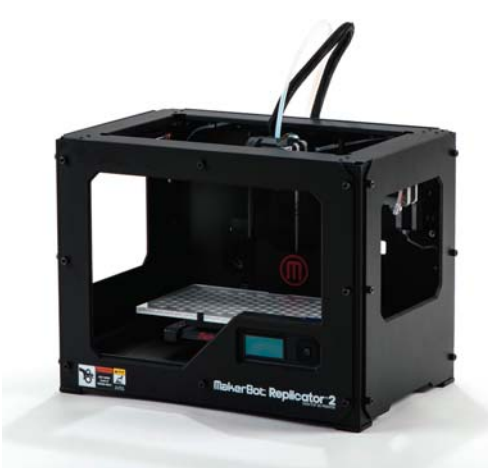

- http://makerbot.com
- Autorem tekstu jest Emmanuel Mota
- Test przeprowadzili Emmanuel Mota i Eric Weinhoffer

Dzięki większej szybkości, cichości i minimalnej grubości warstwy wynoszącej zaledwie 100 mikrometrów drukarka Replicator 2 w pełni zasługuje na oznaczenie 2.0. Ma nowa, stalowa rame, łożyska ślizgowe z brązu nasączonego olejem, o 37% wieksza przestrzeń robocza i jest zoptymalizowana pod katem tworzywa PLA.

Wygląda nowocześnie i elegancko. Całą ramę ma pomalowana proszkowo na kolor czarny. Stylem przypomina poprzednią wersję Replicatora, ale ma powiększoną przestrzeń roboczą. Większy i bardziej rozbudowany panel sterujący pozwala na lepsze konfigurowanie i monitorowanie pracy urządzenia.

Nowością jest też tzw. zimna pauza (Cold Pause), czyli możliwość przerwania druku i ostudzenia głowicy, a potem wznowienia go w dowolnej chwili.

Inną interesującą, choć chyba mniej przydatną funkcją jest możliwość wybrania koloru LED-owego oświetlenia wnętrza drukarki. W przestrzeni roboczej Replicatora 2 znajduje się łatwo demontowalny stolik z matowego szkła akrylowego przystosowany specialnie do pracy z tworzywem PLA (polilaktydem).

Jeśli pominiemy czas potrzebny na podgrzanie stolika, Replicator 2 osiąga temperaturę roboczą szybciej niż wszystkie wcześniejsze drukujące z ABS-u urządzenia firmy MakerBot.

Poziomowanie stolika jest teraz łatwiejsze, a zawdzieczamy to nowemu, trzypunktowemu systemowi poziomowania. Zamiast czterech śrub regulacyjnych w poszczególnych rogach stolika mamy trzy ustawione w trójkat i wystarczy obracać tylko dwiema z nich, aby stolik zajął właściwe położenie.

Udoskonalenia mechaniczne zostały uzupełnione całkiem nowym oprogramowaniem. Program Replicator G został zastąpiony aplikacją o nazwie MakerWare z przejrzystszym i bardziej intuicyjnym interfejsem, który umożliwia skalowanie, obracanie i ustawianie wielu modeli na płaszczyźnie roboczei. Do wyznaczania poziomych przekrojów modelu służy teraz będący częścią MakerWare slicer Miracle--Grue, który działa znacznie szybciej niż Skeinforge.

Przygotowanie Replicatora 2 do pracy — od wyjecia z pudła do uruchomienia pierwszego wydruku było łatwe i zajęło nam niecałe 15 minut, łącznie z mocowaniem wyciskarki i załadowaniem filamentu.

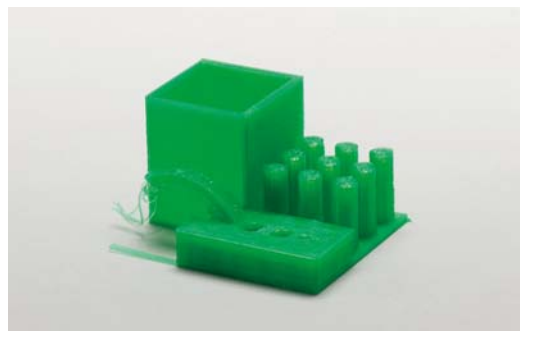

# **Solidoodle 2**

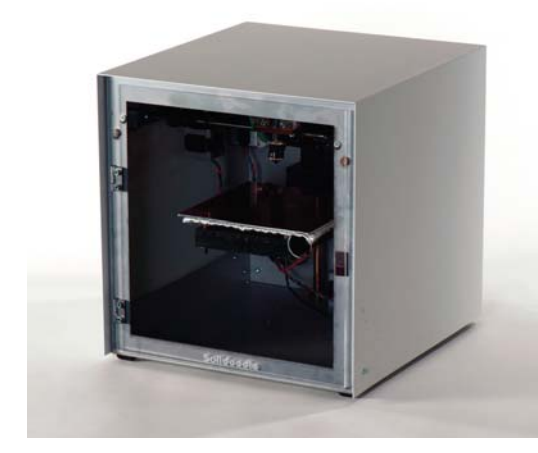

- http://solidoodle.com
- Autorem tekstu jest Ethan Hartman
- Test przeprowadzili Ethan Hartman i Eric Chu

Założycielem firmy Solidoodle jest Sam Cervantes, który wcześniej pracował w przedsiebiorstwie MakerBot. W swoich urządzeniach zastosował to, co zdażyło stać się już standardem, a mianowicie elektronikę Sanguinololu (http://reprap.org/wiki/ Sanguinololu) i program Repetier Host.

Aby utrzymać niską cenę drukarki, wprowadził kilka uproszczeń, które w większości wyszły jej na dobre. Ramą urządzenia jest zespawany prostopadłościan. Wałki są mocowane za pomocą opasek zaciskowych. Niektóre wsporniki i inne elementy zostały wydrukowane i wyglądają okropnie, ale tak to już jest z drukarkami typu RepRap. (Byłoby dobrze, gdyby cyfrowe modele tych elementów były dostępne — tak na wszelki wypadek). Całość nie jest najładniejsza, ale w końcu wygląd nie powinien mieć wpływu na funkcionalność, a prostote i oszczedność można uznać za zaletę.

W pudle nie znajdziesz tylu kolorowych wspaniałości co w opakowaniu nowego produktu firmy Apple, bo są tam tylko rzeczy naprawdę niezbędne: zmontowana drukarka, kabel USB, drukowana instrukcja obsługi, zapasowy arkusz folii kaptonowej i niewielka porcja filamentu ABS o grubości 1,75 mm.

(Drukarka obsługuje również tworzywo PLA, lecz zalecane iest ABS).

Jest jednak kilka szczegółów, na które trzeba uważąć. Przy zamontowanej metalowej obudowie nie da się załadować ani wymienić filamentu, więc trzeba sie posłużyć śrubokretem, ale cała operacie demontażu należy przeprowadzić bardzo ostrożnie, bo przez zbyt mocne odchylenie górnej części można uszkodzić złącze USB znajdujące się w tylnej części drukarki.

A jak to urządzenie drukuje? Nie najgorzej, chociaż lekkie podregulowanie mogłoby wiele poprawić. Jedyny profil konfiguracyjny dostarczony z tą drukarką dał rezultaty nieco gorsze od średniej jakości wydruków uzyskanych z testowanych przez nas urzadzeń. Temperatura głowicy wydała nam się zbyt duża, mimo że w ustawieniach było zaledwie 190°C. Tworzone warstwy były lekko pofałdowane, a wystepy troche obwiste. Pióra sowy okazały sie jednymi z najbrzydszych w całym teście.

Sytuacia poprawiła się nieco po obniżeniu temperatury, ale żeby ją dobrze wyregulować, trzeba było poświęcić trochę czasu. Na szczęście drukarka pracowała pewnie i szybko, więc gdy tylko odkryliśmy, że temperaturę zarówno głowicy, jak i stolika trzeba ustawiać ręcznie, nie mieliśmy już problemów. Jeśli chodzi o poziomowanie stolika, ustawienie fabryczne okazało się całkiem prawidłowe.

Zajrzyj na strony internetowe poświęcone tej drukarce, a zobaczysz, że społeczność jej użytkowników ciężko pracuje nad poprawieniem domyślnego profilu. Dużo udoskonaleń znajdziesz na przykład w serwisie http://solidoodletips.wordpress.com.

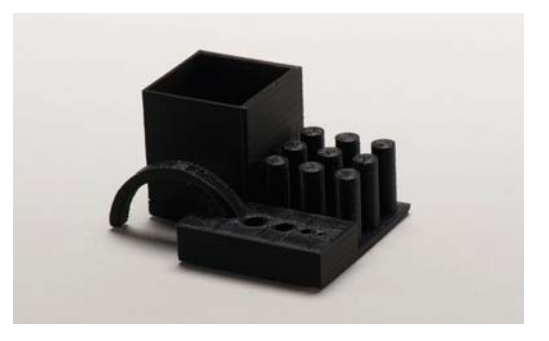

# **Type A Series 1**

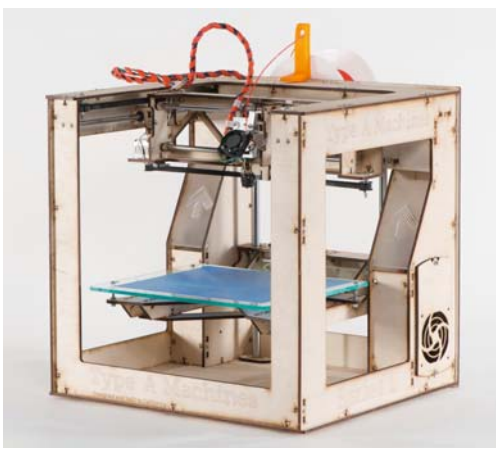

- http://typeamachines.com
- Autorem tekstu jest Eric Weinhoffer
- Test przeprowadzili Eric Weinhoffer i Keith Ozar

Drukarka Series 1 firmy Type A Machines jest jedną z największych w naszym teście. Jej konstruowanie rozpoczeła w sierpniu 2011 roku niewielka grupa zapaleńców pod kierunkiem Andrew Ruttera i we współpracy z hackerami należącymi do społeczności Noisebridge i TechShop. Podczas targów Maker Faire Bay Area 2012 zespół mógł się już pochwalić kilkoma egzemplarzami tego urządzenia.

Series 1 jest produktem otwartym, co oznacza, że każdy może pobrać pliki z modelami części składowych drukarki, zbudować ją samodzielnie i modyfikować według własnych pomysłów. Podobnie jak MakerBotowy Replicator 2 drukarka Series 1 jest zoptymalizowana pod kątem druku z tworzywa PLA.

Przestrzeń robocza tej drukarki jest tak duża (1,2 litra), że postanowiliśmy w ramach testu wydrukować dodatkowo pełnowymiarowy model kapelusza. Duża objętość umożliwia również drukowanie wielu elementów naraz. Platforma konstrukcyjna jest wykonana z laserowo ciętego akrylu, a jej położenie w pionie ustalają cztery śruby regulacyjne umieszczone w narożnikach. Za pomocą tych śrub można stolik wypoziomować, a w celu zdemontowania należy go po prostu przesunać do siebie aby tby śrub mogły przejść przez wiekszy otwór i podnieść.

Wymiana filamentu jest bardzo łatwa - wystarczy przesunąć w tył dźwignie i wysunąć stary filament, a potem wsunać nowy i przesunać dźwignie do przodu. Dostęp do całego mechanizmu wyciskarki jest bardzo dobry, więc uporanie się z ewentualnymi problemami nie powinno być trudne.

Istotna zaleta drukarki Series 1 jest jej szybkość. Według jej twórców może ona osiągnąć predkość druku 90 mm/s przy prędkości przesuwu głowicy 250 mm/s. Jest również dość dokładna - całkiem ładne wydruki tworzy przy grubości warstwy 0.1 mm, a można tę grubość jeszcze zmniejszyć do 0,05 mm (50 mikrometrów), kiedy to efekt schodkowania warstw przestaje być zauważalny.

W naszym teście drukarka ta spisała się bardzo dobrze. Duży stolik pozwolił na wydrukowanie wszystkich elementów przekładni łodzikowej za jednym razem, figurka sowy wyszła cudownie, a wydrukowanie perfekcyjnego węża nie było żadnym wielkim wyzwaniem. Jednak podobnie jak wiele innych drukarek Series 1 nie poradziła sobie z cienkim łukiem naszego wymagającego testera wymiarowości.

Series 1 ma też wady. Testowany przez nas egzemplarz pracował bardzo głośno, zwłaszcza przy dużych prędkościach przesuwu, ale wydaje się, że tę niedogodność można by w dużym stopniu zmniejszyć przez nasmarowanie ruchomych elementów i mocniejsze dokręcenie śrub.

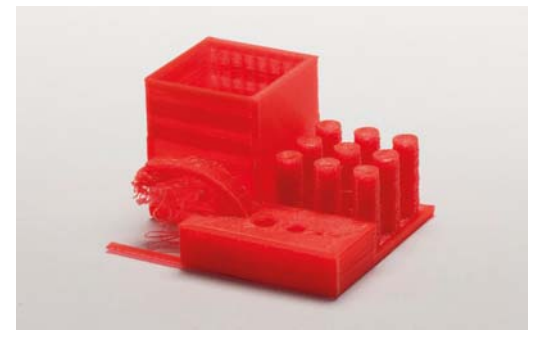

# **Ultimaker**

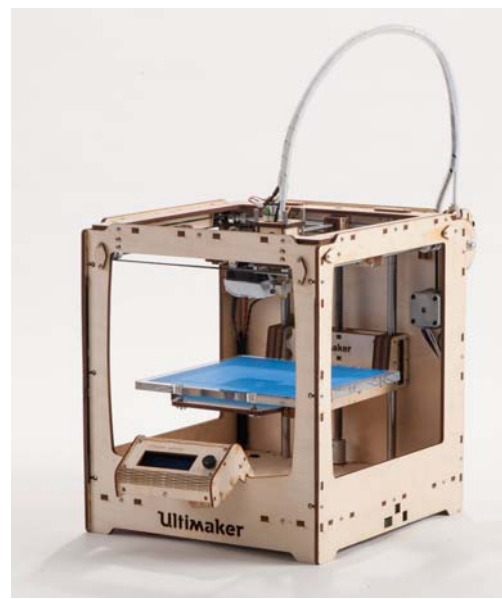

- http://ultimaker.com
- Test przeprowadzili i opisali John Abella, Eric Chu i Matt Griffin

Firma Ultimaker została założona w Holandii przez jednego z najaktywniejszych zwolenników i propagatorów idei RepRap, którego wsparli Siert Wijnia i Martijn Elserman. Pierwszy zestaw do samodzielnego montażu został sprzedany na poczatku 2011 roku. Od tego czasu firma wciąż się rozrasta i obecnie jej załoga liczy już ponad 20 osób.

Drukarka Ultimaker była jedyną w naszym teście, która miała głowicę odseparowaną od wyciskarki, a filament był podawany poprzez przewód Bowdena. Przy takim rozwiązaniu wszystkie silniczki pracują stacjonarnie, a porusza się jedynie lekka głowica. Pozwala to na zwiększenie prędkości wydruku przy jednoczesnym "odchudzeniu" systemu suwnicowego.

Opracowane na nowo części, włącznie z nową głowicą V2, świadczą o ciągłym dążeniu do udoskonalenia sprzętu i wydłużenia jego żywotności. Elektronika była zmieniana i udoskonalana wiele razy. Testowany przez nas egzemplarz był wyposażony w panel sterujący, tzw. UltiController, który pozwalał zmieniać w locie temperature i predkość drukowania, a także umożliwiał drukowanie bezpośrednio z kart SD, monitorowanie pracy sprzetu i wykonywanie rozmaitych zabiegów obsługowych bez łączenia drukarki z komputerem.

Ultimaker może drukować z ABS-u i PLA, z tym że twórcy dali pierwszeństwo temu drugiemu tworzywu i nie zaprojektowali podgrzewanego stolika, który jest niemal konieczny przy drukowaniu dużych objektów z ABS-u

Ultimaker to doskonały sprzet dla tych, którzy lubią wiedzieć, co się dzieje pod maską. Każdy sprzedawany zestaw zawiera najnowsze podzespoły, a użytkownik może w każdej chwili wymienić stary podzespół na nowszy, gdy tylko taki zostanie opracowany i udostępniony.

Przygotowanie drukarki do pracy było umiarkowanie łatwe. Poziomowanie stolika jest tu mniej skomplikowane niż w niektórych innych drukarkach i nie musi być czesto powtarzane. Paski napedowe odpowiadające za ruch głowicy wzdłuż osi X i Y można napreżyć za pomocą zwykłego wkrętaka imbusowego i również nie ma potrzeby robić tego często, ale za to nie ma łatwego sposobu na dokładne ustawienie wyłącznika krańcowego dla osi Z.

Po właściwym wyregulowaniu urządzenia uzyskaliśmy wydruki naprawdę dobrej jakości – dobrze skalibrowana drukarka Ultimaker jest najdokładniejsza ze wszystkich, jakie są oferowane do samodzielnego montażu. Wąż i sowa wyszły znakomicie, ale wymagający tester wymiarowości miał mnóstwo plastikowych włosów, co w dużym stopniu było spowodowane domyślnym wyłączeniem retrakcji.

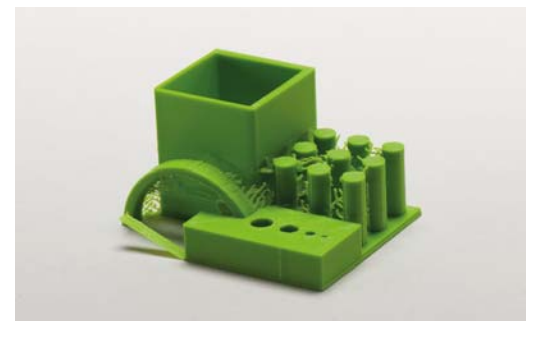

John Abella jest zapalonym hobbysta i entuziasta druku przestrzennego. W roku 2010 był gospodarzem działu drukarek 3D podczas targów World Maker Faire w Nowym Jorku. Obecnie prowadzi warsztaty, których uczestnicy ucza się składać i eksploatować drukarki przestrzenne (patrz http:// botbuilder.net).

Cliff L. Biffle jest inżynierem pracującym w Google i członkiem kalifornijskiego hackerspace'u z siedziba w Oakland. Dla niego nauka jest forma aktywności.

Eric Chu jest wychowankiem MAKE Labs, studentem wydziału inżynieryjnego, hackerem, konstruktorem robotów i amatorem smażonego ryżu.

Matt Griffin jest kierownikiem ds. kontaktów z klientami w Adafruit Industries, bytym menedżerem społeczności w MakerBot i autorem mającej się wkrótce ukazać książki Design and Modeling for 3D Printing.

Ethan Hartman pracuie w firmach technicznych jako specialista ds. obsługi klientów i dokumentacji. Od roku 2009 do sierpnia 2012 pracował w MakerBot.

Lyra Levin jest wspinaczką, akrobatką, gimnastyczką, początkującą adeptką parkouru i motocyklistką ścigającą się na motorze Ninja 500. Jest też pasjonatka budowania różnych rzeczy i członkiem zrzeszenia Ardent Heavy Industries, propagującego wychowanie techniczne.

**Blake Maloof** jest projektantem gier w firmie Toys For Bob (Skylanders).

Brian Melani w wolnych chwilach konstruuje 120-funtowe roboty, Jest praktykantem w redakcji czasopisma "Make".

**Emmanuel Mota** jest kierownikiem Maker Campu w Maker Media, filmowcem, fotografem i maniakiem komputerowym. Drukowaniem przestrzennym zajmuje się od 2012 roku, kiedy to zbudował od podstaw drukarke typu RepRap.

Keith Ozar pochodzi z nowojorskiego Brooklynu i zawodowo zajmuje się marketingiem. Wymyśla rozmaite projekty ukazujące możliwości druku przestrzennego, aby w ten sposób zachęcić konstruktorów do jeszcze wiekszego wysiłku na rzecz rozwijania tej technologii.

Eric Weinhoffer jest inżynierem pracującym w Maker Shed na stanowisku technologa. Posiada i użytkuje drukarki 3D od 2009 roku, kiedy to rozpoczął staż w MakerBot.

# **EZĘŚĆ II**<br>**Oprogramowanie**

# **Programy komputerowe** dla druku przestrzennego

### Przeglad programów służacych do projektowania modeli. ciecia ich na warstwy i drukowania

#### Autorzy: Matt Mets i Matt Griffin

 $\Box$ 

Jesteś szczęśliwym posiadaczem błyszczącej nowością drukarki 3D, i nawet masz znakomity pomysł na swój pierwszy wydruk... a zatem?

Żeby móc cokolwiek zaprojektować i wydrukować, potrzebujesz jeszcze trzech programów komputerowych. Pierwszy posłuży Ci do wymodelowania obiektu. Chodzi tu o to, co tradycyjnie nazywa się projektowaniem wspomaganym komputerowo (CAD - computer-aided design). Drugi, zaliczany do kategorii wspomaganego komputerowo wytwarzania (CAM - computer-aided manufacturing) i zwany popularnie slicerem, przekształci Twój model w sekwencję mechanicznych poleceń dla drukarki. Trzeci, sterujący bezpośrednio pracą drukarki i nazywany *programem klienckim*, prześle te polecenia do drukarki w odpowiednim czasie i umożliwi Ci ustawianie oraz monitorowanie parametrów jej pracy.

### **Programy do** modelowania 3D

Wybór aplikacji służącej do modelowania obiektów trójwymiarowych jest chyba najważniejszą decyzją w procesie kompletowania całego oprogramowania druku 3D. Programów takich jest wiele, ale można je podzielić na cztery podstawowe kategorie: *bryłowe*, rzeźbiarskie, parametryczne i siatkowe. Wszystkie

umożliwiają zamianę pomysłu w konkretny projekt, lecz jedne są wygodniejsze do projektowania, powiedzmy części maszyn, a w innych łatwiej rzeźbi się modele, na przykład żywych istot.

Programy do modelowania bryłowego wykorzystują przeważnie metode konstruktywnej geometrii bryty (CSG - constructive solid geometry) lub inne pokrewne techniki, aby generować złożone formy przestrzenne. Popularnymi i zupełnie darmowymi aplikaciami tego typu sa miedzy innymi SketchUp. Autodesk 123D i Tinkercad (który uruchamia się całkowicie w przeglądarce internetowej, co widać na rysunku 3.1, a procedura posługiwania się nim jest opisana w rozdziale 4.). W modelowaniu bryłowym ostateczny obiekt uzyskuje się przez manipulowanie obiektami podstawowymi, tzw. prymitywami, i w miare potrzeby łączenie ich za pomocą operacji boolowskich. Przykładowo puste pudełko można wymodelować z dwóch różniących się lekko rozmiarami prostopadłościanów przez umieszczenie mniejszego w większym i zastosowanie operacji odeimowania.

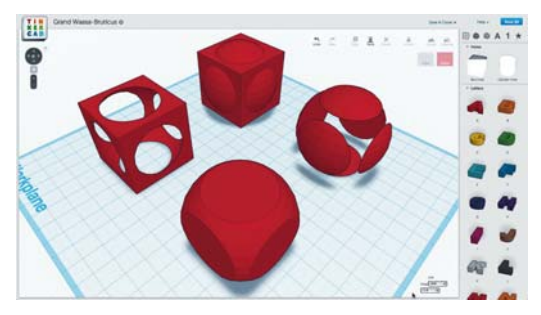

**Rysunek 3.1.** Podstawowe operacie boolowskie zilustrowane w programie Tinkercad. W kolejności od tylu ku przodowi sa to: suma, dwie różnice oraz część wspólna kuli i sześcianu

Programy do modelowania bryłowego mają trzy istotne zalety. Po pierwsze, samo modelowanie brylowe jest bardziej intuicyjne od pozostałych metod i dla początkujących modelarzy jest łatwiejsze do opanowania. Po drugie, interfejsy takich programów zazwyczaj umożliwiają łatwe ustalenie precyzyjnych wymiarów, co ma duże znaczenie przy modelowaniu rozmaitych mechanizmów. I po trzecie, programy te automatycznie dbają o wiele aspektów spójności i integralności ("wodoszczelności") modelowanych obiektów bez względu na stopień złożoności tych ostatnich.

Programy rzeźbiarskie, takie jak ZBrush, Sculptris i Mudbox, oferują narzędzia do cięcia, rozciągania, skrecania i ściskania, za pomocą których można swobodnie kształtować modelowane obiekty. Doskonale nadają się do formowania obiektów organicznych, takich jak ludzkie twarze, ale nie do modelowania precyzyjnych mechanizmów, czy choćby zwykłych płaskich powierzchni. Dla początkujących rzeźbiarzy godnym polecenia może być Sculptris (patrz rysunek 3.2), skromniejszy brat drogiego ZBrusha. (Narzędzia rzeźbiarskie są dostępne również w wielu programach do modelowania siatkowego, takich jak Blender, Modo czy Maya).

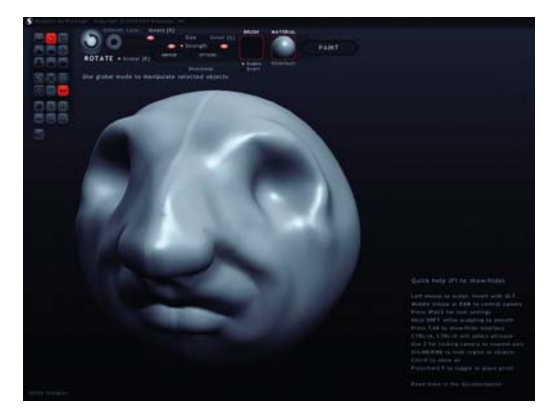

Rysunek 3.2. Sculptris rozwijany przez firmę Pixologic umożliwia kształtowanie modeli w sposób przypominający rzeźbienie w glinie. Narzędzia mają tu też stosowne do tego nazwy: crease (zmarszcz), inflate (rozedmij), smooth (wygładź), pinch (ściśnij), flatten (spłaszcz)

Programy do modelowania parametrycznego, takie jak OpenSCAD, są dość nietypowe, bo zamiast rysować objekt za pomoca myszy, definiujemy go przez wpisywanie poleceń określających zarówno poszczególne składniki, jak i sposoby ich łączenia. Każdy wymiar da się tu ustalić z dużą precyzją, więc łatwo można tworzyć obiekty, które takiej precyzji wymagają, na przykład wszelkiego rodzaju części urządzeń mechanicznych.

Modelowanie parametryczne może też służyć do tworzenia dzieł artystycznych. ModelBuilder Mariusa Watza czy Grasshopper, graficzny edytor obiektów dla Rhino, doskonale nadaja sie do generowania nieoczekiwanych i abstrakcyjnych form przez przekształcanie innych obiektów i przetwarzanie danych według czysto matematycznych wzorów. W studiu sztuki generatywnej Nervous System modelowanie parametryczne jest używane do kreowania skomplikowanych kształtów organicznych, których praktycznie nie dałoby się wymodelować ręcznie (patrz rysunek 3.3).

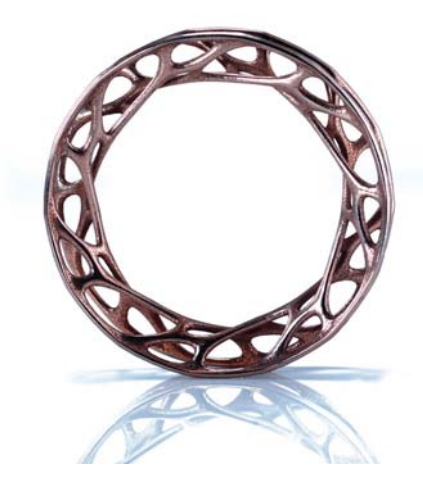

**Rysunek 3.3.** Bransoletka ..Convolution" (splot) wykonana ze stali nierdzewnej w studiu Nervous System jako rezultat symulacii sił w sieci komórek

W programach do modelowania siatkowego objekt ma tylko powierzchnie, która jest reprezentowana przez siatkę złożoną z tysięcy małych trójkątów. Najbardziei znanymi aplikaciami tego typu sa Blender (patrz rysunek 3.4), 3ds Max, Maya i Modo. Znakomicie sprawdzają się one w grafice 3D i animacji, a zastosowane do druku przestrzennego wymagają większej uwagi, bo trzeba kontrolować, czy siatki są spójne i wodoszczelne (tzn. czy nie brakuje jakichś wielokątów i czy nie występują luźne wierzchołki). Jeśli model jest niespójny, slicer może mieć problemy z ustaleniem, co jest wnetrzem obiektu, a co jego zewnetrzem, i może w ogóle odmówić przetwarzania takiego obiektu albo wygenerować kod G z poważnymi błędami.

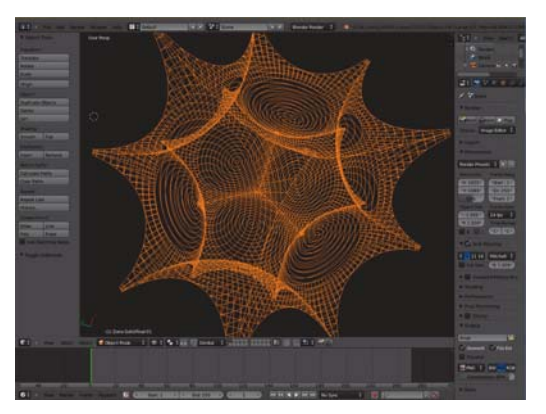

Rysunek 3.4. Blender jest darmowym, opensource'owym programem do modelowania siatkowego. Ma olbrzymie możliwości, ale nauka postugiwania się nim nie należy do naitatwieiszvch

Programy do modelowania siatkowego zapewniaja niezwykle wysoki poziom kontroli nad kształtem opracowywanego obiektu, lecz nauka posługiwania się nimi nie jest łatwa. Obowiązujące w nich zasady modelowania są często mało intuicyjne, jak stosowanie czworoboków (zamiast trójkątów lub wieloboków), tworzenie ciągów krawędzi w celu szybkiego manipulowania modelem przez stosowanie cięć pojedynczą krawędzią lub całą pętlą krawędzi czy zageszczanie siatki, aby dała się lepiej wygładzić i zvskała wygląd bardziej organiczny. Szczegółowe omówienia tych zagadnień można znaleźć w wielu materiałach szkoleniowych, jakich jest pełno w internecie. Dla niedoświadczonego jeszcze modelarza obejrzenie kilku filmów instruktażowych pokazujących skuteczne i sprawdzone techniki modelowania jest najlepszym sposobem na zaoszczędzenie czasu i nerwów.

Opracowany w programie CAD model należy zapisać w pliku, najlepiej od razu w formacie STL. Niekiedy — a to zależy zarówno od programu, jak i stopnia złożoności modelu - może się zdarzyć, że plik taki będzie zawierał błędy w postaci dziurawej powierzchni modelu czy odwróconych normalnych i przed wysłaniem go do drukarki, trzeba takie usterki naprawić. Niektóre programy CAM wychwytują tego typu błędy automatycznie, a niektóre - na przykład Slic3r — uruchamiają własne procedury naprawcze i próbuja doprowadzić model do stanu używalności. Niestety, nie zawsze im sie to udaie i nie można na nich tak do końca polegać. Zawsze lepiej zrobić to samemu lub skorzystać z programu MeshLab, zaawansowanei aplikacii typu open source, która zawiera skuteczne narzedzia analizujące i naprawcze, ale dla początkującego użytkownika może być trudna do opanowania.

Jedne programy modelarskie sa lepsze do projektowania rozmaitych mechanizmów, a inne nadają sie bardziej do rzeźbienia postaci i obiektów organicznych.

Po nabyciu pewnego doświadczenia w drukowaniu przestrzennym można rozważyć zakup komercyjnego narzędzia do analizowania i naprawiania plików STL, jakim jest program netfabb Studio. W wersii Basic dobrze sobie radzi z problemami niespójności modelu, a w wersji Professional potrafi dodatkowo manipulować wybranymi przez nas elementami modelu, upraszczać je, a nawet generować dla nich nowa siatke, i może też dzielić obiekt na odrebne części. Wersja profesjonalna może także pełnić funkcie slicera i ma wbudowane sterowniki, za pomoca których może się komunikować z niektórymi drukarkami, co pozwala ominąć konieczność przenoszenia danych z programu CAM do oprogramowania klienckiego.

### Slicer, czyli oprogramowanie **CAM**

Trójwymiarowy, spójny i wolny od błędów model należy przekształcić w sekwencję poleceń, które nakażą drukarce przesunięcie głowicy wzdłuż określonej ścieżki i wyciśniecie (lub nie) określonej ilości tworzywa. Proces takiego przekształcania bywa nazywany skeiningiem (snuciem) lub slicingiem (cieciem). Polecenia sterujące drukarką są zapisywane w prostym języku programowania, zwanym G-code  $(kod G)$ .

Dawniej do przetwarzania modelu na ciąg poleceń w kodzie G zrozumiałych dla drukarki używano najczęściej programu o nazwie Skeinforge. Ostatnio jednak zaczeły się pojawiać programy alternatywne. a szczególna popularność zyskał Slic3r, i to on jest coraz cześciej wybierany jako narzedzie do generowania kodu G. Wiecej informacji na temat posługiwania sie tym programem znajdziesz w rozdziale 5.

Jeden z naimłodszych slicerów o nazwie KISSIicer. dostępny w wersjach darmowej i płatnej (profesjonalnej), chlubi się takimi dodatkowymi funkcjami jak zróżnicowane wypełnienie (zużywanie wiecej materiału przy brzegach wydruku i mniej w środku) czy obsługa wielu głowic (umożliwiająca stosowanie różnych materiałów dla odrębnych obiektów, podpór i zróżnicowanych wypełnień).

Wiekszość slicerów może pracować jako samodzielne programy, ale często są one wcielane do pakietów oprogramowania klienckiego, takich jak ReplicatorG (patrz rysunek 3.5) czy Pronterface, w których jeden interfejs umożliwia zarówno sterowanie drukarką, jak i wczytywanie pliku z modelem i generowanie na jego podstawie kodu G.

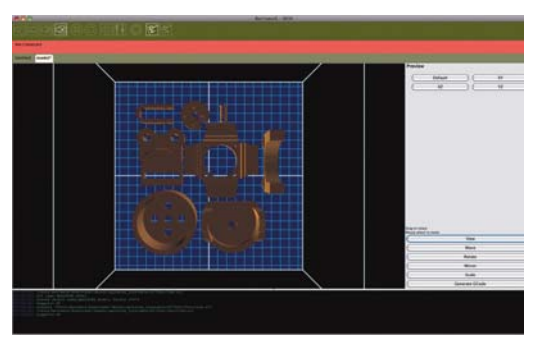

Rysunek 3.5. Rozmieszczanie modeli na stoliku drukarki w oknie programu ReplicatorG; cały zestaw będzie drukowany jednocześnie

Drukarka przestrzenna wykonuje swoje zadanie warstwa po warstwie, a to oznacza, że do wydrukowania, powiedzmy, czterech kopii tego samego modelu, jedna obok drugiej, potrzebny jest zupełnie inny kod sterujący niż wtedy, gdy drukowany jest tylko jeden egzemplarz. Aby wydrukować kilka modeli naraz, można po prostu ułożyć z nich odpowiedni zestaw już na etapie modelowania w programie CAD. Jednak częściej jest wybierane rozwiązanie polegające na układaniu takiego zestawu podczas

pracy z oprogramowaniem CAM. Wiele slicerów i pakietów klienckich, na przykład ReplicatorG, zawiera narzedzia umożliwiające skalowanie modeli. ustawianie ich i kopiowanie jeszcze przed cięciem na warstwy. Zazwyczaj programy te oferują też wirtualne środowisko pracy, które umożliwia dokładne ustawienie drukowanego zestawu w przestrzeni roboczei drukarki.

Slicery umożliwiają także ustalenie wartości parametrów mających wpływ na szybkość i jakość drukowania, czyli takich jak grubość warstwy, maksymalna prędkość przesuwu głowicy, gęstość wypełnienia, liczba obrzeży otaczających wypełnienie na każdej warstwie i konieczność drukowania podpór oraz "tratw". Do wielu programów są dołączane profile z domyślnymi ustawieniami umożliwiające rozpoczęcie druku zaraz po rozpakowaniu drukarki, ale zawsze można je pozmieniać, aby lepiej pasowały do konkretnego modelu.

Dobra praktyką podczas zapoznawania się z ustawieniami slicera jest korzystanie z wizualizatora kodu G. Wizualizator jest programem, który wyświetla plecenia kodu G w postaci linii reprezentujących tor ruchu głowicy drukującej. Prześledzenie w ten sposób kolejnych warstw pozwala stwierdzić, czy slicer wykonał prace prawidłowo, i to bez zużycia choćby grama tworzywa. Wykonując takie wirtualne wydruki przy różnych ustawieniach slicera, można dokładnie określić wpływ poszczególnych parametrów na ostateczny rezultat. Jeśli używasz ReplicatoraG, postaraj się o wizualizator Pleasant3D (jego wersja dla systemu Mac jest pokazana na rysunku 3.6), a dla Blendera (dostępnego na wszystkich platformach) odpowiedni będzie GCode Viewer. Programy Pronterface i Repetier-Host maja już wbudowane funkcje wizualizacji kodu G.

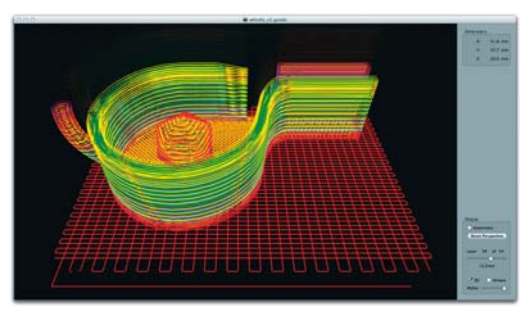

Rysunek 3.6. Wizualizacja kodu G w programie Pleasant3D. Interfejs tego programu umożliwia przeglądanie ścieżki narzedzia warstwa po warstwie

### Sterowanie drukarką – oprogramowanie klienckie

Na końcu całego łańcucha oprogramowania druku 3D jest tzw. klient, czyli program sterujący drukarką w czasie rzeczywistym. Jego interfeis umożliwia uruchomienie procesu drukowania, zatrzymanie go lub przerwanie na określony czas, a także ustawienie temperatury głowicy i stolika (jeśli ten jest podgrzewany). Zazwyczaj użytkownik ma także dostęp do przycisków, za pomocą których może stopniowo przesuwać głowicę w dowolnym kierunku, co ułatwia poziomowanie stolika i ustalanie zerowego położenia głowicy na osi Z.

Początkowo do sterowania drukarkami był używany najcześciej ReplicatorG. Jednak ostatnio ustepuje on miejsca innym aplikacjom, które wprowadzają mnóstwo nowych rozwiązań. Najpopularniejsze są obecnie pakiety Printrun (zawiera Pronterface) i Repetier-Host. Firma Ultimaker opracowała własny pakiet opensource'owy Cura, który też oferuje dużo funkcji i jest łatwy w obsłudze. Niektórzy producenci drukarek, na przykład PP3DP i MakerBot, zaopatrują swoje wyroby we własne programy klienckie, które na ogół oferują podobne zestawy funkcji.

W praktyce najważniejszym zadaniem programu klienckiego jest wysłanie do drukarki przez złącze USB lub WiFi instrukcji określających tor ruchu głowicy. Wiele drukarek może też działać w trybie "samodzielnym", czyli bez połączenia z komputerem, i wtedy żaden program kliencki nie jest potrzebny - drukarka sama odczytuje i wykonuje polecenia CAM, które pobiera bezpośrednio z karty SD lub pendrive'a. Zaleta takiego urządzenia jest to, że podczas długotrwałej pracy nie blokuje komputera. który może być wtedy wykorzystany do innych celów, a używanie kilku drukarek naraz nie oznacza konieczności posiadania równie wielu komputerów. Informacje CAM są zwykle zapisywane na nośnikach wymiennych w postaci instrukcji kodu G. Przegląd wszystkich dostepnych programów służących do sterowania drukarkami 3D znajdziesz w "Dodatku A", w podrozdziałach "Interfejsy drukarek" i "Slicery".

# Co dalej?

Wydrukowane obiekty prowokują do wprowadzenia ulepszeń i wyzwalają nowe pomysty. W istocie rzeczy proces wytwórczy ma charakter cykliczny.

Po opanowaniu podstaw druku przestrzennego możesz zrobić wszystko! Pamiętaj tylko, że trójwymiarowe projektowanie i drukowanie to procesy. w których rzadko udaje się osiągnąć sukces za pierwszym razem. Jeśli nie odpowiada Ci narzędzie, którego używasz, rozejrzyj się za innym — nie ma powodu, by ograniczać się do jednego tylko stylu pracy. Eksperymentuj, poprawiaj, sprawdzaj, powtarzaj! Ucz się na własnych błędach i nie zapominaj o dobrym humorze.

Matt Mets jest konstruktorem, którego elektroniczne zabawki uczą i inspirują.

Matt Griffin jest kierownikiem ds. kontaktów z klientami w Adafruit Industries, byłym menedżerem społeczności w MakerBot i autorem mającej się wkrótce ukazać książki Design and Modeling for 3D Printing.

# **Modelowanie 3D dla** zupełnych nowicjuszy

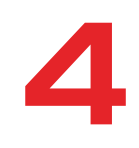

### Zaprojektuj w kilka minut za pomoca programu Tinkercad nasadke na ołówek w kształcie głowy robota

Autor: Blake Maloof

Drukowanie przestrzenne może być stosowane w wielu dziedzinach, począwszy od twórczości artystycznej, przez wzornictwo, aż po wyrób części zamiennych na własne potrzeby. Lecz u tych, którzy dopiero poznają te technologie, przerażenie może budzić konieczność zdobycia umiejętności posługiwania się programem do modelowania przestrzennego i obsługiwania drukarki. Nauczenie sie wszystkiego, co jest potrzebne, aby zrealizować cały proces od pomysłu aż po ostateczny wydruk, nie należy do rzeczy łatwych, ale też nie ma potrzeby, żeby robić wszystko od razu samodzielnie. Jeśli tylko potrafisz stworzyć komputerowy model obiektu, możesz zlecić jego wydrukowanie profesjonalistom. Spróbuj, a przekonasz się, że nie jest to weale takie trudne!

Tinkercad jest intuicyina, działającą w ramach przeglądarki internetowej aplikacją typu CAD, która umożliwia szybkie wymodelowanie obiektu i wysłanie go do jednej z firm drukujących, takich jak Shapeways czy Sculpteo. Całą drogę od pomysłu do dającego się wydrukować modelu możesz pokonać w kilka minut i możesz to zrobić bez większego doświadczenia w modelowaniu.

Aby pokazać Ci, że naprawdę nie jest to trudne, poprowadzę Cię przez wszystkie etapy tworzenia przykładowego obiektu, jakim będzie nasadka na ołówek w postaci głowy robota. Potrzebny Ci bedzie do tego jedynie komputer podłączony do internetu.

#### Przestrzeń pozytywna *i* negatywna

Aby w pełni wykorzystać potencjał Tinkercada, musisz wiedzieć, co kryje się pod określeniami "przestrzeń pozytywna" i "przestrzeń negatywna". Otóż przestrzeń pozytywna to ta, którą wypełniają bryły pełne, a każdy otwór wydrążony w takiej bryle reprezentuje przestrzeń negatywna. Krótko mówiąc, otwory usuwają materiał z przestrzeni, która zaimuja.

Wszystko to okaże się istotne, gdy zdecydujesz sie wysłać swói model do druku, bowiem całkowity koszt bedzie zależny od ilości zużytego materiału, a więc od wielkości przestrzeni pozytywnej, jaka model zaimuje. Dla Twojego portfela bedzie lepiej, jeśli drukowany przedmiot będzie miał jak najwięcej otworów.

# 1. Utwórz tinkercadowe konto

Zarejestruj się jako użytkownik programu Tinkercad (http://tinkercad.com/). Następnie kliknij przycisk Create new design (utwórz nowy projekt). Tinkercad nada Twojemu projektowi własną nazwę, ale po wybraniu z menu polecenia Design/Properties (projekt/ właściwości) bedziesz mógł ja zmienić.

# 2. Utwórz otwór

Aby wykonać dziurke pasująca na gumke ołówka. zmierz średnicę i wysokość tej gumki. Przyjmijmy, że jej średnica wynosi 8 mm. Przeciagnii wiec z bocznego panelu walec (Cylinder) na płaszczyzne roboczą (niebieska siatka) i przeskaluj go tak, by miał średnice 10 mm. Zapewni to 1-milimetrowy luz na całym obwodzie ołówka. Aby jakikolwiek obiekt przeskalować w Tinkercadzie, należy ten obiekt zaznaczyć przez kliknięcie, a następnie przeciągnąć jeden z białych kwadracików — zwanych uchwytami - rozmieszczonych wokół obiektu.

Żeby skalowanie było jednakowe we wszystkich kierunkach, przeciągaj uchwyt przy wciśniętym klawiszu Shift

Powiedzmy, że wysokość gumki wynosi 20 mm. A zatem rozciągnij walec do takiej właśnie wysokości, używając do tego celu uchwytu górnego. Tym razem nie wciskaj klawisza Shift, bo zmienić masz tylko wysokość walca, a średnica ma pozostać bez zmiany.

Mając wciąż zaznaczony walec, kliknij przycisk Hole (otwór) znajdujący się w prawym górnym rogu okna obok przycisku Color (kolor). W ten sposób przekształcisz walec w przestrzeń negatywna, co zostanie zasygnalizowane szarymi paskami symbolizującymi przezroczystość (patrz rysunek 4.1).

Jeśli popełnisz błąd, kliknij przycisk Undo (cofnij) lub wciśnij klawisze  $Ctrl + Z$  $(Cmd+Z$  – Mac OS), aby cofnać ostatnia operacie.

Podczas projektowania modelu zazwyczaj niezbędne jest oglądanie go z różnych stron. Aby zmienić kąt widzenia, kliknij odpowiedni przycisk czterokierunkowego manipulatora znajdującego się w lewym górnym rogu okna programu. Przyciski ze znakami + i - służa do przybliżania i oddalania widoku.

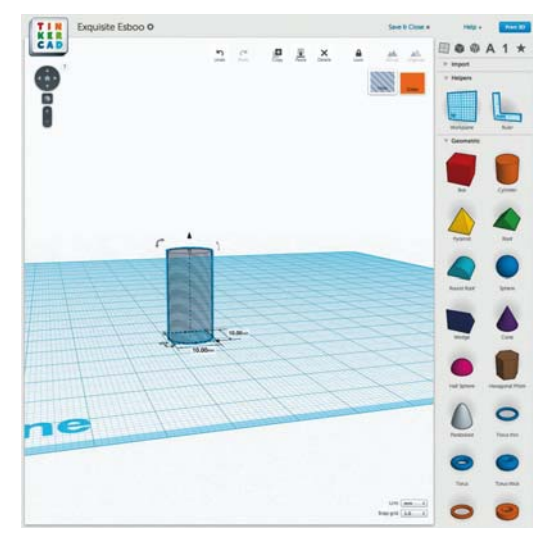

Rysunek 4.1. Obiekt stanowiący przestrzeń negatywną

# 3. Wstaw głowe robota

W charakterze głowy robota wstaw prostopadłościan (Box). Możesz mu nadać dowolne wymiary. byle tylko zmieścił się w nim negatywny walec z co naimniei 1- lub 2-milimetrowym zapasem z każdei strony. Ja nadałem mu 34 mm szerokości, 24 mm głębokości i 24 mm wysokości, a następnie ułożytem go obok walca (patrz rysunek 4.2).

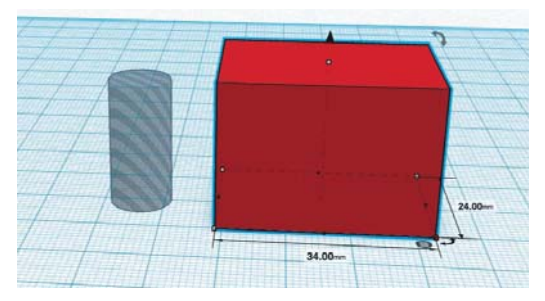

Rysunek 4.2. Prostopadłościan będzie głową robota

# 4. Wyrównaj położenia ałowy i otworu

Do ustawienia otworu dokładnie w środku prostopadłościanu użyj narzędzia Align (wyrównaj). Aby to zrobić, musisz najpierw zaznaczyć oba obiekty. W tym celu wciśnij klawisz Shift i nie zwalniając go, kliknij kolejno każdy z tych obiektów albo przeciągnij myszą z wciśniętym lewym przyciskiem, by otoczyć oba obiekty ramką zaznaczenia, albo po prostu wciśnij klawisze Ctrl+A (Cmd+A - Mac OS), żeby zaznaczyć wszystko. Gdy już oba obiekty będą zaznaczone, kliknij na pasku narzędziowym przycisk Adjust (dopasuj) i wybierz polecenie Align.

Zaznaczone obiekty zostaną otoczone punktami wyrównania. Kliknij kolejno oba punkty wyznaczające środek zaznaczenia na płaszczyźnie poziomej (patrz rysunek 4.3). Nie wyrównuj środków obiektów na osi pionowej, bo wtedy otwór schowałby się całkowicie wewnątrz prostopadłościanu i włożenie doń ołówka byłoby niemożliwe.

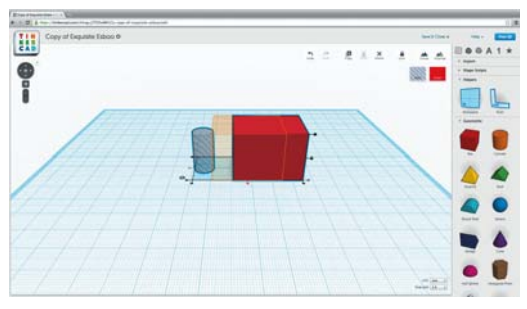

Rysunek 4.3. Ustaw otwór w środku głowy robota

# 5. Połącz głowę i otwór w jeden obiekt

Zachowując nadal zaznaczenie obu obiektów, kliknij na pasku narzędziowym przycisk Group (grupuj), aby całe zaznaczenie połączyć w jedną całość (patrz rysunek 4.4).

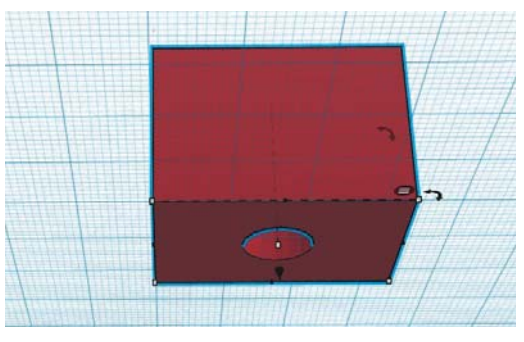

Rysunek 4.4. Połącz oba obiekty w jedną całość

# 6. Opróżnij wnętrze głowy

Przygotuj nową przestrzeń negatywną w postaci prostopadłościanu, który po umieszczeniu wewnątrz głowy robota usunie z niej zbędny materiał. Niech ten nowy prostopadłościan będzie węższy i płytszy od pierwotnego o 4 mm, a wtedy ścianki głowy beda miały grubość 2 mm.

Głowa robota nie powinna być jednak całkiem otwarta od dołu, bo przecież tam ma być tylko mały otwór na ołówek. Ustal więc wysokość negatywnego prostopadłościanu o 10 mm mniejszą niż wysokość głowy robota. Ja swojemu prostopadłościanowi nadałem ostatecznie następujące wymiary: szerokość 30 mm, głębokość 20 mm i wysokość 14 mm (patrz rysunek 4.5).

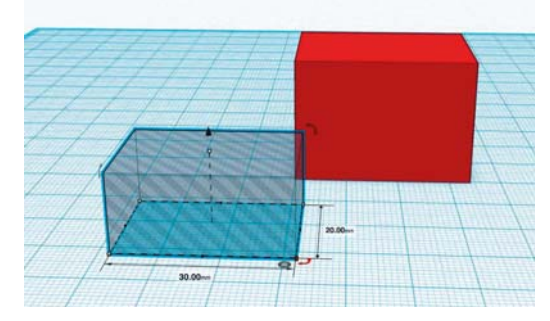

Rysunek 4.5. Przygotuj otwór wewnętrzny

Zaznacz oba obiekty i włącz narzędzie Align. Kliknij najwyższy punkt wyrównania, aby górne ścianki obu prostopadłościanów znalazły się na jednym poziomie (patrz rysunek 4.6). Nastepnie zaznacz tylko prostopadłościan negatywny i za pomoca uchwytu w postaci strzatki obniż go o 2 mm (patrz rysunek 4.7).

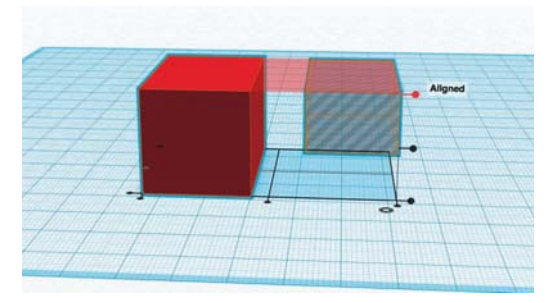

Rysunek 4.6. Kliknij najwyższy punkt wyrównania

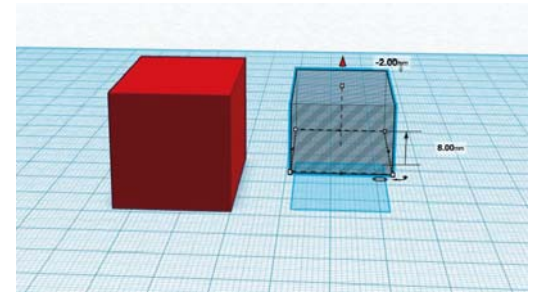

Rysunek 4.7. Zaznacz prostopadłościan negatywny i za pomocą uchwytu w postaci strzatki obniż go o 2 mm

Ponownie zaznacz oba prostopadłościany i wyrównaj je na plaszczyźnie poziomej (nie klikaj punktów wyrównania na osi pionowej, aby nie zmienić ustalonego przed chwilą położenia jednego prostopadtościanu względem drugiego).

Po upewnieniu się, że oba prostopadłościany są zaznaczone, kliknij przycisk Group, aby połączyć je w jeden obiekt. Teraz głowa robota ma 2-milimetrowe ścianki po bokach i od góry, a w środku jest pusta.

Przy ustawieniach domyślnych siatka funkcji przyciągania w przestrzeni roboczej ma skok wynoszący 1 mm. Do ręcznego ustawiania obiektów można używać klawiszy ze strzałkami, a każde wciśnięcie takiego klawisza przesuwa zaznaczony obiekt o 1 mm.

Zauważ, że zaznaczony obiekt znajdujący się nad płaszczyzną roboczą rzuca na nią cień, który pokazuje dokładnie, jakie jest położenie tego obiektu w płaszczyźnie poziomej. Jest to cenna pomoc przy rozstawianiu obiektów znajdujących się na różnych wysokościach.

# 7. Wykonaj usta robota

Modelowanie ust zacznii od wstawienia koleinego prostopadłościanu i nadania mu wymiarów znacznie mniejszych od wymiarów głowy.

Aby utworzyć żebra osłony głośnika, przygotuj kilka jednakowych, jeszcze mniejszych prostopadłościanów stanowiących przestrzeń negatywną. Najlepiej utwórz jeden, a następnie skopiuj go kilkakrotnie - możesz to zrobić za pomocą polecenia Edit/ Copy (edycia/kopiui), znanych powszechnie skrótów klawiszowych lub przez przeciaganie obiektu przy wciśniętym klawiszu Alt (Option - Mac OS). Rozstaw je w równych odstępach, a następnie wsuń w prostopadłościan ust (patrz rysunek 4.8).

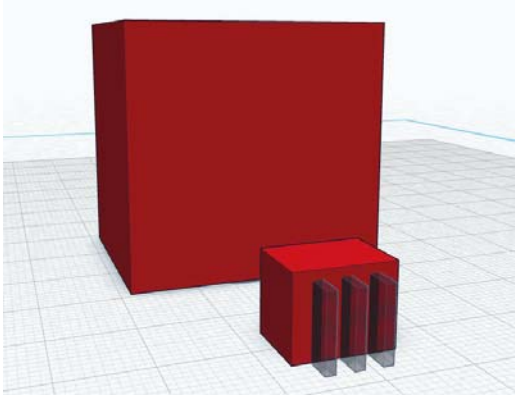

Rysunek 4.8. Utwórz żebra osłony głośnika

Zaznacz prostopadłościan ust i wszystkie negatywne prostopadłościany osłony głośnika, po czym kliknij przycisk Group. Prostopadłościany negatywne przestaną być widoczne, a w ustach zostaną wycięte otwory (patrz rysunek 4.9).

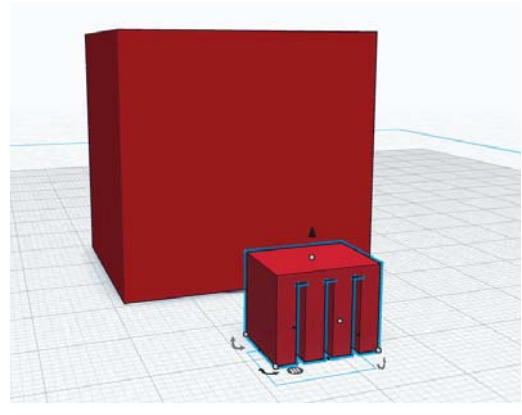

Rysunek 4.9. Wytnij w ustach otwory osłony głośnika

Wsuń model ust w głowę robota, tak aby wystawały z niej lekko z przodu i z dołu (nie wsuwaj ich zbyt głęboko, by nie kolidowały z okrągłym otworem na ołówek). Zgrupuj usta z głową (patrz rysunek 4.10).

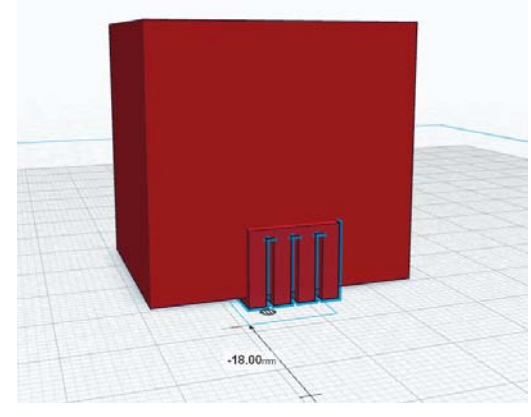

Rysunek 4.10. Zgrupuj usta z głową

# 8. Wymodeluj oczy robota

Aby wykonać oczy, przeciągnij do przestrzeni roboczej dwa walce i nadaj im status otworów. Widzisz te zakrzywione strzałki obok zaznaczonego walca? Przeciagnii je, aby obrócić walec we właściwym kierunku (patrz rysunki 4.11 i 4.12).

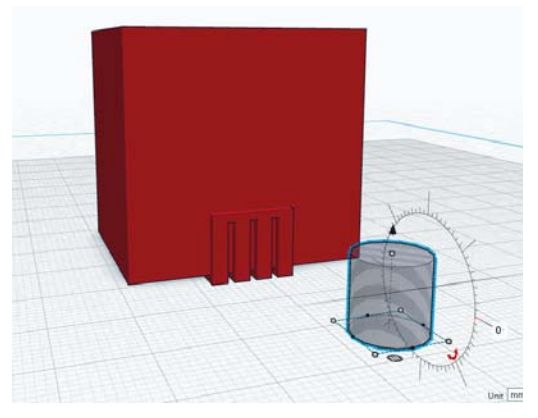

Rysunek 4.11. Wstaw walec

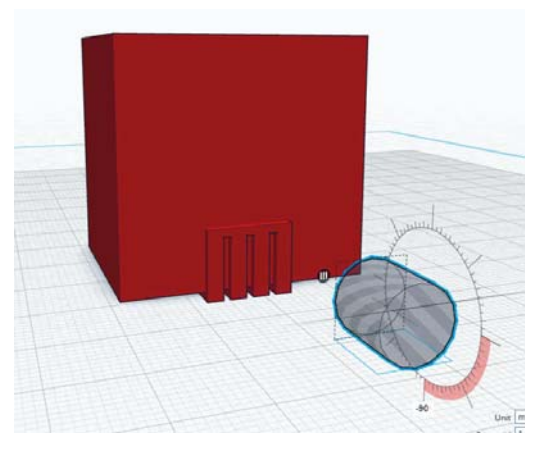

Rysunek 4.12. Ustaw go prostopadle do głowy

### Podgląd wnętrza modelu

Jak możesz sprawdzić, czy otwory wewnatrz głowy są rozmieszczone prawidłowo? Otóż jest na to dość prosty sposób.

Umieść w przestrzeni roboczej nowy prostopadtościan, zamień go w otwór i powieksz do rozmiarów większych niż jedna ze ścian modelu głowy. Nasuń negatywny prostopadłościan na głowę robota w taki sposób, aby jej część znalazła się wewnątrz prostopadłościanu, zaznacz oba obiekty i kliknij przycisk Group. Voilà! Masz widok wnetrza modelu. Aby wrócić do właściwego widoku, cofnij odpowiednią liczbę ostatnich operacji.

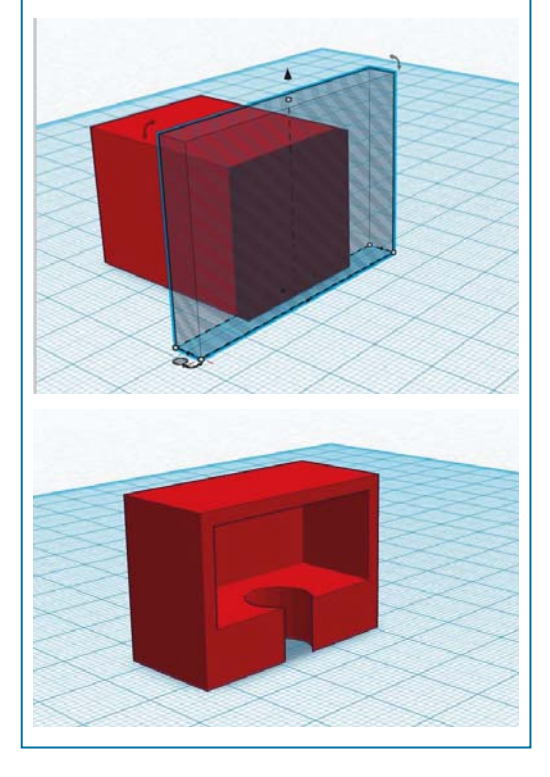

Aby umieścić walce nad ustami robota, musisz je unieść nad płaszczyznę roboczą. W tym celu przeciagai je za uchwyt w postaci strzałki skierowanej pionowo do góry. Nadaj walcom różne wymiary, przez co robot zvska troche indvwidualności. Wepchnij je w prostopadlościan głowy na głebokość nie większą niż 1 mm. Na koniec zaznacz wszystkie obiekty i zgrupuj je (patrz rysunki 4.13, 4.14 i 4.15).

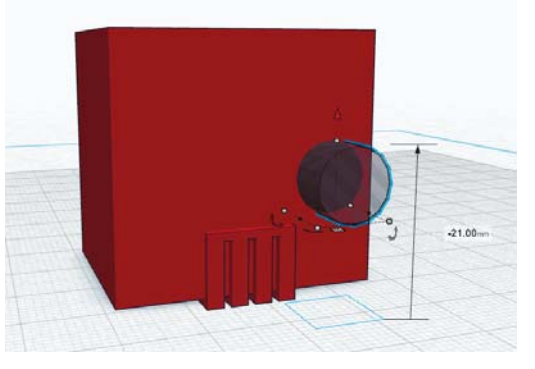

Rysunek 4.13. Wciśnij walec w głowę na głębokość 1 mm

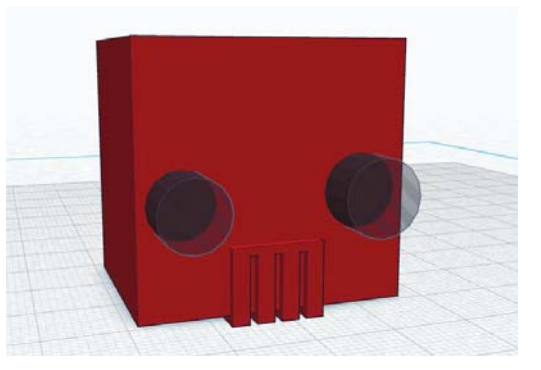

Rysunek 4.14. Zaznacz i zgrupuj walce

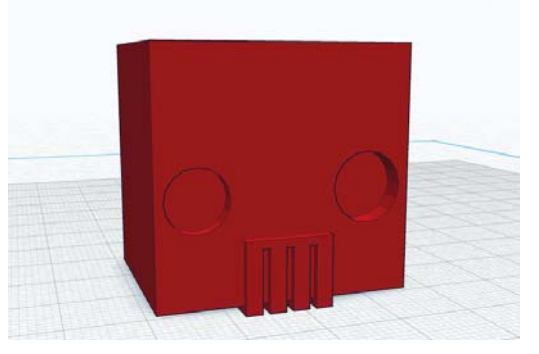

Rysunek 4.15. Gotowa do druku nakładka na otówek

Tada! Twoja nasadka na ołówek w kształcie głowy robota jest gotowa do druku (patrz rysunek 4.16). Teraz tylko wybierz polecenie Design/Order a 3D Print (projekt/zleć drukowanie 3D), wybierz wykonawcę i zamów wydruk zabawki, którą zaprojektowałeś!

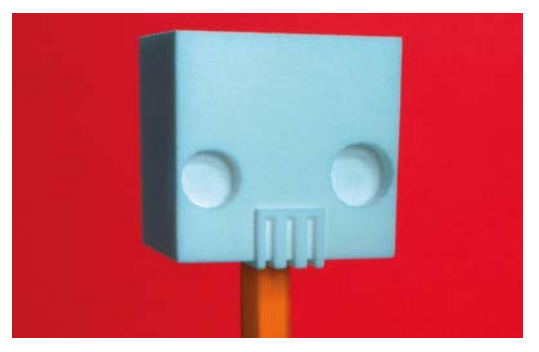

Rysunek 4.16. Gotowe!

Wykonany przeze mnie model nasadki jest dostępny pod adresem http://makezine.com/go/topperbot.

**Blake Maloof** jest projektantem gier w firmie Toys For Bob (twórcy gry Skylanders) i czasami pisze artykuły o grach dla czasopisma "Make".

# **Poznajemy Slic3r**

### Slic3r jest darmowym programem, który przygotowuje pliki STL do druku **przestrzennego**

#### Autor: Eric Weinhoffer

Masz już drukarkę 3D i plik z modelem do wydrukowania, wiec czas na następny krok. Teraz musisz ten model podzielić na warstwy i utworzyć plik z kodem G, który bedzie zrozumiały dla drukarki. Możesz do tego użyć jednego z dostępnych programów, a jest ich wiele, na przykład Slic3r, KISSlicer, CuraEngine, MakerBot Slicer czy Skeinforge (patrz punkt "Slicery" w "Dodatku A" na końcu książki). Niektóre z nich sa zintegrowane z oprogramowaniem sterującym drukarką, a inne, jak Slic3r i KISSlicer, mogą być używane jako aplikacje samodzielne.

Slic3r zyskał sobie dużą popularność, ponieważ jest darmowy, wieloplatformowy, stosunkowo szybki i w pełni konfigurowalny.

Postaram się opisać, jak niektóre jego ustawienia wpływają na pracę drukarki i jak należy je skonfigurować, aby cały proces przebiegał w sposób optymalny. Nie mam doświadczenia w dostrajaniu wszystkich parametrów (jest ich mnóstwo), ale przynajmniej opiszę ich działanie.

Niedawno natrafilem na znakomity poradnik Slic3r is Nicer, napisany przez RichRapa (http://richrap. blogspot.com/2012/01/slic3r-is-nicer-part-1-settings-and.html), i naprawdę polecam jego lekturę. Poradnik zawiera dużo ładnych zdjęć i szczegótowych objaśnień, ale ma już ponad rok i o wielu rzeczach, które zostały dodane do programu, nie ma w nim mowy. Jest tam jednak opis kalibracji wyciskarki, co wprawdzie jest czynnością opcjonalną, ale może też być bardzo pożyteczną.

Producent drukarki może dołączyć do niej zestaw domyślnych ustawień slicingu - w formie pliku .ini, który można zaimportować do programu Slic3r — ale może też dostarczyć tylko ciag liczb. które trzeba wprowadzać recznie. Jeśli plik .ini jest dostepny, proponuje zacząć od jego zaimportowania — w programie Slic3r należy wybrać w tym celu polecenie File/Import Config (plik/importuj konfiguracie) — a dopiero potem zabrać się za dostraianie poszczególnych ustawień.

Nie istnieje jeden uniwersalny zestaw ustawień gwarantujący optymalne funkcjonowanie każdej drukarki. Podane przeze mnie wartości należy traktować raczej jako dobry punkt wviścia do samodzielnych eksperymentów z konkretnym urządzeniem.

Program Slic3r możesz pobrać za darmo ze strony http://slic3r.org. A zatem uruchom go i zaczynajmy!

Autorem zdjęć ilustrujących proces druku iest John Abella.

# Etap 1. Nadaj profilowi **nazwe**

Interfejs programu składa się z czterech zakładek: Plater (plyta robocza), Print Settings (ustawienia druku), Filament Settings (parametry filamentu) *i Printer Settings* (ustawienia drukarki). Do pierwszej zakładki, której znaczenie wyjaśnia już sama nazwa. zazwyczaj zaglada się na końcu, bezpośrednio przed pocieciem modelu na warstwy, i dlatego omówie ja jako ostatnia.

Cenna zaleta omawianego programu jest łatwość, z jaką można w nim tworzyć i potem przywoływać różne profile konfiguracyjne (patrz rysunek 5.1).

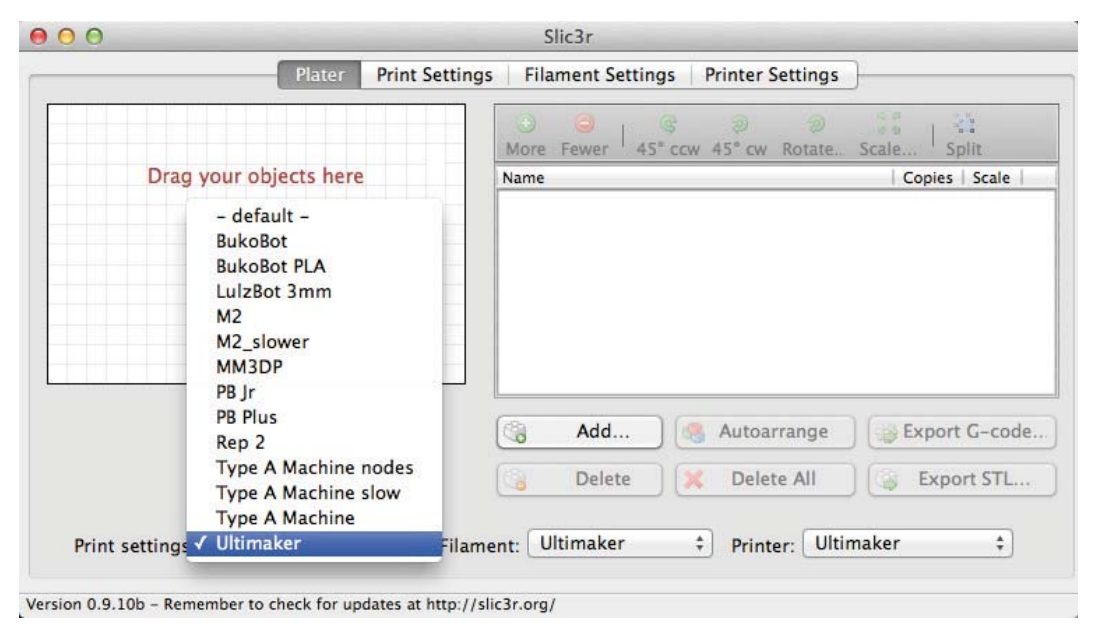

**Rysunek 5.1.** Wybieranie zapisanego profilu

| 3.03                              |                                                    |                       | Slic3r.                                                         |                          |                         |
|-----------------------------------|----------------------------------------------------|-----------------------|-----------------------------------------------------------------|--------------------------|-------------------------|
|                                   |                                                    | Plater Print Settings |                                                                 | <b>Filament Settings</b> | <b>Printer Settings</b> |
| Ultimaker                         | ۰<br>÷H                                            | Layer height          |                                                                 |                          |                         |
|                                   | Layers and perimeters<br>$A \cap A$<br>Save preset | Layer height:         | ight:                                                           | $\overline{2}$<br>100%   | mm<br>mm or N           |
| Infill<br>Speed<br>Skirt an       | Save print settings as:<br><b>Ultimaker</b>        | v.                    |                                                                 |                          |                         |
| Support<br><b>Notes</b><br>Output | Cancel                                             | OK                    | :(muminin                                                       | 2<br>ᢦ                   |                         |
| Advanced                          | <b>Multiple Extruders</b>                          | when needed:          | nanuumse starting points:<br>Generate extra perimeters          | $\checkmark$             |                         |
|                                   |                                                    | Horizontal shells     |                                                                 |                          |                         |
|                                   |                                                    | Solid layers:         |                                                                 |                          | Top: 3 : 8ottom: 3 :    |
|                                   |                                                    | Advanced              |                                                                 |                          |                         |
|                                   |                                                    | Spiral vase:          | Avoid crossing perimeters:<br><b>External perimeters first:</b> | Ę                        |                         |

Jeśli po zmianie jakiegokolwiek ustawienia klikniesz przycisk Save (zapisz), na ekranie pojawi się tekstowe okno dialogowe, w którym będziesz mógł wpisać nazwe profilu (patrz rysunek 5.2).

Staraj się tworzyć profile nie tylko dla różnych drukarek, lecz także dla różnych rodzajów druku. na przykład "Ultimaker - obiekt wydrążony" czy "Ultimaker - drukowanie szybkie".

Rysunek 5.2. Zapisywanie profilu

# Etap 2. Ustawienia druku

Pierwsza kategoria ustawień druku nosi nazwe Layers and perimeters (warstwy i obrzeża) i jest pokazana na rysunku 5.3<sup>1</sup>. Parametr Laver height (grubość warstwy) określa odległość, o jaką przesuwa się wyciskarka przy przejściu do następnej warstwy. Mniejsza wartość tego parametru daje zazwyczaj gładszy i lepiej wyglądający wydruk, ale też wydłuża czas jego wykonywania. Na początek można przyjąć coś pomiędzy 0,2 a 0,3 mm.

| $A \cap A$                                                                                  | S11e3r                                                                                           |                          |                         |
|---------------------------------------------------------------------------------------------|--------------------------------------------------------------------------------------------------|--------------------------|-------------------------|
|                                                                                             | <b>Print Settings</b><br>Plater                                                                  | <b>Filament Settings</b> | <b>Printer Settings</b> |
| : 100<br>Littimaker                                                                         | Layer height                                                                                     |                          |                         |
| Layers and perimeters<br>Infill                                                             | Layer height:<br>First layer height:                                                             | $\overline{2}$<br>100%   | mm<br>mm or %           |
| Speed<br>Skirt and brim                                                                     | Vertical shells                                                                                  |                          |                         |
| Support material<br><b>Notes</b><br>Output options<br><b>Multiple Extruders</b><br>Advanced | Perimeters (minimum):<br>Randomize starting points:<br>Generate extra perimeters<br>when needed: | $2 \mid 2$<br>ø<br>M     |                         |
|                                                                                             | Horizontal shells                                                                                |                          |                         |
|                                                                                             | Solid layers:                                                                                    |                          | Top: 3 : Bottom: 3 :    |
|                                                                                             | Advanced                                                                                         |                          |                         |
|                                                                                             | Avoid crossing perimeters:<br><b>External perimeters first:</b><br>Spiral vase:                  | L.<br>g<br>u             |                         |

Rysunek 5.3. Ustalanie grubości warstwy

Wiele współczesnych drukarek może bez problemu tworzyć warstwy o grubości zaledwie 100 mikrometrów (0,1 mm).

Obiekt drukowany przy parametrze Layer height ustawionym na 0.1 mm bedzie zawierał dwa razy wiecej warstw niż przy wartości 0,2 mm, a zatem dwa razy dłużej będzie trwało dzielenie go na warstwy i drukowanie.

Parametr First layer height (grubość pierwszej warstwy) określa wysokość pierwszej warstwy wydruku. Można ją podać w mm lub % (przy 200% warstwa ta będzie dwa razy wyższa od pozostałych). Pogrubienie pierwszej warstwy zapewnia solidniejszą bazę dla całego wydruku.

### Obrzeża i warstwy pełne

Duże znaczenie dla stabilności i wytrzymałości całego wydruku mają obrzeża (zwane też powłokami shells). Ustawienie parametru Perimeters (obrzeża) na 2 (jak na rysunku 5.4) spowoduje, że drukarka utworzy na każdej warstwie podwójny kontur zewnetrzny modelu (patrz rysunek 5.5). Według mnie taka właśnie wartość jest na ogół wystarczająca, ale czesto stosowane sa także obrzeża potrójne.

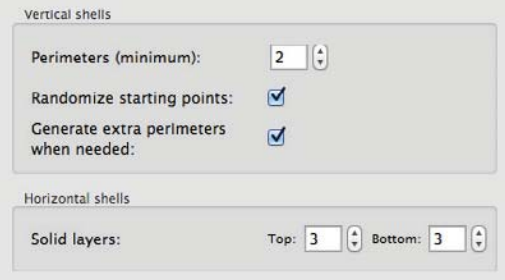

Rysunek 5.4. Parametry obrzeży i warstw wzmacniających

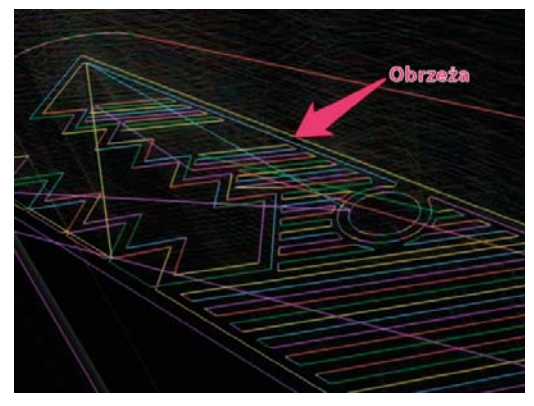

Rysunek 5.5. Warstwa z podwójnym obrzeżem

Rozpoczynanie druku obrzeża na każdej warstwie w innym miejscu zapobiega powstawaniu zauważalnych szwów na powierzchni obiektu, więc zalecam pozostawienie włączonej opcji Randomize starting points (losuj punkty początkowe). Dobrym pomysłem jest również włączenie opcji Generate extra perimeters when needed (w razie potrzeby utwórz dodatkowe obrzeże).

Aby uzyskać dostęp do wszystkich opisywanych tu ustawień, należy program przełączyć w tryb zaawansowany. W tym celu trzeba wybrać polecenie File/Preferences (plik/preferencie) i na liście Mode (tryb) wskazać opcję Expert - przyp. tłum.

Warstwy pełne (Solid lavers) sa całkowicie wypełnione tworzywem (patrz rysunek 5.6) i warto je (przynajmniej kilka) umieścić w dolnych (Bottom) i górnych (Top) strefach modelu. Ja najczęściej umieszczam co naimniei dwie takie warstwy na dole i przynajmniej jedna u góry.

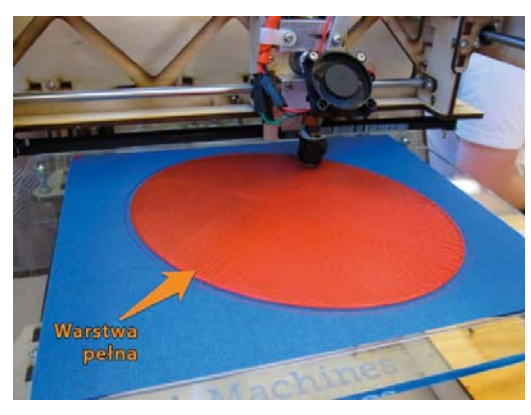

**Rysunek 5.6.** Warstwy pełne

Pamiętaj jednak, że im większy model, tym więcej czasu będzie potrzebne na wydrukowanie warstwy pełnej, a zatem nie zwiekszaj tych wartości zbyt pochopnie, zwłaszcza jeśli bardziej zależy Ci na czasie niż na wytrzymałości modelu.

### **Wypełnienie**

Ustawienia z kategorii *Infill* (wypełnienie) sa pokazane na rysunku 5.7. Infill density (gestość wypełnienia) określa stopień wypełnienia tworzywem każdej warstwy (0.2 = 20%). Jeśli drukowany przedmiot nie musi być szczególnie masywny, wystarczy wartość nieprzekraczająca 60%, a na ogół dobrą sztywność uzyskuje się już przy 20%. Oczywiście wszystko zależy od konkretnego przypadku i dobór właściwej wartości wymaga poeksperymentowania.

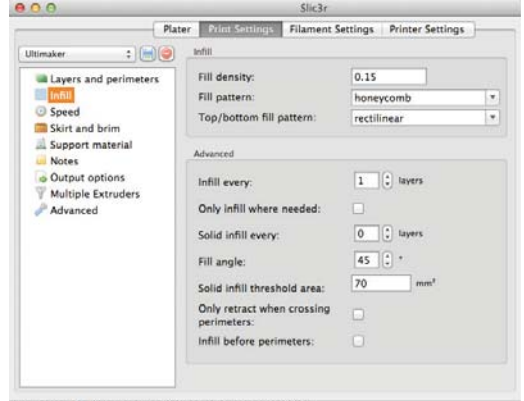

0.9.10b - Remember to check for updates at http://slic3r.org/

Rysunek 5.7. Ustalanie parametrów wypełnienia

Przy wypełnieniu zerowym wydrukuje się tylko obrzeże (obrzeża) i model będzie zupełnie pusty.

Fill pattern (wzór wypełnienia) ustala ścieżke, jaką musi pokonać wyciskarka, aby wydrukować wypełnienie (patrz rysunek 5.8). Wybór takiego czy innego wzoru nie ma większego znaczenia dla sztywności modelu. Parametr Top/bottom fill pattern (wzór wypełnienia góry i dołu) określa wzór wypełnienia pełnych warstw górnych i dolnych.

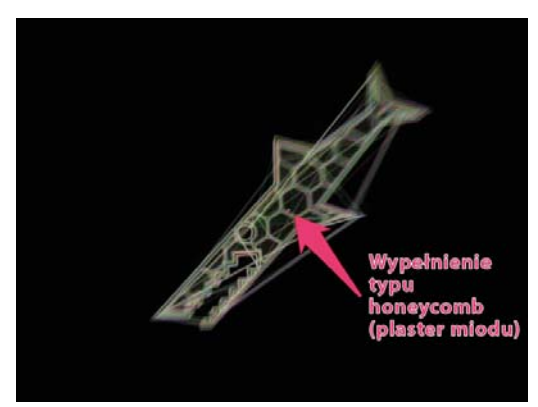

Rysunek 5.8. Wzór wypełnienia wnętrza obiektu

W ustawieniach zaawansowanych (sekcia Advanced) można ustalić więcej parametrów wypełnienia, ale jak na razie nie widze powodu, by tam cokolwiek zmieniać, Ustawienie *Infill every 2 lavers* (wypełniai co 2 warstwy) zmusi drukarkę do wstawiania na przemian warstwy pustej i wypełnionej (o zadanej gęstości wypełnienia). Przy ustawieniu *Infill every*  3 lavers (wypełniai co 3 warstwy) po każdej warstwie wypełnionei beda dwie warstwy puste itd. Ja zawsze pozostawiam tutai wartość domyślna. czyli 1.

W celu dodatkowego usztywnienia modelu można wstawić co n-ta warstwe pełna (Solid infill every n layers). Fill angle (kat wypełnienia) określa kat, pod jakim wzór wypełnienia warstwy będzie ustawiony w stosunku do osi przesuwu wyciskarki. Nie sadze. by zmiana tego parametru mogła wpłynąć znacząco na właściwości drukowanego obiektu, ale w pewnym stopniu może to zależeć od zastosowanego wzoru wypełnienia.

Opcie Only retract when crossing perimeters (gdy obrzeża się krzyżują, stosuj tylko retrakcję) zazwyczaj zostawiam wyłączoną. Na czym polega retrakcja i kiedy należy ja stosować wyjaśnie przy okazji omawiania ustawień drukarki.

### **Szybkość**

A teraz ustawmy szybkość (patrz rysunek 5.9)! Pierwszy z parametrów wyznacza predkość drukowania obrzeży (Perimeters). Dobrą wartościa na początek jest 50 mm/s, ale warto sprawdzić w dokumentacji drukarki, czy nie można by tej wartości zwiększyć albo czy nie trzeba jej obniżyć, bo urządzenie nie jest do takich prędkości przystosowane. Szybkość druku małych obrzeży (Small perimeters) odnosi się do druku konturów niewielkich elementów i powinna być mniejsza od poprzedniej, aby tworzywo miało dostateczna ilość czasu na stvoniecie.

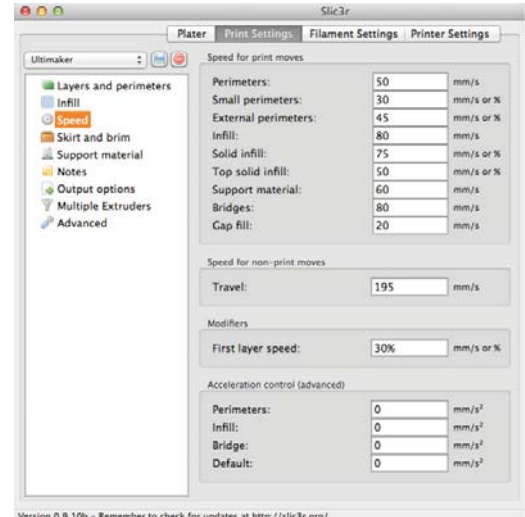

Rysunek 5.9. Ustalanie szybkości druku

Obrzeża zewnętrzne (*External perimeters*) stanowią wierzchnią powłokę obiektu, a więc są najważniejsze. Na początku ustawiam dla nich prędkość podobną lub taką samą jak dla zwykłych obrzeży i zmieniam ją tylko w razie wyraźnei potrzebv.

Parametr Infill odnosi się do szybkości druku wypełnień, a jako że precyzja i czystość nie są tutaj najważniejsze, można te wartość troche podkrecić! Zastosowana przeze mnie predkość 80 mm/s jest dość zachowawcza, zwłaszcza dla Ultimakera, ale jako wartość wyjściowa wydaje mi się całkiem właściwa.

Jakość druku warstw pełnych (Solid infill) jest ważniejsza niż zwykłego wypełnienia, więc szybkość ich druku nie powinna być zbyt duża. Jednak nie należy obniżać jej za bardzo, bo przecież i tak drukowanie warstwy wypełnionej w 100% zajmuje trochę czasu.

Pełne warstwy górne (Top solid infill) powinny być wydrukowane szczególnie starannie, a zatem te predkość należy ustawić mniejszą niż pozostałe predkości odnoszące się do wypełnień.

Mostki (Bridges) sa tworzone przez rozciąganie filamentu w powietrzu od jednej ściany obiektu do drugiej. Jeśli odstęp między ścianami jest większy niż — powiedzmy — 0,5 cala, powstanie zwis niezależnie od szybkości, z jaka wyciskarka bedzie sie przesuwać, ale przy wiekszych szybkościąch maleje groźbą powstania częgoś gorszego. Na wielkość zwisu mostków mają też wpływ rodzai zastosowanego materiału i temperatura dvszy. Parametr Travel (podróż) określa predkość ruchu jałowego, gdy wyciskarka się przemieszcza, ale nie drukuje. Jego wartość też można troche podkrecić. Uważam, że dobrym punktem wyjścia dla dalszych eksperymentów może być wartość 175 mm/s. W drukarkach, które maja lekkie głowice połączone z wyciskarką przewodem Bowdena (tak jest w Ultimakerze), można te predkość zwiekszyć nawet do 300 mm/s.

First layer speed (szybkość druku pierwszei warstwy) ma wpływ na jakość wykonania pierwszej warstwy wydruku. Ja najczęściej zaczynam od 50% i dopiero metoda eksperymentów ustalam wartość optymalną. Jeśli chcesz się dowiedzieć więcej o prawidłowym wykonywaniu pierwszej warstwy, przeczytaj druga cześć poradnika Richa (http://richrap. blogspot.com/2012/01/slic3r-is-nicer-part-2-filament-and.html).

### **Ohwódka**

Obwódka (Skirt) jest to linia, jaka drukarka tworzy wokół obrzeża modelu jeszcze przed rozpoczeciem zasadniczego druku (patrz rysunek 5.10). Jest to dogodny moment do "załadowania" wyciskarki, sprawdzenia, czy dysza wyciskarki jest na właściwej wysokości, i przerwania druku, jeśli coś wymaga wyregulowania.

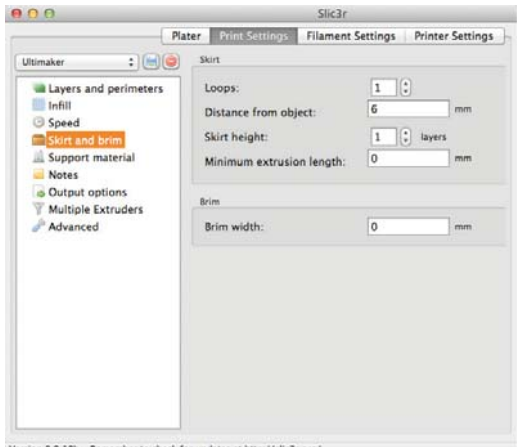

Rysunek 5.10. Konfigurowanie obwódki

Jeśli drukarka potrzebuje kilku sekund na wyciśnięcie pierwszej porcji tworzywa, zwiększ wartość parametru Loops (petle), aby wyciskarka okrążyła model wiecei niż jeden raz. Zazwyczaj wystarczy obwódka o wysokości (Skirt height) jednej warstwy i w odległości (Distance from object)  $3 - 4$  mm od obiektu (patrz rysunek 5.11).

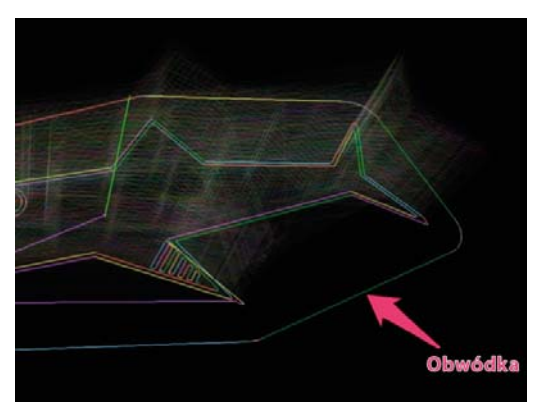

Rysunek 5.11. Obwódka

### **Material podporowy**

Automatyczne wyznaczanie podpór (patrz rysunek 5.12) w trakcie ciecia modelu na warstwy i generowania kodu G zmusza drukarkę do budowania specialnych rusztowań podtrzymujących elementy wystaiace lub nachylone pod zbyt ostrym katem. Oczywiście podpory te należy potem usunąć. Aby

Slic3r wział na siebie całą związaną z tym pracę. wystarczy w kategorii Support material (material podporowy) właczyć opcie Generate support material (generuj material podporowy). Wszystkie ustawienia z tej kategorii sa pokazane na rysunku 5.13.

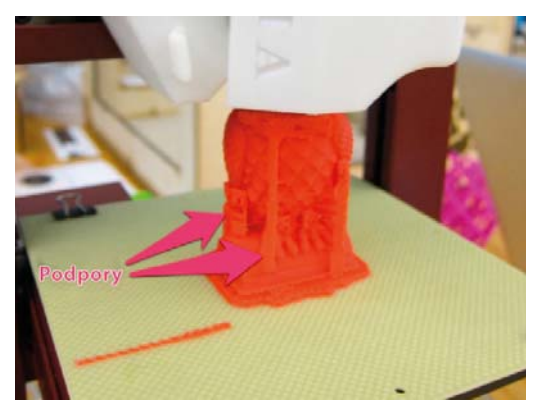

Rysunek 5.12. Podpory

| 900<br>$:$ $[]$ $\odot$<br>Ultimaker<br>Layers and perimeters<br>Infill<br><b>Speed</b><br>Skirt and brim<br><b>N</b> Support material<br><b>Notes</b><br>Output options<br><b>Multiple Extruders</b><br>Advanced | Slic2c<br>Plater Print Settings<br>Support material<br>Generate support material:<br>Overhang threshold:<br>Enforce support for the first:<br>Raft<br>Raft layers:<br>Options for support material and raft<br>Pattern:<br>Pattern spacing:<br>Pattern angle:<br>Interface layers: | Filament Settings Printer Settings<br>II:<br>45<br>۰<br>layers.<br>O<br>$\left  \cdot \right $<br>o<br>layers<br>rectilinear<br>۰<br>2.5<br>mm<br>ĸ<br>۰<br>$\bf{0}$<br>IG)<br>layers<br>$\bf{0}$ |
|----------------------------------------------------------------------------------------------------|----------------------------------------------------------------------------------------------------|----------------------------------------------------------------------------------------------------|
|                                                                                                    | Interface pattern spacing:                                                                                                    | $\Omega$<br>mm                                                                                                    |

on 0.9.10b - Remember to check for updates at http://slic3r.org

Rysunek 5.13. Ustawianie parametrów podpór

Overhang threshold (odchylenie progowe) oznacza progową wartość kąta odchylenia drukowanego elementu od pionu. Po jej przekroczeniu element zostanie podparty dodatkową konstrukcją. Aby zapobiec drukowaniu podpór dla niewielkich występów, które nie muszą być podpierane, ustaw tę wartość na 45°.

Dla podpór można wybrać także wzór (Pattern), podobnie jak robiliśmy to wcześniej dla wypełnienia, ale tym razem ma to większe znaczenie, ponieważ jedne wzory są łatwiejsze do usunięcia w postprodukcii niż inne. Dość łatwo usuwa się podpory o wzorze prostoliniowym (rectilinear).

Na strukture podpór, a zatem i latwość ich usuwania. duży wpływ ma także parametr Pattern spacing (odstepy wzoru) - im większa jest jego wartość, tym bardziej ażurowa jest podpora i łatwiej ją odłamać. Pattern angle (kat wzoru) określa kat względem osi X i Y, pod jakim podpory będą drukowane.

Przy zbyt małych odstępach wzoru podpory zyskuja gestość zbliżona do głównego obiektu, a wtedy trudno je od niego oddzielić. Oczywiście nie można też przesadzić w drugą stronę, bo za duże odstepy mogą obniżyć wytrzymałość podpór i te nie spełnią swojej roli.

# Uwagi i inne ustawienia

Kategoria o nazwie Notes (uwagi) oferuje pole tekstowe, w którym można zapisać własne notatki (patrz rysunek 5.14). Jest to całkowicie opcionalne i nie ma żadnego wpływu na proces drukowania. Po zakończeniu pracy i sprawdzeniu jakości wydruku zanotuj tutaj swoje spostrzeżenia, aby na przyszłość wiedzieć, co należy zmienić.

|                                                                                                    | <b>Plater</b> Print Settings | Filament Settings Printer Settings                                     |
|----------------------------------------------------------------------------------------------------|------------------------------|------------------------------------------------------------------------|
| $: \mathbb{H}$<br>Ultimaker                                                                                                    | Notes                        |                                                                        |
| <b>a</b> Layers and perimeters<br>Infill<br><b>Speed</b><br>Skirt and brim<br>Support material<br><b>Notes</b><br>Output options<br>Multiple Extruders<br>Advanced |                              | Pretty prints, but maybe a bit conservative on speed. Retraction good. |

Rysunek 5.14. Sporządzanie notatek

Ustawienia druku sekwencyjnego (Sequential printing) są istotne tylko dla tych, którzy mają zautomatyzowany proces usuwania wydruku ze stolika drukarki i chca drukować wiele obiektów jeden po drugim. Nigdy też nie zajmowałem się ustawieniami z kategorii Output options (opcje wyjściowe) — są pokazane na rysunku 5.15 - ale moga okazać się one przydatne, jeśli zechcesz na przykład zdefiniować standardowy format nazwy plików z kodem G.

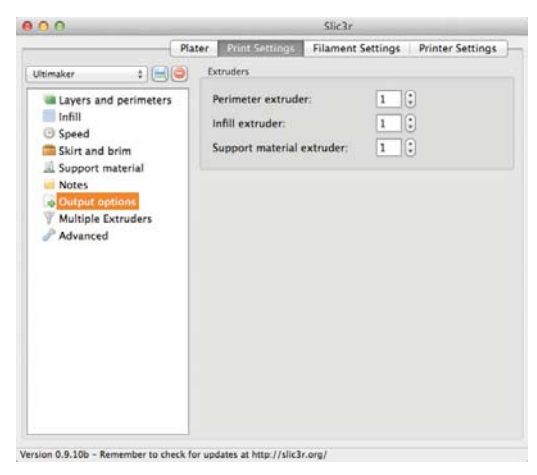

**Rysunek 5.15. Opcje wyjściowe** 

Ustawienia z kategorii Multiple Extruders (wyciskarki wielokrotne), pokazane na rysunku 5.16, sa przeznaczone dla drukarek wyposażonych w więcej niż jedną wyciskarkę. Tutaj można każdej wyciskarce przypisać inne zadanie — jedna może drukować obrzeża, inna wypełnienia, a jeszcze inna podpory.

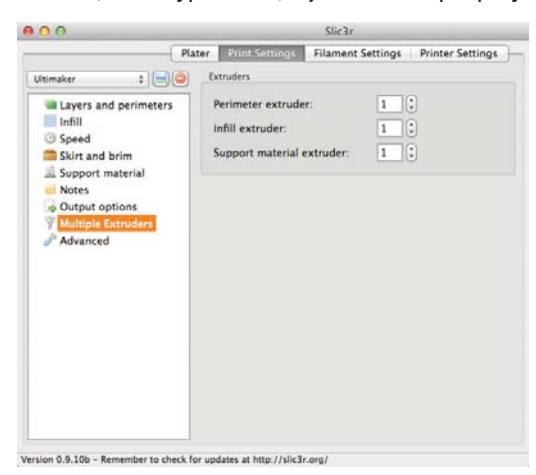

**Rysunek 5.16.** Konfigurowanie wielu wyciskarek

### Ustawienia zaawansowane

Nigdy nie eksperymentowałem z ustawieniami należącymi do kategorii zaawansowanych (Advanced), z wyjatkiem szerokości wytłoczyny (Default extrusion width) (patrz rysunek 5.17). Na podstawie informacii o tworzywie i dyszy (o ich wprowadzaniu powiem już za chwile) Slic3r samoczynnie dostosuje wysokość położenia wyciskarki, aby uzyskać zadana szerokość wytłoczyny.

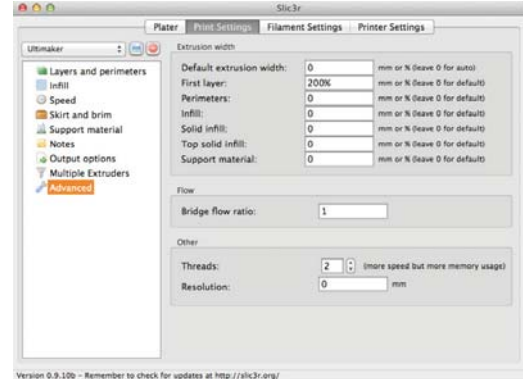

**Rysunek 5.17.** Ustawienia zaawansowane

Można się pokusić o zwiekszenie szerokości pierwszej warstwy powyżej 100%, aby uzyskać lepsze przyleganie tworzywa do stolika, ale co do pozostatych parametrów, to nigdy nie widziałem potrzeby ich zmieniania

# **Etap 3. Parametry filamentu**

Przejdźmy teraz do drugiej zakładki z parametrami filamentu (patrz rysunek 5.18). Prawdopodobnie wraz z drukarką otrzymałeś trochę tworzywa, a może nawet już kupiłeś kilka szpul w różnych kolorach. Zapewne masz podaną jego grubość, na przykład 3 mm lub 1,75 mm, ale w rzeczywistości jest ona zawsze trochę inna.

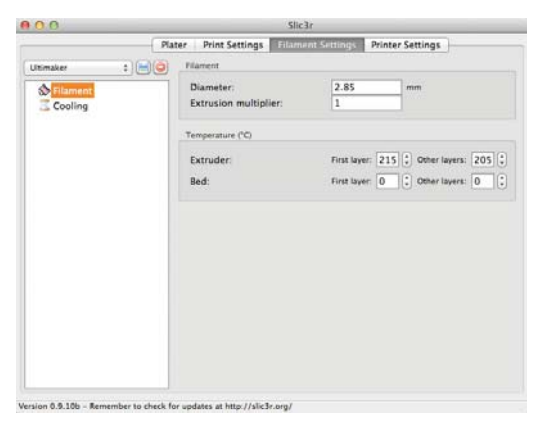

**Rysunek 5.18. Parametry filamentu** 

Weż więc suwmiarkę lub mikromierz, zmierz grubość posiadanego filamentu w kilku miejscach (patrz rysunek 5.19) i uśredniony wynik wpisz w polu Diameter (średnica).

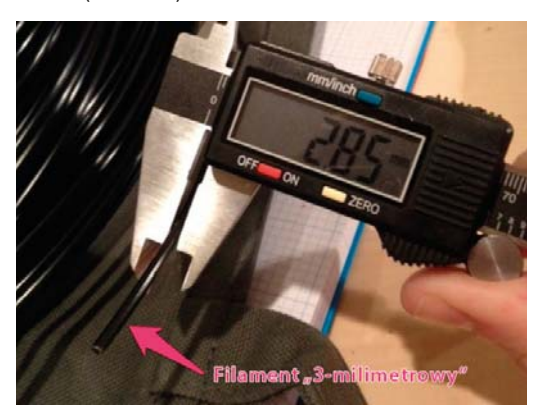

**Rysunek 5.19. Pomiar średnicy filamentu** 

Parametr Extrusion multiplier (mnożnik wyciskania) służy do regulowania ilości wyciskanego tworzywa. Jeśli nie masz specjalnych powodów, aby jego wartość zmieniać, pozostaw 1.

Istotnymi parametrami są temperatury wyciskarki (Extruder) i stolika (Bed). W obu przypadkach można ustalić inne wartości na czas tworzenia pierwszej warstwy. Na wszelki wypadek ustaw wyższą niż zwykle temperaturę początkową wyciskarki, aby uzyskać lepszą przyczepność tworzywa do stolika.

Dla tworzywa PLA temperatura wyciskarki wynoszaca 185 bedzie prawdopodobnie odpowiednia (fabryczny profil drukarki Ultimaker jest wykonany dla tworzywa PLA). Dla ABS-u zalecałbym zwiekszenie tei wartości do 220.

Jeśli Twoia drukarka ma podgrzewany stolik, ustaw dla niego temperature według własnego uznania każde podgrzanie będzie z korzyścią dla druku. Jeśli używasz tworzywa PLA, zacznii od wartości 60. a dla ABS-u zastosuj 110 (chyba że rozgrzewanie stolika do takiej temperatury trwa w nieskończoność, to wtedy zmniejsz ustawienie do takiego poziomu, przy którym nie będziesz musiał czekać kilku godzin, aby rozpocząć drukowanie).

Jeśli stolik jest niepodgrzewany, pozostaw jego temperaturę na poziomie 0. W przeciwnym razie drukowanie nigdy się nie rozpocznie.

### **Chłodzenie**

Nastepna kategoria ustawień, Cooling (chłodzenie), jest pokazana na rysunku 5.20. Zacznij od skonfigurowania pracy wentylatora. Jeśli drukarka nie ma wentylatora skierowanego na wyciskarke lub stolik (patrz rysunek 5.21), możesz ten etap pominąć. Jeśli wentylator istnieje, zaznacz opcję Enable auto cooling (włącz chłodzenie automatyczne) i przeczytai objaśnienie wyświetlane, gdy wskaźnik myszy znajduje się w jej obrębie - automatyczne chłodzenie działa tylko wtedy, gdy to jest konieczne, a gdy jest zbędne, wentylator jest wyłączony.

| LΘ                              | C11e3e                                                                                                    |
|---------------------------------|----------------------------------------------------------------------------------------------------|
|                                 | <b>Filament Settings</b><br><b>Print Settings</b><br><b>Printer Settings</b><br>Plater                                                                                                    |
| Ultimaker                       | Enable<br>$:$ $\mathbb{H}$ $\Theta$                                                                                                    |
| S Filament<br><b>St</b> Cooling | Keep fan always on:<br>Enable auto cooling:<br>If estimated layer time is below -15s, fan will run at 100% and print speed<br>will be reduced so that no less than 15s are spent on that layer thowever,<br>speed will never be reduced below 10mm/s).<br>If estimated layer time is greater, but still below ~60s, fan will run at a<br>proportionally decreasing speed between 100% and 35%.<br>During the other layers, fan will be turned off. |
|                                 | Fan settings                                                                                                    |
|                                 | Min: 35  C Max: 100  C<br>Fan speed:<br>$100$ :<br>ilridges fan speed:<br>×<br>O<br>Disable fan for the first:<br>layers                                                                                                    |
|                                 | Cooling thresholds                                                                                                    |
|                                 | Enable fan if layer print time is below:<br>60<br>approximate seconds                                                                                                    |
|                                 | 15<br>Slow down if layer print time is below:<br>approximate seconds                                                                                                    |
|                                 | $10$ $\frac{1}{2}$ mm/s<br>Min print speed:                                                                                                    |

**Rysunek 5.20.** Ustawienia chłodzenia

**Rysunek 5.21.** Wentylator drukarki Ultimaker

Po skonfigurowaniu opisanych niżej ustawień wróć do opisu widocznego pod opcia właczająca chłodzenie automatyczne i zobacz, jak wprowadzone zmiany wpłyną na pracę systemu chłodzenia podczas drukowania.

Prędkość wentylatora (Fan speed) jest wyrażona w procentach, a konkretna wartość należy dobrać eksperymentalnie. Wykonaj kilka wydruków z włączonym chłodzeniem i zwieksz szybkość wentylatora, jeśli zauważysz, że tworzywo opada lub nadmiernie przywiera do dyszy. Parametr Bridges fan speed (mostkowa szybkość wentylatora) decyduje o predkości, z jaką wentylator powinien wirować podczas tworzenia mostków — pozostaw te wartość na wysokim poziomie, aby zintensyfikować chłodzenie i ograniczyć przez to opadanie tworzywa. Przy drukowaniu pierwszei warstwy lubie wyłaczyć wentylator (Disable fan for the first n lavers), aby tworzywo było maksymalnie płynne i lepkie, bo wtedy dobrze przylega do stolika (takie postępowanie jest wskazane zwłaszcza wtedy, gdy materiałem roboczym jest tworzywo PLA). Oczywiście można też włączyć opcję Keep fan always on (pozostaw wentylator zawsze właczony), a wtedy chłodzenie będzie aktywne przez cały czas trwania druku.

W części Cooling thresholds (progi chłodzenia) można dokładniej ustalić, kiedy wentylator powinien się włączać i kiedy powinien zwalniać obroty. Ogólnie warstwy o krótkich czasach drukowania (na przykład wierzchołek stożka) są dla drukarki największym wyzwaniem i dodatkowy przepływ powietrza jest wtedy jak najbardziej wskazany.

Dokładne ustalenie progów dla zmniejszonych predkości druku wymaga praktyki i wielu eksperymentów, ale sądzę, że na początek można przyjąć następujące wartości:

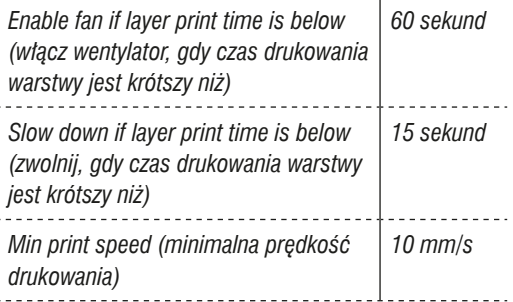

Minimalna predkość drukowania można ustawić bardzo małą; zaowocuje to dużym zróżnicowaniem tej prędkości podczas trudnych wydruków.

Może się też okazać, że dla różnych modeli potrzebne są różne progi chłodzenia, a wtedy warto pokusić się o przygotowanie odrębnych profili dla poszczególnych rodzajów modeli - na przykład jeden dla obiektów z wieloma kolumnami, drugi dla obiektów pustych, trzeci dla popiersi (w których szczegóły są bardzo ważne) itd.

# Etap 4. Ustawienia drukarki

W końcu możemy przejść do ostatniej zakładki. Printer Settings (ustawienia drukarki), pokazanej na rysunku 5.22. Jednak zanim zaczniesz cokolwiek tutaj zmieniać, weż linijkę i zmierz długość oraz szerokość obszaru roboczego drukarki. Wyniki pomiarów wpisz w odpowiednich polach w wierszu Bed size (wymiary stolika). W polach Print center (środek druku) wpisz wartości o połowe mniejsze - wtedy drukowanie rozpocznie się dokładnie na środku stolika.

| Size and coordinates<br>$: \Box \Theta$<br>Ultimaker<br>x: 210<br>v: 210<br>Bed size:<br>mm<br>Ceneral<br>y: 105<br>x: 105<br>Print center:<br>reen<br>Custom G-code<br>Z offset:<br>$\alpha$<br><b>PRAYS</b><br><b>Extruder 1</b><br>Firmware<br>G-code flavor:<br>RepRap (Marlin/Sprinter/Repetier) *<br>Use relative E distances: |  |
|----------------------------------------------------------------------------------------------------|--|
|                                                                                                    |  |
|                                                                                                    |  |
|                                                                                                    |  |
|                                                                                                    |  |
| Capabilities                                                                                                    |  |
| 1<br>Extruders:                                                                                                    |  |
| Advanced                                                                                                    |  |
| Vibration limit:<br>o<br>Hz                                                                                                    |  |
|                                                                                                    |  |
|                                                                                                    |  |

Rysunek 5.22. Ustawienia drukarki

Wartością domyślną parametru Z offset (przesunięcie wzdłuż osi Z) jest 0 i nie należy jej zmieniać, jeśli do każdego drukowania używany jest ten sam stolik (lub o takiej samej grubości). Jeśli używasz zdejmowalnej nakładki podgrzewanej, możesz utworzyć dla niej zestaw profili z parametrem Z offset równym jej grubości. Potem drukarka będzie samoczynnie ustawiać wyciskarkę na odpowiedniej wysokości.

Z listy rozwijanej G-code flavor (odmiana kodu G) wybierz pozycję, która będzie najlepiej pasowała do Twojej drukarki. W wielu przypadkach dobrze sprawdza się opcja RepRap (Marlin/Sprinter/Repetier).

Pole wyboru Use relative E distances (zastosuj odległości względne) pozostaw niezaznaczone, chyba że masz absolutną pewność co do tego, że drukarka wyznacza położenie wyciskarki w sposób względny. W większości przypadków stosowane są współrzędne bezwzględne - końcowe położenie w bieżacym ruchu wyciskarki jest określone w kodzie G niezależnie od miejsca, z którego ten ruch się rozpoczyna.

Wartość parametru Extruders (wyciskarki) należy ustawić zgodnie z liczbą wyciskarek. Jeśli jest ich wiecej niż jedna, trzeba też wrócić do zakładki z ustawieniami druku i wprowadzić odpowiednie zmiany w kategorii Multiple Extruders.

### **Własny kod G**

W kategorii Custom G-code (własny kod G), pokazanej na rysunku 5.23, istnieje możliwość zmiany domyślnych ustawień kalibracyjnych (kroków na mm), umiejscowienia wyciskarki w odpowiednim punkcie startowym, a także wielu innych rzeczy.

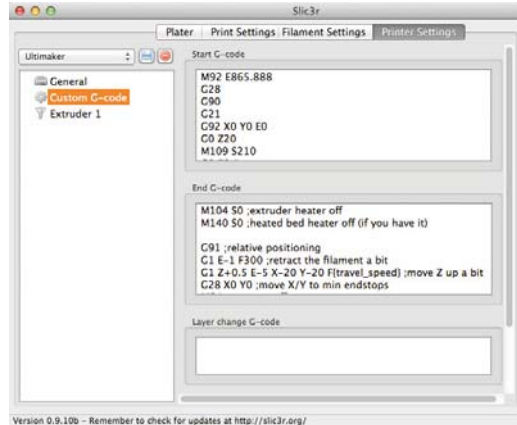

Rysunek 5.23. Zmiana ustawień za pomocą kodu G

Własny kod G jest niemal zawsze zależny od modelu drukarki, wiec zanim zaczniesz tu cokolwiek zmieniać, zapoznaj się z odpowiednim rozdziałem dokumentacji swojego sprzętu.

W części Start G-code (kod G rozruchu) zawarte są polecenia zerowania wszystkich trzech osi, rozgrzewania wyciskarki i stolika, testowania wyciskarki i rozpoczynania druku.

Polecenia z części End G-code (kod G zakończenia) zazwyczaj obejmują wyłączenie silnika wyciskarki i grzałki stolika, ponowne wyzerowanie wszystkich trzech osi i obniżenie stolika w celu ułatwienia wyjęcia modelu.

### Ustawienia wyciskarki

Pozostała jeszcze do omówienia kategoria Extruder 1 (wyciskarka 1), pokazana na rysunku 5.24. Wartość parametru Nozzle diameter (średnica dyszy) powinna być podana w dokumentacji technicznej drukarki, a jeśli nie masz dostepu do takich danych. weż cyfrowa suwmiarke i sam wykonaj odpowiedni pomiar. Zazwyczaj będzie to 0,35, 0,4 lub 0,5 mm.

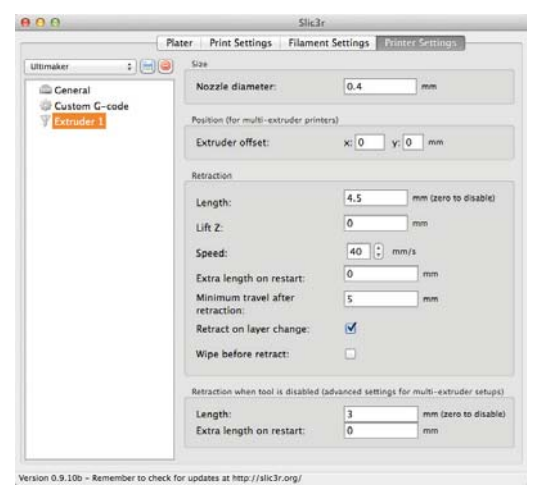

**Rysunek 5.24.** Ustawienia wyciskarki

Jeśli drukarka ma tylko jedną wyciskarkę, parametr Extruder offset (odstep wyciskarki) możesz pominąć. Przy wielu wyciskarkach służy on do ustawiania miedzy nimi odstepów w poziomie i w pionie.

Nastepna grupa ustawień dotyczy retrakcji, ale ponieważ sama retrakcja wymaga szerszego omówienia, postanowiłem przeznaczyć na to cały odrębny punkt.

# **Retrakcja**

Możliwość ustawienia parametrów retrakcji (patrz rysunek 5.25) jest jedną z większych zalet programu Slic3r i pomaga zdecydowanie poprawić jakość druku. Wycofywanie gorącego filamentu przez silnik wyciskarki na czas jej jałowego ruchu zapobiega wyciekaniu roztopionego tworzywa. Długość wycofanego filamentu bedzie zależała w dużej mierze od silnika i przekładni mechanizmu wyciskającego.

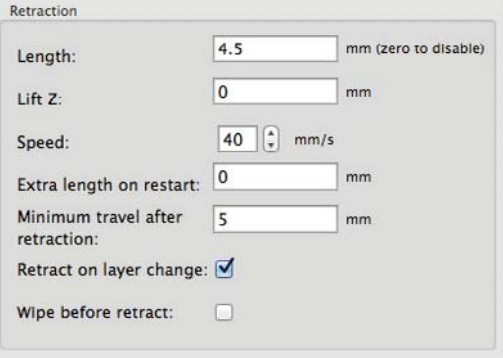

Rysunek 5.25. Ustawienia retrakcji

Jeśli nie wiesz, jaką długość (Length) retrakcji ustawić, zacznij od 0,75 mm i zwiększaj tę wartość, jeśli nadal podczas jałowych ruchów wyciskarki ciągnie się za nią cienka nić tworzywa. Zaproponowana przeze mnie wartość jest tak duża ze względu na zastosowaną w Ultimakerze przekładnię wyciskarki.

Lift Z (zwiększ Z) powoduje uniesienie wyciskarki (lub obniżenie stolika) na czas retrakcji. Powrotne obniżenie następuje dopiero po przesunięciu wyciskarki do poczatku nowej ścieżki. Cały ten zabieg ma na celu zapobieżenie uderzeniom dyszy o fragmenty już wydrukowane. Jeśli drukowany obiekt jest wąski i wysoki, takie uderzenie mogłoby go łatwo strącić ze stolika. W takiej sytuacji warto podnieść wyciskarkę na wysokość równą grubości jednej warstwy. Z kolei gdy przedmiot jest raczej niski i ma szeroką podstawe, można pozostawić wartość 0.

Parametr Speed (szybkość) określa szybkość, z jaką filament ma być przesuwany podczas retrakcji. Ruch ten powinien być dość szybki, więc dobrze jest wykonać kilka prób w celu ustalenia, jaka szybkość jest możliwa do osiągnięcia przy danej wyciskarce. Proponuje zacząć od 15 mm/s i zwiększać tę wartość stopniowo, obserwując, czy przy nowej prędkości silnik i przekładnia wyciskarki są w stanie skutecznie przesunąć filament w kierunku przeciwnym do roboczego.

Extra length on restart (dodatkowa długość przy ponownym starcie) oznacza długość filamentu wyciśnietego przed rozpoczeciem nastepnej ścieżki druku. Ja tego nie używam, bo nie chce, żeby tworzywo opadalo w miejscu, w którym go być nie powinno. Jedvnym uzasadnieniem wpisania tutai wartości różnej od zera mogłyby być trudności z wznowieniem normalnei pracy przez wyciskarke po retrakcji. ale w takich przypadkach, radziłbym raczej zmniejszenie długości retrakcji i (lub) jej szybkości.

Minimum travel after retraction (minimalny przesuw po retrakcji) określa minimalną długość ruchu jałowego wyciskarki, przed którym retrakcja w ogóle powinna być wykonana. Jeśli ustawisz, powiedzmy, 3 mm, a odległość między kolejnymi ścieżkami druku bedzie mniejsza, wyciskarka przeskoczy od jednej do drugiej bez retrakcji. Jest to swego rodzaju zabezpieczenie silnika wyciskarki przed wykonywaniem niepotrzebnej pracy. Sądzę, że na początek można ustawić te odległość równą 2 mm.

Dwie ostatnie opcje odnoszą się do systemów wielogłowicowych. Gdy jedna z wyciskarek jest wyłączona, można ją zmusić do wykonania retrakcji, aby nie wyciekało z niej tworzywo w czasie, gdy inne pracują. W układzie wielogłowicowym poszczególne wyciskarki są często bezczynne przez dłuższy czas, aby wszystkie naraz mogły przejść do następnej warstwy, a to oznacza, że parametr Extra length on restart może być jak najbardziej przydatny.

# Etap 5. Powrót do zakładki **Plater**

Wreszcie nadszedł czas na omówienie zawartości zakładki Plater! Kliknij przycisk Add (dodaj), aby wczytać plik z projektem obiektu, który ma być drukowany. Plik możesz otworzyć również przez przeciągnięcie go na kratkowane pole w lewej części okna programu. Obiekt zostanie automatycznie osadzony dokładnie na środku obszaru roboczego (patrz rysunek 5.26).

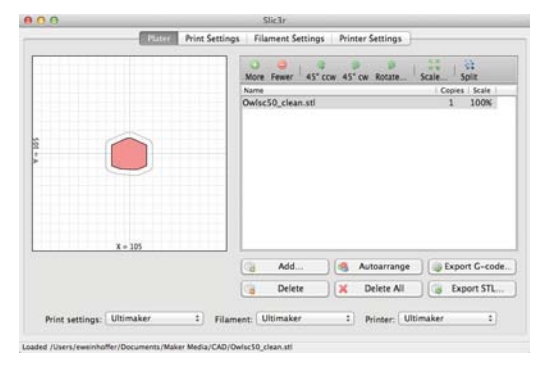

**Rysunek 5.26.** Model z otwartego pliku jest umieszczany na środku płyty roboczej

W ten sam sposób możesz dodać nastepne modele, a za pomoca przycisku More (wiecei) możesz skopiować te, które już są na płycie i wcześniej je zaznaczyłeś (modele zaznaczone sa wyróżnione kolorem czerwonym). Dodawane modele są automatycznie rozmieszczane w obszarze roboczym (patrz rysunek 5.27).

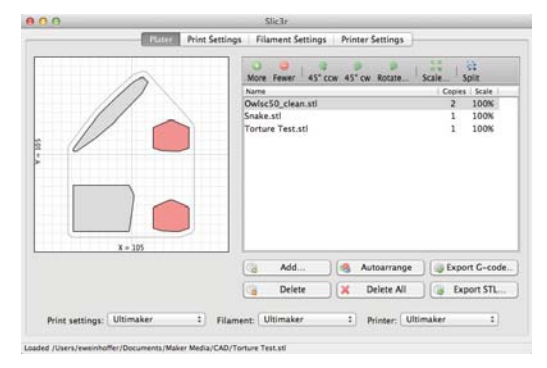

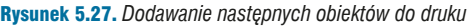

Za pomocą przycisków 45° ccw (45° w lewo) i 45° cw (45° w prawo) możesz obracać modele o 45° w lewo lub w prawo, a po kliknieciu przycisku Rotate (obróć) uzvskasz dostep do okna dialogowego (patrz rysunek 5.28), w którym będziesz mógł wpisać dowolny kat obrotu. Podobne okno, otwierane za pomocą przycisku Scale (skaluj), służy do skalowania modeli.

|           | $\Omega$ and $\Omega$<br>More Tewer 45" cow 45" cw. Rotate. |                              | $\bullet$<br><br><b>Scale</b> | æ<br>Solit     |
|-----------|-------------------------------------------------------------|------------------------------|-------------------------------|----------------|
|           | Name                                                        |                              |                               | Copies   Scale |
|           | Owisc50 clean.stl                                           |                              | 2                             | 100%           |
|           | Snake.sti                                                   |                              |                               | 100%           |
|           | Torture Test.stl                                            |                              |                               | 100%           |
| 0.00      | Scale                                                       |                              |                               |                |
|           | 125<br>Enter the scale % for the selected object:<br>Cancel | G<br>OK                      |                               |                |
|           |                                                             |                              |                               |                |
| $X - 305$ | C <sub>3</sub><br>Add                                       | Autoarrange                  |                               | Export G-code  |
|           | G<br>Delete                                                 | Delete All<br>$\pmb{\times}$ |                               | Export STL     |

**Rysunek 5.28. Obracanie modeli** 

### Praca z kilkoma modelami naraz

Jeśli zaimportujesz plik zawierający kilka modeli. możesz te modele wyodrębnić za pomocą przycisku Split (podziel). Sytuację taką ilustrują rysunki 5 29 i 5 30

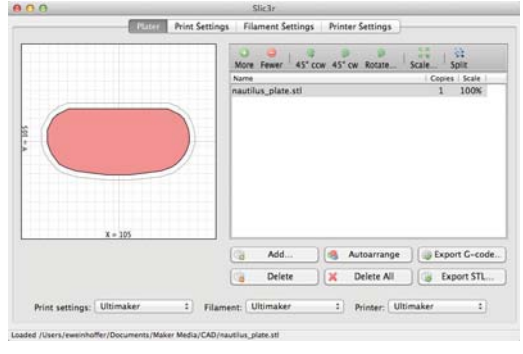

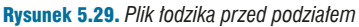

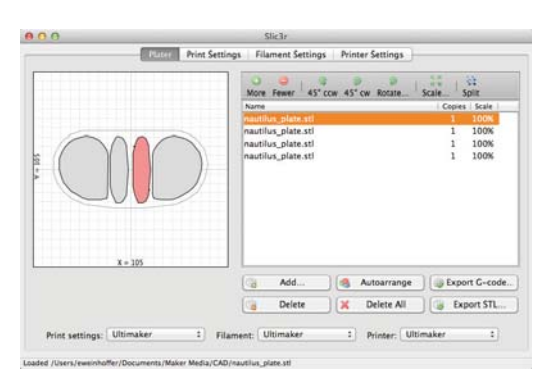

Rysunek 5.30. Po wyodrębnieniu części składowych

Możliwość takiego podziału przydaje się, gdy zależy nam na wydrukowaniu jakichś części w kilku egzemplarzach, a nie chcemy powielać wszystkich (patrz rysunek 5.31).

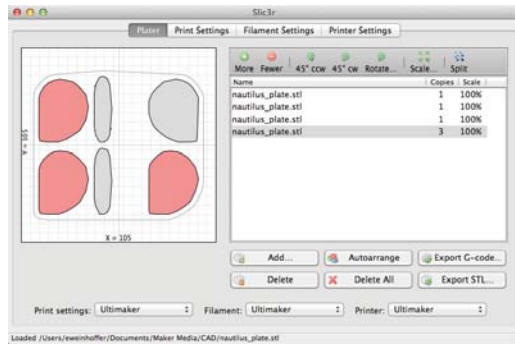

Rysunek 5.31. Powielanie wybranych elementów

### **Dobrej zabawy!**

To już wszystko! Powodzenia w pracy z programem Slic3r!

Autorem pokazanego na kilku rysunkach wizualizatora kodu G jest Jeremy Herrrman. Wizualizator ten nazywa się GCode Viewer (http://jherrm.github. io/gcode-viewer/) i działa w ramach przeglądarki internetowei.

Eric Weinhoffer jest inżynierem pracującym w Maker Shed na stanowisku technologa. Przygotowuje zestawy do samodzielnego montażu i gromadzi produkty, które później są sprzedawane w sklepie Maker Shed. Gdy trafia na coś interesującego, pisze o tym na blogu i na łamach czasopisma.
## część III Skanowanie 3D

## Wykonywanie skanów przestrzennych *i poprawianie ich*

#### Użvi Kinecta wraz z programami ReconstructMe i 123D Catch. aby tworzyć trójwymiarowe modele rzeczywistych objektów i przygotowywać je do druku przestrzennego

Autor: Anna Kaziunas France

6

Rozdział ten jest fragmentem książki Getting Started with MakerBot autorstwa Bre Pettisa. Anny Kaziunas France i Jaya Shergilla.

> Wszystko to jest eksperymentem. Tu nie ma "metody". - Bre Pettis

Żeby utworzyć dobrej jakości skan trójwymiarowego obiektu, który nadawałby się do wydrukowania, wcale nie trzeba mieć zaawansowanego technologicznie i drogiego skanera 3D. Obecnie jest coraz więcej stosunkowo tanich sposobów na kopiowanie fizycznie istniejących przedmiotów do wirtualnego świata cyfrowego. Niektóre wymagają użycią dodatkowego sprzętu z kamerą RGB i czujnikami głębi, na przykład Microsoftowego Kinecta czy Asusowego Xtiona (patrz rysunek 6.1; porównanie tych urządzeń znajdziesz w ramce "Kinect kontra Xtion"), ale również można wykorzystać zdjęcia zrobione za pomocą cyfrowego aparatu fotograficznego wystarczy nawet taki, jaki jest w większości telefonów komórkowych. Przy użyciu odpowiednich programów komputerowych można na podstawie takich zdjeć wykonać cyfrowy model, który bedzie się nadawał do wydrukowania w trzech wymiarach.

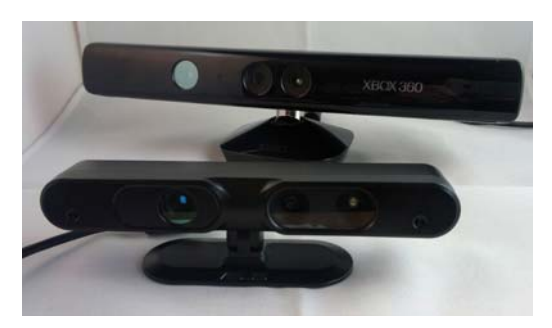

**Rysunek 6.1.** Microsoftowy Kinect i Asusowy Xtion

## Na czym polega skanowanie 3D?

Skaner przestrzenny analizuje powierzchnie obiektu i na tej podstawie tworzy jego trójwymiarową reprezentację cyfrową. Urządzenia takie jak Kinect i Xtion emitują w stronę obiektu wiązki promieniowania podczerwonego i mierzą odległości, w jakich każda z nich jest odbijana. Na tej podstawie generowana jest tzw. chmura punktów (patrz rysunek 6.2). Każdy punkt w takiej chmurze jest reprezentowany przez współrzędne X, Y i Z.

## **Kinect kontra Xtion**

Gdy tylko hackerzy rozszyfrowali działanie Kinecta i zaczeli wymyślać dla niego inne zastosowania niż to, do którego został fabrycznie przystosowany, jako pierwsze na liście znalazło sie skanowanie 3D. Kinect choć wspaniały i niezwykły nie był jedynym tego rodzaju urządzeniem. Nowe urzadzenie stworzyła izraelska firma PrimeSense i udostepniła ogółowi pakiet narzedzi programistycznych (SDK) o nazwie OpenNI (Open Natural Interaction), szybko znalazły się też firmy, takie iak PROFACTOR GmbH (iei dziełem iest ReconstructMe), które zaczeły pracować nad nowymi sposobami programowego wykorzystania tego rewelacyinego sprzetu. A najlepsze jest to, że ich programy można z łatwością przystosować do współpracy z każdym urządzeniem zbudowanym w oparciu o technologie wymyśloną w Prime-Sense

Jednym z takich programów jest opracowany przez firmę Asus Xtion (kosztuje 160 dolarów), który ma kilka istotnych zalet w porównaniu z Kinectem<sup>-</sup>

- 1. Samo urządzenie jest znacznie mniejsze (mniej więcej o połowę).
- 2. Jest też lżejsze (o pół funta).
- 3. Nie wymaga oddzielnego zasilania (może być zasilane przez złącze USB).

Niestety, Xtion ma też swoje wady:

- 1. Jest droższy.
- 2. Nie współpracuje ze wszystkimi aplikacjami napisanymi dla Kinecta.
- 3. Nie ma sterowanego programowo silnika (silnik zainstalowany w Kineccie może służyć do poruszania kamerą).

Mimo wszystko, jeśli szukasz przenośnej kamery umożliwiającej skanowanie 3D, Xtion jest wart rozważenia.

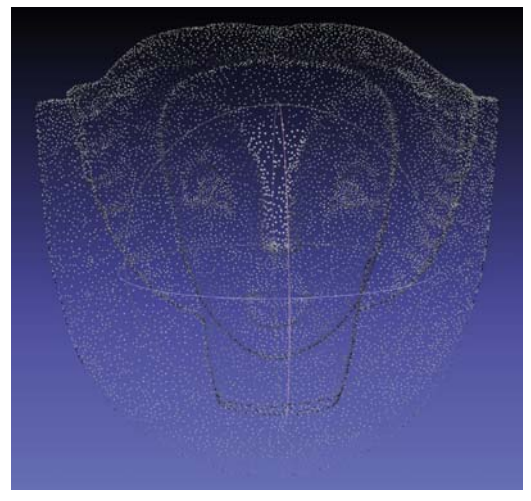

Rysunek 6.2. Chmura punktów

Chmura iest nastepnie przetwarzana (przebudowywana) przez program skanujący, w wyniku czego otrzymujemy cyfrowa reprezentację obiektu w formie siatki (patrz rysunek 6.3). Siatka jest podobna do chmury punktów, z tym że oprócz samych punktów (wierzchołków) zawiera jeszcze krawędzie, które łacza sasiednie wierzchołki i wyznaczają brzegi ścianek (płaskich powierzchni ograniczonych krawedziami). Wszystkie te elementy formują kształt trójwymiarowego obiektu. W takiej właśnie postaci (iako powierzchnia złożona z trójkatnych ścianek) obiekt jest zapisywany w pliku STL.

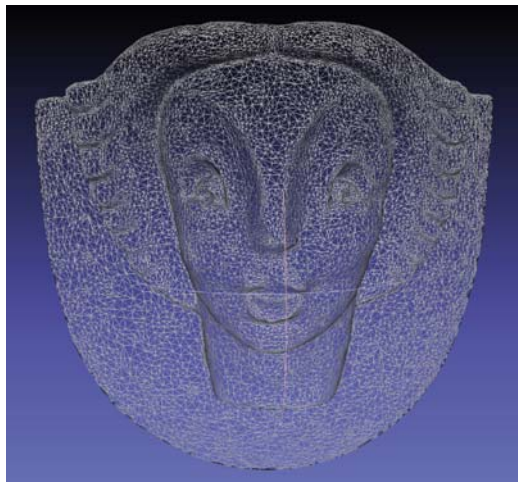

**Rysunek 6.3. Siatka** 

Działanie programu 123D Catch polega na analizowaniu zestawu (od 20 do 40) zdjęć ukazujących ten sam objekt z różnych punktów widzenia. (Analize te wykonują działające w chmurze systemy komputerowe firmy Autodesk). W wyniku takiej analizy program jest w stanie odtworzyć trójwymiarowy kształt obiektu prezentowanego na zdięciach.

## **Ograniczenia**

Ograniczenia w skanowaniu 3D zależą od zastosowanei technologii. Przykładowo skanery optyczne mają problem ze skanowaniem obiektów przezroczystych i błyszczących, a stykowe sondy digitalizujące mogą skanować jedynie górną powierzchnią obiektu. Także wszystkie omawiane tutaj programy mają swoje mocne i słabe stronv.

Wybór programu do skanowania zależy od wielkości obiektu i sprzętowej konfiguracji komputera. Najpopularniejszymi aplikacjami tego typu są 123D Catch oraz ReconstructMe, i właśnie na ich przykładzie pokażę, jak należy się takimi narzędziami posługiwać. Każdy z tych skanujących pakietów ma swoje wady i zalety.

Dawniej do skanowania przestrzennego potrzebny był zaawansowany technologicznie skaner i drogie oprogramowanie, ale dzięki wspomnianym wvżei aplikacjom można teraz bez wydawania wielkich sum wykonać skan w pełni nadający się do druku.

## **123D Catch**

123D Catch jest darmowym programem rozwijanym i udostępnianym przez firmę Autodesk. Umożliwia on wygenerowanie cyfrowego modelu 3D na podstawie zestawu zdjęć rzeczywistego obiektu. Program można pobrać i zainstalować na komputerze z systemem Windows, na iPadzie i na iPhonie, ale można go też uruchomić w przeglądarce internetowej. Jego dziafanie polega na pobraniu zdjeć ukazujących obiekt z różnych stron i przekazaniu ich w celu przetworzenia do serwera pracującego w chmurze. Po wykonaniu swojego zadania, czyli złożeniu z tych zdjęć trójwymiarowego modelu, serwer odsyła uzyskany rezultat do dalszej edycji. Omawiany program możesz pobrać lub uruchomić za pośrednictwem strony http://www.123dapp.com/catch.

## Posługiwanie się programem **123D Catch**

Jakość skanu zwróconego przez program 123D Catch zależy w dużej mierze od jakości i spójności zdieć, które mu dostarczysz. Oto kilka wskazówek, które Ci pomoga wybrać obiekt i należycie go obfotografować, aby uzyskany rezultat był zgodny z oczekiwaniami.

#### Unikaj pewnych obiektów

Do skanowania za pomocą programu 123D Catch nie wybieraj obiektów błyszczących (patrz rysunek 6.4), na których tworzą się odblaski, a także takich, które mają powierzchnie lustrzane bądź przezroczyste. Przykładowo okna odbijające światło wyjdą powyginane jak krzywe zwierciadła w lunaparku, a przezroczyste szkła okularów spowodują powstanie dziur w modelu.

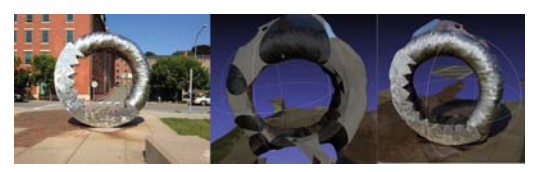

Rysunek 6.4. Unikaj obiektów Iśniących - program 123D Catch nie radzi sobie z nimi najlepiej

#### Zaplanuj sesie zdjeciowa

Zanim przystapisz do fotografowania, zaplanuj kolejność, w jakiej będziesz wykonywał kolejne ujęcia. Ważny jest również wybór długości ogniskowej. Jeśli to tylko możliwe, ustaw obiekt na stoliku, wokół którego możesz się swobodnie przemieszczać, i staraj się zachować stałą odległość od niego przy robieniu kolejnych zdjęć. Dokładne zaplanowanie tych czynności jest niezbędne, aby wszystko się udało.

#### Oznacz kierunki

Jeśli obiekt ze wszystkich stron wyglądą bardzo podobnie, pomyśl nad jakimś systemem znaczników ułatwiających ustalenie kierunków. Program 123D Catch ma problem z obiektami symetrycznymi i trzeba mu pomóc w określeniu stron modelu. Do prawidłowego złożenia wybranego zdjecia z dwoma innymi potrzebne sa przynajmniej cztery punkty orientacyjne. Dobrze sprawdzają się w tej roli kontrastowe kawałki taśmy lub karteczki samoprzylepne. Porozmieszczai je tak, aby na każdym zdiecju były widoczne co najmniej cztery.

#### Wykorzystaj obiekty w tle

W miarę możliwości fotografuj również elementy tła widoczne wokół obiektu. Ułatwi to programowi właściwą ocenę głębi. Tło w postaci gładkich ścian jest tu bezużyteczne. Nie fotografuj obiektu na tle jednokolorowych płaskich powierzchni, takich jak biały obrus. Lepszy rezultat uzyskasz. jeśli w tle będzie jakiś wyraźny deseń (patrz rysunek 6.5), bo wtedy program będzie mógł łatwiej odróżnić interesujący Cię obiekt od powierzchni, na której spoczywa.

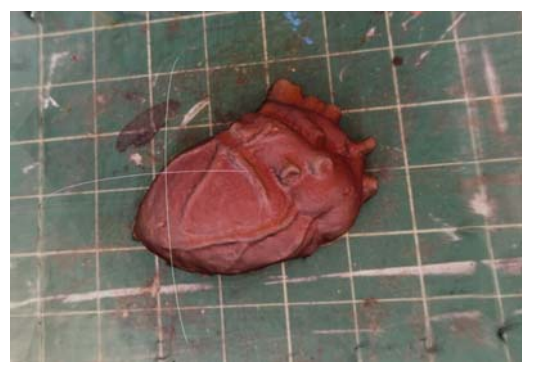

**Rysunek 6.5.** Zastosuj kontrastowe tho

#### Jakim aparatem fotografować?

Wystarczy zwykły aparat kompaktowy, a nawet ten z telefonu komórkowego lub iPada, byleby miał matryce o rozdzielczości co naimniej 3 megapikseli. Mnie udało się uzyskać całkiem dobry rezultat ze zdięć zrobionych za pomocą iPhone'a 4S.

#### Obejrzyj filmy szkoleniowe na temat programu 123D Catch

Wiecei przydatnych informacii na temat używania programu 123D Catch znajdziesz pod adresem http://www.123dapp.com/howto/catch.

## **Fotografowanie**

Po zaplanowaniu i przygotowaniu sesji zdjęciowej czas na jej realizację. Musisz w sposób metodyczny obfotografować obiekt ze wszystkich stron. Oto kilka praktycznych uwag na temat tego etapu.

#### Dostarcz programowi dostateczną ilość informacji

Aby program mógł na podstawie Twoich zdjęć wygenerować trójwymiarowy model sfotografowanego obiektu, musi mieć do tego odpowiednią ilość danych. Fotografując, zmieniaj kąt widzenia między kolejnymi ujęciami o  $5 - 10^{\circ}$  (patrz rysunek 6.6), tak aby te ujęcia nachodziły na siebie przynajmniej w połowie. Przemieszczaj aparat w stałych odstępach i zgodnie z łatwym do przewidzenia schematem — od lewej do prawej i z góry w dół. Każdy punkt obiektu powinien się znaleźć na przynajmniej czterech zdjęciach. Jeśli zdięcia nie będą zawierały należytych danych, możesz otrzymać model z pełna powierzchnia w miejscu, w którym powinna być pustka, lub z pustką zamiast ciągłej powierzchni.

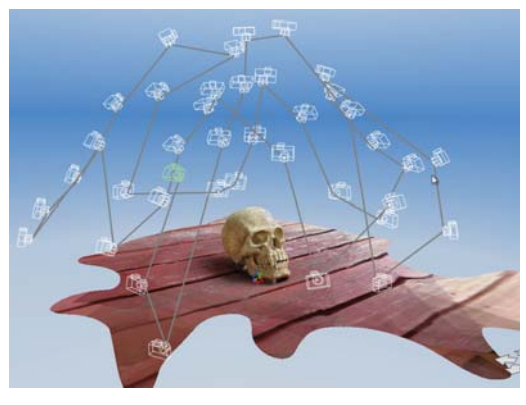

Rysunek 6.6. Kąt między kolejnymi ujęciami nie powinien być wiekszy niż  $5-10^{\circ}$ 

#### Wypełnij kadr

Fotografuj tak, aby objekt wypełniał kadr, ale też by mieścił się w nim całkowicie (patrz rysunek 6.7). Postępuj systematycznie, fotografując od góry do dołu i od lewej do prawej. Uporządkowanie ujęć pozwoli Ci później szybko ustalić, które z nich jest powodem błędu w wygenerowanym modelu (a błedy zawsze się zdarzają). Gdy już zaczniesz fotografować, nie zmieniaj ogniskowej obiektywu, bo to mogłoby wprowadzić zniekształcenia obrazu i uniemożliwić programowi właściwe ułożenie zdjęć.

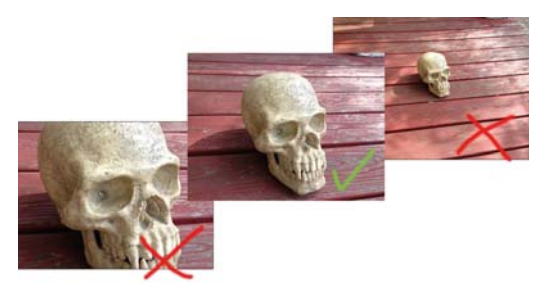

Rysunek 6.7. Ujęcie jest prawidłowe, gdy obiekt wypełnia cały kadr

#### Zastosuj jednorodne oświetlenie

Upewnij się, że obiekt jest jednakowo oświetlony ze wszystkich stron. Zadbaj też, by zdjęcia nie były ani prześwietlone, ani niedoświetlone, bo to może doprowadzić do pominięcia ważnych szczegółów modelu.

Bezpośrednie światło słoneczne nie jest najlepsze, ponieważ tworzy zarówno jaskrawe odblaski, jak i mocne cienie, co utrudnia utrzymanie stałego poziomu ekspozycji wszystkich ujęć. Nailatwiei można to osiagnać przy świetle rozproszonym, jakie występuje podczas dni pochmurnych i o zmierzchu. Jeśli planujesz sesię plenerową, zorganizuj ją w takich właśnie warunkach

#### Utrzymai stała ostrość zdieć i nie zmieniaj orientacji kadrów

Zdiecia poruszone i nieostre znacznie pogarszają jakość otrzymanego później rezultatu. Zanim zakończysz sesję, przejrzyj pod tym kątem wszystkie zarejestrowane zdjęcia i jeśli zauważysz, że któreś z nich jest niezbyt ostre, wykonaj je ponownie. Zarówno iPady i iPhone'y, jak *i* cyfrowe aparaty fotograficzne umożliwiają natychmiastowy podgląd zarejestrowanych obrazów, więc wykorzystaj to i nie kończ sesji, dopóki nie będziesz pewny, że wszystkie zdjęcia sa dobrei jakości.

Wszystkie zdiecia powinny mieć też jednakową głębię ostrości. Jeśli przy pierwszym ujęciu ustawiłeś ostrość na fotografowanym obiekcie, a tło pozostawiłeś rozmyte, nie zmieniaj tego już do końca sesii. Nie zmieniai również orientacii kadru - wybierz układ pionowy lub poziomy i zachowaj go przez cały czas fotografowania.

#### lle potrzeba zdjęć?

Zbyt duża liczba zdieć nie spowoduje, że rezultat będzie lepszy. Ważne jest, aby wszystkie były zrobione w regularnych odstepach i w dostatecznym stopniu zachodziły na siebie. Przy dużej ich liczbie czas przetwarzania będzie odpowiednio dłuższy, a jeśli będą niespójne, wynik i tak

będzie kiepski. W zależności od obiektu na ogół wystarcza od 20 do 55 zdjęć, a zresztą, jeśli fotografujesz za pomoca jPada lub jPhone'a. i tak nie zrobisz ich wiecej niż 40.

#### Fotografowanie szczegółów

Jeśli chcesz uchwycić drobne szczegóły, najpierw obfotografuj cały obiekt, a dopiero potem przejdź do fotografowania detali. Zadbaj jednak, aby również nowe zdiecia w połowie zachodziły na te, które zrobiłeś z wiekszej odległości. Tylko wtedy program bedzie mógł wszystko dobrze poskładać. Przejście od ogółu do szczegółu należy wykonać bardzo starannie. Każde następne zbliżenie powinno w połowie nachodzić na poprzednie. Nie rób nagłego zbliżenia, bo program nie wykona skanowania lub wykona je błędnie.

Przez wykonanie całej serii zdjęć zbliżeniowych na jednym tylko poziomie uzyskałem bardzo dobry skan szczegółu. Nawet naprawdę mała głębia została wiernie odtworzona. - Michael Curry "Skimbal"

W przypadku obiektów dużych, jak pomniki, uchwycenie zarówno całości, jak i najdrobniejszych szczegółów może być niemożliwe. W takich sytuacjach dla detali trzeba wykonać odrebne skany i nie obejdzie sie bez eksperymentowania. Kilka razy zdarzyło mi się, że aplikacja w moim iPhonie odmówiła przetworzenia takiej serii zdjeć i tylko wyświetliła duży biały znak  $\times$ . Jednak zanim się okaże, czy zdjęcia są użyteczne, czy nie, zawsze upływa trochę czasu, więc warto przygotować sobie jeszcze jeden lub dwa zestawy (zwłaszcza gdy się jest w podróży i nie ma pewności, że się jeszcze kiedyś w to samo miejsce wróci) na wypadek, gdyby pierwszy okazał się nieudany.

Jeśli takie połączenie ogółu i szczegółu nie wychodzi, spróbuj wykonać oddzielne skany dla całego obiektu i dla detalu.

Nie zniechęcaj się pierwszymi niepowodzeniami; próbuj nadal, a wkrótce poczujesz, na czym ten cały proces polega, i bedziesz wiedział, co trzeba zrobić. aby zminimalizować problemy.

> Nie edytuj ani nie przycinai zdieć przed ich wczytaniem do programu! Każda zmiana kolorystyki lub jasności może wprowadzić w błąd aplikację skanującą i spowodować, że otrzymany później rezultat nie bedzie optymalny. Wyślij do serwera w chmurze zdjęcia w takim stanie, w jakim zostały zarejestrowane.

## Wysyłanie zdjęć do serwera w chmurze

Zbierz wykonane w opisany wyżej sposób zdjęcia i wyślij je do serwera 123D Catch za pomocą wybranej przez siebie aplikacji.

#### Jeśli używasz iPhone'a lub iPada

兴

Jeśli robiłeś zdjęcia przy użyciu iPhone'a lub iPada i masz zainstalowaną na tym urządzeniu odpowiednią wersję aplikacji 123D Catch, użyj jej i wyślij zdjęcia do serwera (patrz rysunek 6.8). Gdy ich przetwarzanie się zakończy, aplikacja natychmiast Cię poinformuje, że skan, zwany inaczej fotosceną (photoscene), jest już gotowy.

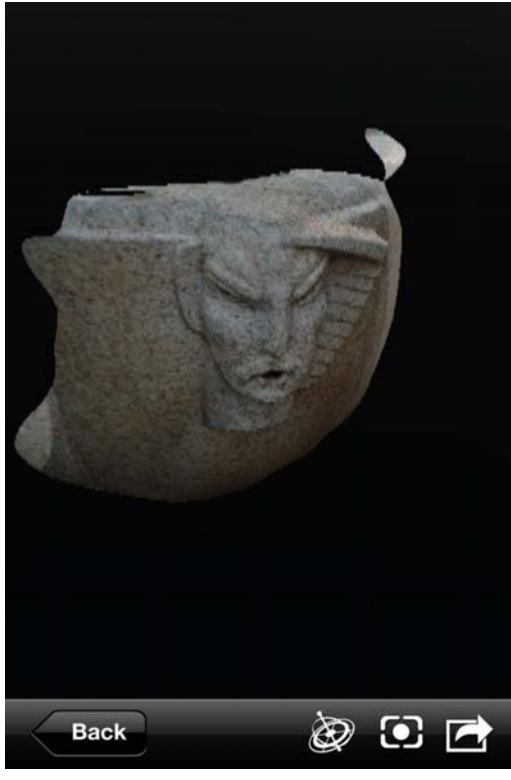

**Rysunek 6.8.** Gotowa fotoscena w iPhonie

#### Jeśli używasz komputera z systemem Windows

Przenieś zdiecia do komputera, uruchom aplikację 123D Catch i wybierz Create a New Capture (utwórz nowy model). Otworzy się okno dialogowe, za którego pośrednictwem bedziesz musiał się zalogować na swoim koncie w firmie Autodesk (albo utworzyć takie konto).

#### Jeśli używasz aparatu fotograficznego i nie masz systemu Windows

Przenieś zdiecia do komputera, a nastepnie otwórz stronę internetową http://apps.123dapp. com/catch i za jej pośrednictwem prześlij je do serwera. Przetwarzanie ich zajmie serwerowi troche czasu, ale nie musisz czekać na zakończenie tej pracy. Gotowa fotoscena zostanie umieszczona w dziale Models (modele) Twojego konta.

Przy wysyłaniu zdjęć za pomocą aplikacji windosowej lub internetowej możesz zaznaczyć je wszystkie i wysłać naraz, a nie pojedynczo.

### Pobieranie wygenerowanej siatki

Gdy fotoscena bedzie już gotowa, pobierz ja w formacie umożliwiającym dalszą edycję.

Po przetworzeniu zdieć zalogui się na swoje konto. Bez względu na sposób, w jaki przesyłałeś zdjęcia, wygenerowany skan bedzie dostepny w sekcji Models.

Kliknij model, aby go otworzyć. Teraz możesz pobrać plik STL i wydrukować model w domu albo możesz go edytować online za pomocą aplikacji z pakietu 123D.

#### Plik STL ma zawsze nazwe viewable.stl.

Zarówno w wersji online, jak i desktopowej aplikacia 123D Catch zawiera narzędzia umożliwiające podział modelu na warstwy w celu przygotowania go do druku 3D, z tym że wersia online jest zawsze bardziej aktualna i ma lepsze narzędzia. Podczas edvtowania siatki możesz stosować techniki opisane w podrozdziale "Porządkowanie i naprawianie skanów przeznaczonych do druku 3D".

## **ReconstructMe**

ReconstructMe jest to system odtwarzania obiektów przestrzennych, który umożliwia podgląd rezultatów skanowania modelu w czasie rzeczywistym. Współpracuje z Microsoftowym Kinectem (w wersjach dla Xboksa i PC) oraz Asusowym Xtionem Pro. Obecnie dostepne sa dwie wersie tego oprogramowania: darmowa (niekomercyjna) i płatna (komercyjna). System doskonale nadaje się do skanowania dużych obiektów, takich jak ludzie, a gorzej radzi sobie z obiektami małymi i bogatymi w drobne szczegóły. Skorzystanie z ReconstructMe to obecnie najłatwieiszy sposób na pozyskiwanie kompletnych skanów. ale program ma też kilka technicznych ograniczeń. Po pierwsze, działa tylko w systemie Windows, chociaż można go uruchomić również na innych platformach w ramach maszyn wirtualnych (w systemie Mac można użyć do tego celu aplikacji o nazwie Boot Camp). Po drugie, wymaga bardzo wydainei karty graficznej. I po trzecie, jest bardzo kapryśny, jeśli chodzi o wersię OpenGL (biblioteki z funkcjami realizującymi operacie w sterowniku karty graficznej). ReconstructMe jest ciagle unowocześniany, więc żeby go w pełni poznać, musisz zajrzeć do aktualnej dokumentacji (http://reconstructme.net/ usage/). Przyda Ci się także znajomość parametrów karty graficznej.

ReconstructMe QT (http://reconstructme. net/projects/reconstructmegt/) jest odmiana systemu wyposażona w graficzny interfeis użytkownika (ReconstructMe jest aplikacja konsolowa). Wykorzystuje ReconstructMe SDK i jest dostępny w darmowej wersji niekomercyjnej oraz płatnej komercyjnej.

#### Instalacja programu **ReconstructMe**

Pobierz program

Otwórz strone internetowa http://reconstructme. net/pricing/ i pobierz z niej darmową wersję Lite programu ReconstructMe.

#### **Instalowanie ReconstructMe** w systemie Mac przy użyciu maszyny wirtualnej

Aplikacie ReconstructMe można zainstalować w systemie Mac bez używania Boot Campa wystarczy uruchomić wirtualna maszyne Parallels lub VMware Fusion i postepować niemal tak samo iak podczas instalacii w systemie Windows, Jedyna różnica polega na tym, że nie ma tu możliwości zaktualizowania sterownika karty graficznej przez pobranie nainowszei wersii od producenta karty. Trzeba też samodzielnie zainstalować obsługe OpenCL. Biblioteke uruchomieniowa OpenCL CPU dla Windows można pobrać ze strony http://software.intel.com/en-us/vcsource/tools/opencl-sdk.

Jeśli wybierzesz takie rozwiązanie, nie będziesz w stanie wykonać skanu w czasie rzeczywistym. Zamiast tego będziesz musiał najpierw zapisać obiekt za pomocą narzędzia ReconstructMe Record (zapis) i dopiero potem przeprowadzić skanowanie przy użyciu narzędzia ReconstructMe Replay (odtwarzanie).

Możliwość zainstalowania ReconstructMe przy użyciu maszyny wirtualnej ma charakter eksperymentalny i rezultaty moga być rozmajte.

## Jak odtworzyć samego siebie (lub inna osobe)

Po zainstalowaniu programu zajrzyj do jego dokumentacji i dowiedz się, jak go uruchomić. Istnieje kilka różnych trybów i rozdzielczości skanowania obiektów za pomocą systemu ReconstructMe i wciaż dodawane sa nowe funkcie.

Jeśli skanowanie nie powiedzie sie zarówno w trybie standardowym, jak i wysokorozdzielczym, będziesz musiał uruchomić narzedzie ReconstructMe Record (zapis). Po zapisaniu skanu możesz go odtworzyć za pomoca narzędzia ReconstructMe Replay (odtwarzanie) i zapisać w pliku STL.

Po uporaniu sie z instalacia programu ReconstructMe i upewnieniu się, że wszystko działa, możesz spróbować zeskanować samego siebie (lub kogoś innego). Oto krótka podpowiedź, jak należy to zrobić:

- 1. Usiądź na biurowym fotelu obrotowym.
- 2. Ustaw Kinecta lub Xtiona w taki sposób, aby w obszarze skanowania znalazła się tylko górna cześć Twojego ciała.
- 3. Powoli wykonaj pełny obrót wraz z fotelem, ale nie zmieniaj ułożenia swojego ciała.
- 4. Zapisz plik w formacie STL (zrób to natychmiast po zakończeniu skanowania, gdy konsola jest otwarta, bo inaczej cały skan przepadnie).
- 5. Jeśli z powodu mało wydajnej karty graficznej lub zbyt małej ilości RAM-u proces skanowania zostanie przerwany, spróbuj zastosować narzędzie ReconstructMe Record, aby zapisać skan, a nastepnie odtwórz go w celu wygenerowania siatki.

Gdy będziesz skanował samego siebie, usiądź tyłem do Kinecta (Xtiona), a przodem do komputera. Dzięki temu ruchy ręki wciskającej klawisze w celu rozpoczęcia i zakończenia skanowania nie beda rejestrowane

Po zapisaniu pliku STL otwórz go w programie MeshLab lub Pleasant3D i dokładnie obejrzyj wygenerowany model. Na rysunku 6.9 pokazany jest skan Anny.

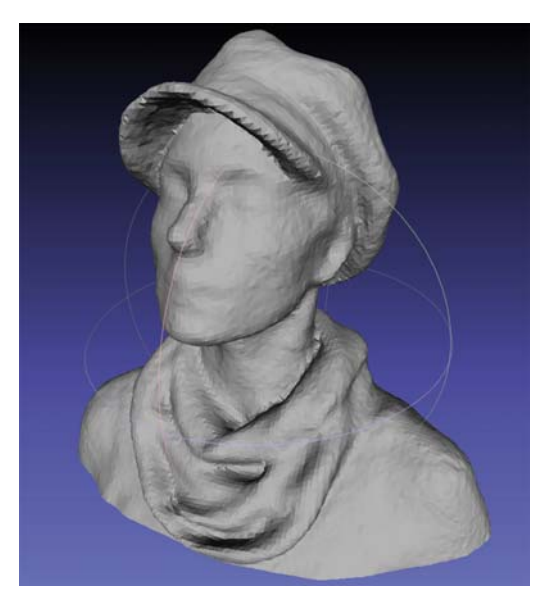

**Rysunek 6.9.** Skan popiersia Anny Kaziunas France

Do wykonania prezentowanych tu skanów użyto programu ReconstructMe zainstalowanego przy użyciu Boot Campa na pochodzącym z połowy 2010 roku 15 calowym MacBooku Pro z systemem OS X 10.8.1 (Mountain Lion), procesorem Intel Core i7 2.66 GHz, pamięcią 8 GB i kartą graficzną NVIDIA GeForce GT 330M 512 MB. Przy takiej konfiguracji byliśmy w stanie wykonać skan w czasie rzeczywistym, ale tylko w trybie standardowym. Ograniczenie co do rozdzielczości spowodowało brak szczegółów na twarzy, Jednak z fałdami tkanin system skanujący radzi sobie znakomicie, więc Anna specjalnie włożyła kapelusz i szal, żeby zatuszować brak innych detali. Na ogół gładkie elementy garderoby, takie jak kołnierzyki koszul i krawaty, a także gładko ułożone włosy skanują się bardzo dobrze.

## Zastosuj uchwyt lub statyw!

Jeśli skanujesz inne osoby lub przedmioty, przydać Ci sie może specialny uchwyt do Kinecta (http://www.thingiverse.com/thing:18125) lub złaczka umożliwiająca montaż na statywie (http:// www.thingiverse.com/thing:6930) (patrz rysunek  $6.10$ ).

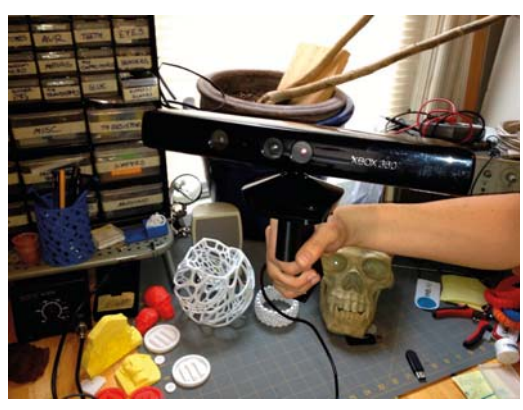

**Rysunek 6.10. Kinect z uchwytem** 

## **Porządkowanie** i naprawianie skanów przeznaczonych do druku 3D

Chociaż coraz łatwiej jest uzyskać skan wysokiej jakości, przekształcenie go w nadający się do druku przestrzennego model bywa czasami dość trudne. Zazwyczaj trzeba włożyć jeszcze sporo pracy w porządkowanie, edycję i naprawę takiego skanu, aby można go było wydrukować.

Najczęstsze wady trójwymiarowych skanów to:

- dziury,
- luźne fragmenty,
- "wtrety" z najbliższego otoczenia modelu lub elementy służące do ustalania jego położenia,
- · otwarte ścianki obiektu.

Jednak analizowanie plików STL i wyłapywanie w nich błedów nigdy nie było tak łatwe jak teraz. Każdy z opisanych niżej programów jest już poteżnym narzędziem, a użyte razem pozwalają w łatwy sposób przygotować do druku i wydrukować wspaniale wyglądające skany.

Wiele informacji zawartych w tym rozdziale pochodzi z nowatorskiego filmu szkoleniowego zrealizowanego przez Tony'ego Busera (film ten dostepny jest pod adresem http:// www.vimeo.com/38764290).

Tony zrealizował także nowy, aktualniejszy film pokazujący usprawnione procedury czyszczenia skanów (patrz https://plus. google.com/101036414115172779753/ posts/TFbYJ3Ldv44).

## netfahh

Program netfabb (patrz rysunek 6.11) umożliwia oglądanie i edycję siatek. Za pomocą dostępnych w nim narzędzi można łatwo i szybko wykryć błędy w pliku STL i je naprawić. Z latwością można odciąć poszarpane fragmenty skanu i go wyrównać. Najczęściej takie odcinanie jest potrzebne w dolnej części, w której trzeba też utworzyć płaska powierzchnie, późniejszą podstawe wydrukowanego modelu.

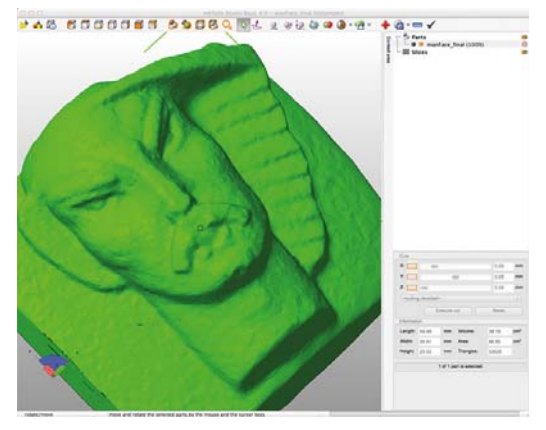

Rysunek 6.11. Skan kamiennej rzeźby wykonany za pomocą aplikacii 123D Catch i wyświetlony w netfabbie

netfabb (http://www.netfabb.com/) jest dostepny zarówno w tradycyjnej wersii instalacyjnej, jak i w formie usługi w chmurze. Dla iPhona istnieje także w postaci przeglądarki plików STL z dostępem do usługi chmurowej. Z kolej netfabb Studio wystepuie w wersii płatnei Professional i darmowei Basic. Obie wersie sa dostepne dla systemów Windows, Linux i Mac.

## **Autodesk MeshMixer**

MeshMixer (http://www.meshmixer.com/) jest doskonałym narzędziem do łączenia różnych siatek w jeden nowy model (patrz rysunek 6.12). Potrafi też wygładzać nierówności, zgrubienia i inne dziwne artefakty, jakie często występują w zeskanowanych modelach. Umożliwia również szybkie dopełnianie modeli, którym brak spodu, boku lub góry, aby stały się bryłami zamkniętymi.

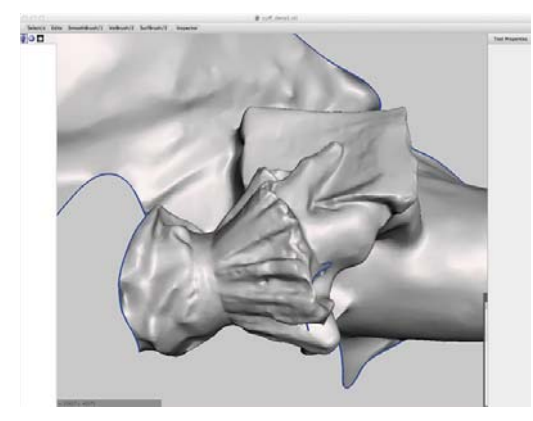

Rysunek 6.12. Skan rzeźby wykonany za pomocą aplikacji 123D Catch i wyświetlony w programie MeshMixer

## **MeshLab**

MeshLab (http://meshlab.sourceforge.net/) umożliwia naprawianie i edvtowanie siatek, ale naicenniejszy jest w nim filtr o nazwie Poisson, który znakomicie porządkuje i wygładza skany, czyniąc ie zdatnymi do druku (patrz rysunek 6.13). Wyświetlana siatke można swobodnie obracać za pomoca myszy, a zatem jest to również niezła przeglądarka plików STL. Program jest dostepny w wieloplatformowej wersji instalacyjnej, a dla systemów iOS i Android jest oferowany w formie przeglądarki modeli. Wiecei informacii na temat tego programu znaidziesz w punkcie "Wygładzanie powierzchni siatek".

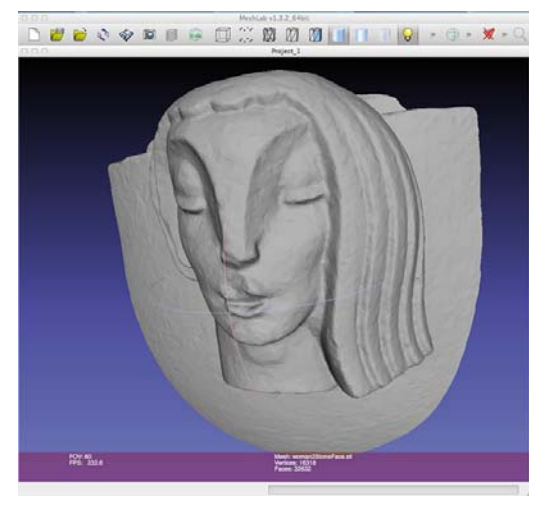

Rysunek 6.13. Skan kamiennej rzeźby wykonany za pomocą aplikacji 123D Catch i wyświetlony w programie MeshLab

## **Pleasant3D**

Pleasant3D (http://www.pleasantsoftware.com/developer/pleasant3d/) jest programem dostępnym tylko dla systemu Mac i doskonale nadaje sie do przeglądania i skalowania modeli STL. Podobnie jak MakerWare umożliwia zmiane wymiarów modelu o ściśle określona wartość. Potrafi także konwertować pliki STL ASCII na postać binarna i wyświetlać wizualizacie kodu G. co pozwala sprawdzić ostateczny wygląd modelu jeszcze przed jego wydrukowaniem (patrz rysunek 6.14).

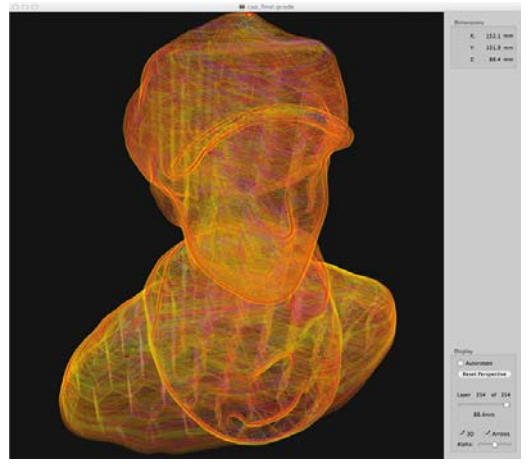

Rysunek 6.14. Wizualizacja kodu G w programie Pleasant3D

## **Naprawianie typowych** skanów

Większość skanów wykonanych za pomocą opisywanych tu systemów będzie miała siatki prawie kompletne, nie licząc sporadycznych dziur, niechcianych dodatków i innych mankamentów, które trzeba będzie naprawić. Jeśli Twojemu skanowi brakuje znacznej części siatki i ma olbrzymią dziurę albo jest skanem samej fasady budynku badź płaskorzeźby. szukaj porady w podrozdziale "Domykanie skanów reliefowych". Na razie zajmiemy się naprawianiem mniejszych uszkodzeń.

## Naprawianie i porządkowanie skanu w netfabbie

Uruchom program netfabb Studio Basic i za pomoca polecenia Project/Open (projekt/otwórz) otwórz w nim plik STL ze skanem modelu (patrz rysunek  $6.15$ ).

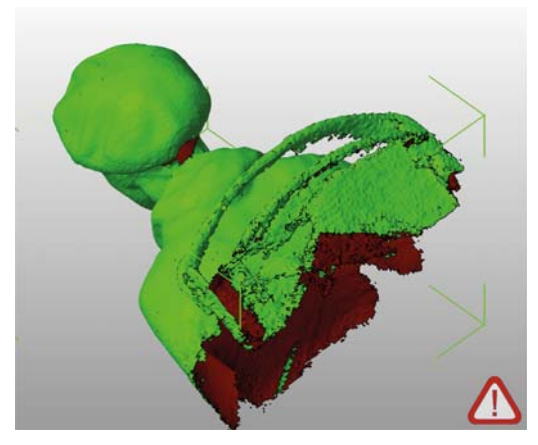

Rysunek 6.15. Skan wykonany za pomocą aplikacji ReconstructMe i wyświetlony w netfabbie

Aby naprawić i uporzadkować model, postepuj zgodnie z poniższymi wskazówkami.

#### Wyświetl platforme

Aby ułatwić sobie orientacje w ustawieniu modelu, wybierz polecenie View/Show Platform (widok/pokaż platformę). Jeśli nie widzisz żółtych konturów platformy, prawdopodobnie musisz oddalić widok modelu.

#### Ustaw model w odpowiednim położeniu

Aby ustawić obiekt na środku platformy, wybierz Part/Move (element/przesuń) i w oknie dialogowvm. które sie otworzy, kliknij kolejno przyciski To Origin (na środek) i Move (przesuń).

Teraz zbliż widok modelu przez wybranie polecenia View/Zoom To/All Parts (widok/przybliż widok/wszystkich elementów).

Kliknij narzędzie zaznaczania (strzałkę) i zaznacz model. Następnie umieść kursor na jednym z zielonych narożników, jakie pojawią się wokół zaznaczonego obiektu.

Gdy kursor przyjmie postać symbolizującą obrót, wciśnij przycisk myszy i obróć model, tak aby głowa była skierowana do góry, a reszta ciała w dół w kierunku platformy (patrz rysunek 6.16).

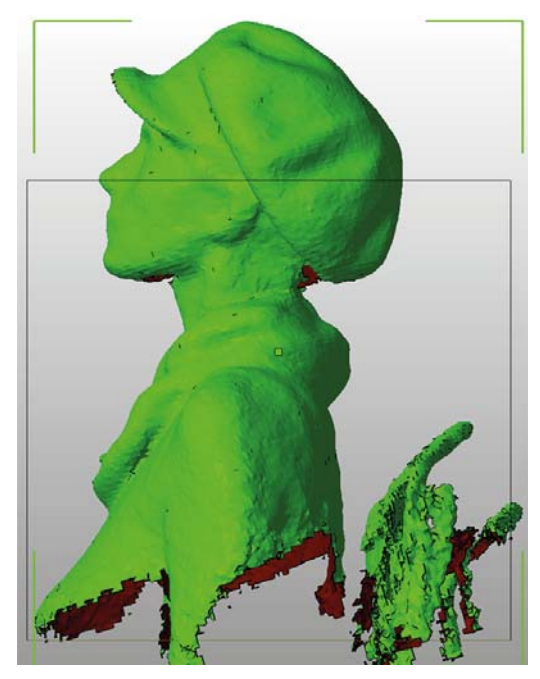

Rysunek 6.16. Skan wyprostowany

#### Aby w netfabbie przesunąć widok, przeciągnij myszą, trzymając wciśniety klawisz Alt.

#### Popraw ułożenie modelu

Aby dobrze ustawić model na platformie, musisz go obejrzeć ze wszystkich stron i w razie potrzeby wykonać dodatkowe obroty. Staraj się go ustawić tak, aby ramiona były na tej samej wysokości.

Kierunek patrzenia możesz zmieniać za pomocą poleceń z menu View albo przez kliknięcie na pasku narzędziowym odpowiedniej ikony w kształcie kostki z zaznaczoną ścianką. Ustaw model pionowo względem platformy.

Nie zapomnij o przechyleniu modelu lekko w tył, aby zminimalizować ryzyko powstania nawisu pod brodą (przypomnij sobie zasadę 45° z punktu "Generowanie plików STL").

#### **Uważaj na nawisy**

Prezentowany model ma sporych rozmiarów wystep w postaci brody. Postaraj sie zminimalizować ryzyko powstania w tym miejscu nawisu pomoże przechylenie modelu do tyłu. Groźnym występem jest też tylna część czapki i tutaj już nie obeszło się bez zastosowania podpory. Natomiast broda i daszek czapki mimo braku podpór wydrukowały się całkiem dobrze!

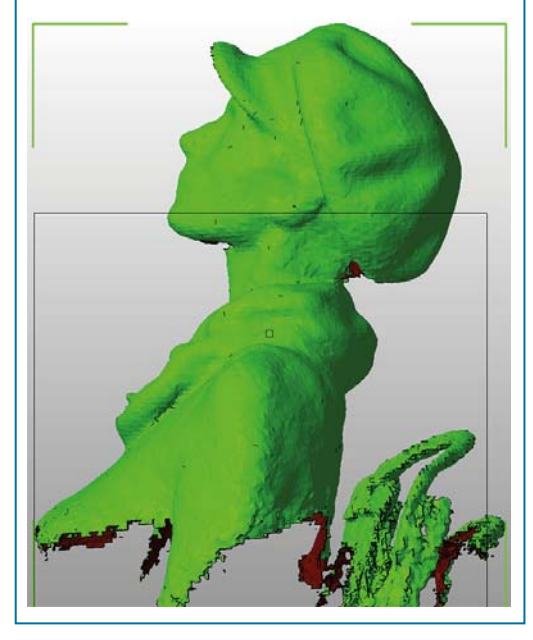

#### Obetnij sterczące kawałki

Za pomoca ustawień w sekcii Cuts (ciecia) panelu zajmującego prawą stronę ekranu obetnij cały poszarpany dół modelu. Po prostu przeciągnij suwak Z na taką odległość, aby niebieska linia tnaca znalazła się powyżej strzepiastych fragmentów, po czym kliknij kolejno Execute Cut (wykonaj cięcie) i Cut (tnij).

Następnie wskaż kliknięciem tę część modelu. która ma być usunieta. Wskazana cześć zostanie oznaczona kolorem zielonym (patrz rysunek 6.17).

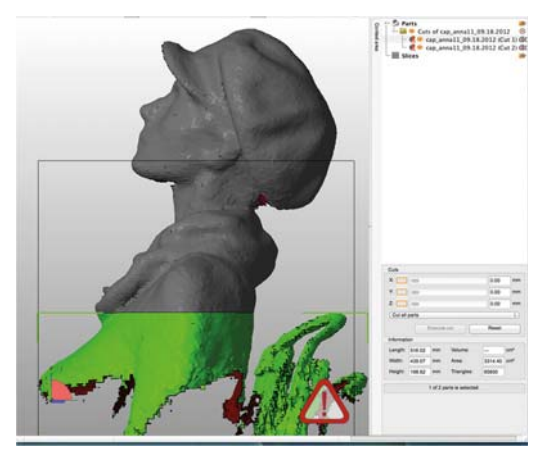

Rysunek 6.17. Na zielono oznaczona jest część przeznaczona do usunięcia

#### Usuń odciete fragmenty

W prawym górnym rogu okna programu jest wyświetlana lista obrabianych elementów sekcja Parts (elementy). Kliknij ikone ze znakiem  $\times$  obok wyróżnionej nazwy (jest to nazwa zaznaczonego fragmentu modelu). Program zapyta, czy naprawdę chcesz ten element usunąć. W odpowiedzi kliknij OK.

Teraz model ma ładną, równiuteńką dolną krawędź.

#### Umieść model na platformie

Pozostała część modelu ustaw na platformie. W tym celu wybierz Part/Move i w oknie dialogowym, które się otworzy, kliknij kolejno przyciski To Origin i Move (patrz rysunek 6.18).

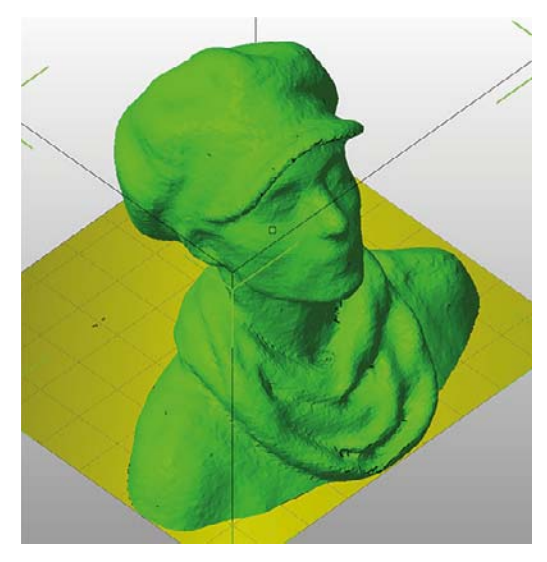

Rysunek 6.18. Pozostałą część modelu ustaw na platformie

#### Załataj dziury

Nastepny krok to załatanie dziur w modelu. Dziury powstają w miejscach, z których skaner nie pobrał żadnych informacji. Prawdopodobnie bedzie to czubek głowy i podbródek.

Uaktywnij narzędzie Repair (naprawa) — kliknij przycisk z czerwonym krzyżykiem. Model przyjmie barwę niebieską i widoczne staną się trójkaty siatki. Miejsca wymagające interwencji będą oznaczone kolorem żółtym. Aby zlecić programowi ich naprawę, kliknij przycisk Automatic Repair (naprawa automatyczna).

W oknie dialogowym, które się otworzy, wskaż opcję Default Repair (naprawa standardowa) i kliknij przycisk Execute (wykonaj). Na pytanie, czy chcesz usunąć starą część, odpowiedz Yes  $(tak)$ .

Nastepnie kliknij w prawym dolnym rogu ekranu przycisk Apply Repair (zatwierdź naprawę). I znów na pytanie, czy chcesz usunąć starą część, odpowiedz Yes. Naprawiony model jest pokazany na rysunku 6.19.

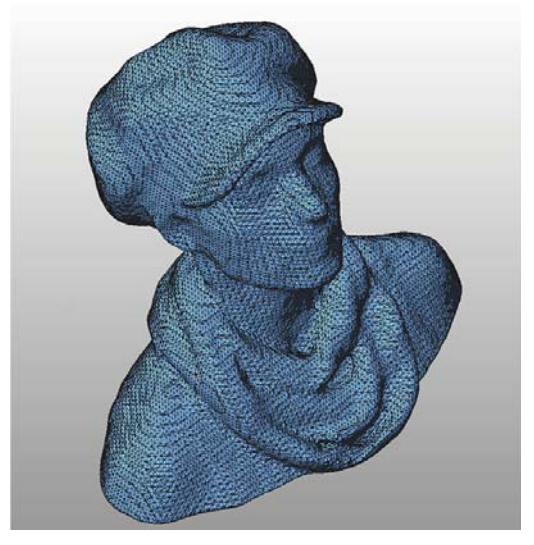

Rysunek 6.19. Przypatrz się tym wszystkim trójkątom!

Zapisz model w wewnetrznym formacie netfabba

Zapisz projekt netfabba, aby zachować możliwość jego dalszej edycji - Project/Save As (projekt/zapisz jako).

Wyeksportuj do formatu STL

Aby zapisać model w formacie STL, użyj polecenia Part/Export Part/STL (element/eksportuj element/STL).

W tym momencie netfabb może Cię poinformować, że model stwarza problemy. Jeśli przy próbie wyeksportowania modelu zobaczysz duży czerwony znak x, kliknij w oknie dialogowym eksportu przycisk Repair. Gdy naprawa zakończy się sukcesem, czerwony znak × zmieni się w zielony znak zatwierdzenia.

Na koniec kliknij przycisk Export (eksportuj), aby zapisać plik STL.

## Wygładzanie powierzchni siatek

Czasami będzie Ci zależało na uzyskaniu gładkich powierzchni modelu, które po wydrukowaniu byłyby równiutkie i Iśniące. Do takiego wygładzania siatek służy filtr Poissona z programu MeshLab.

Jeśli uda Ci się wykonać za pomoca aplikacii ReconstructMe skan o wysokiej rozdzielczości, prawdopodobnie bedziesz musiał go lekko wygładzić przed przekazaniem do druku. Przy standardowej rozdzielczości skanu możesz ten etap pominać, aby przez wygładzanie nie zlikwidować ważnych szczegółów modelu.

#### Otwórz program MeshLab

Wybierz polecenie File/New Empty Project (plik/ nowy pusty projekt), aby utworzyć nowy projekt.

Nastepnie otwórz w MeshLabie plik STL - użyj do tego polecenia File/Import Mesh (plik/importui siatke).

Gdy otworzy się okno dialogowe z pytaniem, czy chcesz połączyć zdublowane wierzchołki (Unify Duplicated Vertices), kliknij OK.

#### Włącz warstwy

Rozwiń menu View i wybierz w nim polecenie Show Layer Dialog (pokaż okno warstwy).

#### Zastosui filtr Poissona

Wybierz polecenie Filters/Point Set/Poisson Filter/Surface Reconstruction Poisson (filtry/zbiór punktów/filtr Poissona/odtwarzanie powierzchni metoda Poissona). W oknie dialogowym tego polecenia ustaw Octree Depth (głębia drzewa ósemkowego) na 11 (im większa wartość, tym lepiej; "dobrą" wartością jest 11). Jeśli wpiszesz większą liczbę, MeshLab może się zawiesić.

#### Kliknij przycisk Apply (zastosuj).

#### Ukryj siatke oryginalna

Kiedy zastosujesz filtr Poisson, bedziesz miał dwie warstwy: jedną oryginalną (rysunek 6.20) i drugą o nazwie Poisson Mesh (siatka Poissona).

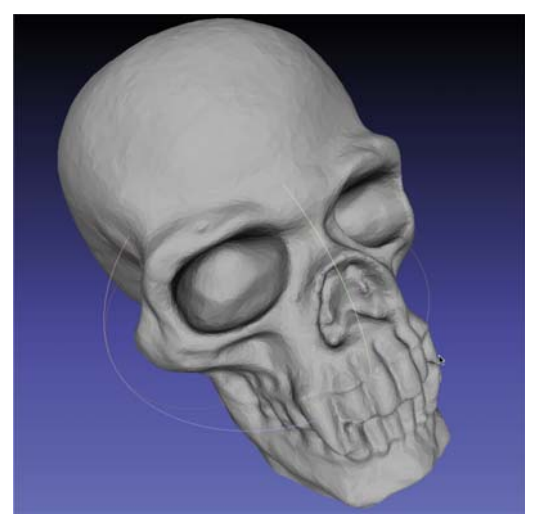

Rysunek 6.20. Siatka oryginalna

Kliknij zieloną ikonę w kształcie oka obok nazwy pliku, aby ukryć siatkę oryginalną, a pozostawić widoczną tylko siatkę Poissona. Będzie ona wyraźnie gładsza od oryginalnej (patrz rysunek 6.21).

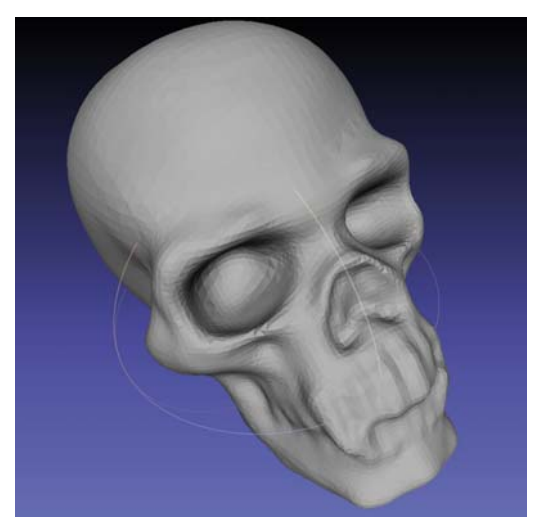

Rysunek 6.21. Siatka wygładzona za pomocą filtra Poissona

#### Zapisz siatkę w pliku STL

Wybierz polecenie File/Export Mesh As (plik/ eksportuj siatkę jako) i zastosuj ustawienia domyślne.

Obrobiona w ten sposób i wydrukowana czaszka iest pokazana na rysunku 6.22.

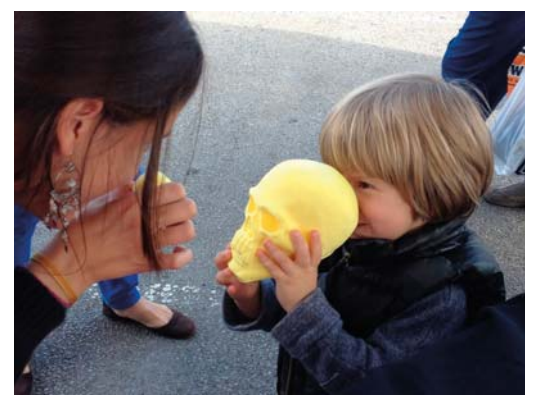

Rysunek 6.22. *Wydruk zeskanowanej czaski demonstrowany podczas World Maker Faire w Nowym Jorku*

## Usuwanie zgrubień i wybrzuszeń

Czasami po naprawie i (ewentualnym) wygładzaniu pozostają rozmaite zgrubienia lub wybrzuszenia, które wypadałoby usunać, Jeśli Twói model nie wymaga tego typu dodatkowych zabiegów, możesz od razu przejść do następnego punktu.

#### *Zaimportuj plik STL*

Uruchom MeshMixera i na górnym pasku narzędziowym kliknij przycisk *Import* (importuj), a następnie wskaż plik STL ze swoim modelem.

#### Wygładź odpowiednie miejsca

Wybierz Sculpt/Brushes (rzeźbienie/pędzle) i w bocznym panelu nawigacyjnym ustaw jedną z opcji wygładzania (Smoothing Options). Za pomocą odpowiednich suwaków ustaw rozmiar, siłę, głębię i inne parametry narzędzia.

Klikaj i przeciągaj myszą w miejscach ze zgrubieniami, aby je wygładzić. Gdy już uznasz, że model wygląda dobrze, wyeksportuj go do pliku STL.

## Ostatnie czynności porządkujące w netfahhie

Ponownie otwórz plik STL w netfabbie.

Jeśli podczas pracy w MeshLabie stosowałeś filtr Poissona, gładki wcześniej spód modelu bedzie teraz wybrzuszony. Żeby to naprawić, musisz jeszcze raz obciać cała dolna część.

Naprawiony model wyeksportuj jako STL.

## **Drukowanie**

W końcu model jest wyczyszczony, naprawiony i gotowy do wydrukowania! Otwórz go w programie MakerWare i po odpowiednim usytuowaniu oraz ewentualnym przeskalowaniu wydrukuj (patrz rysunek 6.23).

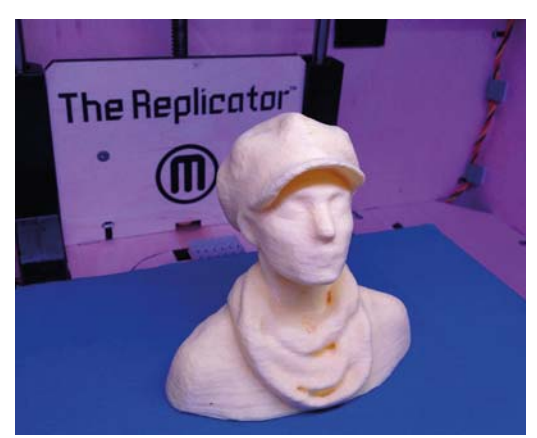

Rysunek 6.23. *Drukowana wersja skanu utworzonego za* pomocą aplikacji ReconstructMe

## Domykanie skanów reliefowych

Siatki uzyskane w wyniku skanowania budynków lub płaskorzeźb często nie mają spodu, boku lub wierzchu i żeby dało się je wydrukować, trzeba te braki uzupełnić. Z taką sytuacją zetkniesz się zawsze, gdy za pomocą programu 123D Catch wygenerujesz siatkę obiektu, którego nie da się zeskanować ze wszystkich stron. Do łatania takich dużych, a także znacznie mniejszych, dziur oraz do usuwania zbednych fragmentów nailepsze sa programy MeshMixer i netfabb.

Jeśli model ma dużo zbednych "dodatków". nailepiei jest je obciać w netfabbie jeszcze przed obróbką siatki w MeshMixerze. Jednak czasami takie zwykłe odciecie małego elementu bywa niemożliwe. Wtedy możesz spróbować zaznaczyć i usunąć taki niechciany dodatek za pomoca narzedzia typu lasso w MeshMixerze

MeshMixer nie ma żadnych opisanych kontrolek służących do przesuwania i przybliżania bądź oddalania widoku - trzeba w tym celu stosować skróty klawiszowe w połączeniu z przesuwaniem myszy lub palca po trackpadzie (patrz również http://www. meshmixer.com/help/index.html).

Podstawowe kombinacje do sterowania widokiem modelu są następujące:

- Alt+lewy przycisk myszy krążenie kamerą wokół obiektu
- Alt + prawy przycisk myszy zbliżanie i oddalanie.
- Alt + Shift + lewy przycisk myszy przesuwanie kamery na boki.

### Postępowanie z dziurami, miejscami niejednoznacznymi i elementami rozłącznymi

Jeśli wygenerowana siatka jest niekompletna, możemy mieć do czynienia z dziurami, obszarami o nieokreślonej strukturze i elementami niepołączonymi z całością. Wszystkie tego typu błędy muszą być naprawione, aby siatka nadawała się do druku. Oto przepis na postępowanie w takich sytuacjach.

Uruchom MeshMixera i zaimportuj plik STL lub OBJ (patrz rysunek 6.24).

W bocznym panelu nawigacyjnym kliknii Analysis (analiza). Teraz wokół modelu pojawia się kolorowe kulki połaczone z niektórymi jego obszarami (patrz rysunek 6.25).

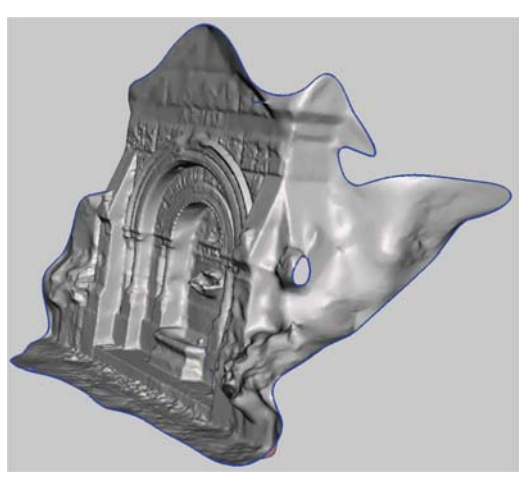

Rysunek 6.24. Skan zaimportowany do MeshMixera

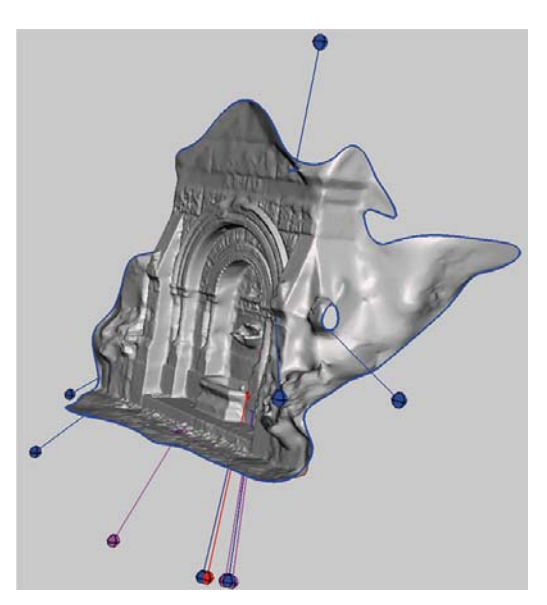

Rysunek 6.25. Kolorowe kulki wskazują problematyczne obszary siatki

- · Kulki czerwone wskazują miejsca o niejednoznacznej strukturze.
- Kulki fioletowe wskazują składniki niepołączone z całością.
- Kulki niebieskie wskazują dziury.

#### Odszukaj kulke wskazującą dużą dziurę

Obejrzyj model z różnych stron (przeciągaj myszą z wciśniętym lewym przyciskiem przy wciśnietym klawiszu Alt) i znajdź kulkę powiązaną z niebieską krawędzią otaczającą dużą dziurę, którą należałoby zatkać. W naszym przykładowym modelu będzie to tylna część skanu fontanny.

Zapamiętaj tę kulkę, bo będziesz ją edytował jako ostatnia. Na rysunku 6.26 jest ona oznaczona czerwoną linią. Wcześniej zajmij się jednak mniejszymi dziurami, a do tej zaznaczonej wrócimy, gdy będziemy zamykać tył modelu.

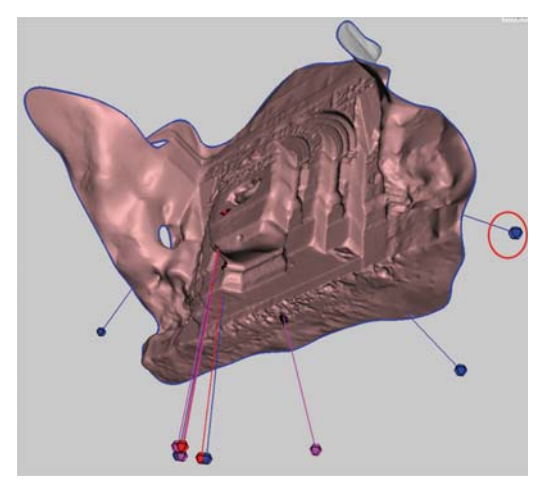

Rysunek 6.26. Otoczona czerwoną linią kulka wskazuje brzeg otwartej siatki

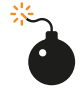

Do naprawiania siatek z dużymi dziurami lub z brakującymi całymi fragmentami nie używaj narzędzia Auto-Repair All (automatyczne naprawianie wszystkiego), bo możesz doprowadzić do natychmiastowego zawieszenia programu. Poza tym lepiej zrobisz, domykając siatkę własnorecznie, ponieważ program nie zawsze wykona to zgodnie z Twoimi oczekiwaniami. Najczęściej zamiast ładnego, płaskiego domkniecia otrzymałbyś coś, co przypominałoby raczej jedno wielkie wybrzuszenie.

#### Napraw problematyczne obszary

Klikniecie kulki spowoduje automatyczne naprawienie wskazywanego przez nią obszaru. Kliknięcie jej prawym przyciskiem myszy spowoduje zaznaczenie problematycznego miejsca i umożliwi reczną edycję tej części siatki. Gdy klikniesz prawym przyciskiem myszy, po prawej stronie okna programu stana się dostępne opcje edycyjne.

Najpierw kliknij lewym przyciskiem myszy każdą kulkę czerwoną i niebieską, aby pozamykać wszystkie obszary o niejednoznacznej strukturze i zespolić wszystkie składniki modelu. Po kliknieciu kulka i linia łącząca ją z obiektem znikną, co będzie znaczyło, że problem został rozwiązany.

Potem załataj wszystkie dziury, klikając po kolej wszystkie kulki niebieskie z wyjatkiem tej, która wskazuje brak dużego, zamykającego fragmentu siatki. Na koniec jeszcze raz obejrzyj model ze wszystkich stron, aby sprawdzić, czy wszystkie kulki znikneły.

#### Zajmij sie ostatnia kulka

Nastepnie kliknij prawym przyciskiem myszy ostatnią niebieską kulkę, wskazującą brzeg otwartej siatki (patrz rysunek 6.27). W miejscach, w których siatka zostanie zaznaczona, pojawi się teraz ciemnopomarańczowe zabarwienie (patrz rysunek 6.28).

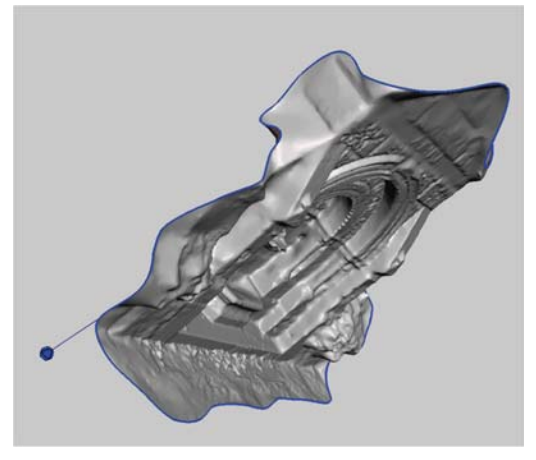

Rysunek 6.27. Pozostała jedna kulka - czas domknąć siatkę

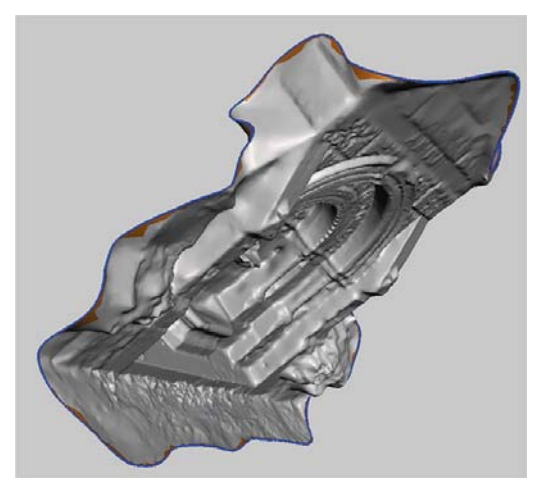

Rysunek 6.28. Zaznaczone krawedzie siatki

Rysunek 6.30. Siatka z gładkimi brzegami

#### Wygładź brzegi

Z menu w górnej części ekranu wybierz najpierw Analysis, a potem Smooth Boundary (wygładź brzeg), aby uzyskać efekt taki jak na rysunku 6.29.

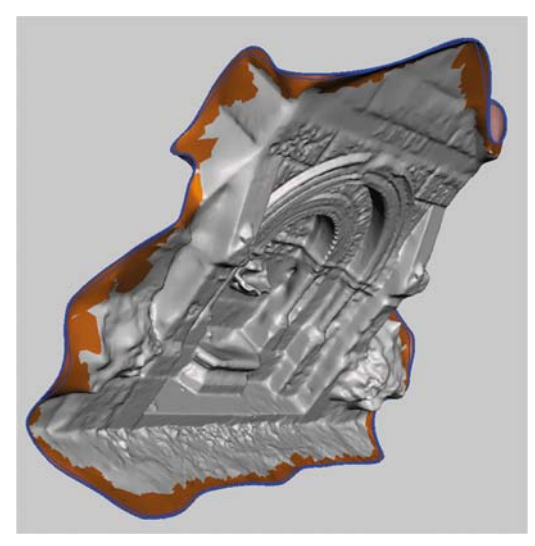

Rysunek 6.29. Wygładzone brzegi siatki

Teraz w górnym menu kliknij Accept (zatwierdź). Rezultat wygładzania brzegów siatki jest pokazany na rysunku 6.30.

## **Domykanie siatki**

Po naprawieniu modelu i wygładzeniu brzegów wykonaj następujące czynności.

#### Obróć model (jeśli to konieczne)

Aby móc wytłoczyć boki naszego modelu, musieliśmy go najpierw obrócić (patrz rysunek 6.31). Czasami takie obracanie jest potrzebne choćby po to, żeby lepiej widzieć miejsce, w którym siatki brakuje.

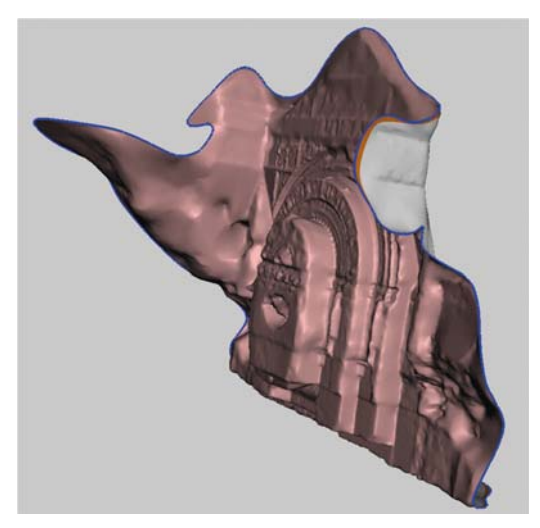

Rysunek 6.31. Model obrócony

#### Uaktywnij narzedzie Extrude (wytłaczanie)

Zachowując nadal zaznaczenie brzegów siatki, wybierz z bocznego menu Select/Edit/Extrude (zaznacz/edytuj/wytłocz).

W MeshMixerze zaznaczenie pozostaje aktywne, dopóki go nie wyłączysz za pomocą polecenia Select/Clear Selection (zaznacz/ usuń zaznaczenie) lub klawisza Esc.

#### Wytłocz brzeg siatki

W panelu z opcjami wytłaczania wybierz z rozwijanej listy EndType (rodzaj zakończenia) pozycję Flat (plaskie).

Suwakiem Offset (odsuniecie) ustaw jakaś wartość ujemna. Przez przesuwanie tego suwaka możesz zmieniać wielkość wytłoczenia i strone. w która ma być wykonane.

Żeby uzyskać właściwe wytłoczenie, czasami trzeba też zmienić parametr Direction (kierunek). W naszym przykładzie wybraliśmy opcję Y Axis  $(0\dot{S} Y).$ 

Gdy uznasz, że rezultat jest dobry, kliknij przycisk Accept. Po tych zabiegach nasz model wyglądał tak jak na rysunku 6.32.

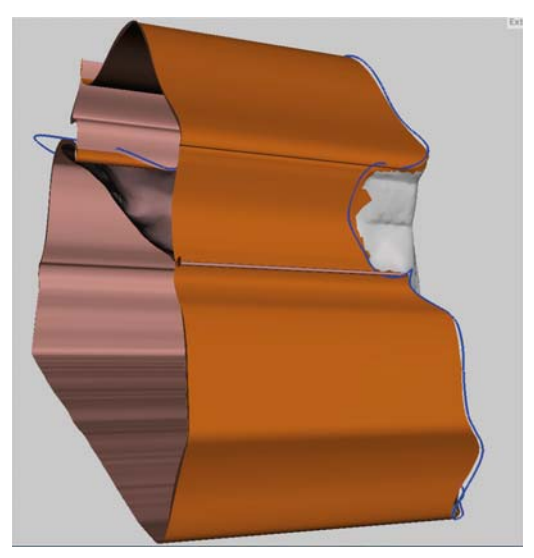

Rysunek 6.32. Model z wytłoczonymi brzegami

#### Wygładź, a potem obróć

Na górnym pasku nawigacyjnym kliknij Modify Selection (modyfikuj zaznaczenie) i wybierz Smooth Boundary (wygładź brzeg).

Kliknij Accept.

Obróć model, aby widzieć go wprost przez otwarte wytłoczenie (patrz rysunek 6.33).

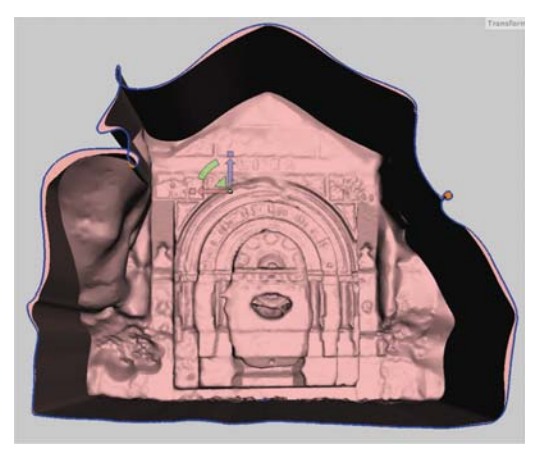

Rysunek 6.33. Model obrócony

Czasami MeshMixer w tym momencie odmawia współpracy, ale na ogół pozwala ponownie otworzyć plik z modelem. Dlatego żeby nie stracić wprowadzonych zmian, zapisuj często plik w wewnętrznym formacie MeshMixera mix.

#### Przekształć ścianki

Z menu Deform (zniekształcanie) wybierz Transform Faces (przekształć ścianki).

W centrum zaznaczenia pojawi się manipulator ze strzałkami X, Y i Z. Przeskaluj wytłoczenie ku środkowi, przeciągając w tym celu biały kwadrat widoczny między strzałkami. Nie zamykaj otworu całkowicie - pokazuje to rysunek 6.34.

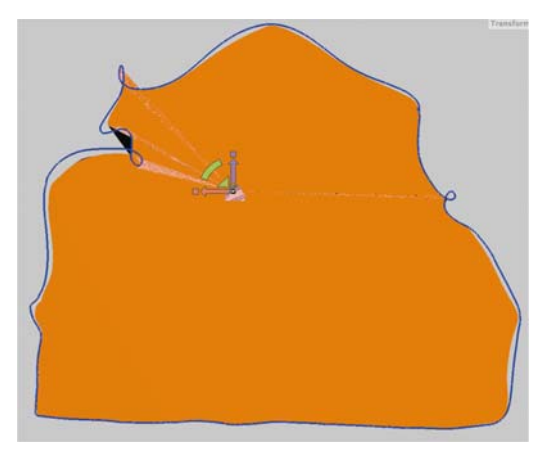

Rysunek 6.34. Zamykające ścianki

Kliknij Accept.

Usuń i wypełnij

Teraz musisz zamknąć pozostawiony otwór. Z menu Select/Edit wybierz Erase & Fill (usuń i wypełnij).

Nastepnie kliknij Accept. Rezultat jest pokazany na rysunku 6.35.

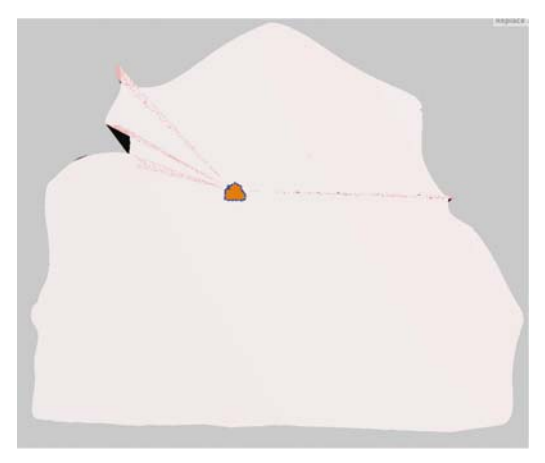

Rysunek 6.35. Usuwanie i wypełnianie

Model powinien mieć już regularną strukturę i być domkniety z tyłu płaską powierzchnią.

#### Usuń zaznaczenie

Podczas wytłaczania brzegów nasz model zyskał kilka zbednych fałdów w górnej części i teraz trzeba je zlikwidować.

Kliknij menu Select w panelu nawigacyjnym, a nastepnie kliknij przycisk Clear Selection, aby usunąć aktywne dotąd zaznaczenie (patrz rysunek 6.36).

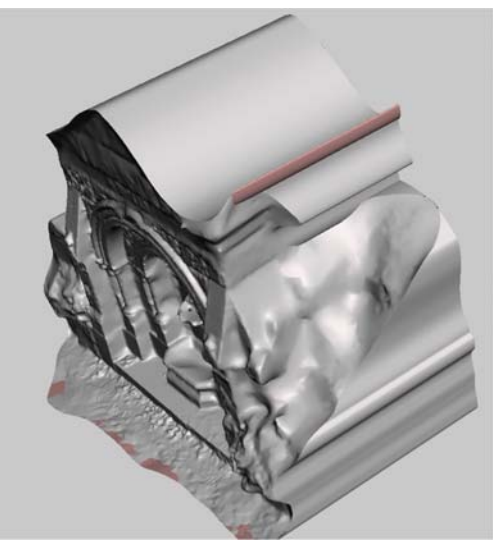

Rysunek 6.36. Przygotowania do likwidacji fałdów

Wygładź fałdy za pomoca pedzli Flatten (spłaszczanie) i Reduce (zmniejszanie)

Powstałe fałdy są za duże, aby udało się je usunać za pomocą pędzla Smooth (wygładzanie), więc musimy użyć dodatkowych narzędzi.

Za pomoca pedzli Flatten i Reduce (patrz rysunek 6.37) wyrównaj wszystkie niechciane wybrzuszenia.

Następnie wygładź pozostałą po nich powierzchnie. Rezultat jest pokazany na rysunku 6.38.

Wyeksportuj model do pliku STL, a nastepnie otwórz go w netfabbie (patrz rysunek 6.39).

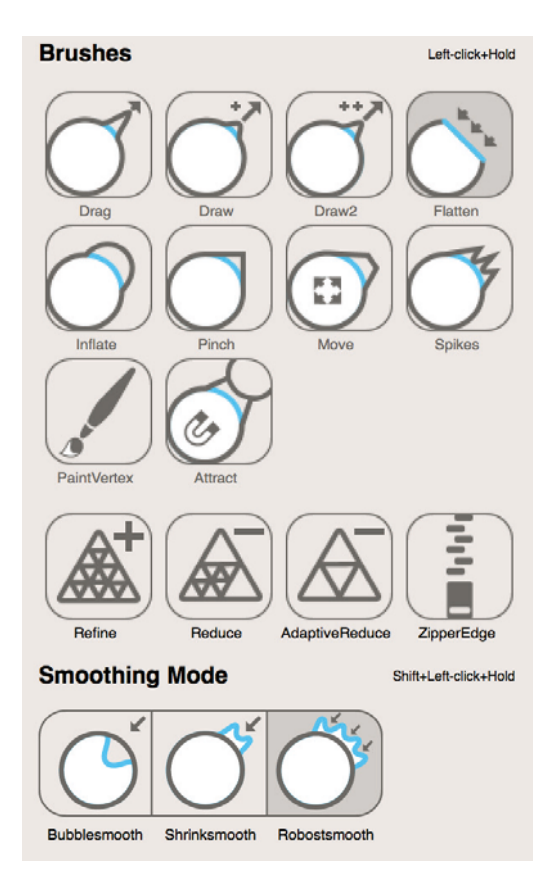

Rysunek 6.37. Pędzle MeshMixera

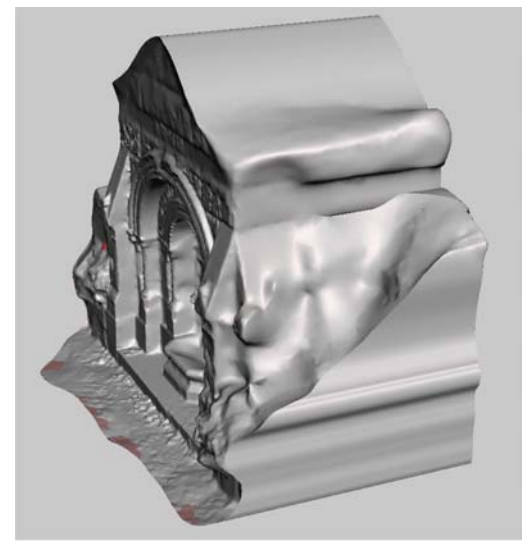

Rysunek 6.38. Wygładź pozostałości po wstępnym spłaszczeniu fałdów

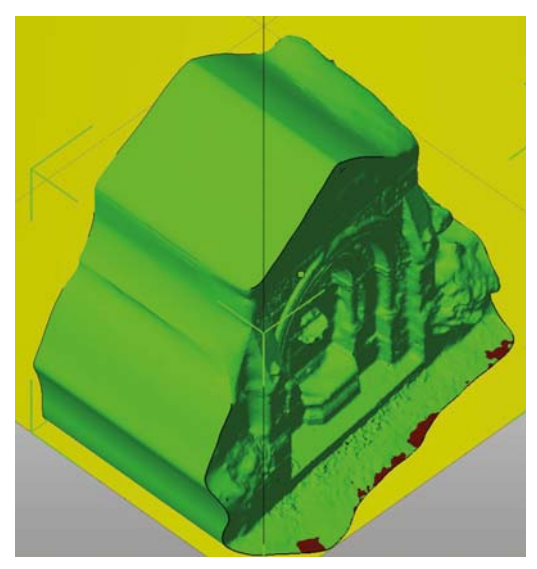

Rysunek 6.39. Model w netfabbie

#### Przytnij i napraw w netfabbie

W netfabbie wykonaj procedurę opisaną w punkcie "Naprawianie i porządkowanie skanu w netfabbie", aby odciąć niepotrzebne fragmenty modelu i naprawić siatkę. Następnie wyeksportuj go jako binarny plik STL. Po tym wszystkim model powinien być zamknięty, przycięty i gotowy do druku (patrz rysunek 6.40)!

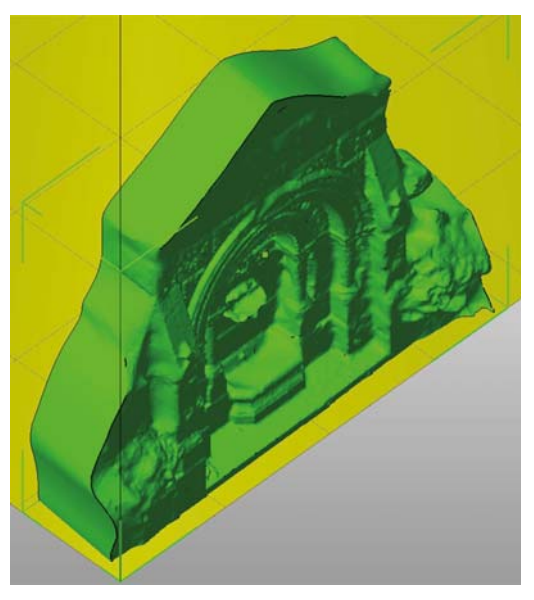

Rysunek 6.40. Model gotowy do druku

Na rysunku 6.41 jest pokazana fotografia naszego przykładowego modelu po wydrukowaniu.

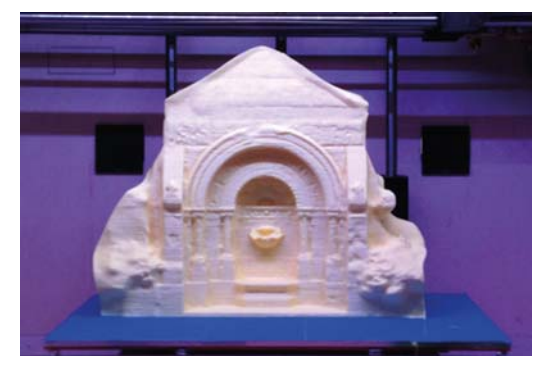

**Rysunek 6.41.** Wydrukowany skan gotyckiej fontanny znajdującej się przed biblioteką Providence Athenaeum

## **Skanuj swój świat**

Za pomoca opisanych w tym rozdziale narzedzi i technik możesz zeskanować wszystko, co tylko bedziesz w stanie nakłonić do pozostania przez chwile w bezruchu. A nawet jeśli uzyskana siatka nie będzie całkiem dobra, poradzisz sobie z jej wadami i przygotujesz ja do druku. Krótko mówiac. jesteś teraz w stanie wydrukować niemal wszystko, co tylko uda Ci się zeskanować. Nadszedł więc czas, byś zaczął digitalizować świat wokół siebie.

Skany i modele prezentowane w tym rozdziale są dostępne w serwisie Thingiverse (http://www.thingiverse.com/akaziuna) oraz w galerii pakietu 123D (http://www.123dapp. com/Search/kaziunas).

Anna Kaziunas France jest redaktorem w Maker Media, specjalizuje się w problematyce wytwórstwa cyfrowego. Jest również dziekanem ds. studenckich w Fab Academy i współautorką książki Getting Started with MakerBot. Wcześniej prowadziła kurs szybkiego prototypowania "Jak wyprodukować prawie wszystko" w ramach Providence Fab Academy. Wiecej informacji na jej temat znajdziesz na jej stronie internetowej (http://kaziunas.com/), a spora część jej projektów jest dostępna w serwisie Thingiverse (http://thingiverse.com/akaziuna).

## Wydrukuj swoją głowę<br>w 3D!

## Wykorzystaj cyfrowe zdjęcia oraz drukarkę 3D i zrób sobie plastikową replikę swojej głowy

#### Autor: **Keith Hammond**

Znakomitym pomysłem na rozpoczęcie przygody z drukiem 3D może być wykonanie trójwymiarowego modelu własnej głowy i wydrukowanie go z twardego plastiku (patrz rysunek 7.1).

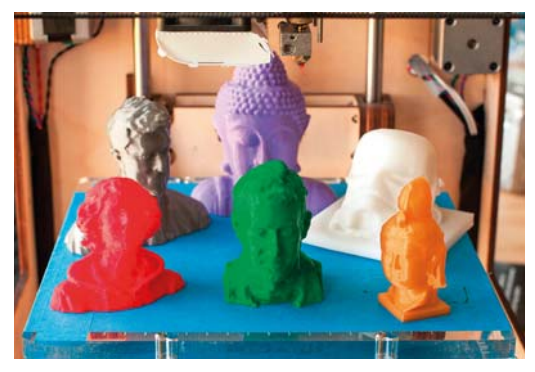

**Rysunek 7.1.** *Stolik drukarki pełen głów* 

Drukarka przestrzenna tworzy obiekt przez wyciskanie roztopionego plastiku i układanie go warstwami. Ponieważ polega to na dodawaniu materiału, a nie wycinaniu w nim. drukowanie przestrzenne zaliczane jest do wytwórstwa addytywnego. Wysyłasz do drukarki plik z trójwymiarowym modelem obiektu — obudowy iPoda, części zamiennej do roweru, własnej głowy — a ona zamienia go w rzeczywisty przedmiot. Maszyny takie są już teraz na tyle tanie, że na ich zakup może sobie pozwolić szkoła, laboratorium, biblioteka, a nawet rodzina, Jest też dużo programów komputerowych służących do tworzenia modeli nadajacych się do druku.

Na nasze potrzeby najlepszy bedzie program 123D firmy Autodesk, ponieważ jest darmowy, działa w internetowej chmurze, więc można go używać na każdym komputerze, i — najważniejsze — potrafi utworzyć trójwymiarowy model na podstawie cyfrowych zdjęć. Dzięki temu możesz zrobić wszystko samodzielnie w domu bez szukania dostepu do skanera laserowego lub eksperymentowania z Kinectem.

Najważniejszym Twoim zadaniem będzie przygotowanie cyfrowego modelu, bo już samo drukowanie możesz zlecić wyspecializowanej firmie. Jest dużo takich firm, które przyjmują zlecenia drogą internetową, a gotowy wydruk dostarczają przesyłką kurierską. Ja wydrukowałem swoją głowę za pomocą drukarki Ultimaker z oprogramowaniem Cura. Było to naprawdę łatwe!

Pomyśl, co jeszcze mógłbyś w ten sposób wydrukować. Zamiast własnej głowy mógłbyś przecież wykonać replikę jakiejś budowli czy cennego eksponatu muzealnego. Możesz także wykonać model swojego zwierzątka lub samochodu - niemal wszystkiego, co da się sfotografować.

#### Niezbedne narzedzia

- Komputer z dostepem do internetu i zainstalowana przegladarka internetowa.
- Program MeshMixer (opcionalnie) dostepny za darmo pod adresem http://www. meshmixer.com.
- · Drukarka 3D i komputer z jej oprogramowaniem (opcionalnie). Jeśli nie masz bezpośredniego dostepu do drukarki, po prostu wyślii swói model do firmy usługowej. Tam go wydrukują i gotowy odeślą na Twói adres (patrz etap 10.).

## 1. Zarejestruj sie w Autodesk 123D

Otwórz strone http://123dapp.com i załóż całkowicie darmowe konto. Do zrealizowania naszego projektu bedzie potrzebna aplikacja 123D Catch. To ona potrafi "zszvć" trójwymiarowy model z cyfrowych fotografii.

W ramach przeprowadzonej niedawno modernizacji programu firma Autodesk dała nam możliwość drukowania modelu na dwa sposoby: albo wysyłasz go do specialistów, albo pobierasz na swói komputer i drukujesz we własnym zakresie. (Istnieje też rozbudowana wersia instalacyina programu 123D Catch, ale na potrzeby naszego projektu wystarczy wersia chmurowa).

## 2. Zrób cyfrowe zdjecia swojej głowy

Na tym etapie pracy bedzie Ci potrzebna pomoc drugiej osoby. Jako aparatu fotograficznego możesz użyć telefonu komórkowego lub drogiej lustrzanki cyfrowei — im lepszego aparatu użyjesz, tym lepiej swoie zadanie wykona później program 123D Catch. Najlepiej sprawdzą się też zdjęcia zrobione w cieniu, a nie w pełnym słońcu.

Siedź nieruchomo, gdy przyjaciel będzie fotografował Twoją głowe. Powinien zrobić od 30 do 40 zdieć. wykonując dwa pełne okrążenia z aparatem trzymanym na dwóch różnych poziomach — przy pierwszym okrążeniu niżej, a przy drugim na wysokości, z której czubek głowy będzie dobrze widoczny. Zapobiegnie to powstaniu niepożadanych dziur w miejscach, z których program nie będzie w stanie pozyskać żadnych danych. Aby uzyskać jak najlepszy rezultat, zadbaj, by Twoja głowa wypełniała większą cześć każdego kadru.

Jeśli zamierzasz się fotografować z wystawionym językiem lub jakąś wymyślną miną, poproś fotografa, by pracował szybko, abyś mógł wytrzymać do końca sesji. Jednak niech uważa, żeby żadne ze zdjęć nie było poruszone lub źle wyostrzone, bo

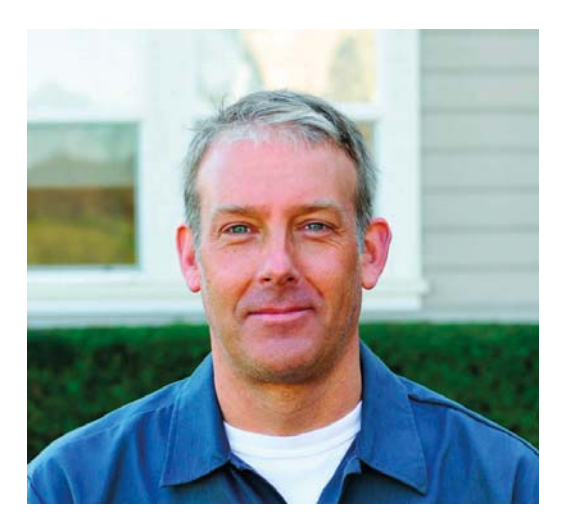

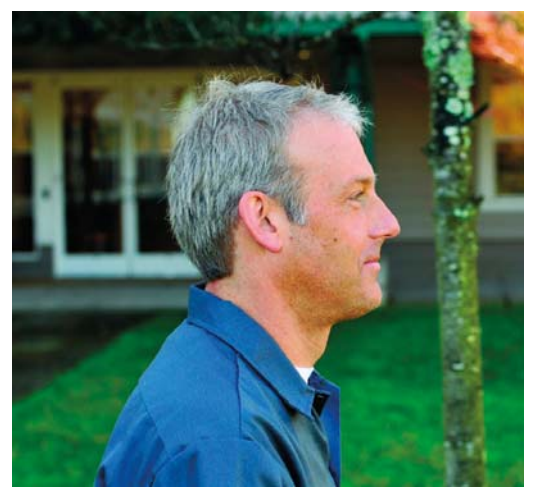

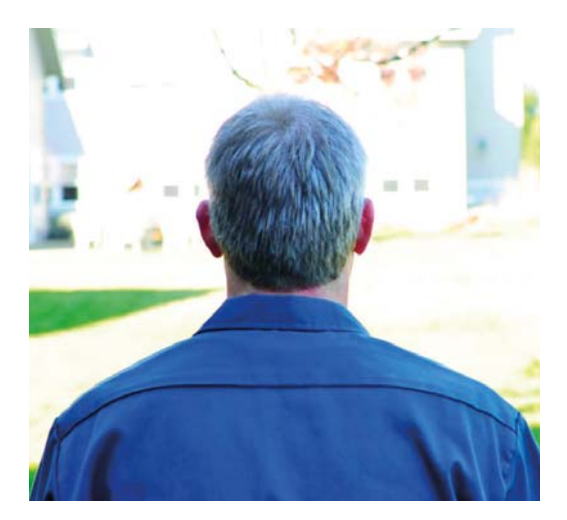

każde rozmycie spowodowane ruchem aparatu lub złym ustawieniem ostrości może wprowadzić aplikację w błąd i spowodować wygenerowanie dziwnych rogów na Twojej głowie.

## 3. Zleć przetwarzanie zdjęć

W programie 123D Catch załaduj wszystkie zdjęcia swojej głowy. Z rozwijanej listy Capture Resolution (rozdzielczość modelu) wybierz High (wysoka). Nadaj modelowi nazwę i kliknij Process Capture (przetwórz zapis).

Serwery firmy Autodesk automatycznie połączą wszystkie fotografie i na ich podstawie wygenerują tróiwymiarowy model. Model ten zostanie umieszczony w dziale My Projects (moje projekty).

## 4. Otwórz model

Masz okazję zobaczyć siebie jako trójwymiarowego modela! Ma realistycznie wyglądającą teksture. zupełnie jak na oryginalnych zdjęciach. Za pomocą narzędzi z przybornika po prawej stronie możesz przesuwać, obracać, przybliżać i oddalać widok modelu

W tym samym przyborniku włącz opcję Material & Outlines (material i kontury), aby zobaczyć siatkę będącą podłożem pod teksturę. Super!

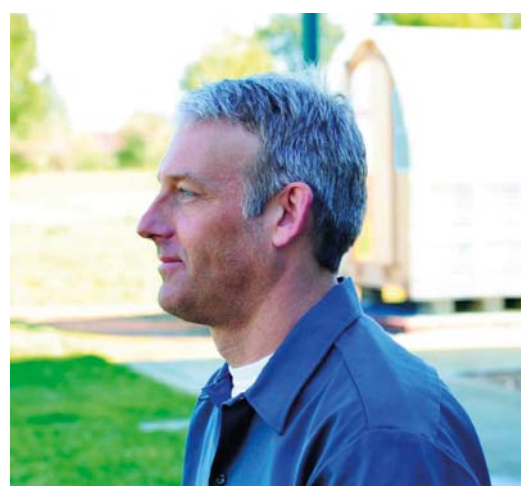

## 5. Popraw swój model

Mój model miał spory róg z tyłu głowy, bo prawdopodobnie niektóre zdiecia były niezbyt ostre lub zostały zrobione ze zbyt dużej odległości. Wokół modelu znalazły się także elementy tła (patrz rysunek 7.2), których nie miałem zamiaru drukować. Aby sie pozbyć takich niechcianych detali, zaznacz je za pomocą narzędzia Select (zaznacz) i kliknij przycisk Delete (usuń). Możesz też zaznaczyć sam model i kliknąć najpierw przycisk *Invert Selection* (odwróć zaznaczenie), a potem Delete.

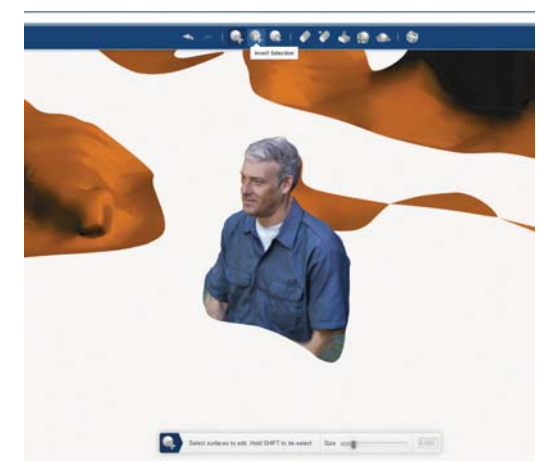

Rysunek 7.2. Elementy tła

Aby obciąć róg (patrz rysunek 7.3), użyj narzędzia Delete & Fill (usuń i wypełnij), a następnie wyrównaj to mieisce pedzlem Smooth Surface (wygładzanie powierzchni), tak jak na rysunku 7.4. Przytnij model do odpowiednich rozmiarów i zapisz go pod nowa nazwa.

w którym chciałbyś odciąć dół modelu (patrz rysunek 7.6). Po zatwierdzeniu cięcia — za pomocą przycisku Apply — model bedzie idealnie płaski od spodu. Zapisz go ponownie w dziale My Projects.

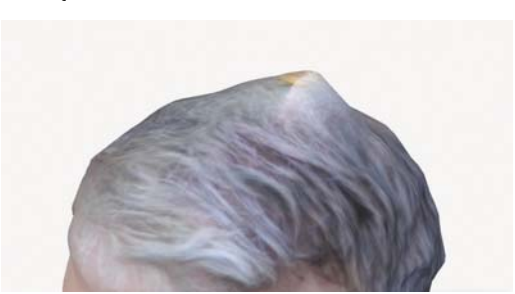

Rysunek 7.3. Wyszukiwanie rogów

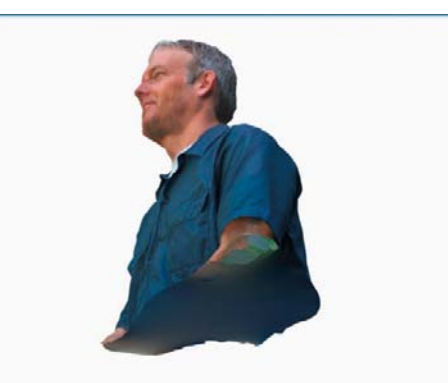

Rysunek 7.5. Widok od dołu

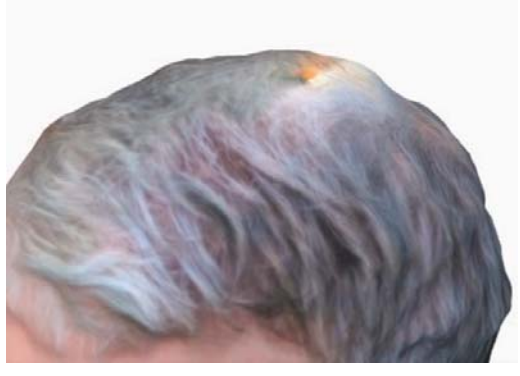

Rysunek 7.4. Przycinanie rogu

## 6. Uszczelnij go

Kliknij kolejno przyciski Heal Mesh (napraw siatke) *i Fill All* (wypełnij wszystko), aby automatycznie załatać wszystkie dziury.

Dół modelu bedzie już teraz zamkniety, ale raczej nie będzie płaski, lecz mocno wybrzuszony (patrz rysunek 7.5), co praktycznie przekreśli możliwość wydrukowania całości - model powinien dobrze przylegać do stolika drukarki, a więc powinien mieć płaską podstawę. Kliknij Plane Cut (cięcie płaszczyzną), a następnie ustaw (przez przesuwanie i ewentualnie obracanie) płaszczyznę tnącą w miejscu,

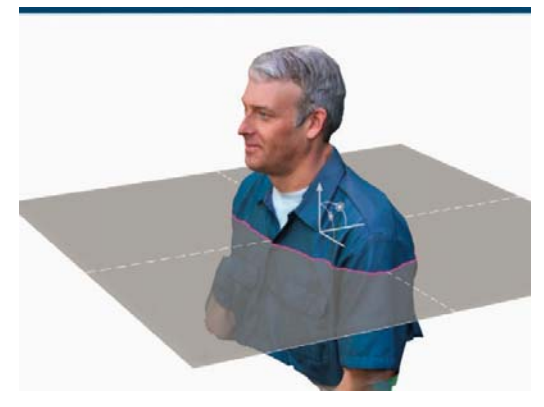

Rysunek 7.6. Odcinanie dolnej części

W tym momencie możesz wyeksportować model do pliku STL i przekazać go do druku, ale możesz też poddać go dalszej edycji w programie MeshMixer, i właśnie na tym będzie polegał etap 7.

## 7. Wycyzeluj go (opcjonalnie)

MeshMixer (do pobrania za darmo ze strony http:// *meshmixer.com*) to dobre narzedzie do edytowania modeli 3D i łączenia ich w jedną całość. Niedawno program stał się własnością firmy Autodesk i odtad jest regularnie unowocześniany. Przed jego użyciem

warto obeirzeć kilka filmów szkoleniowych zamieszczonych w serwisie YouTube (http://voutube.com/ user/meshmixer).

Żeby szybko wykonać prosty piedestał, otwórz plik STL w MeshMixerze, zaznacz całą siatkę (Ctrl+A lub Cmd+A), wybierz polecenie Edit/Plane Cut (edvcia/ ciecie płaszczyzną) i odetnij spód modelu. Nastepnie zaznacz dolną ściankę i wybierz Select/Edit/Extrude (zaznacz/edvcia/wytłocz). W panelu Tool Properties (właściwości narzędzia) ustaw EndType (typ końcówki) na Flat (płaska). Za pomoca suwaka Offset (przesunięcie) wytłocz spód modelu na odpowiednia głębokość, aby uzyskać prosty i idealnie płaski piedestał dla swojego popiersia. Kliknij Accept (zaakceptuj) i zapisz nowy plik STL.

W celu połączenia popiersia z bardziej fantazyjnym piedestałem wróć do siatki pochodzącej z programu 123D, która jest nadal otwarta od dołu. Zaznacz ją cata, wybierz Select/Edit/Convert to Part (zaznacz/ edycia/konwersia na część składowa) i kliknij Accept. Spójrz na panel Parts (składniki) widoczny po lewej stronie<sup>1</sup> — Twoja głowa jest częścią składowa, która można połączyć z innymi częściami. Teraz zaimportuj plik STL z wybranym przez siebie piedestałem - mnie podobają się pionki szachowe z kolekcji Marka Durbina "Column #Chess" (http:// thingiverse.com/thing:19659). Przeskaluj go tak, by rozmiarowo pasował do Twojego popiersia, a nastepnie przeciagnij na niego popiersie, żeby oba elementy połączyć. Jeśli nie uda Ci się za pierwszym razem, spróbuj zastosować polecenie Select/Edit/Remesh (zaznacz/edycia/nowa siatka). Rezultat zapisz jako nowy plik STL.

MeshMixer pozwala na znacznie więcej (patrz rysunek 7.7). Dodaj do swojej głowy uszy zająca lub macki ośmiornicy albo zrób z siebie monstrum o dwóch głowach. Albo umieść swoją głowę na dozowniku cukierków Pez!

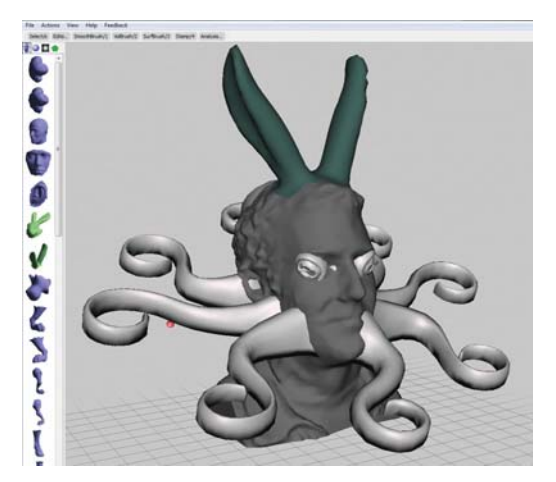

**Rysunek 7.7. Keithornica** 

## 8. Udostępnij swój model innym (opcjonalnie)

Po zakończeniu prac nad modelem wybierz Publish to Gallery (opublikuj w galerii). Odtąd każdy będzie mógł go otworzyć w przeglądarce internetowej i bawić się nim. (Jeśli używasz instalowanej wersji programu 123D Catch, możesz dodatkowo przygotować animowana prezentację modelu i umieścić ja w serwisie YouTube).

## 9. Zapisz ostateczna wersie modelu w formie nadającej sie do druku (opcionalnie)

Aby wydrukować swoje popiersie, musisz mieć kopie modelu zapisana w formacie zrozumiałym dla drukarki 3D. Musisz go więc wyeksportować z programu 123D Catch (lub z MeshMixera) jako plik STL.

Jeśli zamierzasz skorzystać z usług drukarskich firmy Autodesk, możesz ten etap pominąć.

 $\mathbf{1}$ Aby wyświetlić ten panel, należy w przyborniku po lewej stronie kliknąć przycisk Meshmix - przyp. tłum.

## 10. Wydrukuj swoja głowe!

Ja swoia głowe wydrukowałem w pracowni MAKE Labs na drukarce Ultimaker, która jest szybka i dokładna — i można ja kupić jako zestaw do samodzielnego montażu. Dobry rezultat możesz także uzyskać, drukując na urządzeniu Thing-O-Matic firmy MakerBot (patrz rysunek 7.8).

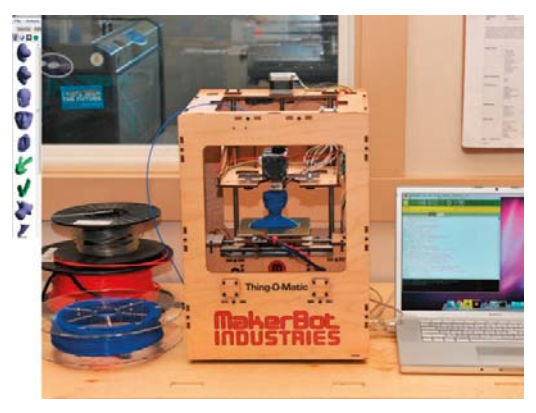

**Rysunek 7.8.** Drukowanie głowy

Najpierw otwórz plik STL w programie sterującym drukarką, który powie jej, gdzie dokładnie ma wycisnać gorace tworzywo, aby powstał zaprojektowany przez Ciebie obiekt. A konkretnie, jeśli tym programem jest ReplicatorG, zaimportuj plik STL, ustaw model na środku obszaru roboczego, opuść go do poziomu platformy, na której ma być drukowany. i nadaj mu odpowiednie wymiary. Nastepnie wybierz Generate GCode (generuj kod G), wskaż domyślny profil drukarki i zaznacz pole wyboru Use Print-O--Matic (użyj interfejsu Print-O-Matic). Na koniec kliknij Print (drukuj).

Patrz, jak Twoja głowa materializuje się na Twoich oczach.

Jeśli nie masz bezpośredniego dostepu do drukarki 3D, nic nie szkodzi - jest wiele firm usługowych, które chetnie Twój model wydrukują. Na stronie http://123dapp.com wskaż swój projekt i wybierz Fabricate/3D Printing (wytwarzanie/druk 3D), aby wysłać plik do punktu usługowego firmy Autodesk. Potem odbierzesz swoją plastikową głowę na poczcie. Za głowe o wysokości 3 cali zapłacisz raptem około 10 dolarów.

Możesz też skorzystać z usług takich firm jak Shapeways (http://shapeways.com) lub Ponoko (http:// ponoko.com), a w Europie możesz się zwrócić do Sculpteo lub i.materialise. Niektóre firmy moga wydrukować Twoją głowę z ceramiki, szkła, stali, złota, srebra, a nawet tytanu!

Keith Hammond jest redaktorem czasopisma "Make". Wychował się na lekturze takich czasopism jak "Scientific American", "National Geographic" i "Spy". W latach 90. był współwydawcą magazynów "The Nose" i "Mother Jones Online". Na początku XXI wieku lobbował w Kongresie za ochroną dzikiej przyrody, a w roku 2007 został pracownikiem Maker Media.

## **CZĘŚĆ IV**<br>**Materiały**

# Tworzywa do druku<br>trójwymiarowego

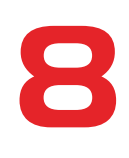

### Przegląd filamentów stosowanych w druku 3D — od twardych, przez miękkie jak guma, aż po całkiem rozpuszczalne

Autorzy: **Sean Ragan i Matt Stultz**

W małych drukarkach 3D zwykło się używać filamentów tylko dwóch rodzajów: ABS i PLA, ale obecnie na rynku istnieje szereg innych materiałów, które również można stosować. Podawane przez nas zakresy temperatur należy traktować jedynie orientacyjnie, bo dokładne temperatury dyszy i stolika zależa nie tvlko od rodzaju zastosowanego filamentu, lecz także od jego producenta i modelu użytej drukarki. Poza tym przy drukowaniu ze zwiększoną predkością zalecane jest rozgrzewanie dyszy do temperatury bliskiej górnej granicy podanego przedziału, aby zapewnić ciagłość wypływu tworzywa i zapobiec zatykaniu się dyszy.

Liste firm oferuiacych filamenty do drukarek 3D znajdziesz w podrozdziale "Drukarki, filamenty i części zamienne" na końcu książki.

## Polilaktyd (PLA)

Tworzywa PLA sa dostepne w wielu kolorach i moga być przezroczyste bądź matowe. W drukarstwie przestrzennym dużą popularnością cieszą się filamenty PLA wytwarzane z roślin (kukurydzy lub ziemniaków), które są całkowicie biodegradowalne. Specjalnymi odmianami PLA są LayWoo-d3, Lay-Brick i FlexPLA. Wszystkie dobrze przywierają do kaptonu lub szkła w temperaturze 60°C, co pozwala uzyskać gładkie wykończenie dolnej powierzchni drukowanego obiektu.

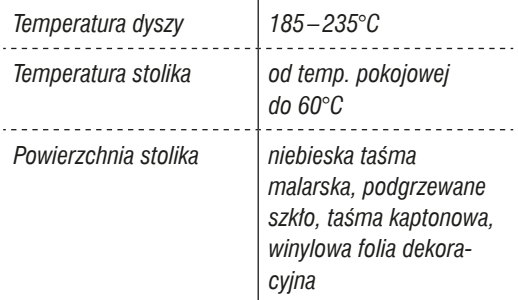

## Polilaktyd (PLA miękkie i elastyczne)

Miękkie PLA jest po wydrukowaniu elastyczne jak guma, ale występuje w niewielu kolorach. Wymaga stosowania mniejszych prędkości druku niż zwykłe PLA.

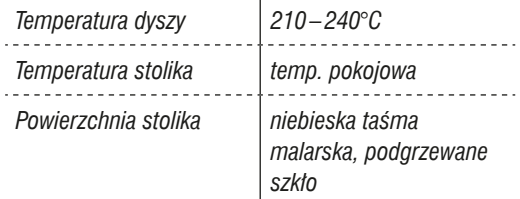

## LAYWOO-D3

Ten filament wyglada i pachnie jak drewno (w 40% składa się z przetworzonego drewna i polimerowego spojwa). Może mieć też różne odcienie drewna. a dodatkowo zmienia swoją jasność w zależności od temperatury druku — ciemnieje, gdy temperatura rośnie. Podczas jałowych ruchów głowicy drukującej lubi pozostawiać cienkie niteczki.

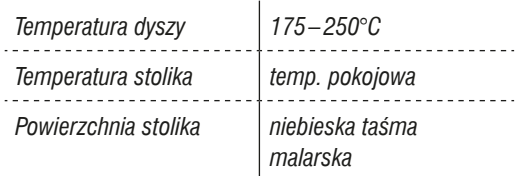

## **LAYBRICK**

Obiekty wydrukowane z tego tworzywa mają fakturę przypominającą skałę piaskową. Mogą być kruche i łamliwe. Gładkie wykończenie otrzymują przy temperaturach druku z zakresu 165-190°C, a szorstkie przy  $210-230$ °C.

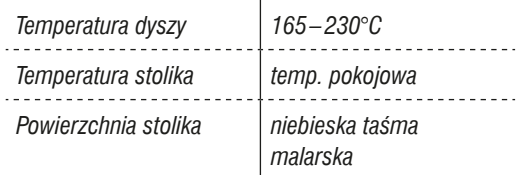

## Kopolimer akrylonitrylobutadienowo-styrenowy (ABS)

Z tego tworzywa produkowane są klocki LEGO. Może występować we wszystkich kolorach tęczy. Jest powszechnie stosowane w drukarstwie trójwymiarowym, ale żeby model dobrze przylegał do stolika, ten ostatni musi być podgrzewany.

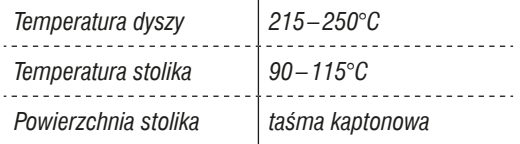

## Polistyren wysokoudarowy (HIPS)

Tworzywo HIPS może być używane do drukowania ostatecznych wersii modeli lub jako rozpuszczalny w limonenie materiał podporowy. Jest tańsze od PVA i lepiei od niego sprawdza się w druku. Tworzy gładkie powierzchnie bez widocznych linii oznaczających warstwy druku. O stosowaniu tego tworzywa w roli materiału podporowego możesz przeczytać w artykule Matta Stultza zamieszczonym na stro-QLH*[http://www.3dppvd.org/wp/2013/02/soluble-](http://www.3dppvd.org/wp/2013/02/soluble-support-material/) [-support-material/](http://www.3dppvd.org/wp/2013/02/soluble-support-material/)*

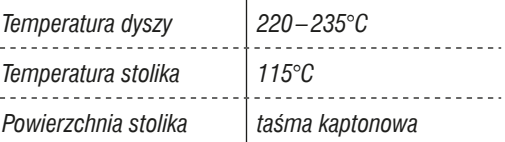

## Nylon

Łatwo się farbuje (patrz rozdział 12.), ale w druku stwarza problemy, ponieważ ma tendencję do kurczenia się, deformowania i skręcania. Nadaje się do produkcji elementów poślizgowych i mocnych. a w cienkich warstwach jest niezwykle elastyczny.

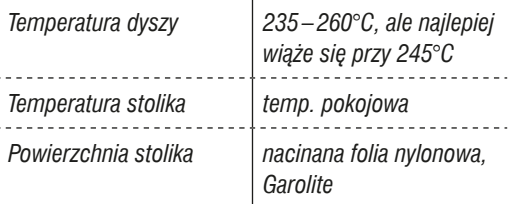
# Poli(tereftalan etylenu) (PET)

Jest to filament krystalicznie czysty, bezbarwny, mocny i odporny na uderzenia. Przy większych grubościach warstw można uzyskać lepsza czystość optyczną wydruku.

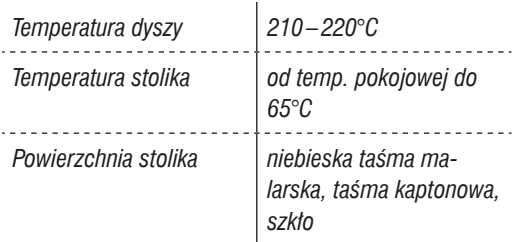

# Poliwęglan (PC)

Drukowanie z tego tworzywa wymaga stosowania dysz wysokotemperaturowych, takich jak Prusa. Jest to filament z rodzaju eksperymentalnych.

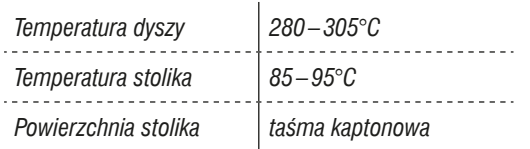

# Polietylen o dużej gęstości (HDPE)

Tworzywo to jest trudne w użyciu, ponieważ kurczy się, deformuje i skręca. Dlatego jest rzadko stosowane.

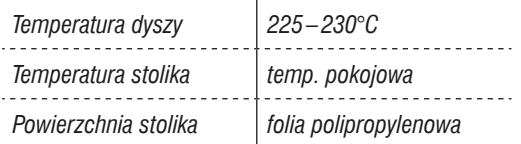

# Polikaprolakton (PCL)

Ten biodegradowalny poliester zwany jest także elastycznym filamentem MakerBota. Ma bardzo niską temperature topnienia (58–60°C) i można go łatwo formować po zanurzeniu w ciepłej wodzie. Inne powszechnie stosowane nazwy tego tworzywa to InstaMorph i Polymorph.

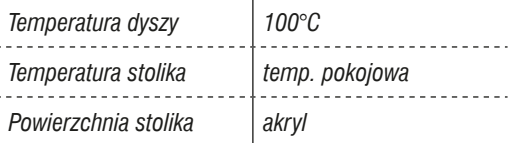

# Poli(alkohol winylu) (PVA)

Tworzywo PVA jest często stosowane jako materiał podporowy, ponieważ dobrze rozpuszcza się w wodzie. Jest drogie i problematyczne w użyciu.

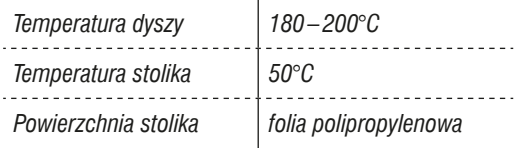

W najbliższym czasie mają się pojawić na rynku nowe odmiany filamentu PVA, które będą wymagały innych, niż tutaj podano, temperatur roboczych. Przytoczone wyżej wartości odnoszą się do tworzywa dostępnego w chwili pisania książki.

**Matt Stultz** jest liderem grupy 3D Printing Providence, organizatorem warsztatów HackPittsburgh i wychowankiem firmy MakerBot z dużym doświadczeniem w drukowaniu z rozmaitych materiałów.

# **Przemysłowe materiały** *i metody druku 3D*

## Przeglad materiałów oferowanych przez firmy świadczące usługi w zakręsię druku 3D

#### **Autor: Stuart Deutsch**

Nigdy nie było lepszych czasów na zakup drukarki 3D niż obecnie, mimo że nadal dla wielu ludzi jest to urządzenie zbyt drogie. Jeśli zakup takiej maszyny przekracza możliwości Twojego portfela, zawsze możesz skorzystać z usług świadczonych przez firmy lokalne lub przyjmujące zlecenia droga internetowa. Wśród tych ostatnich najbardziej znane sa Ponoko, Shapeways i i.materialise. Sa to wyspecjalizowane przedsiębiorstwa, które stosują rozmaite technologie druku przestrzennego i mogą Twój cyfrowy model zamienić w rzeczywisty obiekt, używając nie tylko termoplastycznych tworzyw. Jecz także wielu innym materiałów.

materiałami utwardzającymi i zabezpieczającymi przed promieniami UV może zwiększyć jego wytrzymałość mechaniczną i zapobiec płowieniu barw.

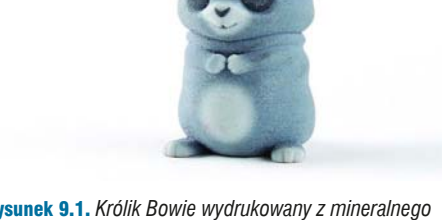

# **Kompozyty i ceramika**

W drukarkach 3D działających w oparciu o technologie proszkowa głowica drukująca funkcionuje podobnie jak w drukarce atramentowej, tyle że zamiast tuszu wypluwa kropelki lepiszcza, i nie na papier, lecz na cienką warstwę proszku. Po wydrukowaniu jednej warstwy stolik drukarki obniża się, a specjalny wałek nanosi następną warstwę proszku i ubija ją. Wydrukowany w ten sposób obiekt składa się z warstw proszku sklejonych za pomocą lepiszcza. W niektórych drukarkach jest możliwe stosowanie spoiwa barwionego, a to pozwala na tworzenie wydruków wielobarwnych (patrz rysunek 9.1). Odpowiednia obróbka modelu oraz pokrycie go

Rysunek 9.1. Królik Bowie wydrukowany z mineralnego proszku przy użyciu kolorowych lepiszczy

W opisanej wyżej technologii proszkowej można drukować także ceramiczne przedmioty bezpieczne dla żywności (patrz rysunek 9.2). Stosowanie proszków ceramicznych stało się bardzo popularne wśród firm przyjmujących zlecenia online, obecnie oferujących możliwość wykonania takiego wydruku w każdym kolorze tęczy. Surowy model wydobyty ze stosu niezlepionego proszku jest poddawany obróbce termicznej, polegającej na suszeniu, wypalaniu i pokrvwaniu glazura, co w sumie nadaje mu wieksza wytrzymałość i poprawia wygląd.

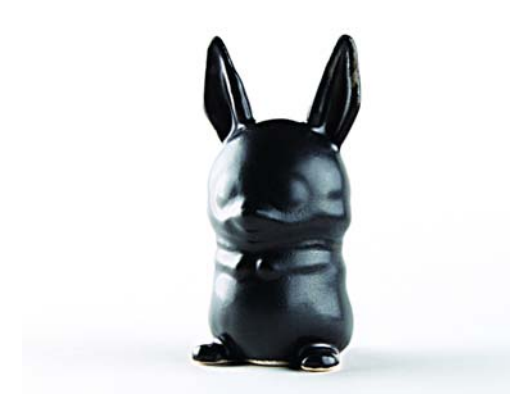

Rysunek 9.2. Ceramika bezpieczna dla żywności, wydrukowana metodą proszkową i poddana obróbce termicznei

# **Tworzywa**

# **Stereolitografia (SLA)**

Stereolitografia jest pierwszą techniką druku 3D, w której płynna żywica jest miejscowo utwardzana przez intensywne naświetlanie, często za pomocą lasera. Gdy laser kończy rysowanie warstwy, model jest zanurzany w żywicy i proces utwardzania zaczyna się od nowa – światło lasera przebiega po świeżej warstwie tworzywa, wiążąc ją z poprzednią. Dzięki SLA można tworzyć wydruki o wyjątkowo gładkich powierzchniach.

## Selektywne spiekanie laserowe (SLS)

W technologii SLS laser dużej mocy roztapia i spaja cząsteczki plastikowego proszku, najczęściej nylonu (patrz rysunek 9.3). Światło lasera przebiega po wygładzonej i ubitej warstwie proszku, a gdy skończy rysowanie całego przekroju modelu, stolik zostaje obniżony i nakładana jest nowa warstwa. Pod wpływem tego światła cząsteczki proszku roztapiają się i łączą między sobą oraz z warstwą poprzednią. Cząsteczki niezwiązane pełnią funkcję materialu podporowego i z tego powodu technika SLS jest często stosowana do drukowania modeli o cienkich ściankach, dużych wypustach lub skomplikowanych kształtach.

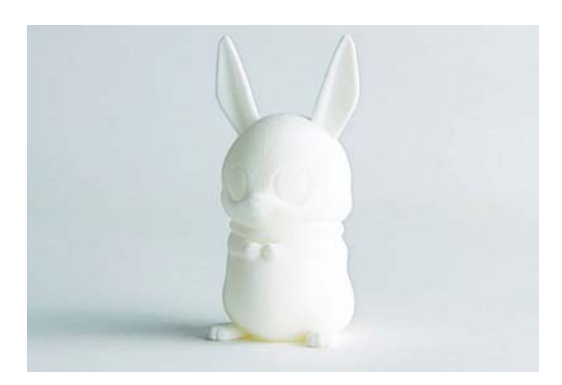

Rysunek 9.3. Proszek nylonowy scalony metodą selektywnego spiekania laserowego

SLS jest jedną z najbardziej ekonomicznych metod drukowania przestrzennego i naimniei wymagaiąca. jeśli chodzi o geometrie modelu. Wiekszość firm wycenia usługę druku na podstawie ilości zużytego materialu, wiec można zaoszczedzić troche pieniedzy, projektując model pusty w środku. Większość firm każe sobie płacić również za materiał "uwieziony", wiec trzeba zaplanować przynajmniej jeden mały otwór w skorupie modelu, przez który będzie można wysypać niezużyty proszek.

## **Drukowanie z fotopolimerów**

Drukowanie z fotopolimerów polega na przesuwaniu głowicy, która, podobnie jak w drukarce atramentowei. zostawia po sobie niewielkie kropelki fotoutwardzalnej żywicy. Za tą głowicą podąża lampa UV, której światło utwardza świeżo nałożone tworzywo. W metodzie tej przewiduje się również drukowanie podpór, które po zakończeniu druku można usunąć mechanicznie lub przez rozpuszczenie. Z fotopolimerów można drukować modele o bardzo drobnych szczegółach i gładkich powierzchniach. Same fotopolimery mogą być barwione, czyste, twarde, miękkie itd. (patrz rysunek 9.4). Jednak technika ta nie jest jeszcze powszechnie dostępna w usługowych firmach drukarskich.

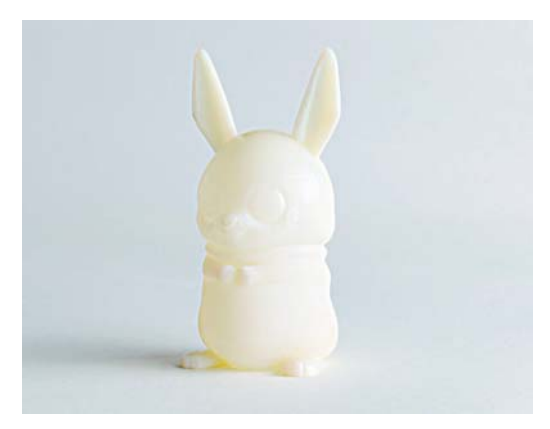

Rysunek 9.4. Króliczek wydrukowany z akrylu utwardzanego promieniami UV

# **Metale**

## **Bezpośrednie stapianie metalu** laserem (DMLS)

Metoda ta przypomina selektywne spiekanie laserowe tworzyw sztucznych, tyle że spiekany jest proszek metalowy, na przykład tytanowy. Istnieje możliwość stosowania również rozmajtych stopów. ale wysokie koszty takiego druku i ostre wymagania co do samego projektu modelu sprawiają, że metoda ta jest raczej mało atrakcyjna dla początkujących.

## **Bezpośrednie drukowanie** z metalu

Bezpośrednie drukowanie z metalu jest procesem kilkuetapowym. Najpierw obiekt jest drukowany metoda zlepiania czastek metalu (najczęściej stali nierdzewnej) przez nanoszenie specialnego lepiszcza. podobnie jak przy drukowaniu metodą proszkową z kompozytów i ceramiki.

Nastepnie podczas obróbki termicznej o ściśle ustalonych parametrach plastikowe lepiszcze jest wypalane, a czastki metalu sa ze soba stapiane. Powstały w wyniku tego porowaty model jest na koniec zanurzany w ciektym brazie, który wnika w puste miejsca i wypełnia je (patrz rysunek 9.5). Ostatecznie model wygląda jak stalowa gabka zamoczona w brązie i zazwyczaj wymaga jeszcze dodatkowej obróbki polegającej na pokryciu go jednolitym metalem, na przykład złotem.

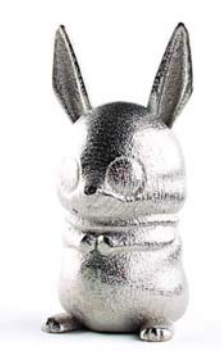

Rysunek 9.5. Stal nierdzewna wypełniona brązem

## Pośrednie metody wytwarzania

Metody pośrednie polegają na drukowaniu modeli pozytywowych lub negatywowych, które mogą być zastosowane w klasycznym procesie odlewniczym do wytwarzania obiektów metalowych. Przykładowo model stalowej części zamiennej można najpierw wydrukować z przypominającego wosk tworzywa, stosując metodę stereolitografii, a następnie skopiować te część w procesie odlewania metoda traconego wosku. Można też wydrukować, stosując metode proszkową, matryce z piasku krzemionkowego lub innego materiału stosowanego w odlewnictwie, a następnie wypełnić ją ciektym metalem w zwykły sposób.

Dr Stuart Deutsch pracuje w Nowym Jorku jako specjalista ds. materiałoznawstwa i pełni też funkcję redaktora naczelnego w ToolGuyd.com.

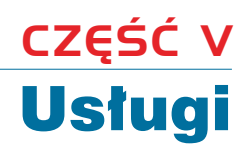

# Drukowanie bez drukarki

## Jakie sa zalety drukowania w zakładach usługowych i jak należy z takich usług korzystać

#### Autor: Colleen Jordan

Mam niezwykłe szczęście pracować w zawodzie, o którego istnieniu jeszcze dwa lata temu nawet mi się nie śniło. Mam własną firmę Wearable Planter i produkuje artykuły galanteryjne, stosując druk przestrzenny. A stało się to możliwe dzięki technologii, która jest ogólnie dostępna zaledwie od kilku lat.

Gdy studiowałam wzornictwo przemysłowe na Georgia Tech, a było to w latach 2006–2010, drukowanie przestrzenne nie było techniką, której byśmy czesto używali. Programy wspomagające projektowanie trójwymiarowe służyły nam głównie do przygotowywania plików, na postawie których można było wyrenderować wizualizację opracowanego modelu. Oczywiście mieliśmy dostep do drukarki 3D, ale niewielu umiało ją obsługiwać, a otrzymywane za jej pomocą wydruki były kruche i niezwykle drogie.

W trakcie ostatniego semestru studiów realizowałam projekt, którego rezultat miał być prezentowany w formie wydruku 3D. Gdy w laboratorium wręczałam asystentowi pendrive'a z moimi plikami, byłam przekonana, że nic z tego nie będzie, ale po chwili ze zdziwieniem zobaczyłam, że wymyślona przeze mnie biżuteria przybiera kształty dokładnie takie, o jakie mi chodziło.

Wielu ludzi marzy o tym, by mieć możliwość stworzenia rzeczywistego modelu rzeczy, którą widzą w swojej wyobraźni, ale nie mają bezpośredniego dostępu do profesjonalnej drukarki 3D, która zapew-

niłaby właściwą jakość wydruku. Jednak pocieszajace jest to, że rozwój w tej dziedzinie postępuje niezwykle szybko i dostępność coraz doskonalszych urządzeń ciągle się zwiększa.

Gdy projektuje nowy element biżuterii, zaczynam od szkicowania jego wyglądu. Zazwyczaj jest to najdłuższy etap całego procesu, ponieważ wtedy podejmuje decyzje co do formy i stylu kreowanego przedmiotu. Następnie wykonuję cyfrowy model tróiwymiarowy. Używam do tego celu programu. który znam i który zapewni mi w tym konkretnym przypadku największy poziom kreatywności - najcześciej jest to SolidWorks lub Rhino. Gdy model jest już gotowy, zapisuję go w formacie nadającym się do druku i za pomocą programów takich jak netfabb Studio przeprowadzam testy poprawności, aby zminimalizować ryzyko wystapienia błędów w trakcje drukowania

W końcu wysyłam plik do serwisu Shapeways lub Ponoko, aby wydrukować model — niezależnie od tego, czy ma to być tylko prototyp czy już finalny produkt.

Oczywiście muszę wtedy czekać dwa tygodnie albo i dłużej, zanim ujrzę swoje dzieło. Takie oczekiwanie, choć wydaje się długie, ma swoje dobre strony, bo pozwala mi nabrać dystansu do tego, co wymyśliłam, i później spojrzeć na wyprodukowany przedmiot z nieco innej perspektywy. Czasami zdarza się, że już w pierwszej przesyłce dostaję to, o co mi chodziło, ale najcześciej dostrzegam wtedy konieczność wprowadzenia mniejszych lub wiekszych poprawek, choćby takich jak zmiana materiału czy grubości ścianek.

Korzystanie z usług wyspecializowanych firm ma jeszcze tę zaletę, że pozwala mi prowadzić biznes za pomocą narzędzi będących w posiadaniu tychże firm - bez ponoszenia większych kosztów związanych z wymiana parku maszynowego mogę eksperymentować z różnymi materiałami i produktami. Dawniej wykonanie prototypu bywało bardzo kosztowne, a wyprodukowanie krótkiej serii jakiegoś artykułu mogło kosztować nawet tysiące dolarów. Poza tym nie musze trzymać dużych zapasów sprzedawanych produktów, bo przecież w każdej chwili mogę zlecić wydrukowanie nowej partii. Bije

to na głowe poprzedni model biznesowy, w którym musiałam sprzedawany towar sprowadzać z zagranicy całymi kontenerami, bo zamawianie mniejszych ilości było nieopłacalne.

Drukowanie w firmach usługowych zamiast u siebie ma jeszcze inne zalety. Obecnie wkraczamy w nowa ere masowego dostosowywania wszystkiego do indywidualnych potrzeb klienta i użytkownika. Dlatego daży się do tego, by nowe technologie wytwórcze były dostępne zarówno dla tych, którzy chca tworzyć figurki rodem z gry Minecraft, jak i dla lekarzy pracujących nad protezami odpowiednimi dla konkretnych pacientów.

Przykładowo, gdybyś nagle zapragnął wykonać własną obudowę telefonu komórkowego lub zestaw naczyń, możesz to zrobić całkowicie sam i według

## Przenośna zieleń w minidoniczkach wydrukowanych w technologii 3D, a zaprojektowanych przez firmę Wearable Planter

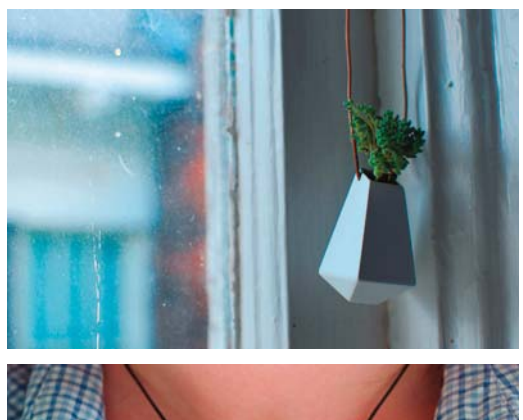

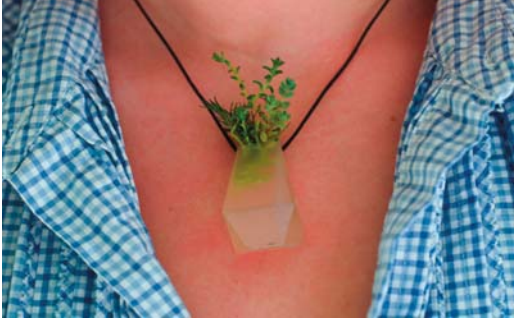

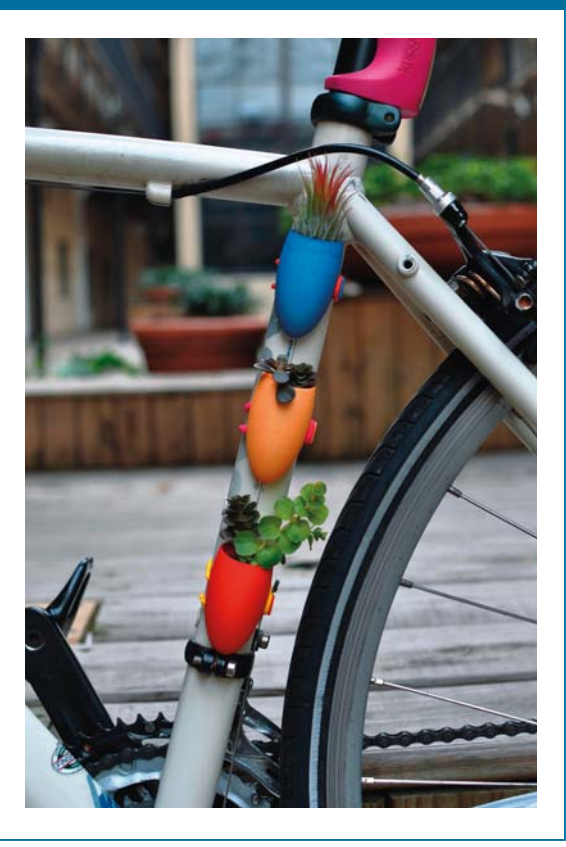

własnego uznania, i nawet nie musisz mieć doświadczenia w modelowaniu przestrzennym, bo przecież możesz się posłużyć jednym z programów typu "kreator". Serwisy Sculpteo i Society for Printable Geography udostepniły niedawno aplikacie do tworzenia obudów do iPhone'ów z faktura imituiaca ukształtowanie terenu we wskazanej na mapie okolicy. Shapeways umożliwia stworzenie własnej zastawy do sake przez proste manipulowanie kształtem konturu bryły obrotowej. Są to naprawdę proste aplikacie, a pozwalaja na tworzenie własnych, unikatowych przedmiotów.

Firmy te zaczeły oferować również szkolenia w zakresie posługiwania się ich narzędziami. Ponoko zaprasza początkujących na darmowe prezentacje, w których można uczestniczyć na żywo, ale można je też tylko oglądać online. Shapeways we współpracy z portalem Skillshare organizuje szkolenia nie tylko dla nowicjuszy, lecz także dla tych, którzy chcą poznać bardziej zaawansowane programy i metody projektowania generatywnego.

Wysyłanie modeli do wyspecjalizowanych drukarni 3D ma wiele zalet w porównaniu z drukowaniem na małym urządzeniu biurkowym. Przede wszystkim nie trzeba z góry wykładać od 300 do 2000 dolarów i nie trzeba tracić czasu na eksperymentowanie z oprzyrządowaniem i ustawieniami drukarki. Poza tym na takiej domowej drukarce nigdy nie uzyska się takiej jakości druku, jaka jest możliwa na drogim sprzęcie profesjonalnym.

Oczywiście technologia druku 3D ma też swoje wady i niedoskonałości. Szybko rosnąca popularność sprawia, że czasami firmy drukujące nie nadażają z realizacją zamówień i czas oczekiwania na wymarzony produkt może się niespodziewanie wydłużyć. Jakość materiału nie zawsze jest tak dobra jak w podobnych produktach wytwarzanych na skale masowa — przedmioty wydrukowane z tworzyw mogą być bardziej kruche niż podobne przedmioty wykonane metodą wtryskową. I, co również ma istotne znaczenie, wiele materiałów stosowanych w druku przestrzennym nie nadaje się do kontaktu z żywnością, a nawet nie można z nich produkować zabawek dla dzieci. Trzeba jednak pamiętać, że jest to dziedzina bardzo młoda - jeszcze pieć lat temu nie była w ogóle znana szerszej społeczności i szybko rozwijająca się, więc prawdopodobnie wkrótce wymienione mankamenty zostaną usunięte.

Jeśli masz jakiś pomysł, który chciałbyś urzeczywistnić, to trafileś na dobry czas, by się przekonać, czy coś może z tego wyjść. Zajrzyj do rozdziału 16.. a szczególnie do podrozdziału "Produkty 3D dostepne aktualnie w sprzedaży", aby zobaczyć, jak różnej maści wytwórcy korzystają z usług w zakresie druku 3D, do rozdziału 11., aby poznać firmy świadczące tego typu usługi, i do rozdziału 9., aby zapoznać się z podstawowymi właściwościami stosowanych materiałów.

Colleen Jordan jest projektantka i producentka, która lubi tworzyć rzeczy sprawiające, że życie staje się bardziej interesujące. Jest założycielką firmy Wearable Planter (http://wearableplanter.com) i marzy o posiadaniu oswojonego dinozaura.

# **Usługodawcy**

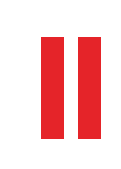

## Oto krótki przeglad firm. które wydrukuja Twoje modele z nairozmaitszych materiałów

Wyboru dokonali: Colleen Jordan, Stett Holbrook i Anna Kaziunas France

Jeśli nie masz drukarki 3D, i tak możesz zamienić cyfrowy model z pliku CAD w rzeczywisty obiekt. Komercyjne firmy usługowe potrafią drukować takie modele z najrozmajtszych materiałów i robią to profesionalnie. Domowe drukarki na razie nie sa w stanie dorównać im pod względem jakości druku i dostepności materiałów, wiec nawet jeśli masz taki sprzęt, na pewno docenisz możliwość nadania swojemu dziełu formy elegantszej i trwalszej - wydruk tytanowy czy ze stali nierdzewnej to nie to samo co plastikowy prototyp.

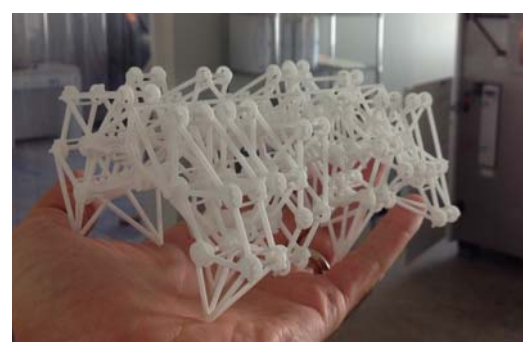

Rysunek 11.1. Mechaniczny potwór plażowy wymyślony przez Theo Jansena, a wydrukowany z nylonu na maszynie EOS metodą selektywnego spiekania laserowego (SLS) w nowojorskim oddziale firmy Shapeways. Po wyczyszczeniu będzie gotowy do spacerowania

# Prześlij pliki i zamów wydruki

## **Shapeways**

#### http://shapeways.com

Firma Shapeways obsługuje hobbystów i projektantów, oferując im wysokiej jakości wydruki z szerokiej gamy materiatów, włacznie ze srebrem, stala nierdzewną, mosiądzem i ceramiką. Ceny są niskie, ale jako że baza produkcyjna firmy mieści się w Holandii, terminy realizacji zamówień często przekraczają 2, a nawet 3 tygodnie. Niedawno powstał oddział produkcviny w Nowym Jorku, wiec jest szansa na skrócenie tych terminów.

Firma oferuje swoim klientom także możliwość sprzedaży ich dzieł. Duża popularność serwisu sprawia, że posiadanie w nim sklepiku jest dzisiaj podstawa do zaistnienia na rynku wyrobów drukowanych. Koszty z tym związane nie są wcale wielkie.

# **Ponoko**

## http://ponoko.com

Firma Ponoko wykonuje wydruki z przeróżnych materiałów, poczawszy od rozmajtych tworzyw sztucznych, przez ceramike, stal nierdzewna i złoto, a na gipsach Z Corp skończywszy. W ofercie jest również laserowe ciecie i cyfrowe frezowanie dużego asortymentu materiałów, wiec można łaczyć wydruki 3D z innymi elementami własnego pomysłu.

Wydruki wykonywane przez firmę Ponoko są ogólnie bardzo dobrei jakości, a ceny nie sa wygórowane. Troche zagmatwany jest tylko system wyceniania usług i dostarczania plików z modelami. Na szczeście mają dobry zespół doradczy, który chętnie służy pomoca i odpowiada na każde pytanie. Firma ma kilka oddziałów regionalnych, więc czas realizacji zamówienia może być różny w zależności od konkretnej lokalizacji.

## **Sculpteo**

### http://sculpteo.com

W tej francuskiej firmie można zamówić sobie wydruk z kolorowego tworzywa, żywicy, ceramiki, wosku, alumide i srebra. Za 5 dolarów można nabyć zestaw próbek wszystkich dostepnych materiałów. Firma oferuje dostep do internetowej aplikacji, za pomoca której można obejrzeć swój model, sprawdzić jego prawidłowość i ewentualnie go naprawić. W ofercie mają również kilka programów typu "kreator", umożliwiających rozpoczęcie pracy bez specialnego przygotowania. W zależności od wybranego materialu realizacja może trwać od 1 do 30 dni (po złożeniu zamówienia czas ten jest natychmiast podawany). Istnieje też możliwość wystawienia swojego produktu na sprzedaż.

## *i.materialise*

#### http://i.materialise.com

Nastepna holenderska firma, i materialise, ma bardzo przeirzysty i łatwy w użyciu interfeis do obsługi klientów. Do wyboru jest ponad 20 materiałów włącznie z tytanem! — a modele mogą mieć nawet 6 stóp wysokości. Wydrukowane przedmioty można wystawić na sprzedaż w firmowej galerii. W zależności od odległości do klienta dostawa gotowego wyrobu zaimuje od 1 do 5 dni.

## **Kraftwurx**

## http://www.kraftwurx.com

Kraftwurx jest serwisem umożliwiającym tworzenie, wystawianie, kupowanie i sprzedawanie wydrukowanych produktów. Firma z siedziba w Houston w stanie Teksas nie ma własnych wydziałów produkcvinych, lecz korzysta z sieci ponad 120 wytwórców lokalnych, którym przekazuje realizację przyjętych zleceń. Dzieki takiemu rozproszeniu produkcji firma może zaoferować 85 różnych materiałów, włącznie ze złotem, srebrem, tytanem, inconelem, stalą nierdzewna, platyna, plastikiem i papierem.

# **Staples (we współpracy z Mcor)**

### http://staples.myeasy3d.com

Serwis MyEasy3D iest efektem współpracy miedzy firmami Staples i Mcor, z których pierwsza to znany dystrybutor artykułów biurowych, a druga jest irlandzkim producentem urzadzeń drukujących kolorowe obiekty trójwymiarowe z papieru. Serwis ten jest aktualnie dostepny tylko w Europie.

# **Wytwórcy działający lokalnie**

## makexyz

http://www.makexyz.com

Serwis makexyz kontaktuje miejscowych właścicieli drukarek 3D z ludźmi, którzy chcieliby coś wydrukować. Właściciel drukarki może się zarejestrować za darmo, a nawet może reklamować swoje usługi. Jeśli masz coś do wydrukowania, wybierasz z listy najbliższą drukarkę, wysyłasz plik z modelem, ustawiasz opcje i czekasz na potwierdzenie przyjęcia zlecenia od firmy makexyz. Jeśli właściciel drukarki podejmie się wykonania zadania, wydruk zostanie Ci przesłany albo bedziesz mógł go odebrać osobiście.

# **3D Hubs**

## http://www.3dhubs.com

3D Hubs działa podobnie jak makexyz, czyli ułatwia zawieranie transakcji między właścicielami drukarek a tymi, którzy mają coś do wydrukowania, Jednak przede wszystkim firma stara się budować społeczności, swego rodzaju "lokalne ośrodki drukarskie". Sprawdź na jej stronie internetowej, czy blisko Ciebie są już zarejestrowane jakieś drukarki 3D.

# Znajdź mi drukarkę

# **Printchomp**

## https://www.printchomp.com

Serwis Printchomp podaje oferty cenowe rozmaitych artykułów drukowanych, od modeli przestrzennych, przez wizytówki, po banery reklamowe. Ty wysyłasz plik i ustawiasz istotne dla Ciebie opcje, a firma podaje Ci wycenę.

# **Usługi dla profesionalistów**

## **ZoomRP.com**

## http://zoomrp.com

Jest to serwis samoobsługowy dla tych, którzy potrzebują wykonać plastikowy prototyp w maksymalnie krótkim czasie. W tym oddziale firmy Solid Concepts można zamówić druk błyskawiczny z wysyłką produktu jeszcze tego samego dnia. Oczywiście dostępne są też opcje z wysyłką następnego dnia, a nawet w nastepnym tygodniu. Serwis jest przeznaczony dla klientów obeznanych z programami CAD i projektowaniem w trzech wymiarach. Jest szybko, ale też więcej kosztuje.

## **RedEve**

## http://redeveondemand.com

RedEye, oddział giganta w dziedzinie druku 3D, firmy Stratasys, oferuje szybkie prototypowanie dla przemysłu budowlanego, medycznego, maszynowego i lotniczego. Specjalizuje się w drukowaniu z rozmaitych tworzyw termoplastycznych. Za profesionalną usługę trzeba też zapłacić profesjonalną cenę. Czas realizacji zlecenia wynosi od 1 do 2 tygodni.

# **3D Factory**

## http://www.3dfactoryusa.com

3D Factory ma siedzibe w Nowym Jorku i swoje usługi kieruje głównie do branży jubilerskiej. W ofercie znajdziesz drukowanie 3D, odlewanie, oprawianie kamieni, szlifowanie i skanowanie 3D. Firma proponuje także doradztwo i pomoc w projektowaniu.

# **Butik 3DP — projektowanie** *i* drukowanie

## **3dPhacktory**

http://3dphacktory.com

3dPhacktory z siedzibą w Toronto w Kanadzie świadczy usługi w zakresie projektowania i drukowania 3D z dostawa gotowego wyrobu nawet w ciaqu 48 godzin. W ofercie jest też szybkie, 24-godzinne, prototypowanie i skanowanie przestrzenne, przy czym ta ostatnia usługa jest realizowana we współpracy z firmą Industrial Pixel. Klienci mogą skorzystać z doradztwa współpracujących z 3dPhacktory projektantów, ale mogą też opłacić sobie dostęp do firmowej stacji roboczej i opracować model własnorecznie. Firma oferuje także wykonywanie prac postprodukcyjnych.

# **Solid-Ideas**

## http://www.solid-ideas.com

Solid-Ideas jest butikowa agencia w Północnej Karolinie oferująca pomoc w projektowaniu i wykonywaniu modeli. Firma proponuje także szybkie prototvoowanie i wytwarzanie gotowych produktów. Specializuie sie w świadczeniu usług na poziomie profesionalnym dla branż takich jak architektura czy marketing, dla których produkt jest opracowywany kompleksowo od pomysłu, przez prototyp, aż po reklamę gotowego wyrobu.

Colleen Jordan jest założycielką firmy Wearable Planter (http://wearableplanter.com).

Stett Holbrook jest starszym redaktorem w "Make".

Anna Kaziunas France jest redaktorem w Maker Media, specializuie sie w problematyce wytwórstwa cyfrowego.

# **EREZ TECHNIKI WYKAŃCZANIA**

# **Farbowanie wydruków**

## O kolorowaniu nylonowych (lub poliamidowych) wydruków za pomocą barwników do tkanin

Autor: Colleen Jordan

Czy drukowałeś już coś na drukarce 3D? Obecnie studenci architektury lub wzornictwa przemysłowego, a także hobbyści mają dostęp do tej technologii dzięki serwisom takim jak Shapeways czy Ponoko. Jeśli masz wydrukowane modele z poliamidu, możesz je sam pofarbować na dowolny kolor. Poliamid jest porowatym materiałem, który świetnie przyjmuje nowy kolor. Niektóre firmy oferują oprócz druku również farbowanie modeli, ale to tylko wydłuża czas realizacji zlecenia i zazwyczaj jest dostępne tylko w kilku wybranych kolorach.

Jeśli masz już dość tej nudnej bieli swoich modeli, pokażemy Ci, jak ją zamienić na dowolny inny kolor (patrz rysunek 12.1). W tym rozdziale opisujemy farbowanie wydruków 3D sporządzonych z nylonu (lub poliamidu) za pomocą barwników do tkanin. Materiał, który mamy na myśli, jest różnie nazywany przez firmy świadczące usługi drukarskie. W Shapeways nazywają go White Strong and Flexible (bialy, mocny i elastyczny), w Ponoko — Durable Plastic (wytrzymały plastik), w Sculpteo - White Plastic (biały plastik), a w i.materialise - *Polyamide* (poliamid). Do farbowania będziemy używać barwników marki Rit, ponieważ łatwo można je kupić w sklepach krawieckich, tekstylnych, a nawet w spożywczych. Można używać również barwników kwasowych marki Jacquard, ale wtedy trzeba dodawać do barwnika bardzo starannie odmierzone ilości octu. aby zmienić kwasowość roztworu, i trzeba też ciągle ten roztwór podgrzewać.

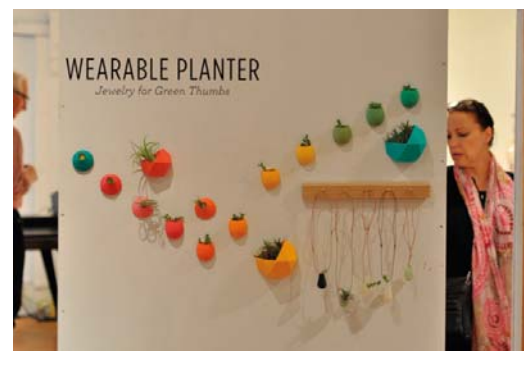

Rysunek 12.1. Założycielka firmy Wearable Planter

Sam proces farbowania modeli przebiega podobnie jak farbowanie tkanin, a sporą część naszej wiedzy na ten temat zaczerpneliśmy z zamieszczonego na stronach Rit Studio artykułu poświeconego farbowaniu w kuchence mikrofalowej (http://www.ritdye. com/dyeing-techniques/microwave).

Jeśli drukujesz model na własnej maszynie i zastosujesz filament (patrz podrozdział "Nylon" w rozdziale 8.) ufarbowany jeszcze przed drukowaniem, możesz uzyskać efekt tie-dye. O szczegółach takiej techniki możesz poczytać w poradniku RichRapa zamieszczonym pod adresem http://richrap. blogspot.co.uk/2013/04/3d-printing-with--nylon-618-filament-in.html.

# 1. Przygotowanie materiałów

Naipierw musisz zgromadzić niezbedne materiały i narzędzia (patrz rysunek 12.2). A więc przygotuj nylonowe wydruki, barwnik w odpowiednim kolorze. miske, łyżeczki do odmierzania składników roztworu barwiącego i wrzątek (nie ma go na zdjęciu). Przyda sie również mikrofala, aby w razie potrzeby podgrząć roztwór w trakcie barwienia.

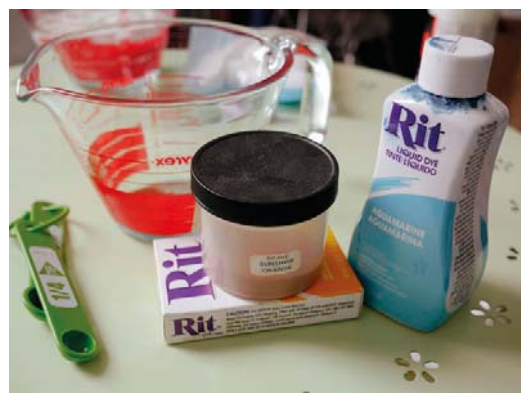

Rysunek 12.2. Materiały i narzędzia

Wcześniej musisz dokonać wyboru koloru, jaki chcesz nadać swoim wydrukom. Warto przy tej okazji zajrzeć do znakomitego poradnika firmy Rit (http://www.ritdye.com/colorit color formula qu*ide*), bo z niego można się dowiedzieć, jakie barwniki należy zmieszać, aby uzyskać właściwy kolor. Podobne poradniki maja też inni producenci. Nylon wchłania barwnik bardzo szybko i w związku z tym często stosujemy mniejsze od zalecanych stężenia roztworów barwiących. W prezentowanym przykładzie będziemy farbować rowerowe doniczki za pomoca barwnika firmy Rit w kolorze Sunshine Orange (słoneczny pomarańcz). Na 1,5 szklanki wrzątku użyjemy 1.5 tyżeczki barwnikowego proszku.

Nie zapominai, że masz do czynienia z substancia. która pozostawia trwałe ślady na ubraniu i butach. Jeśli więc zależy Ci na stroju, który masz na sobie, załóż fartuch lub ubierz coś, czego poplamienie nie będzie wielką stratą. Barwniki do tkanin farbują także skóre, więc przydadzą Ci się również lateksowe rękawiczki. Jeśli jednak zauważysz jakąś plamę na

swoim ciele, możesz ja usunąć przez mocne szorowanie

# 2. Namaczanie farbowanych przedmiotów

Zanim rozpoczniesz właściwe farbowanie, wrzuć wydruki do wody na co najmniej 30 minut (patrz rysunek 12.3), a najlepiej na cała noc. Nasiąkniety wodą nylon przyjmie barwnik bardziej równomiernie, a poza tym usuniety zostanie wszelki pył z powierzchni farbowanego przedmiotu. Obecność pyłu w trakcie farbowania może mieć negatywny woływ na otrzymany rezultat, bo ody taki pył później odpadnie, zostana po nim białe plamki.

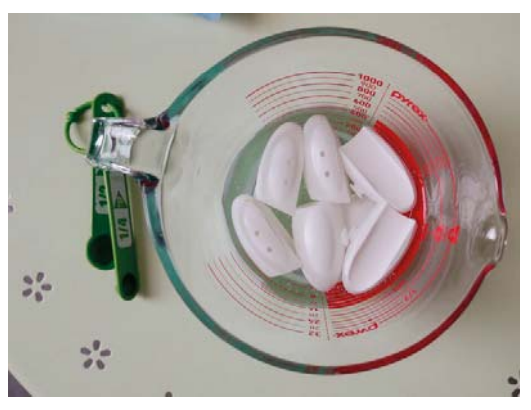

**Rysunek 12.3. Namaczanie** 

Doniczka pokazana na rysunku 12.4 miała na sobie podczas farbowania kilka pyłków i teraz po ich usunieciu widać wyraźne, białe plamy.

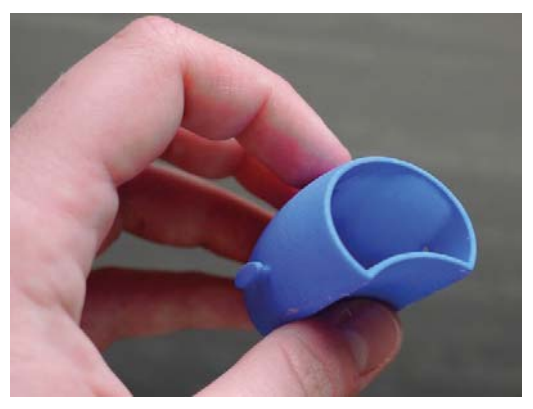

Rysunek 12.4. Doniczka z plamami po usuniętych pyłkach

# 3. Farhowanie

Odmierz dokładnie wymaganą ilość barwnika (patrz rysunek 12.5), a nastepnie wlej goraca wode. Mieszaj tak długo, aż sproszkowany barwnik rozpuści się całkowicie (patrz rysunek 12.6).

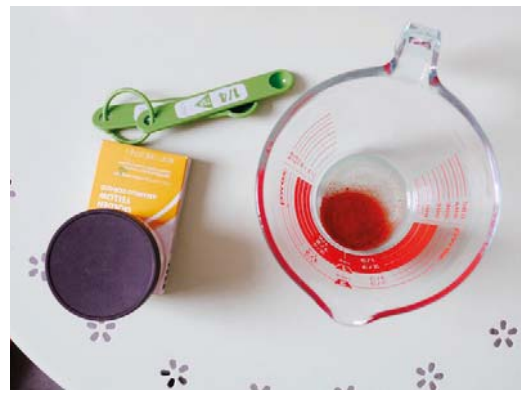

Rysunek 12.5. Wsyp do miski odmierzoną porcję barwnika

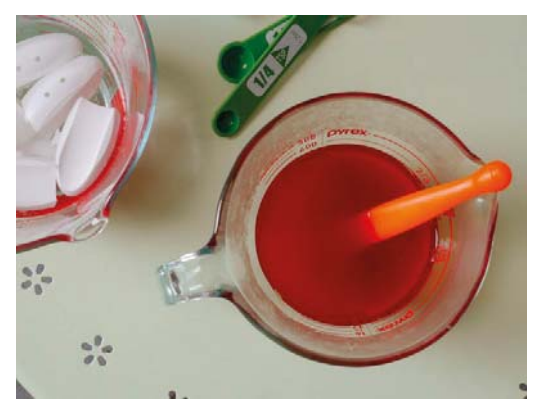

Rysunek 12.6. Dodaj wodę i dokładnie wymieszaj

Wrzuć do roztworu swoje wydruki i przemieszaj je (patrz rysunek 12.7). Od czasu do czasu potrząśnij naczyniem, aby mieć pewność, że barwienie będzie przebiegało równomiernie. Im dłużej będziesz trzymał wydruki w roztworze, tym bardziej nasycony kolor uzyskają. Aby uzyskać barwy widoczne na rysunkach, trzymaliśmy nasze doniczki w barwniku przez ok. 6 minut. Jeśli chcesz ten czas wydłużyć, wstaw roztwór do mikrofali na 15-30 sekund, aby go podgrzać do temperatury bliskiej wrzenia. Z doświadczenia wiemy, że jedne barwniki wymagają naprawdę wysokiej temperatury, aby pozostać w stanie

rozpuszczonym, a innym wystarczają temperatury troche niższe. Zauważyliśmy, że do tej pierwszej grupy należa barwniki różowe i niebieskie. Okazuje się, że wymagają one także dłużej trwającego farbowania, jeśli chcemy uzyskać dostateczne nasycenie koloru.

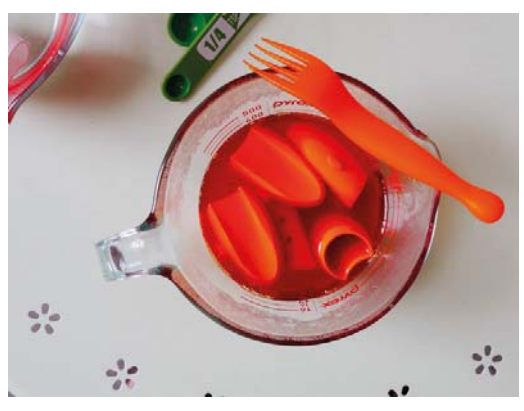

Rysunek 12.7. Wrzuć wydruki do roztworu

# **4. Płukanie**

Dokładne wypłukanie farbowanych przedmiotów jest niezwykle ważne (patrz rysunek 12.8). Można do tego użyć zimnej wody, ale my często wstawiamy te przedmioty na kilka minut do wrzątku, aby wyciekły z nich wszystkie resztki roztworu. Jeśli jest to biżuteria lub cokolwiek innego, co bedzie noszone blisko ciała, płukanie powinno być przeprowadzone ze szczególna starannościa, bo resztki barwnika moga poplamić skóre lub ubranie.

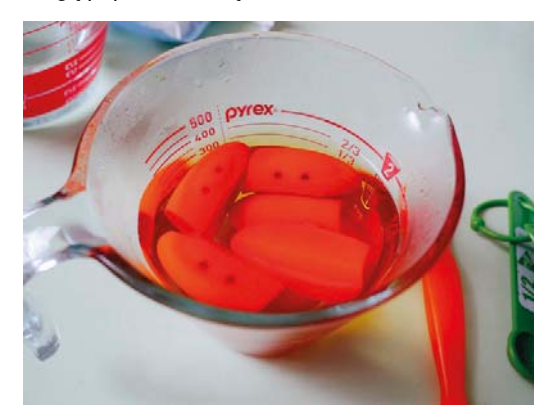

Rysunek 12.8. Wypłucz resztki barwnika

# 5. Suszenie

Na koniec wysusz wszystko dokładnie (patrz rysunek 12.9).

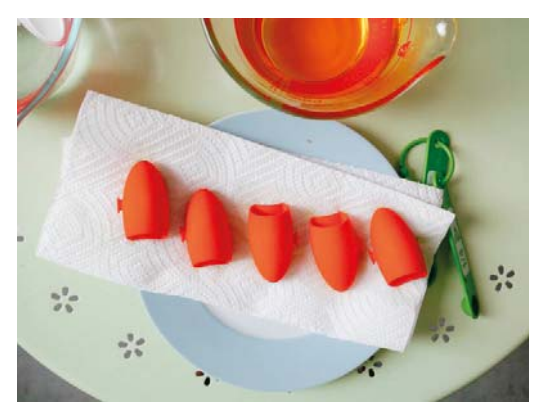

Rysunek 12.9. Daj czas wydrukom na dokładne wyschniecie

## Etap opcjonalny impregnacja

Nylon jest materiałem porowatym i łatwo absorbuje z otoczenia rozmaite zanieczyszczenia. Po ufarbowaniu warto go więc pokryć polimerowym lakierem bezbarwnym (polecamy Liquitex) lub transparentna farba akrylowa.

# 6. Pokaz

Włożyłeś tyle pracy w wykonanie i wykończenie wymyślonych przez siebie przedmiotów, więc pokaż je wszystkim wokół i opowiedz o nich (patrz  $rysunek$  12.10).

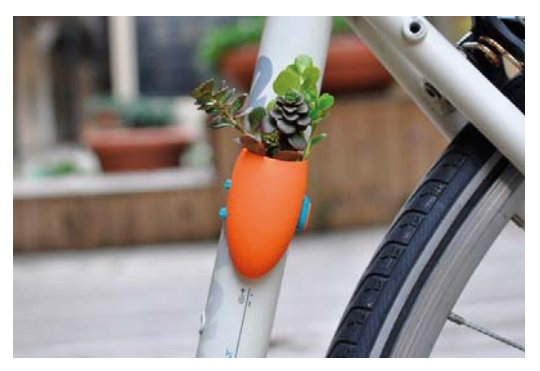

Rysunek 12.10. *Jedna z rowerowych doniczek w akcji* 

Powyższy poradnik został po raz pierwszy opublikowany na firmowym blogu Wearable Planter ([http://www.wearableplanter.com/](http://www.wearableplanter.com/blogs/news) *[blogs/news](http://www.wearableplanter.com/blogs/news)* 

**Colleen Jordan** jest projektantka i producentka, która lubi tworzyć rzeczy sprawiające, że życie staje się bardziej interesujące. Jest założycielką firmy We*arable Planter* ([http://wearableplanter.com](http://wearableplanter.com%ED%AF%80%ED%B0%8C%ED%AF%80%ED%B0%83%ED%AF%80%ED%B1%8C%ED%AF%80%ED%B0%83%ED%AF%80%ED%B1%90%ED%AF%80%ED%B1%84%ED%AF%80%ED%B1%95%ED%AF%80%ED%B1%9D%ED%AF%80%ED%B1%9C%ED%AF%80%ED%B0%83)) *i* marzy o posiadaniu oswojonego dinozaura.

# Obróbka postprodukcyjna

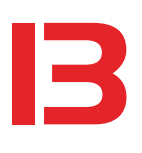

## Spawanie tarciowe, nitowanie, szlifowanie, malowanie — zaopatrz sie w proste narzędzia i poznaj techniki udoskonalania wydruków

Autor tekstu: Matthew Griffin Autor zdieć: Andrew Baker

Ludzie czesto twierdzą, że za pomocą drukarki 3D "można zrobić wszystko, co się wymyśli". Według nich wystarczy opracować cyfrowy model trójwymiarowy i kliknąć Drukuj, a maszyna wiernie go odtworzy i bedzie mogła to powtórzyć wielokrotnie. Lecz uzyskiwane rezultaty nie zawsze w pełni odpowiadają naszym oczekiwaniom, co dobitnie uświadomiła mi pewna ośmiolatka, gdy w ubiegłym roku podczas Maker Faire Bay Area wręczyłem jej dwa wydrukowane modele.

"Ta ośmiornica jest czerwona! TARDIS nie był przecież żółty!" — burknęła i nie przyjęła moich podarunków.

We współczesnych biurkowych drukarkach 3D stawia się bardziej na wierność odtwarzania kształtów i wymiarów modelu niż na wykończenie jego powierzchni, ale czasami przy ocenie drukarki warto zwrócić uwage również na ten aspekt jej funkcjonowania.

Przypominam sobie radę, jakiej udzieliła mi para profesorów zajmujących się wzornictwem przemysłowym w Pratt, gdy pokazałem im mój jaskrawozielony wydruk mechanizmu zegara — "Fakt, że wymaga to więcej pracy, ale warto robić prototypy wyglądające tak, jakby były wykonane z prawdziwych materiałów". Nawet najbardziej kreatywny inżynier czy człowiek interesu będzie miał problem z postrzeganiem prototypu jako maszyny, jeśli ten przypomina raczej zabawkę.

Zabiegi wykańczające (wykonywane po zakończeniu druku) są przeprowadzane w warsztacie rzemieślniczym, w którym cierpliwość, narzędzia, umiejętności i doświadczenie są w stanie zmienić surowy wydruk w perfekcyjnie wyglądający model. Spora część osób zajmujących się drukowaniem w trzech wymiarach to znakomici modelarze, przywiązujący, podobnie jak konstruktorzy domków dla lalek i małych jeżdżących pociągów, wielką wagę do szczegółowości tego miniaturowego świata, który budują.

Rezultaty takich zabiegów są na ogół imponujące, ale czy rzeczywiście musisz się tego wszystkiego uczyć? Czy nie lepiei przeznaczyć ten czas na wydrukowanie następnych plastikowych przedmiotów?

W kregach drukarzy 3D osoby, które opanowały techniki wykańczania modeli, mają status mistrzowski. Weźmy na przykład takich artystów jak Cosmo Wenman, który potrafi perfekcyjnie imitować stare metale i skały, czy Jason Bakutis, którego wyszlifowane, pomalowane i wypolerowane modele do złudzenia przypominają przedmioty wykonane z prawdziwego marmuru lub nefrytu. Dzięki odpowiedniej obróbce mistrzowie potrafia modelom wydrukowanym z jaskraworóżowego, zielonego lub przezroczystego filamentu nadać wygląd przedmiotów wykonanych z gliny, kamienia, metalu czy drewna. Jak to robia?

# Narzedzia i materiały

- Imadio stolowe, na przykład PanaVise.
- szczypce uniwersalne, zwane potocznie kombinerkami.
- · szczypce wąskie,
- scyzoryk wielofunkcyjny,
- okulary ochronne (na przykład DeWalt) DPG82-11C, które nie zachodza para),
- · maska przeciwpyłowa (ja używam modelu 8511 z firmy 3M).

Do spawania tarciowego:

- · wysokoobrotowe urządzenie z tulejami zaciskowymi 1/8" i 3/32", na przykład marki Dremel.
- · filament do drukowania przestrzennego, ABS lub PLA.

Do podgrzewania i lutowania:

- · stacja lutownicza na gorące powietrze (patrz rysunek 13.1) lub jakaś niewielka opalarka,
- · lutownica i lutowie.
- · mosiężna rurka dopasowana do grotu lutownicy.
- · metalowa płytka lub lustro (opcjonalnie) do szybkiego chłodzenia.
- · duży stalowy gwóźdź do dociskania i (lub) schładzania spoiny.

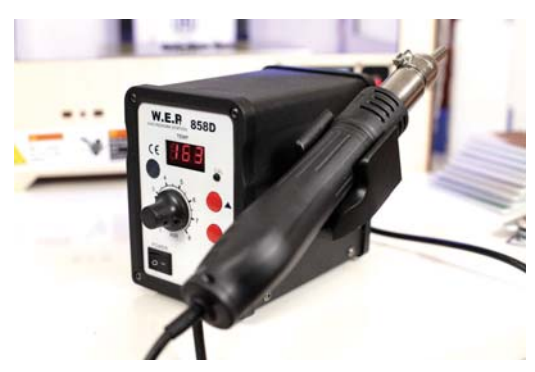

Rysunek 13.1. Stacja lutownicza na gorące powietrze

Do skrawania i ścierania:

- · narzędzia do gratowania (ja używam gratownika NG-1 firmy Noga).
- obcinaki boczne (szczypce tnace boczne) lub nożyce do cięcia drutu,
- · pilniki, waskie o diamentowym ziarnie.
- młynek do kawy (pieprzu) potrzebny do mielenia filamentu

Do szlifowania i polerowania:

- · papiery ścierne o granulacji 80 (lub 100), 150, 220 i 500.
- · papiery ścierne wodoodporne do polerowania.
- gabki polerskie Micro-Mesh Soft Touch Pads i różnokolorowe patyczki ścierne.
- · tarcze ścierne i polerskie do narzędzi wysokoobrotowych,
- · zestaw preparatów firmy Novus do polerowania plastików.

Do wypełniania, klejenia, malowania i uszczelniania:

- aceton do pracy z tworzywami ABS (ale nie PLA),
- · szczelny pojemnik odporny na działanie acetonu.
- farby emaliowe dla modelarzy, najlepiej firmy Testors.
- farby akrylowe,
- · lakier bezbarwny w aerozolu (ja używam lakierów Crystal Clear Acrylic, Matte Finish i Triple Thick Crystal Clear Glaze firmy Krylon oraz Matte Clear i Gloss Clear firmy Rust-Oleum).

Ci, którzy kreują nowe przedmioty za pomocą drukarek 3D, mogą się wiele nauczyć od rzeźbiarzy, modelarzy i twórców gier planszowych. Tak jak mówili moi profesorowie, wykończenie modelu to nie jest zwykła kosmetyka. Umiejetność przekształcenia surowego wydruku w "magiczna" replike może mieć zasadnicze znaczenie dla upowszechnienia Twoich pomysłów.

# **Sekrety zawodowe**

W branży amatorskiego druku przestrzennego nie rozwinęła się jeszcze sieć usług wykańczania wydruków, tak jak to się stało w sektorze komercyinym już dziesięć lat temu. Nie mając dostępu do acetonowych komór mgłowych, wieloosiowych robotów natryskujących emalię, urządzeń do przeprowadzania kapieli chemicznych, przemysłowych bebnów czyszczących i maszyn polerujących, drobni wytwórcy zakasali rękawy i opracowali własne metody wykańczania modeli przy użyciu stosunkowo niedrogich narzędzi i materiałów. Metody te nie tylko wpłynęły na ostateczny wygląd drukowanych przedmiotów, ale także wymusiły uwzględnianie tych spraw już na wczesnym etapie projektowania modeli.

W ramach przygotowań do mającej się ukaząć książki Design for 3D Printing ("Make", 2013) rozmawiałem z wieloma ludźmi, którzy na własnym sprzęcie drukują wymyślane przez siebie obiekty. Uzyskałem od nich wiele cennych informacji na temat rozmaitych technik wykańczania wydruków i stosowanych do tego narzędzi. Chciałbym się teraz tymi informacjami podzielić, a w zamian za to oczekuję, że również Ty, drogi czytelniku, jeśli opracujesz jakąś skuteczną, bezpieczną i tanią metodę obróbki, zechcesz się nią podzielić.

# **Spawanie tarciowe**

Świat pewnie już zapomniał o sprzedawanej w latach 70. zabawce Spin Welder (wirująca spawarka), ale Fran Blanche z Frantone Electronics przypomniala nam tamte doświadczenia w swoim znakomitym

filmie instruktażowym z 2012 roku pt. Build Your Own Friction Welder. Za pomocą niedrogiej maszyny obrotowej wprawiła styrenowy pret w na tyle szybkie wirowanie, że powstałe wskutek tego połączenie dwóch kawałków plastiku było trudne do rozerwania gołymi rekami. Wspomniana wcześniej zabawka służyła kiedyś młodzieży do łączenia części kadłubów w helikopterach, motocyklach i innych modelach najpierw zgrzewano konstrukcję z pretów i belek, a potem za pomoca plastikowych nitów mocowano do niej poszycie. Fakt. zabawka taka w reku dziecka mogła budzić grozę, ale dla współczesnych wytwórców mogłaby być bardzo użytecznym narzędziem, więc razem z Fran zastanawiam się, dlaczego tak nie iest.

Spawanie tarciowe polega na roztapianiu łączonych metali lub termoplastycznych tworzyw przez szybkie pocieranie jednego elementu o drugi. Wydzielające się w wyniku tarcia ciepło sprawia, że przylegające do siebie powierzchnie topią się i łączą w spójną catość. W napawaniu tarciowym — odmianie spawania tarciowego — jeden z elementów jest wprawiany w szybki ruch obrotowy i jednocześnie przesuwany z lekkim dociskiem po powierzchni drugiego. Jest to skuteczny sposób na zakrycie szwów i zniwelowane nierówności na powierzchni modelu.

Techniki te są powszechnie stosowane do łączenia elementów wykonanych z aluminium i tworzyw sztucznych w przemysłach motoryzacyjnym i lotniczym, ale stosowane tam narzędzia są bardzo drogie. Potrafia one obracać łączone elementy z prędkością setek tysięcy obrotów na minutę, przy czym robią to w sposób impulsowy i po roztopieniu trących powierzchni ustawiają elementy w dokładnie wyznaczonych położeniach. Gdzie są tanie, reczne odpowiedniki takich narzędzi?

Okazuje się, że większość z nas już ma sprzęt odpowiedni do podjęcia eksperymentów ze spawaniem tarciowym. Dremely i inne podobne do nich urządzenia osiągają prędkości obrotowe wystarczające do roztopienia drukarskiego filamentu, i właśnie jego kawałki mogą służyć jako "pręty spawalnicze" przy łączeniu elementów i zaklejaniu dziur. Narzędzi tych można używać także do zatapiania plastikowych nitów (które też moga być drukowane). I choć do całkowitego wyhamowania obrotów potrzebują od jednej do dwóch sekund, istnieje wciąż możliwość skorvgowania położenia łaczonych elementów, bo roztopione tworzywo zastyga jeszcze wolniej.

Moim zdaniem zarówno spawanie, jak i nitowanie są niezwykle przydatnymi technikami obróbki postprodukcyjnej, zwłaszcza gdy w gre wchodza połaczenia ukryte wewnatrz obiektu i gdy łączone elementy są wykonane z tworzywa PLA, które klei się znacznie gorzej niż ABS.

# **Spawanie tarciowe** elementów niedopasowanych

Wraz z Chrisem Hackettem z Madagascar Institute spedziliśmy mnóstwo czasu na dociekaniu, czy to, co wiadomo o tradycyjnym spawaniu metali, da się przenieść na grunt spawania tarciowego modeli drukowanych. Rezultatem wielu eksperymentów przeprowadzonych w warsztacie Chrisa jest opisana niżej procedura pozwalająca uzyskać ładny szew spawalniczy z tworzywa, podobny do klasycznej spoiny metalowej. Nawet wtedy, gdy łączone części nie sa idealnie dopasowane, można je zespawać tak mocno, jakby były jedną całością. Poniżej pokazuję, jak to zrobić na przykładzie elementów wykonanych z ABS-u, ale w przypadku tworzywa PLA należy postępować tak samo.

## 1. Przygotuj urządzenie zapewniające ruch obrotowy

Zamontuj tuleję zaciskową pasującą do średnicy filamentu, który będzie pełnił rolę drutu spawalniczego. Dla filamentu 1,8 mm zastosuj tuleję 3/32" (taką jak na rysunku 13.2 — z trzema pierścieniami), a dla 3 mm wybierz tuleję 1/8" (bez pierścieni).

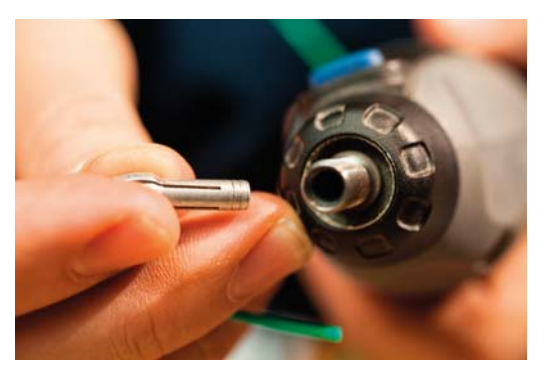

Rysunek 13.2. Przygotuj urządzenie do obracania filamentu

Wsuń niewielki kawałek filamentu między szczęki tulei i zaciśnij go na tyle mocno, by nie dało się go wysunąć (patrz rysunek 13.3).

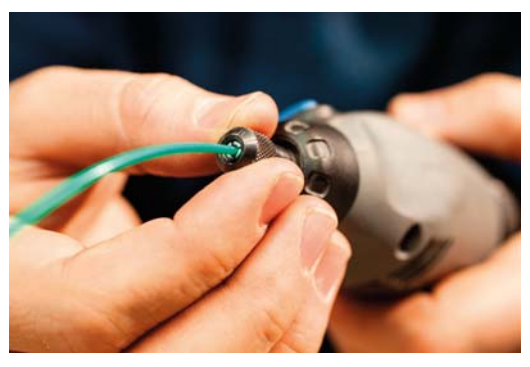

Rysunek 13.3. Zamocuj filament w uchwycie narzedzia

Obetnij filament w odległości mniej więcej 1/2" od tulej zaciskowej. Krótkie kawałki sa łatwiejsze do opanowania, bo są sztywniejsze i nie wyginają się podczas obracania. (Po nabraniu wprawy możesz stosować dłuższe kawałki i naciskając je pod odpowiednim kątem, uzyskiwać dłuższe spoiny. Jeśli filament wygnie się za bardzo, podgrzej go gorącym powietrzem i wyprostuj).

# 2. Przygotuj łączone części

Po oczyszczeniu, wyszlifowaniu i złożeniu obu części obudowy zegarka (patrz rysunek 13.4) okazało się, że szpara między nimi wynosi od 0,1 do 2 mm. Przy tak dużych nierównościach klejenie nie zdałoby egzaminu, więc musiałem je zespawać.

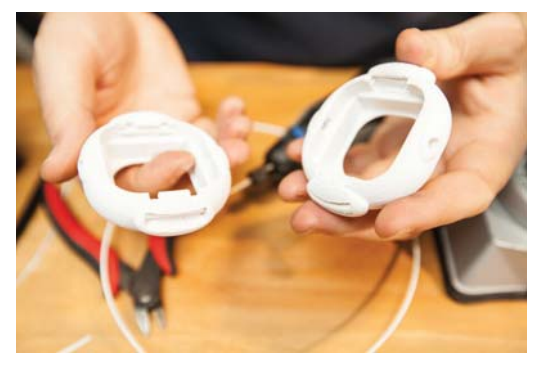

Rysunek 13.4. Przygotuj łączone części

Za pomocą gratownika lub żyletki zetnij górne krawedzie połaczenia, aby utworzyć rowek o przekroju w kształcie litery V (patrz rysunek 13.5). W rowku powinny zmieścić się trzy warstwy spoiny z niewielkim tylko nadlewem nad powierzchnią łączonych części. Utworzone w ten sposób połączenie jest dużo mocniejsze od tego, które powstaje przy spawaniu wyłącznie powierzchniowym.

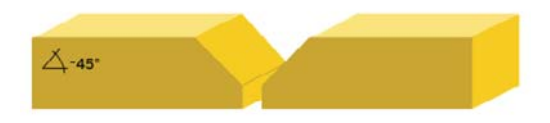

Rysunek 13.5. Zetnij górne krawędzie szwu, aby uformować rowek w kształcie litery V

Ogrzej obie części ciepłym powietrzem z opalarki (patrz rysunek 13.6). Dzięki temu materiał spawalniczy będzie mógł wniknąć na tę samą głębokość do każdej z nich. Jeśli jeden z łączonych elementów jest dużo większy od drugiego, podgrzewaj go odpowiednio dłużej.

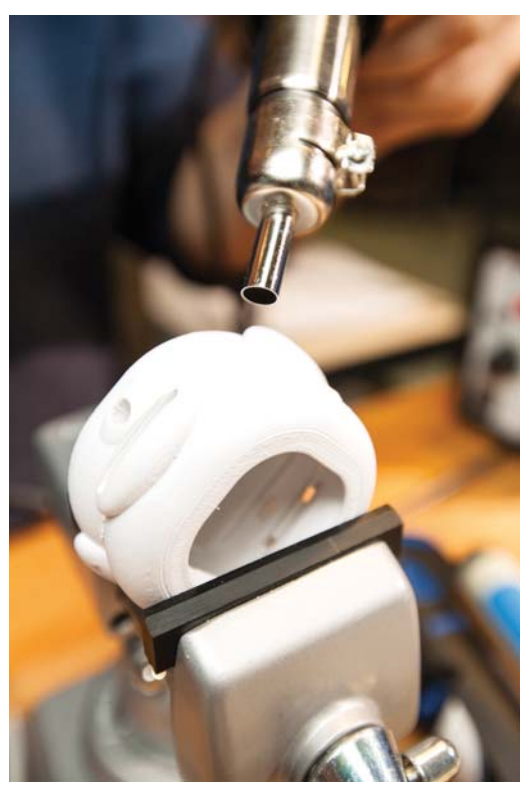

Rysunek 13.6. Ogrzej łączone części za pomocą opalarki

## 3. Zespawaj obie części punktowo, aby ustalić ich wzajemne położenie

Teraz zepnij łączone części za pomocą krótkich, punktowych spoin rozmieszczonych na całej długości połączenia. W tym czasie nie dopuszczaj do żadnych ruchów jednej części względem drugiej.

Ustaw predkość obrotowa narzedzia na takim poziomie, przy którym filament będzie zostawiał wyraźny ślad na obu łączonych powierzchniach. Gdy końcówka filamentu zacznie się deformować, zwiększ delikatnie nacisk (patrz rysunek 13.7).

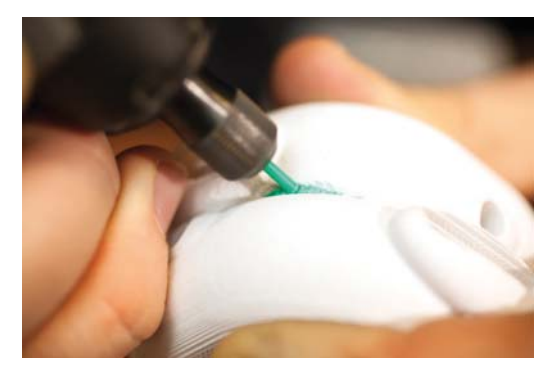

Rysunek 13.7. Zwiększ nacisk

Zataczając niewielkie okręgi, rozszerz trochę strefę łączenia na boki obu elementów, a jednocześnie przesuwaj filament do przodu, dopóki nie utworzysz małej, punktowej spojny (patrz rysunek 13.8).

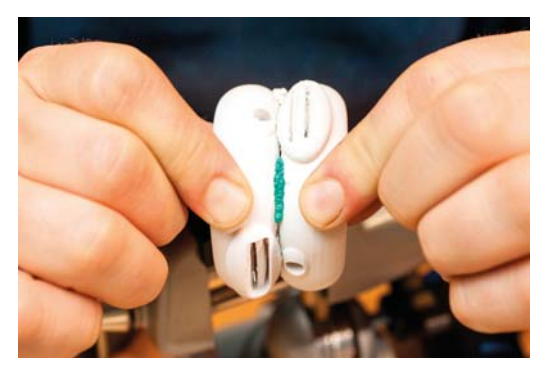

Rysunek 13.9. Zepnij obie części i pozwól im wystygnąć

## 4. Wypełnij duże szpary

Szpary szersze niż połowa średnicy filamentu spawalniczego należy wypełnić przed położeniem ostatecznego szwu. Utnij kawałek filamentu i zmiękcz go ciepłym powietrzem z dmuchawy (może być opalarka) lub ogrzej do 100°C na stoliku drukarki (patrz rysunek 13.10).

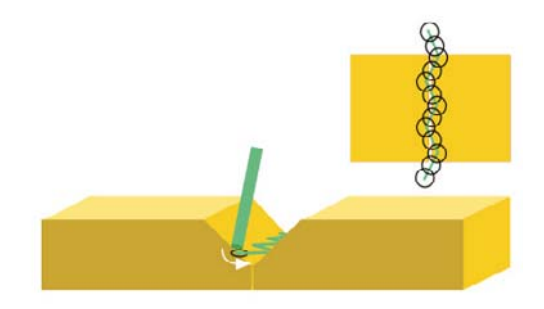

Rysunek 13.8. Tworzenie spoiny punktowej

Utwórz co najmniej trzy takie spoiny punktowe i pozostaw je do wystygnięcia. Połączenie powinno być już dość mocne i trudne do zerwania bez użycia narzędzi (patrz rysunek 13.9).

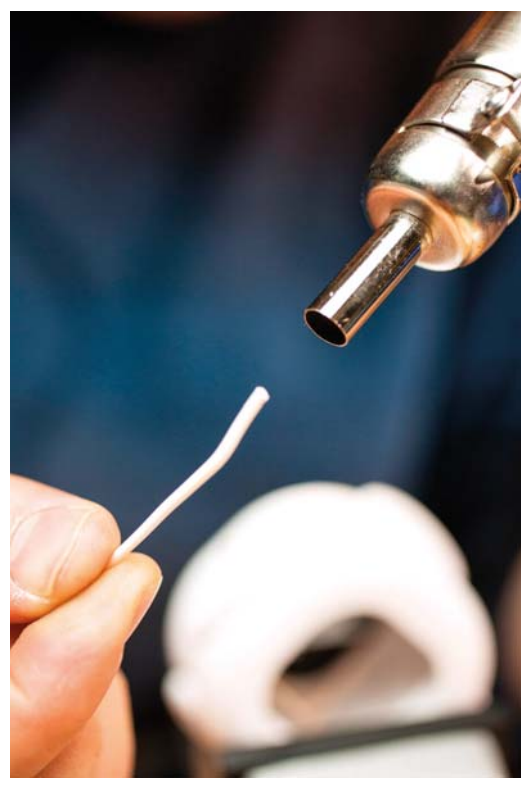

Rysunek 13.10. W duże szpary wciśnij filament zmiękczony ciepłym powietrzem

Zmiekczony filament wciśnij w duże szpary między łaczonymi elementami i w razie potrzeby przyczep go kilkoma punktowymi spoinami.

## 5. Utwórz pełna spoine

Na koniec wykonaj pełną spoine z dwóch lub trzech warstw (patrz rysunek 13.11). Spoina jednowarstwowa połączyłaby prawdopodobnie obie części tylko powierzchniowo i przy pierwszej próbie zgięcia połączenie zostałoby złamane.

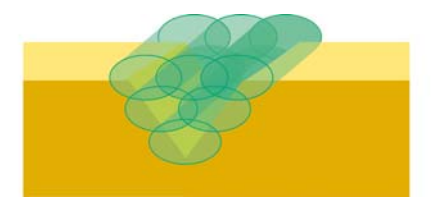

Rysunek 13.11. Spoina w spawaniu tarciowym powinna być wielowarstwowa

Na powyższym, wyidealizowanym rysunku na samym dole rowka znaiduie sie jeden ścieg, druga warstwa składa się z dwóch ściegów, a trzecia (najwyższa) zawiera trzy ściegi. Taka konstrukcja spoiny zapewnia, że jej cała obietość bierze udział w tworzeniu połaczenia.

Aby ukryć spoine, można ją po prostu spiłować i wypolerować, a nastepnie całość pomalować lub polakierować.

# Naprawa modelu PLA przy użyciu spawania tarciowego

Przedziurawiona (patrz rysunek 13.12) część rzeźby Micaha Ganskego "Industrial Ring Habitat" (patrz rysunek 13.13) wymaga naprawy. Żeby zespawane miejsce było lepiej widoczne, użyjemy do tego celu filamentu w kolorze czerwonym.

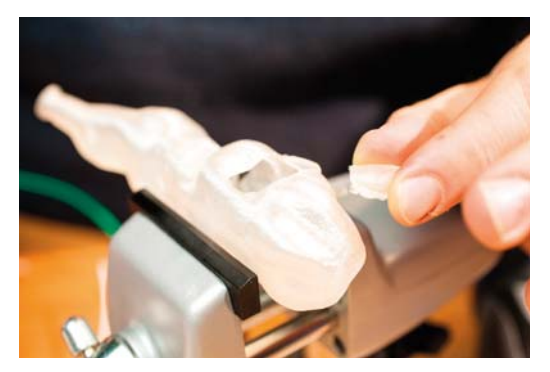

Rysunek 13.12. Przedziurawiony kawałek rzeźby

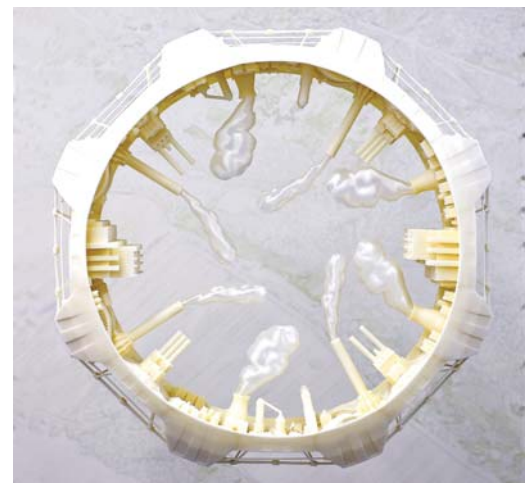

Rysunek 13.13. Rzeźba Micaha Ganskego "Industrial Ring Habitat"

Tworzywo PLA jest podatne na złamania i pęknięcia, a naprawa takich uszkodzeń jest dosyć trudna. Rozpuszczalniki, takie jak aceton, raczej nie skutkują, a kleje typu ABS czy Super Glue zlepiają tylko powierzchniowo, bez tworzenia spoiny chemicznej, co oznacza, że takie połączenie można łatwo złamać.

Zastosowanie spawania tarciowego pozwala uzyskać spoine trwała i trudna do złamania.

1. Wciśnij odłamany element we właściwe miejsce i przytrzymaj go tam nieruchomo.

2. Przyspawaj go punktowo w kilku miejscach.

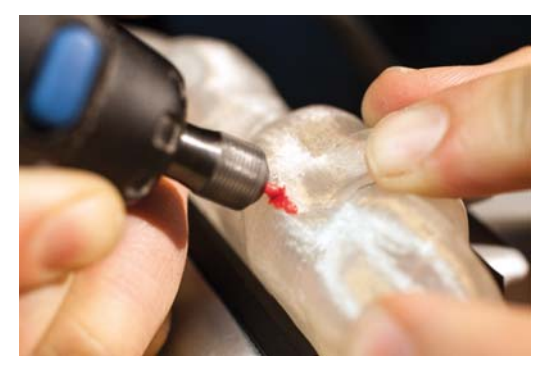

3. Tworzywo PLA topi się przy niższych temperaturach niż ABS, więc nie dociskaj filamentu zbyt mocno, bo zamiast zespolić, możesz zrobić dziurę. Wymaga to trochę praktyki.

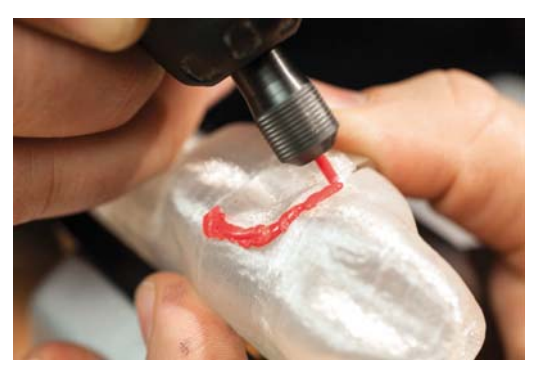

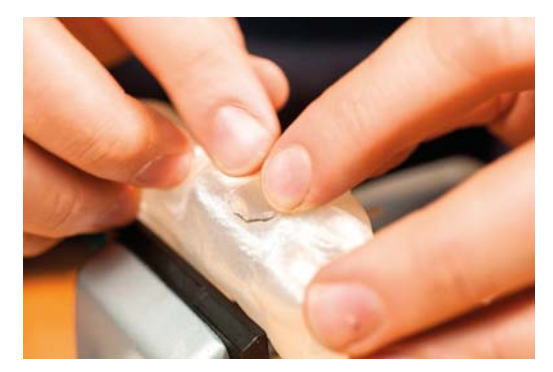

4. Wykonaj pełną spoinę, zmieniając w razie notrzeby kierunek przesuwania narzędzia. Ładniejsze spojenie uzyskasz, jeżeli bedziesz robił częste przerwy, podczas których łączone elementy beda mogły ostygnać.

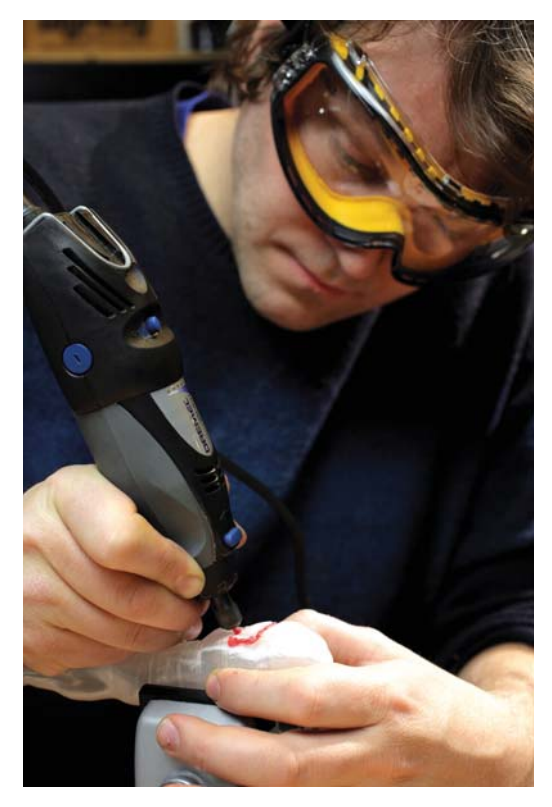

5. Zanim przystapisz do szlifowania i impregnowania spoiny, pozwól jej całkowicie ostygnąć.

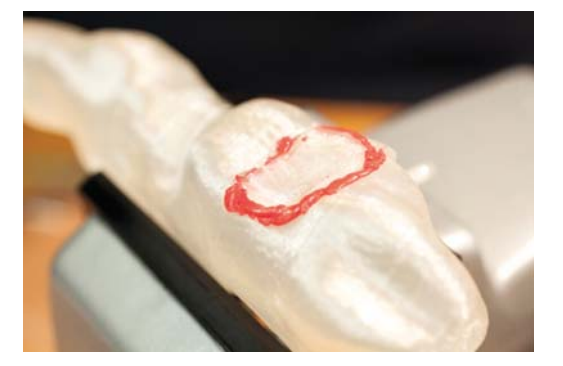

# Nitowanie — osadzanie tarciowe nitów zrywalnych

Narzędzie obrotowe może posłużyć także do trwatego osadzania nitów zrywalnych. W porównaniu z klasycznymi nity zrywalne mają te zalete, że do ich montażu nie jest potrzebny dostęp z obu stron łączonych powierzchni.

Stosowanie takich nitów sprawdza się doskonale, gdy trzeba przymocować płat tworzywa do zewnetrznej powierzchni modelu, a dostep od środka jest utrudniony, lub wrecz niemożliwy. Nitowanie umożliwia także konstruowanie masywnych obiektów złożonych z wielu płatów, które to płaty mogą być łatwo wydrukowane wprost na stoliku drukarki.

Na rysunku 13.14 sa pokazane dwa wydrukowane z tworzywa nity zrywalne, jeden klasyczny nit mosieżny i trzy nity zrywalne aluminiowe. Zwróć uwage na długie "trzpienie" wystające daleko poza łby nitów zarówno tych drukowanych, jak i aluminiowych. Właśnie te trzpienie posłużą nam do mocowania nitów w uchwycie narzędzia obrotowego.

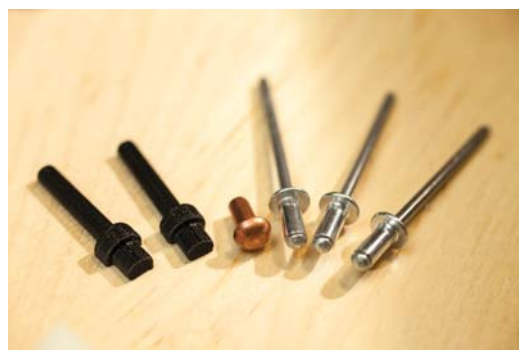

Rysunek 13.14. Nity zrywalne wydrukowane z tworzywa, klasyczny nit mosiężny i nity zrywalne aluminiowe

Po zamocowaniu nitu trzpień należy obciać. Do naprawy rzeźby przygotowałem nity pasujące do tulei zaciskowej 1/8", czyli tej samej, do której pasuje większość akcesoriów Dremela.

Nity przeznaczone do spawania tarciowego nie musza być dokładnie walcowe, wiec nadałem im kształt ściętego walca, aby łatwo dały się wydrukować na płaskim stoliku (patrz rysunek 13.15). Powstałe przez to krawedzie na powierzchni bocznej nitu dodatkowo go usztywniły.

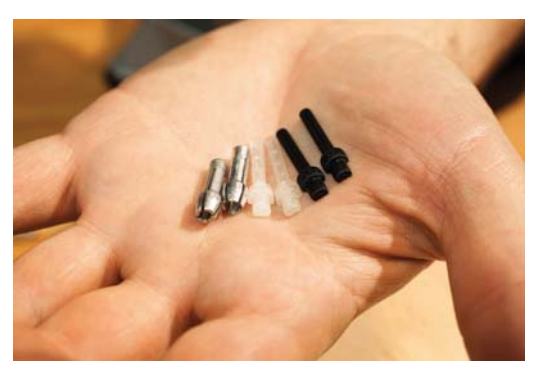

Rysunek 13.15. Nity w kształcie ściętych walców

Pokażę teraz, jak należy przeprowadzać takie nitowanie na przykładzie mocowania małej płytki do innego fragmentu rzeźby. Jeśli chciałbyś wydrukować sobie takie same nity, pobierz pliki ze strony http://www. thingiverse.com/thing:61510.

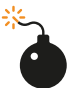

Spawanie tarciowe wymaga użycia narzędzia wysokoobrotowego, więc bezwzględnie należy zaopatrzyć się w atestowane okulary ochronne. Należy też zadbać o należytą wentylację pomieszczenia, ponieważ w trakcie spawania i innych zabiegów wymagających podgrzania, zmiękczenia lub roztopienia tworzywa mogą powstawać niebezpieczne, chemiczne opary. Podczas szlifowania i wszelkich innych prac przyczyniających się do powstawania pyłu należy koniecznie nosić założoną maskę o parametrach zgodnych z odpowiednimi normami

BHP. Prace wymagaiace użycia łatwo ulatniających się rozpuszczalników. takich jak aceton, należy wykonywać tylko przy właściwej wentylacji, w okularach ochronnych, odpowiednim ubraniu i lateksowych badź nitrylowych rekawicach.

1. Poluzuj nakretke tulei zaciskowej, włóż do tulei trzpień nitu i dokręć nakrętkę.

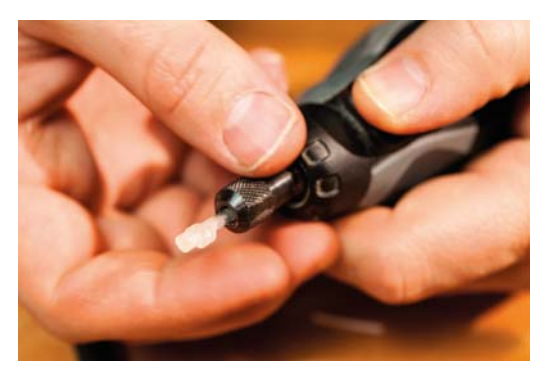

2. Zaprojektuj lub wywierć w płytce otwór na tyle duży, aby nit mógł przejść swobodnie do elementu bazowego, w którym ma być osadzony. Otwór nie powinien być jednak zbyt duży, bo łeb nitu musi przecież trzymać płytke.

Wcześniejsze nawiercenie (lub zaprojektowanie) otworu pilotującego w części bazowej skutecznie zapobiega osadzeniu nitu w niewłaściwym miejscu.

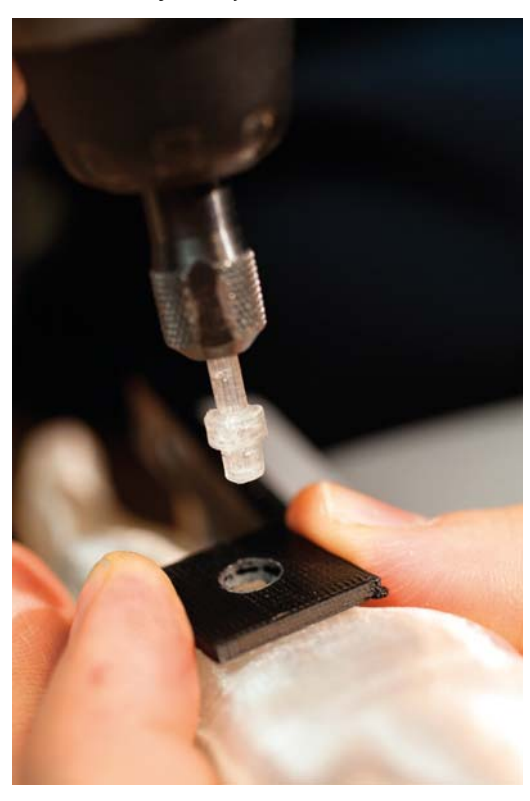

3. Wpraw nit w ruch obrotowy i ostrożnie wsuń go w otwór w płytce aż do zetknięcia z miejscem osadzenia. Gdy poczujesz, że koniec nitu robi się miękki, delikatnie zwiększ nacisk.

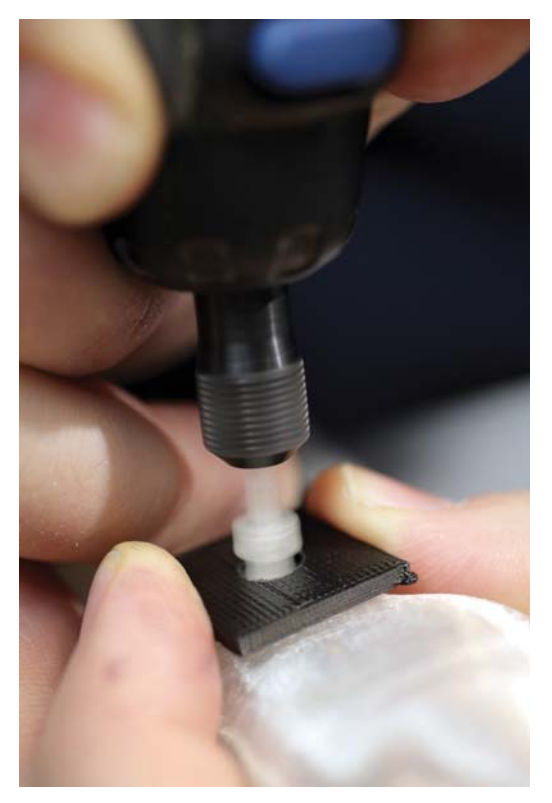

4. Wyłącz urządzenie obrotowe, ale nadal trzymaj je w położeniu prostopadłym do mocowanej płytki i nie przestawaj naciskać w dół. Aby szybciej zatrzymać obroty, możesz użyć kawałka tektury lub pianki w roli hamulca (w przeciwieństwie do profesjonalnych maszyn stosowanych w spawalnictwie tarciowym urządzenia amatorskie potrzebują nawet kilku sekund, żeby całkowicie wyhamować).

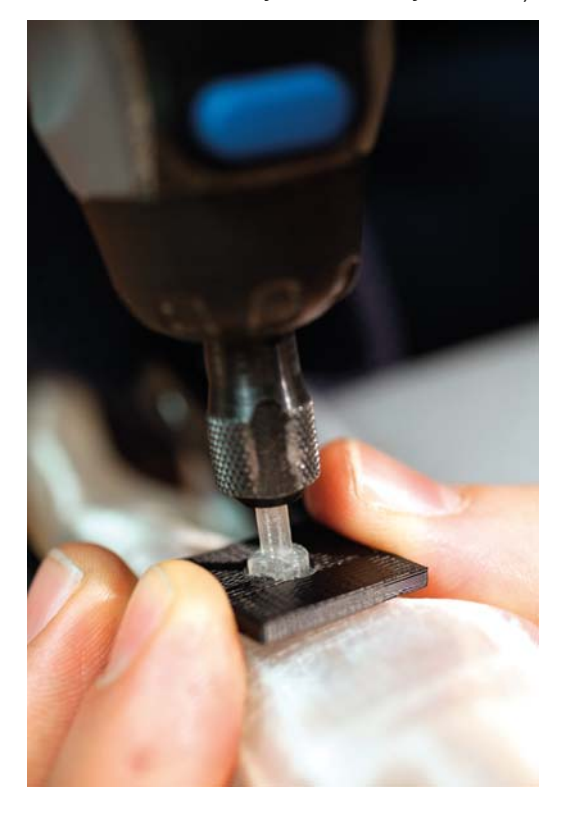

5. Poluzuj nakretke tulei zaciskowej i wysuń z niej trzpień nitu. Jeśli nit jest jeszcze ciepły, utrzymuj stały docisk aż do całkowitego wystygnięcia (wtedy nit powinien być już mocno osadzony w elemencie bazowym).

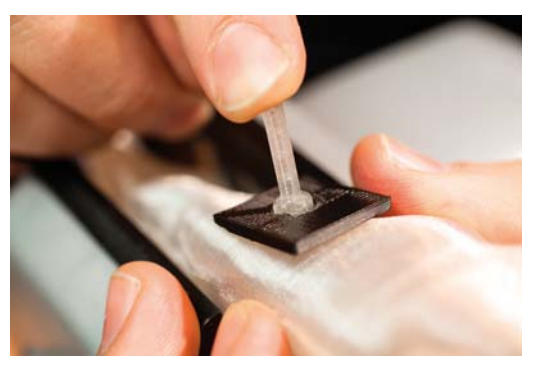

6. Za pomocą obcinaków bocznych odetnij wystający trzpień nitu, pozostawiając łeb w stanie nienaruszonym.

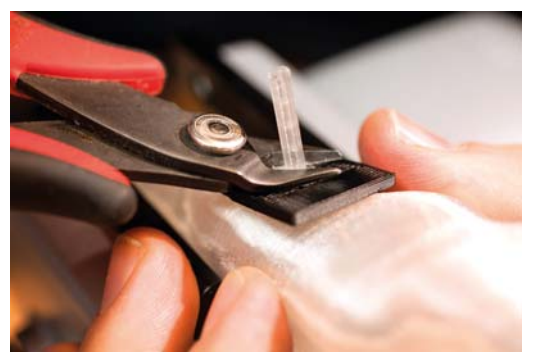

7. Jeśli teb nitu wystaje za bardzo ponad powierzchnie płytki lub wydaje się zbyt wąski, aby pewnie trzymać płytke, ogrzej go za pomocą opalarki i rozpłaszcz przy użyciu stalowego gwoździa.

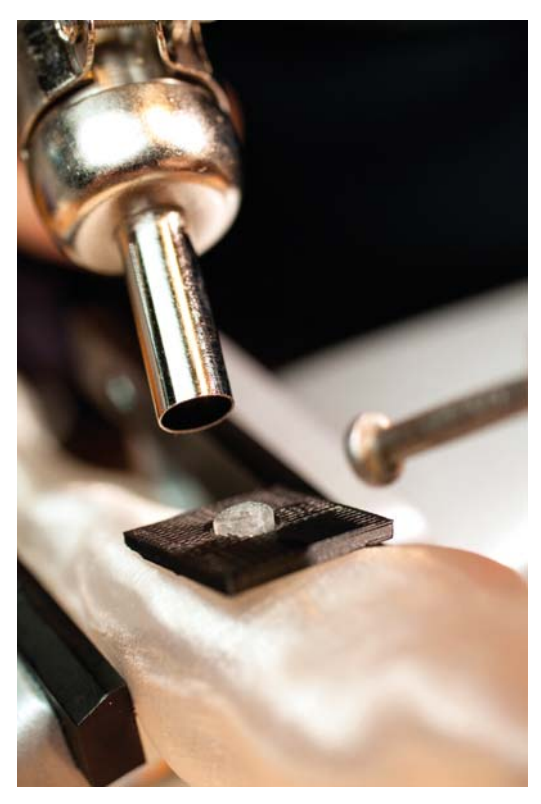

Możliwe jest osadzanie nitów ABS w tworzywie PLA i na odwrót, ale do tego jest potrzebne dobre wyczucie momentu, w którym należy rozpocząć dociskanie. Przed montażem delikatnych materiałów zawsze warto przeprowadzić nitowanie próbne.

# Wykonywanie nitów i zawiasów z filamentu

Nity były znane i stosowane już w epoce brązu; służyły i nadal służą do łączenia elementów narzędzi, dzieł sztuki, mostów i budynków. Nie dziwi więc, że ludzie parający się drukowaniem w trzech wymiarach również postanowili wypróbować tę technologie. Widziałem mnóstwo projektów, w którvch elementy dużych konstrukcji połaczono za pomoca kawałków filamentu.

Całkiem niedawno Jason Welsh, artysta i nauczyciel technik 3D, zademonstrował całkiem obiecującą metode konstruowania drukowanych obudów do amatorskich urządzeń elektronicznych. Zarówno w Folding Arduino Lab (http://www.thingiverse.com/ thing: 32839), jak i w Pi Command Center (http:// www.thingiverse.com/thing:38965) zastosował filamentowe "kołki" jako nity w połączeniach sztywnych i sworznie w zawiasach (patrz rysunek 13.16).

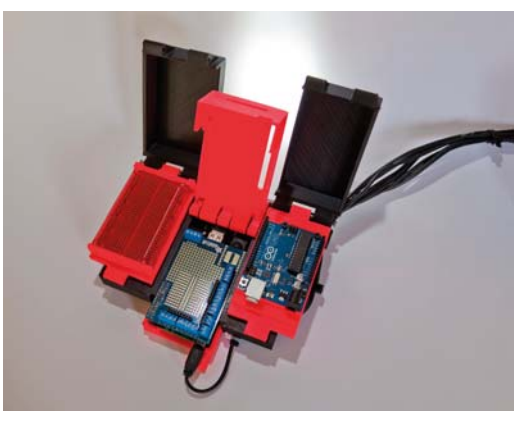

Rysunek 13.16. Centralka sterująca z minikomputerem Pi

Nitowanie w wykonaniu Welsha wygląda w ten sposób, że najpierw rozgrzewa jeden koniec kawałka filamentu i spłaszcza go, formując pierwszy łeb nitu, a nastepnie przeciąga filament przez otwory w elementach łączonych i po dokładnym osadzeniu go formuje drugi leb. Przy takiej klasycznej technice nitowania potrzebny jest dostęp do obu stron łączonych elementów, ale jej zaletą jest duża wytrzymatość złącza i możliwość całkowitego usunięcia nitu przez obcięcie łba za pomocą obcinaków bocznych.

Nity i sworznie można robić z dowolnego filamentu, ale kierując się doświadczeniem, jakiego nabyłem podczas konstruowania modeli Welsha, polecam zdecydowanie 3-milimetrowy z tworzywa PLA. Tworzywo to można łatwo zmiękczyć przez podgrzanie gorącym powietrzem z opalarki, a 3-milimetrowe kołki są sztywniejsze i bardziej wytrzymałe niż te o średnicy 1,75 mm. W przypadku braku filamentu o średnicy 3 mm można zastosować cieńszy, ale wtedy należy nitować gęściej, żeby wszelkie obciażenia rozłożyły się na większą liczbę nitów.

1. Utnij kawałek filamentu o długości 4-6" i za pomocą opalarki z ustawioną niską temperatura grzałki ogrzej go równomiernie, aż stanie się miękki i wiotki (taki sam skutek da przytrzymanie go przez kilka minut na podgrzewanym stoliku drukarki).

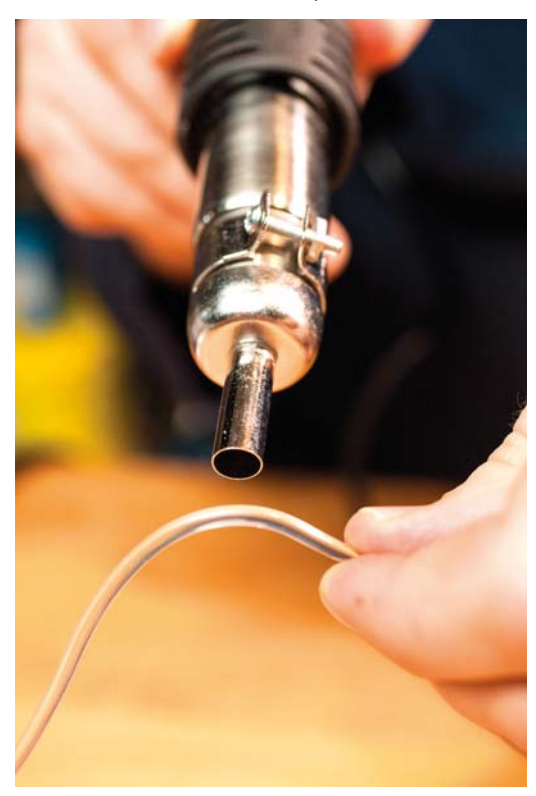

2. Ciepły jeszcze filament wyprostuj przez wałkowanie go palcami na stole, albo jeszcze lepiei na szkle, bo wtedy szybciei ostygnie. Podczas wałkowania rozsuwaj rece coraz bardziej, aby filament był ciągle wyprostowany.

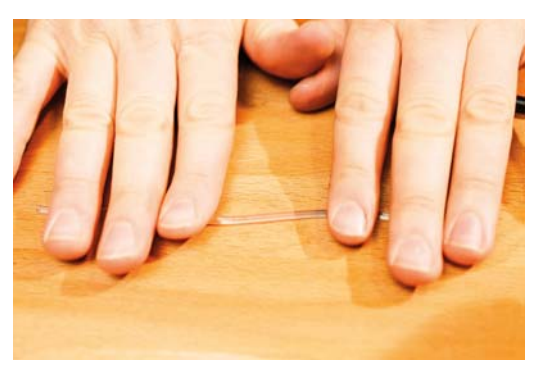

3. Zmiękcz jeden koniec filamentu, ogrzewając go opalarką (możesz też użyć do tego celu lutownicy, rozgrzanej mosieżnej dyszy lub podgrzewanego stolika drukarki).

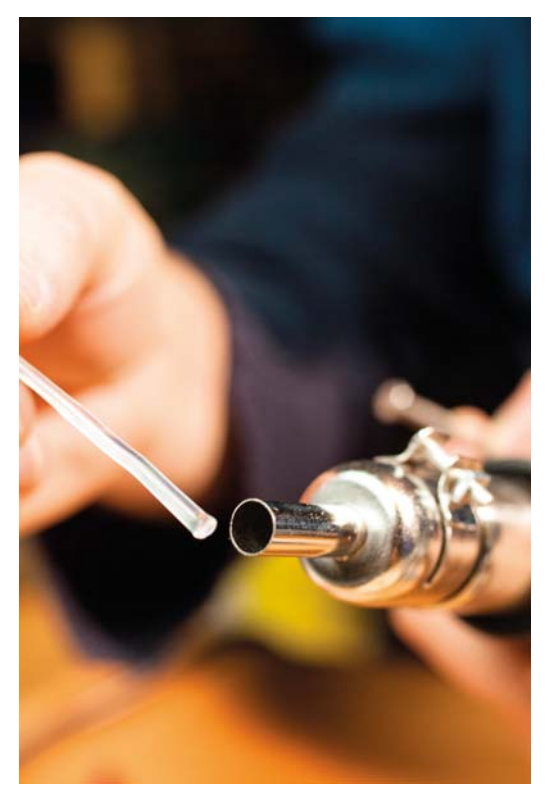
4. Przyciśnij miękki koniec kołka do płaskiej, zimnej powierzchni i uformuj z niego spłaszczony leb nitu. Ja zazwyczaj robie to za pomocą główki dużego stalowego gwoździa, ale może to być cokolwiek, co ma płaska powierzchnie i w miare szybko ostudzi filament.

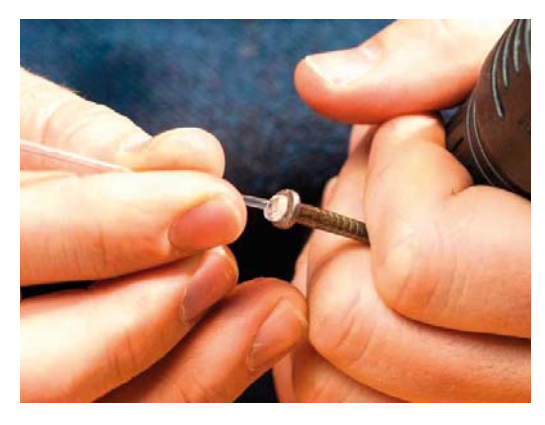

5. Twój nit powinien mieć ładny, płaski łeb, który bedzie w stanie mocno przylegać do brzegów otworu montażowego. W terminologii nitowniczej jest to łeb "fabryczny", natomiast ten drugi, który utworzysz po drugiej stronie złącza, nosi nazwę zakuwki.

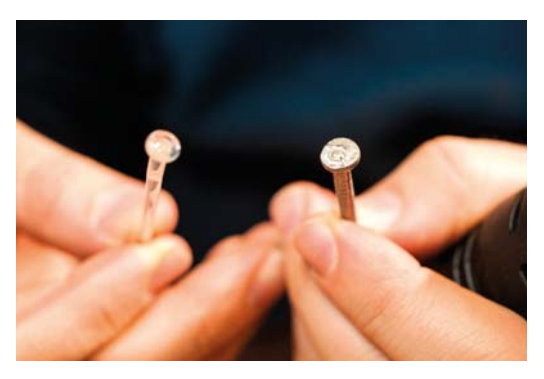

6. Włóż nit do otworu montażowego i trzymając jego łeb dociśniety do elementu mocowanego, obetnij drugi koniec i zostaw tylko tyle filamentu, ile będzie potrzebne do uformowania zakuwki

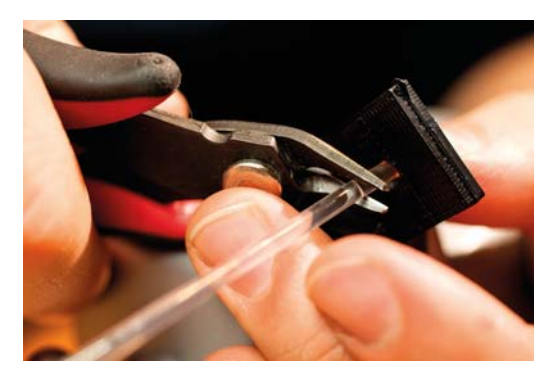

7. Za pomoca opalarki podgrzej wystający kawałek nitu, aż zmięknie i zacznie się deformować.

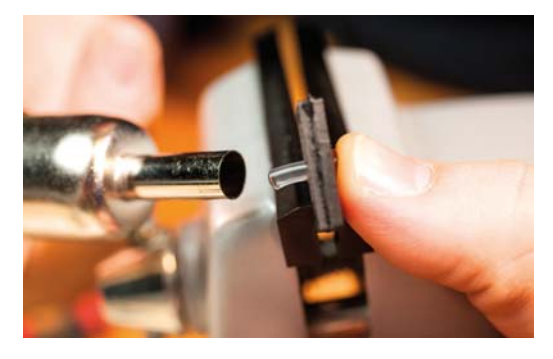

8. Za pomoca płaskiego przedmiotu dociśnij rozgrzany plastik i uformuj z niego zakuwkę. Najlepiej robi się to dużym stalowym gwoździem - jest wygodny w użyciu i dobrze odprowadza ciepło od deformowanego tworzywa.

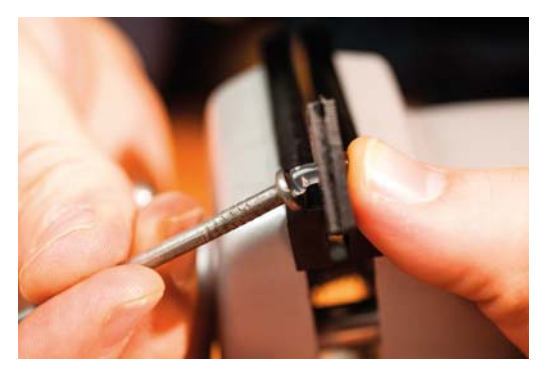

9. Dociskaj zakuwkę tak długo, aż będziesz pewien, że już się nie odsunie od elementu mocowanego.

Nie próbui poruszać złaczonymi elementami. dopóki one same oraz nit nie ostvona do temperatury pokojowej.

Dociskaj nit aż do całkowitego wystygniecia. tak jak na poniższym rysunku.

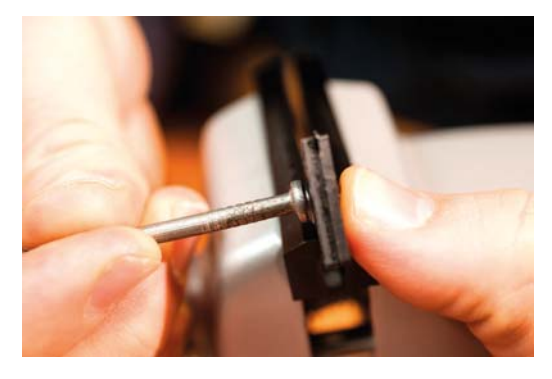

10. Montaż trzpienia zawiasu przebiega tak samo, z wyjątkiem fazy ostatniej.

Po uformowaniu zakuwki przez cały czas stygniecia poruszai delikatnie łaczonymi cześciami, aby wymusić niewielki luz połączenia, umożliwiający późniejsze zamykanie i otwieranie zawiasu.

W widocznym tu połączeniu dwóch czarnych elementów każdy z nich może się obracać wokół łączącego je sworznia, ale rozłączyć ich się nie da.

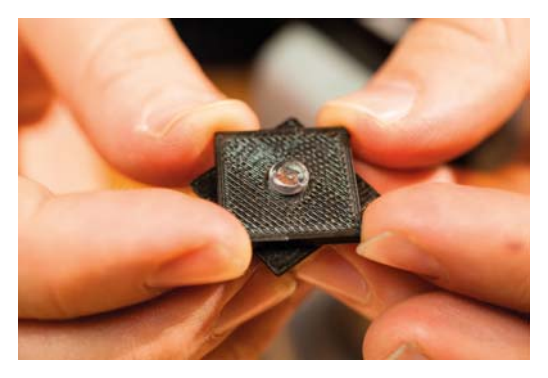

## Dwa materiały i dwie techniki wykańczania

Tworzywa ABS i PLA dość mocno różnia się właściwościami fizycznymi. ABS wymaga wyższych temperatur drukowania (zazwyczaj od 215 do 235°C), iest elastyczniejsze, wytrzymalsze i poddaje się przemysłowym rozpuszczalnikom, takim jak aceton. PLA topi się przy niższych temperaturach (drukować można już od 180°C), szybciej sie ściera, jest bardziej kruche i łamliwe i nie rozpuszcza się w acetonie (chemikalia stosowane do jego rozpuszczania są bardzo toksyczne).

Jeśli do zmiękczania filamentu zamierzasz użyć lutownicy zamiast opalarki, postaraj się o mosiężną rurkę (patrz rysunek 13.17), która mógłbyś nasunać ciasno na grot. Dzieki temu grot pozostanie czysty nawet po długiej pracy z tworzywami. A jeśli zadbasz, by mosiądz był zawsze czysty, tworzywa nie będą się przyklejały również do rurki.

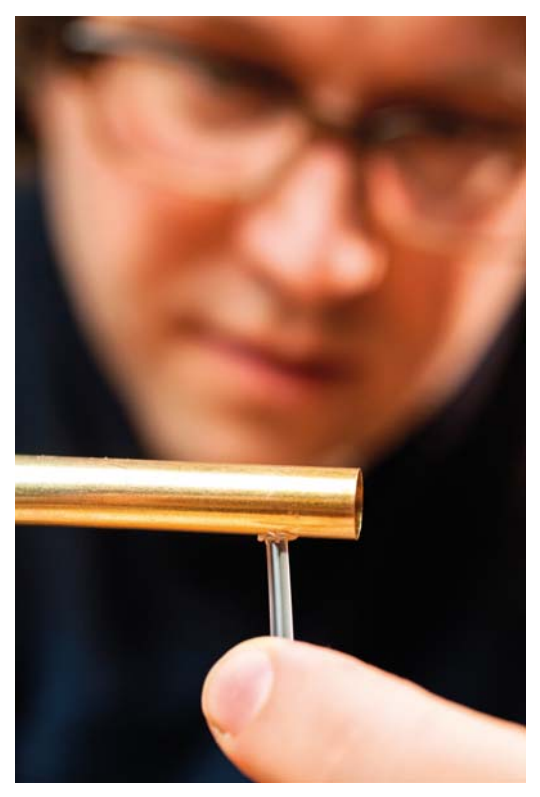

Rysunek 13.17. Osłoń grot lutownicy mosiężną rurką

Jeśli do ukształtowania zakuwki potrzebujesz obu rąk, przymocuj łeb nitu za pomocą taśmy klejącej.

# **Klejenie i uzupełnianie** ubytków za pomocą specjalnie przygotowanej masy ABS

Super Glue (cyjanoakryl) i inne kleje do tworzyw sztucznych całkiem dobrze radzą sobie ze spajaniem elementów drukowanych z ABS-u, ale mimo to wielu modelarzy używa jako spoiwa i wypełniacza raczej specialnej "masy ABS", ponieważ zapewnia ona trwalsze wiązanie i jest lepiej dopasowana kolorystycznie do drukowanych elementów. Masa ta to nic innego jak zmielony i rozpuszczony w acetonie filament ABS.

Zastosowany w warunkach swobodnej wymiany powietrza aceton rozpuszcza powierzchnie tworzywa ABS (podobnie jak wielu innych tworzyw styrenowych), wytwarzając mazisty szlam, a następnie po pewnym czasie - wyparowuje, pozostawiając tylko zdeformowane tworzywo. Lecz jeśli przeprowadzi się cały ten proces w szczelnie zamkniętym naczyniu, z którego aceton nie bedzie w stanie uciec. powstanie gesta, jednorodna mieszanina acetonu i ABS-u, podobna do akrylowego żelu.

Istnieje kilka metod wytwarzania takiej masy. Mnie przypadła do gustu receptura opracowana przez ProtoParadigma (http://www.thingiverse.com/ thing: 14490) — jedna część ABS-u wymieszaj z dwiema częściami acetonu w buteleczce po lakierze do paznokci lub w podobnym pojemniczku. Kawałki filamentu zmiel w tanim młynku do kawy lub pieprzu. Im bardziej rozdrobnione będzie tworzywo, tym szybciej się rozpuści i tym łatwiej będzie odmierzyć proporcje mieszaniny.

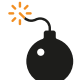

Podczas pracy z acetonem i masa ABS należy zachować daleko idące środki ostrożności. Wkładaj zawsze rekawice i okulary ochronne oraz unikaj pracy w pomieszczeniach bez właściwej wentylacji, a także w pobliżu otwartego ognia. Masa ABS jest niezwykle łatwopalna, a na dodatek przywiera do wszystkiego i paląc się, wydziela cuchnący dym uważany powszechnie za bardzo toksyczny. Bądź bardzo ostrożny, bo możesz stworzyć mały miotacz "napalmu".

Mase ABS rozprowadzaj za pomocą taniego pedzelka z włosiem naturalnym (pędzle syntetyczne rozpuszczą się w acetonie!). Następnie pozwól acetonowi całkowicie wyparować, aby w warstwie spajającej lub wypełniającej pozostało tylko tworzywo ABS.

Zagrożenie ze strony acetonu jest największe w trakcie nakładania masy i podczas jej wysychania, więc dobrze jest umieścić klejone lub naprawiane elementy na tacy lub kawałku tektury i zaraz po zakończeniu pracy odstawić je w miejsce odosobnione, ale dobrze wentylowane. Jeśli zamierzasz wyjść z nimi na zewnatrz budynku, umieść wszystko w tekturowym pudetku, aby do wciąż mazistej masy nie przyklejty się suche liście i cząsteczki kurzu.

Aceton może "zespawać" elementy wydrukowane z ABS-u, ale takie połączenie ma niewielka wytrzymałość na ścinanie, ponieważ strefa złącza nie sięga zbyt daleko w głab materiału. Jeśli konstrukcja ma mieć większą wytrzymałość mechaniczną, należy zaprojektować połączenie z elementami zazębiającymi się i zwiększającymi powierzchnie spojenia - albo zastosować zupełnie inny rodzaj połączenia.

# Szlifowanie wydruków

Gdy zaczynałem się uczyć podstaw obróbki drewna. próbowałem dość ślamazarnie i nieporadnie wyszlifować połupana skrzynke narzedziowa i pokiereszowane samochodziki z zestawu Pinewood Derby. Wtedy ojciec uświadomił mi, że powinienem się skoncentrować na osiagnieciu celu w postaci "wyszlifowanego" przedmiotu, a nie na samej czynności "szlifowania". Aby osiągnąć zamierzony rezultat, musisz zacząć szlifowanie gruboziarnistym papierem ściernym, a potem stosować coraz drobniejsze, aż obrabiana powierzchnia stanie się dostatecznie gładka.

To samo dotyczy szlifowania przedmiotów wydrukowanych z tworzyw sztucznych (patrz rysunek 13.18). Przy szlifowaniu tworzyw ABS i PLA możesz dojść do nawet bardzo drobnych papierów. jak te, które służą do polerowania drogich kamieni, oraz przyrządów polerskich o ziarnistości mierzonej w pojedynczych mikrometrach i zostawiających po sobie zadrapania widoczne dopiero przy mocnym powiekszeniu.

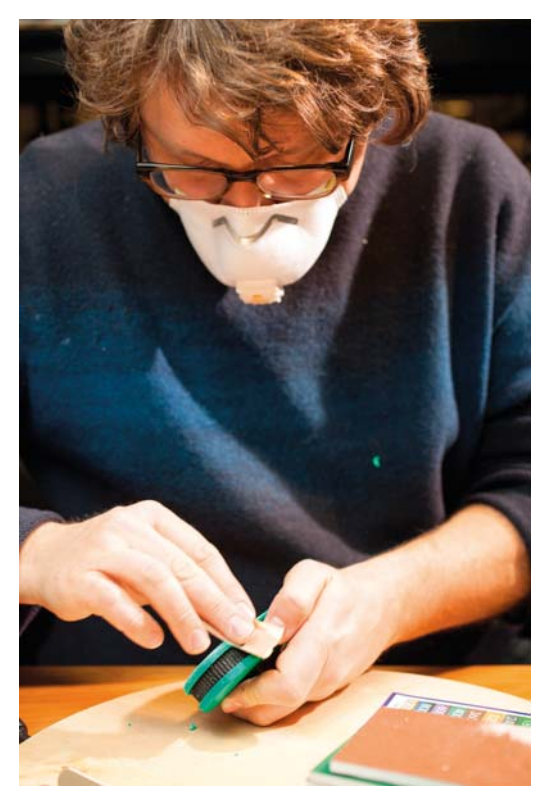

Rysunek 13.18. Szlifowanie wydruku 3D

#### **Krag środowiska** przemysłowego

Artysta Micah Ganske, tworząc rzeźbę "Industrial Ring Habitat", wydrukował z ABS-u 1000 elementów, a następnie skleił je za pomocą masy ABS. Takiej samej masy użył do przyklejania elementów wykonanych z tworzywa PLA - mimo że aceton nie rozpuszcza tego tworzywa, masa wnika we wszystkie pękniecia i rysy, tworząc połączenie o charakterze bardziej mechanicznym niż chemicznym.

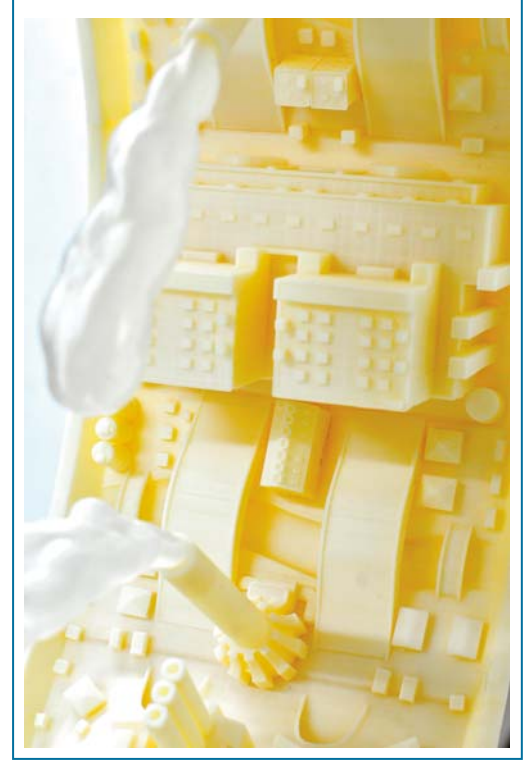

Jednak dobrze oszlifowane wydruki zdarzają się bardzo rzadko, a są tego dwa dość istotne powody. Po pierwsze, tworzywa ABS i PLA są miększe niż drewno, które szlifujemy, a po drugie, dziwne, poziome "ziarno" powstające w procesie drukowania odbija światło inaczej niż powierzchnia wyszlifowana albo wygładzona przez podgrzewany stolik (w wydrukach z ABS-u), więc jeśli zdecydujemy się szlifować, musimy to robić aż do zupełnej likwidacji tego ziarna, co nie jest wcale łatwe.

Szlifowanie elementów drukowanych przypomina szlifowanie lepkiego, żywicznego drewna. Skup sie na szlifowaniu i nie staraj sie niczego przyspieszać — zacznij od papierów lub tarcz do Dremela (patrz rysunek 13.19) o ziarnistości 100 badź 150. potem zmień na 320, a nastepnie zastosuj bardzo delikatny papier o granulacji 500. Na koniec użyj narzedzi polerskich z ziarnem mikrometrycznym, aby zatuszować wszelkie ślady szlifowania. Niektórzy modelarze, chcac zaoszczędzić trochę pieniedzy, rezvanuja z gruboziarnistych papierów, ale zawsze dzieje się to ze szkodą dla końcowego efektu - grube ziarno lepiej sobie radzi z dużymi nierównościami, jakie tworzą linie poszczególnych warstw druku. Delikatnym papierem można je tylko zaokraglić, ale nigdy nie uda się ich całkowicie zlikwidować (patrz rysunek 13.20).

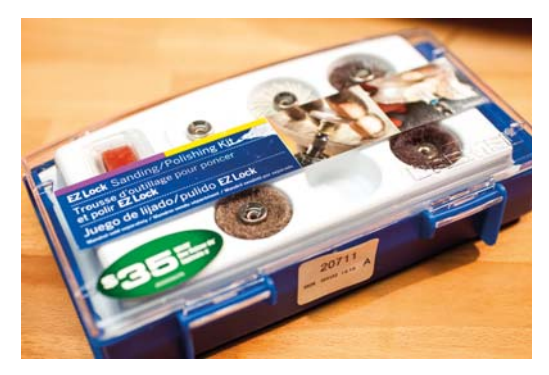

Rysunek 13.19. Zestaw akcesoriów szlifiersko-polerskich do **Dremela** 

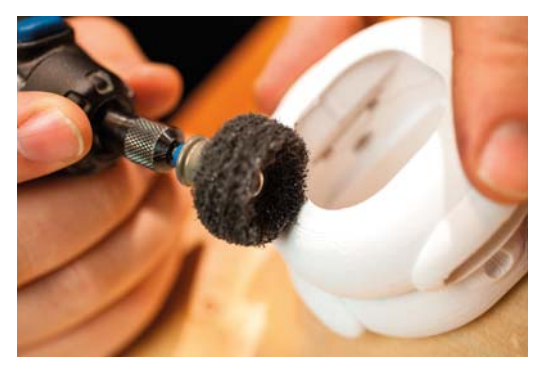

Rysunek 13.20. Usuwanie grubych nierówności

Wyszlifowaną powierzchnie możesz lekko roztopić gorącym powietrzem z opalarki (patrz rysunek 13.21), aby ostatecznie zlikwidować wszelkie ślady szlifowania i przywrócić pierwotny kolor tworzywa. Jednak zanim zrobisz to z właściwym modelem, poćwicz trochę na jakichś niepotrzebnych kawałkach tworzywa.

Matt Griffin jest kierownikiem ds. kontaktów z klientami w Adafruit Industries, byłym menedżerem społeczności w MakerBot i autorem mającej się wkrótce ukazać książki Design and Modeling for 3D Printing.

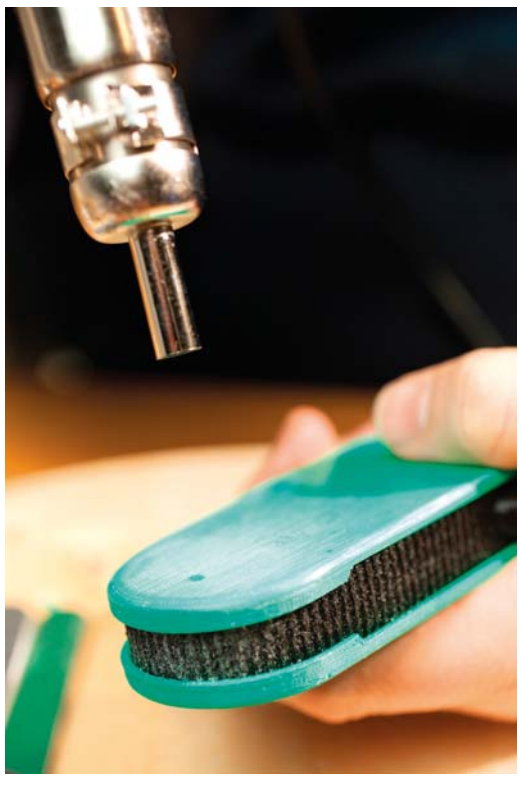

Rysunek 13.21. Do likwidowania małych zadrapań użyj opalarki

Wydruki ABS można wygładzić idealnie za pomocą polerskich preparatów firmy Novus, ale większość modelarzy wybiera jednak opcję zwykłego malowania.

#### 137

# Postarzanie wydruków 14

# Twoje wydruki mogą wyglądać, jakby były wykonane ze starego, zniszczonego metalu

#### Autor: **Jason Babler**

Nadanie tworzywu lub drewnu wyglądu starego metalu (patrz rysunek 14.1) nie jest wcale tak trudne, jak się wielu ludziom wydaje. Całkiem niezły efekt można uzyskać już po dwóch malowaniach, ale w przykładzie, który chce zaprezentować, zastosujemy trzy etapy malowania. Przykładowym modelem bedzie wydrukowany w redakcji czasopisma "Make" plastikowy robot. Cała procedura zajęła mi zaledwie 10 minut.

#### Rysunek 14.1. *Tworzywo sztuczne*, a wygląda jak stary, *zniszczony metal*

Model robota Mega Make zaprojektowany przez redakcyjnego stażystę Dana Spanglera będzie wkrótce dostępny w formie gotowych do druku plików na stronie http://makezine. com/projects/make-your-own-mega-make/.

Oto wykaz potrzebnych materiałów i narzedzi:

#### *Farba metaliczna*

Ja lubie farby marki Citadel, a moim ulubionym kolorem jest *lronbreaker* (*http://www.games-*-workshop.com/gws/catalog/productDetail.  $\text{isp?}$ *prodld*=prod1500186a).

#### *Farba w aerozolu*

Ja wybrałem linię Fusion marki Krylon.

Czarna farba akrylowa

Może być jakakolwiek.

Pędzle do malowania techniką "suchego pędzla" Dobre sa pedzle firmy *Micro-Mark (http://www.* micromark.com/dry-brushes-set-of-4,7667. *[html](http://www.micromark.com/dry-brushes-set-of-4,7667.html)*). Możesz również wziąć stary pedzel z dużą ilością włosia i obciąć go na płasko.

#### *lnne pędzle*

Przydatny będzie pędzel retuszerski lub jakiś inny wąski do malowania szczegółów.

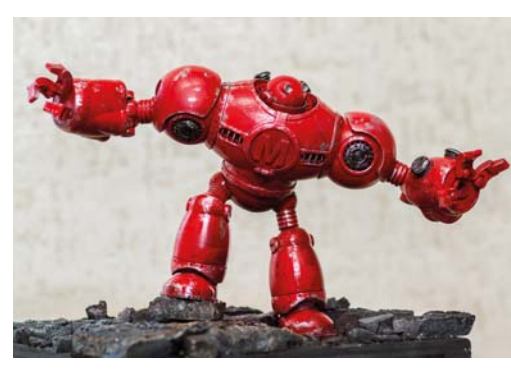

# 1. Wybór farby podstawowej

Biały element pokazany na rysunku 14.2 pochodzi z tylnej części robota, którego wydrukowaliśmy w redakcji "Make". Robot miał być podobny do redakcyjnej maskotki znanej z targów Maker Faire, czyli czerwony. Wybrałem więc farbę Fusion marki Krylon w takim odcieniu czerwieni, o jaki mi chodziło. Schnie ona dosyć szybko i bardzo dobrze trzyma się tworzywa. Nie zastosowałem tutaj gruntowania, ale tę farbę można nakładać również na powierzchnie zagruntowane.

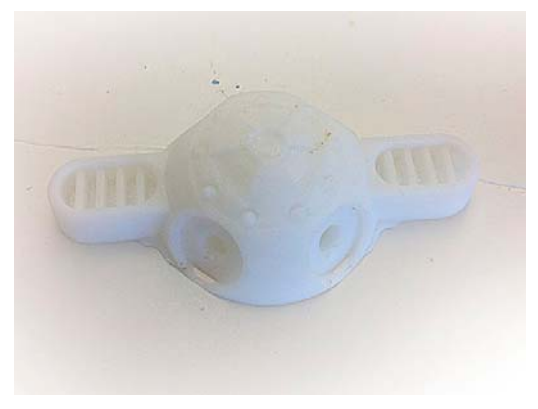

Rysunek 14.2. Wydrukowany element pleców robota

# 2. Wybór farby metalicznej do malowania wytartych krawedzi

Lubie farby metaliczne firmy Citadel (patrz rysunek 14.3) — szczególnie podoba mi się mocny metaliczny połysk farby o nazwie Ironbreaker — ale wyroby innych producentów też się sprawdzą.

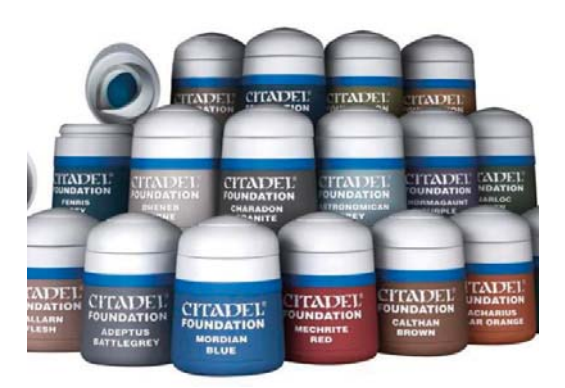

**Rysunek 14.3. Farby Citadel** 

# 3. Malowanie technika "suchego pedzla"

Aby uzvskać właściwy efekt "suchego pedzia", potrzebny jest pedzel o odpowiedniej budowie. Weź jakiś stary, ale jeszcze gesty pedzel i obetnij mu koniec włosia zupełnie na płasko albo po prostu kup specialny sprzęt do malowania techniką "suchego pedzia", na przykład firmy Micro-Mark (patrz rysunek 14.4).

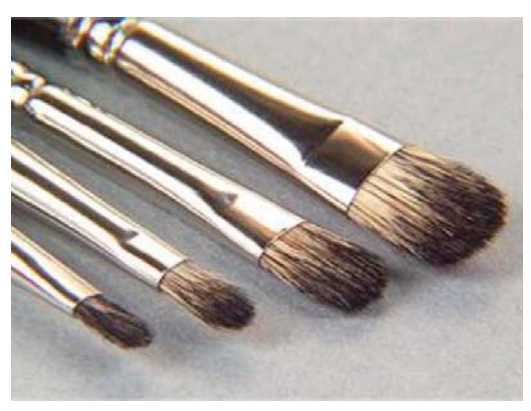

**Rysunek 14.4.** Pedzle typu Dry Brush firmy Micro-Mark

Zamocz pędzel w farbie, a następnie wytrzyj go prawie do sucha papierowym ręcznikiem. Technika "suchego pedzla" polega — zgodnie z tym, co sugeruje jej nazwa - na malowaniu pędzlem zawierajacym bardzo mało farby. Zanim zaczniesz malować swój model, poeksperymentuj troche na innych rzeczach, żeby wyczuć dokładnie, o co chodzi. Podczas

takiego malowania pedzel powinien zostawiać ślad w postaci niewielkiej ilości farby na wystających krawedziach malowanei powierzchni. Należy malować lekko i powoli (patrz rysunek 14.5).

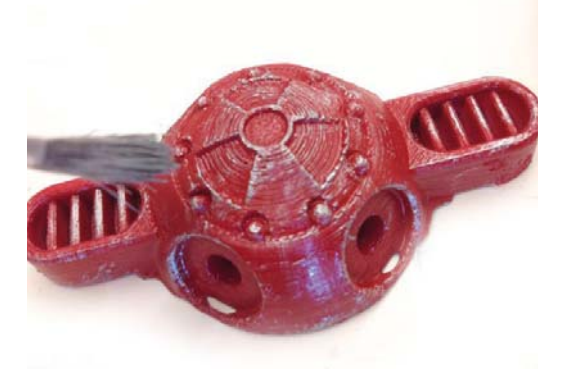

Rysunek 14.5. Malowanie technika "suchego pedzla"

Aby wytworzyć wrażenie czestego używania robota, starałem się zostawić nieco więcej farby wokół głównych krawędzi modelu. Chodzi tu o te krawędzie, które są najbardziej narażone na ścieranie przy kontaktach z innymi przedmiotami i dlatego powinny wyglądać na najbardziej zniszczone (patrz rysunek 14.6).

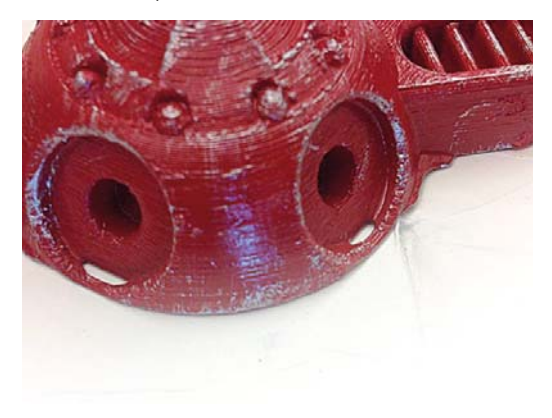

Rysunek 14.6. Podkreślanie wytartych krawędzi

# 4. Imitowanie większych odprysków farby i zadrapań

Za pomocą bardzo wąskiego pędzelka retuszerskiego pomalowałem tą samą metaliczną farbą większe obszary, gdzie "oryginalna" farba czerwona mogla zostać mocniej zdrapana (patrz rysunek 14.7). Oczywiście nie należy z tym przesadzać, bo można cały efekt zepsuć.

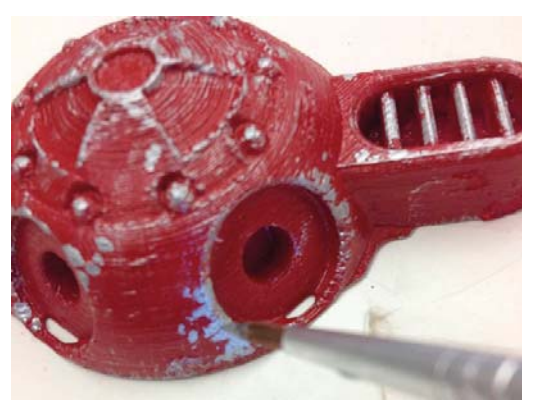

Rysunek 14.7. Dodawanie większych plam gołego metalu byle nie za dużo

# 5. Dodawanie zabrudzeń

Urządzenia stare i zniszczone zazwyczaj są też mniej lub bardziej przybrudzone i przy postarzaniu modelu trzeba o tym pamiętać (patrz rysunek 14.8). Proponuję zacząć od wykonania washa, czyli malowania bardzo rozcieńczoną czarną farbą akrylową. Aby sprawdzić, czy rozcieńczenie jest dostateczne. pomaluj kawałek gazety i zobacz, czy tekst pod farbą jest nadal czytelny.

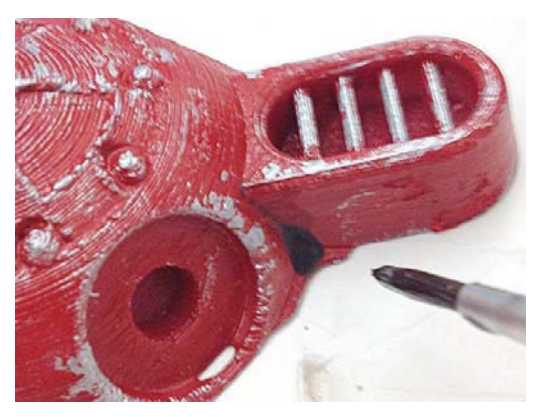

**Rysunek 14.8.** Dodawanie zabrudzeń

Nie kupuj gotowych farb washowych w sklepach malarskich, lecz po prostu rozpuść farbe akrylowa za pomoca samochodowego płynu do spryskiwaczy. Tak przygotowana farba szybko wysycha i jest bardzo trwała.

Ja na ogół maluję taką farbą wszystkie zakamarki na powierzchni modelu, w których brud lubi się gromadzić. Jeśli farba jest dostatecznie rozcieńczona, powinna szybko wniknąć we wszystkie zagłębienia (patrz rysunek 14.9).

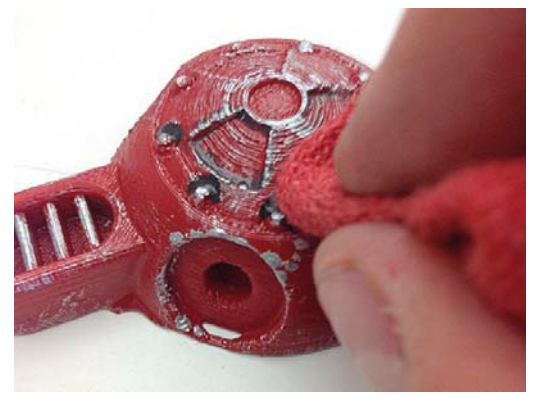

Rysunek 14.9. Rozprowadzanie farby po zakamarkach modelu

W zależności od siły efektu, jaką chcesz uzyskać, możesz wytrzeć farbę natychmiast po malowaniu (patrz rysunek 14.10), zostawiając tylko znikome ilości "brudu", albo pomalować dość mocno i zostawić wszystko do wyschnięcia, a wtedy efekt będzie wyrazistszy.

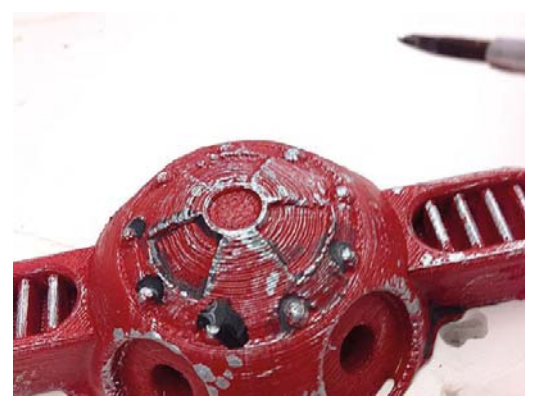

Rysunek 14.10. Wycieranie farby

# **6. To wszystko!**

Jak widać uzvskanie efektu postarzenia, takiego jak na rysunku 14.11, nie jest wcale trudne. Oczywiście można pójść dalej i wymyślać nowe techniki postarzania, łącznie z imitowaniem rdzy oraz innych defektów - wystarczy odrobina inwencji!

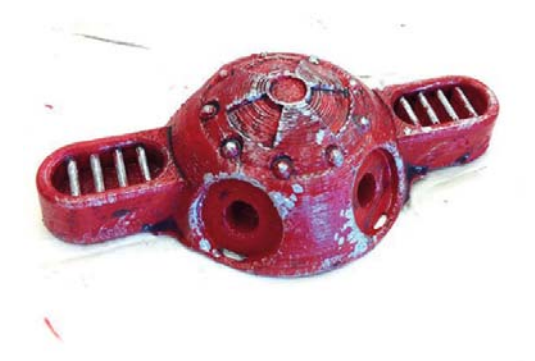

**Rysunek 14.11.** Sztucznie postarzony element robota

Jason Babler pełni funkcję kierownika do spraw kreacji w redakcji czasopisma "Make", a jego pasją iest rzeźbienie.

# EZESC VII

# **Perspektywy druku 3D**

#### Drukowanie świata na hiurku

Oto obrazek jak z futurystycznego serialu Star Trek - jak gdyby nigdy nic drukujesz w swoim domu (lub na statku kosmicznym) prawdziwe, trójwymiarowe przedmioty. A przecież jest to możliwe już teraz. Tama pekła i ta nieosiągalna dotad technologia stala sie nagle dostepna niemal dla każdego. najtańszą drukarkę można nabyć już za mniej niż 1000 dolarów.

Czy możliwość drukowania obiektów na własnym biurku zmieni świat?

Porozmawiaj przez chwilę z producentami drukarek 3D lub pasionatami tei technologii, a szybko usłyszysz z ich ust określenia w stylu "przełomowe", "ekscytujące" i "rewolucyjne".

W artykule zamieszczonym na łamach czasopisma "Economist" z kwietnia 2012 roku Paul Markillie nazwał druk przestrzenny i powiązane z nim technologie "trzecią rewolucją przemysłową".

"Cyfryzacja wytwórstwa sprawia, że koło historii zatacza swój krąg po raz trzeci — pisał — i tym razem odwraca się od produkcji masowej na rzecz wytwarzania dóbr bardziej zindywidualizowanych. A to może oznaczać powrót wytwórstwa do krajów bogatych, skąd już dawno temu zostało przeniesione do państw rozwijających się".

Komputer osobisty, drukarka i internet daly każdemu z nas możliwość stania się wydawcą. Teraz dzieki drukarkom 3D, skanerom i programom wspomagającym projektowanie wszyscy możemy być także wytwórcami.

Firmy działające w tej branży już walczą o dobre pozvcie - 3D Systems, pionier w dziedzinie konstruowania drukarek 3D, wykupił konkurencyjnego Z Corpa, a dwaj inni wielcy gracze, Objet i Stratasys, połączyli swoje siły. Wiodące w branży przedsiębiorstwo MakerBot, zaliczane do 20 najlepszych start-upów w Nowym Jorku, stało się oddziałem giganta Stratasys.

Pierwsza drukarka 3D, czyli maszyna "drukująca" trójwymiarowe obiekty przez precyzyjne układanie warstw roztopionego tworzywa, żywicy, metalu lub innego materialu, pojawiła się już w roku 1985, dokładnie wtedy, kiedy firma Hewlett Packard wprowadzała do produkcji biurkową drukarkę laserową. Z czasem drukarki laserowe stały się tak samo popularne jak komputery osobiste, ale o drukarkach 3D już się tego powiedzieć nie da. Dopiero ostatnie lata dają nadzieję, że sytuacja ulegnie zmianie.

Jeszcze do niedawna drukarki 3D były niesamowicie drogie, trudne w obsłudze i schowane za bramami fabryk oraz specialistycznych laboratoriów. Ale dzieki innowacyjnym pracom makerów i ruchowi opensource'owemu (wspierającemu darmową wymianę dokonań pomiędzy pasionatami rozmaitych dziedzin nauki i techniki) ceny tych urzadzeń spadły do poziomu konsumenckiego. Obecnie coraz większa rzesza majsterkowiczów, projektantów

#### **Autor: Stett Holbrook**

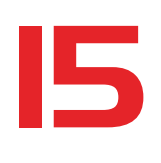

i artystów zaczyna używać tej technologii, znajdując dla niej coraz nowsze zastosowania. Błyskawicznie powstały też firmy świadczące usługi w zakresie druku 3D, dzięki którym każdy może wydrukować zaprojektowany przez siebie przedmiot bez konieczności kupowania drukarki. Jak widać, możliwości wytwórcze są coraz większe i tylko od nas będzie zależało, jak je wykorzystamy.

Chris Anderson, redaktor naczelny czasopisma "Wired", w swojej książce Makers: The New Industrial Revolution napisal (parafrazując Karola Marksa), że władza należy do tych, którzy dysponują środkami produkcji. Obecnie w rekach mas są już środki do produkcji wielu rozmajtych przedmiotów (zabawek, biżuterii, części zamiennych, a nawet sztucznych kończyn) i co najlepsze, każdy może uruchomić taka produkcje na własnym biurku.

"Skala produkcji może teraz przyjmować dowolne rozmiary - pisze Anderson - od jednej do milionów sztuk. Nic już nie stoi na przeszkodzie, by produkować pojedyncze egzemplarze lub krótkie serie - i tak już pewnie będzie w przyszłości".

Widzi również wiszącą w powietrzu rewolucję: "Trzecia rewolucia przemysłowa najbardziej przejawia się w łączeniu cyfrowych metod wytwarzania z indywidualizowaniem produkcji oraz w uprzemysławianiu ruchu makerów".

Obserwując wciąż rozszerzający się rynek tanich drukarek 3D, Anderson wspomina rok 1983, kiedy to firma Apple dala masom komputer, model Apple II. Dodaje przy tym, że firma ta wcale komputera nie wynalazła, a jedynie go zdemokratyzowała. To samo można dzisiaj powiedzieć o projektach RepRap i MakerBot, które w sposób pionierski zaczety budować rynek tanich, konsumenckich drukarek 3D.

"Nowa klasa użytkowników stworzy nowe klasy zastosowań - twierdzi Anderson - sadze, że jest to fakt o znaczeniu historycznym".

Czy drukarki 3D stana się tak popularne jak odtwarzacze DVD lub komputery? Ich słaba strona sa na razie niedopracowane oprogramowanie i brak porządnych instrukcji obsługi, ale pewnie wkrótce to się zmieni. Mimo wszystko Anderson gorąco zacheca rodziców, by kupowali drukarki 3D swoim pociechom pod choinke.

"Oni sami może nie będą wiedzieli, co z taką drukarka zrobić, ale ich dzieci nie będą miały z tym żadnego problemu. Tak właśnie rodzą się wielkie rzeczy".

Dale Dougherty, założyciel i wydawca czasopisma "Make", uważa natomiast, że z ogłaszaniem druku przestrzennego jako rewolucji należy jeszcze poczekać.

"Moim zdaniem jesteśmy dopiero na poczatku drogi i tylko najwięksi zapaleńcy starają się odkrywać, do czego ta nowa technologia może służyć — mówi ale na pewno jest to otwarcie wielkich możliwości przed ludźmi kreatywnymi, którzy chca tworzyć nowe rzeczy".

Dougherty przyznaje też, że potencjał transformacyjny druku przestrzennego jest wyraźnie widoczny. "To istny Wal-Mart w rekach każdego z nas. Naprawde iest to objeculace".

Emocje, jakie towarzyszą drukowi 3D, biorą się w dużej mierze z wiary, że zasadnicze bariery zostały obalone; dżin opuścił butelkę. Dokąd nas zaprowadzi, nie wie nikt. "Żyjemy w świecie 3D, ale na razie tworzymy w 2D" - mówi Dougherty. Co to bedzie, gdy zaczniemy żyć i tworzyć w tym samym wymiarze?

"Możemy się znaleźć w zupełnie innym miejscu".

Stett Holbrook jest starszym redaktorem w "Make".

# Galeria wydruków 3D | 16

## Druk przestrzenny ma już mnóstwo zastosowań w wielu dziedzinach, począwszy od gospodarstwa domowego, przez medycynę, a na sztuce skończywszy

Autorzy kompilacji: **Eric Chu, Anna Kaziunas France,**  Goli Mohammadi, Craig Couden i redaktorzy czasopisma "Make"

# Dla gospodarstwa domowego

Drukuj, co chcesz i kiedy chcesz. Poniżej prezentujemy przedmioty wydrukowane przez majsterkowiczów na małych, biurkowych drukarkach 3D w celu rozwiązania całkiem prozaicznych problemów z żvcia codziennego.

#### *Oprawka pisaka ploterowego*

Miles Lightwood, Eagle Rock, Kalifornia

#### *<http://thingiverse.com/thing:7412>*

Mój kolega jest miłośnikiem starych komputerów i niedawno udało mu sie nabyć drukarke (ploter) do kieszonkowego kalkulatora Sharp PC- -1500A. Sama drukarka jest sprawna, ale pisaki, liczące sobie prawie 30 lat, już nie. I już nigdzie nie można ich kupić. Wziąłem więc suwmiarkę, odpaliłem OpenSCAD-a, włączyłem MakerBota i wydrukowałem, co trzeba!

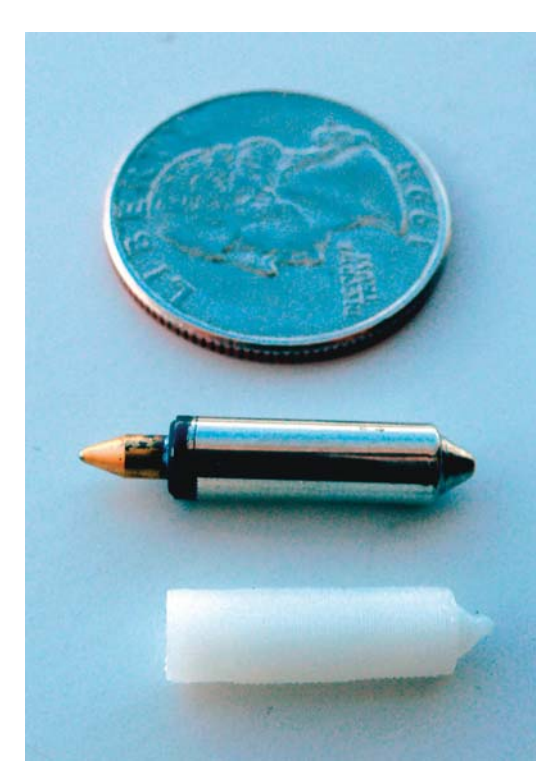

Rysunek 16.1. *Oprawka pisaka do starego plotera*

## Zatrzask do skrzynki narzędziowej Chris Krueger, Arlington Heights, Illinois

#### *<http://thingiverse.com/thing:9419>*

Kupiłem sobie skrzynkę z zamiarem poukładania w niej drobnych elementów elektronicznych, ale nie zauważyłem, że brakuje jej jednego zatrzasku do zamykania pokrywy. Na podstawie zdieć i pomiarów istniejącego zatrzasku wymodelowałem i wydrukowałem nowy, który okazał się lepszy od oryginału, więc wymieniłem oba!

# *Zginacz zawleczek z puszek po napojach*

Sean Michael Ragan, Austin, Teksas

#### *<http://thingiverse.com/thing:31635>*

Z zawleczek służących do otwierania puszek z napojami można zrobić całkiem zgrabną kolczuge. Każda zawleczke trzeba wcześniej zgiąć. a żeby kolczuga dobrze wygladała, wygiecia te powinny być jednakowe. Dlatego zaprojektowałem i wydrukowałem specialna nasadke na szczypce jubilerskie, która umożliwia wyginanie klipsów za każdym razem pod takim samym katem.

#### Adapter kołnierza frezarki

Bozo Cardozo, Ketchum, Idaho

#### *<http://thingiverse.com/thing:12648>*

Moja stara frezarka Bosh 1611 jest znakomita, ale ma już 20 lat i części zamienne do niej są już praktycznie nieosiągalne. Nie mogąc zdobyć jednej z nich, po prostu ją wymodelowałem i wydrukowałem.

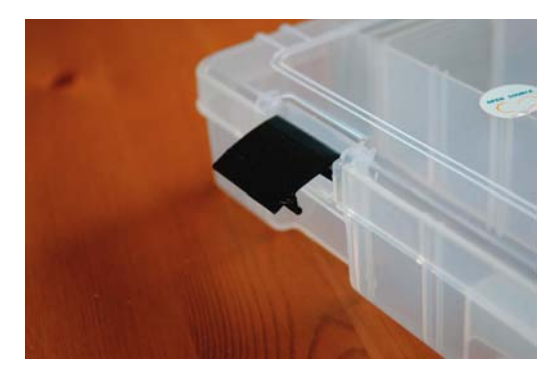

**Rysunek 16.2.** Naprawiona skrzynka narzędziowa

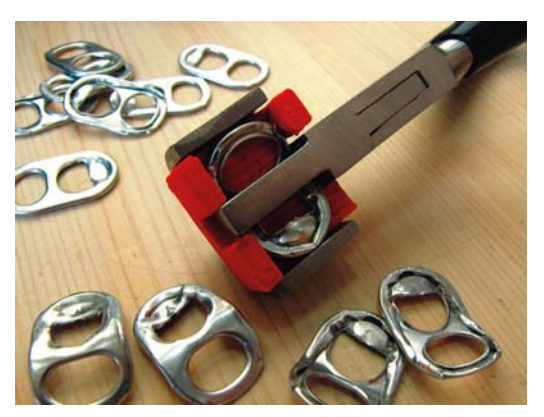

Rysunek 16.3. *Produkcja kolczugi*

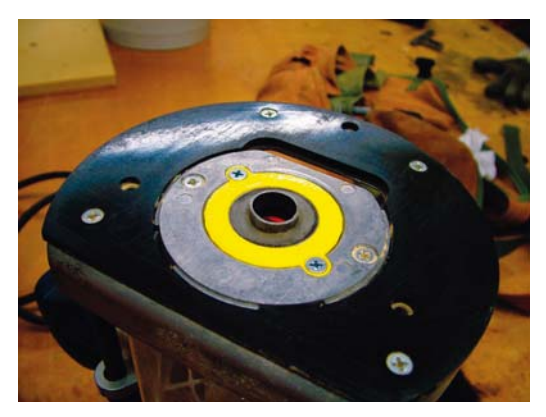

**Rysunek 16.4.** Renowacja starych narzędzi

#### Mocowanie rolety bagażnika

Miquel Angelo de Oliveira, Hartsdale, Nowy Jork

#### http://thingiverse.com/thing:10043

Gdy w samochodzie złamie się jakiś plastikowy element, szanse na znalezienie zamiennika i kupienie go bez zadłużania się w banku są praktycznie zerowe. Dzięki drukarce Thing-O-Matic byłem w stanie wymienić złamane mocowanie rolety bagażnika, co uchroniło mnie przed koniecznością kupna całej nowej rolety, kosztującej prawie połowe ceny drukarki. Od tamtej pory pomogłem już wielu sasiadom naprawić złamane zaczepy pokrywy odkurzacza, uchwyty natrysku i inne tego typu rzeczy, z których nabyciem bywają kłopoty.

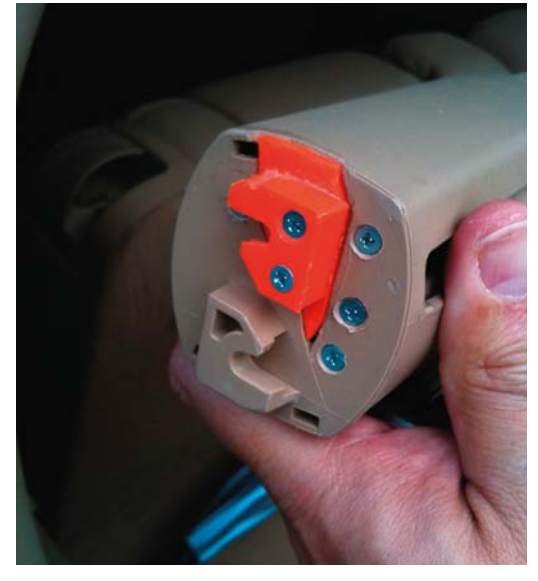

Rysunek 16.5. Naprawione mocowanie rolety bagażnika

#### Korbka szvbv samochodowei

Michael Gregg, Palo Alto, Kalifornia

#### http://thingiverse.com/thing:20028

Mam kolegę, który podobnie jak ja żywo interesuje się drukiem 3D. Pewnego dnia złamał w swojej miacie korbke służącą do podnoszenia i upuszczania szyby w drzwiach, a jako że była to niedziela i wszystkie sklepy motoryzacyjne były zamknięte, postanowiliśmy naprawić awarię przy użyciu programu SolidWorks i mojego MakerBota.

#### Mocowanie lampki rowerowej

Gian Pablo, San Francisco, Kalifornia

#### http://thingiverse.com/thing:8947

Po zamocowaniu bagażnika w swoim rowerze musiałem wymyślić jakiś sposób na przymocowanie tylnej lampki, bo na rurce siodełka nie było już dla niej miejsca. Bagażnik był przystosowany do mocowania tablicy rejestracyjnej, więc wykorzystałem istniejące otwory i przykręciłem wydrukowaną własnoręcznie płytkę ze sprężystym zaczepem do szybkiego mocowania i zdejmowania lampki.

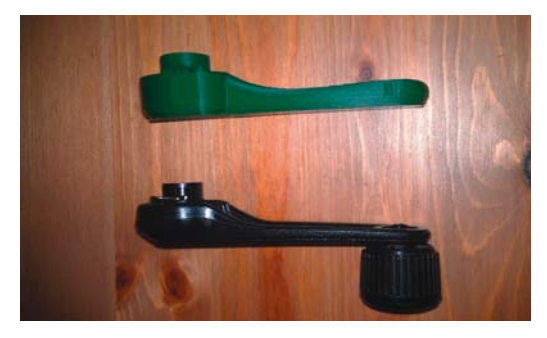

Rysunek 16.6. Zamienna korbka do podnoszenia szyby w drzwiach samochodowych

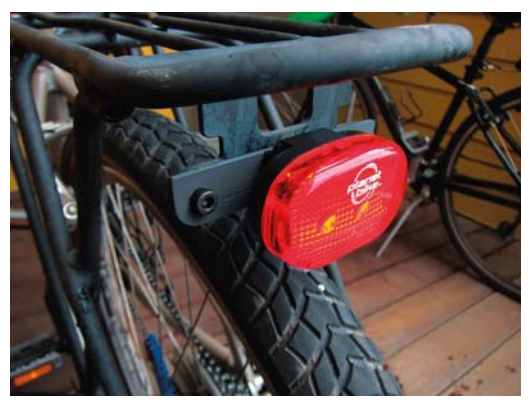

Rysunek 16.7. Mocowanie tylnej lampki rowerowej

#### Wiertarkowy naped przystawki do wyrobu lodów Lee Holmes, Seattle, Waszyngton

#### *<http://thingiverse.com/thing:26835>*

Niedawno zamówiłem sobie robot kuchenny z przystawką do wytwarzania masy lodowej. Przystawka dotarła w poniedziałek, ale robot miał się pojawić dopiero w czwartek. Niestety, wielka ochota na lody opanowała mnie już we wtorek. Problem rozwiązałem za pomocą specjalnie w tym celu wydrukowanej przejściówki, pozwalającej na połączenie przystawki z typowym uchwytem wiertarskim 3/8 (i mocnej wiertarki).

#### *Przycisk dzwonkowy*

George Banovac, Stony Creek, Ontario

#### *<http://thingiverse.com/thing:10697>*

Jakiś dureń tak mocno wcisnął przycisk dzwonkowy u mojej mamy, że zmiażdżył go całkowicie. I nie było to pierwszy raz. Zamiast wydawać pieniądze na nowy przycisk, postanowiłem skonstruować coś mocniejszego, czego nie dałoby się tak łatwo zepsuć. Wydrukowany z ABS-u przycisk wyglądem nie różni się od orvginalu, ale jest od niego solidniejszy  $-$  istna skała zamiast pustej skorupki. Spróbuj teraz, niszczycielu dzwonków!

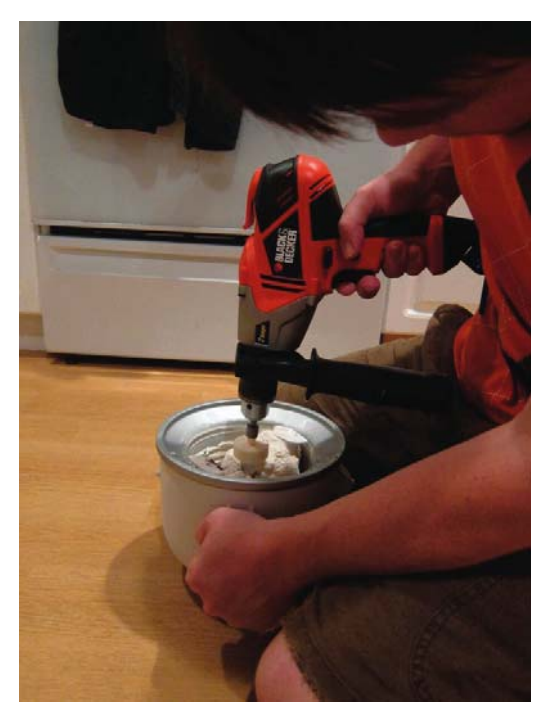

Rysunek 16.8. *Lody na zawołanie* 

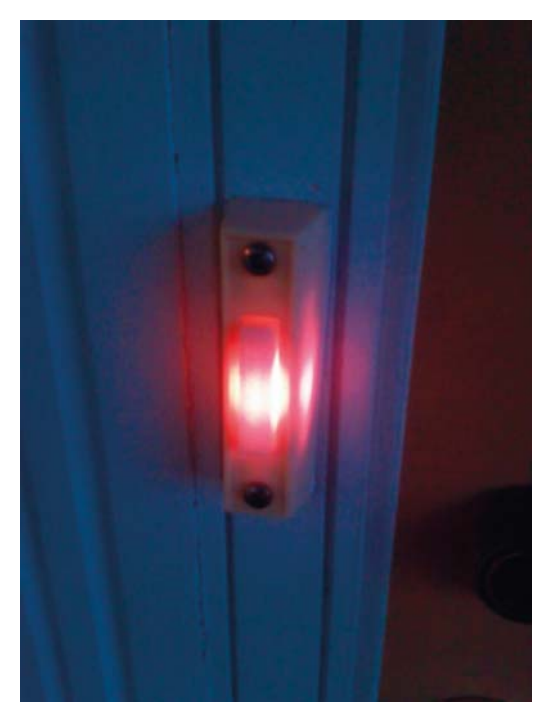

Rysunek 16.9. *Naprawiony przycisk dzwonkowy*

# **Produkty 3D dostepne** aktualnie w sprzedaży

Obecnie wszyscy, makerzy, artyści, projektanci i start-upy, starają się włączyć w szybki rozwój usług związanych z drukiem 3D i sprzedażą wyprodukowanych w ten sposób przedmiotów.

#### Nervous System

#### http://n-e-r-v-o-u-s.com

Nervous System jest eksperymentalnym studiem projektowym nastawionym na eksploracie algorytmicznych metod projektowania. Jego pracownicy, czerpiąc inspirację z natury, tworzą interaktywne narzędzia programistyczne, za pomoca których można generować nieskończone ilości obiektów o niepowtarzalnych kształtach.

Aktualnie można tam nabyć zastawy stołowe, lampy, puzzle i elementy biżuterii. Nabywcy mogą również uczestniczyć w procesie tworzenia, realizując własne pomysły za pomocą przeznaczonych do tego celu internetowych aplikacji Radiolaria i Cell Cycle.

#### Wyroby EDC firmy Tofty

#### http://www.shapeways.com/shops/tofty

Firma Tofty specializuje sie w opracowywaniu uniwersalnych narzędzi z kategorii EDC (every--day-carry - noszone codziennie), które moga pełnić rolę małego łomu, wkrętaka z wymiennymi końcówkami, przyrządu do wyciągania gwoździ, otwieracza do butelek, a nawet klucza do śrub. W jej ofercie są także latarki i niezwykle funkcjonalne wyroby biżuteryjne z lampkami trytowymi.

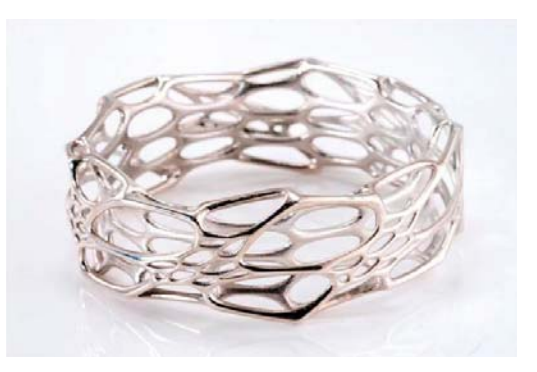

Rysunek 16.10. Bransoletka wymodelowana przy użyciu aplikacji Cell Cycle i wydrukowana z czystego srebra. Dostępna jest w serwisie Shapeways (http://shpws.me/pjLL)

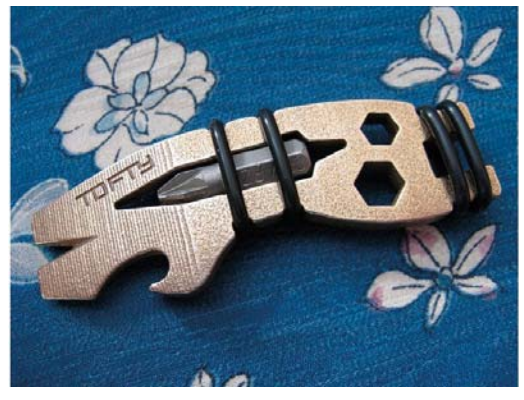

Rvsunek 16.11. Narzedzie wielofunkcyjne dostępne w serwisie Shapeways (http://shpws.me/llzP)

#### Continuum Fashion

#### http://continuumfashion.com

Nylonowe buty z kolekcji Stryct firmy Continuum Fashion sa mocne, lekkie i robione na zamówienie. Po wydrukowaniu są wyściełane od wewnątrz prawdziwą skórą, a od spodu otrzymują gumowa podeszwe. Oprócz butów oferowane są również drukowane stroje bikini, a poza tym każdy klient może sam sobie zaprojektować strój za pomocą internetowych aplikacji CONSTRVCT i D.dress.

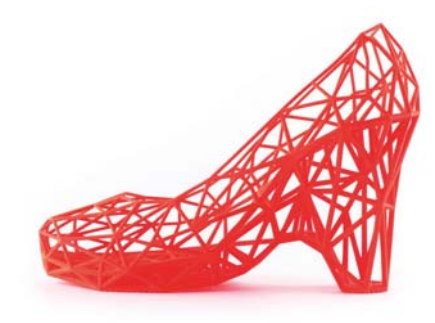

Rysunek 16.12. Drukowany but z kolekcji Strvct

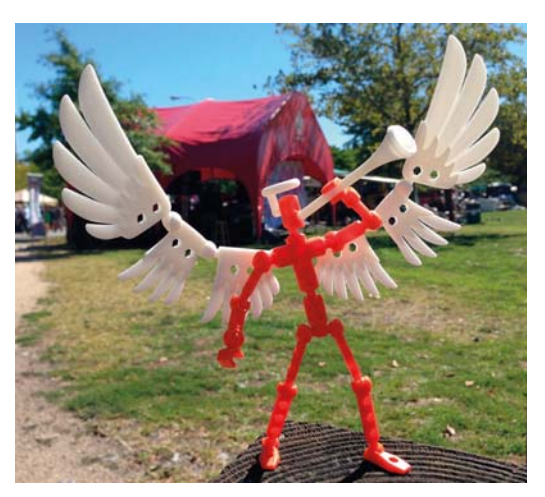

**Rysunek 16.13.** Aniot z klocków ModiBot na światowej wystawie Maker Faire

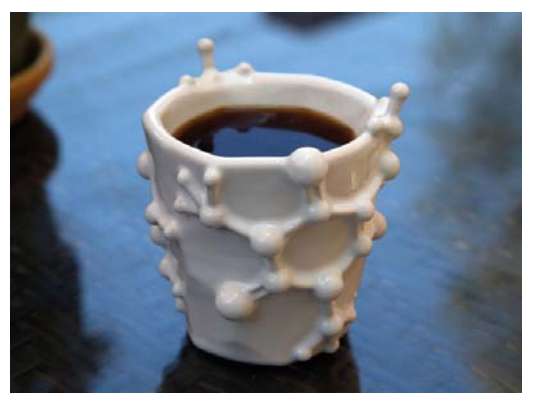

**Rysunek 16.14.** Kubek kofeinowy jest dostepny w serwisie Shapeways

#### **ModiRot**

#### http://www.modibot.com

ModiBot to ciagle rozbudowywany system klocków, z których można konstruować zabawki mające formy istot żywych. Każdy może zaprojektować własne klocki i zlecić ich wydrukowanie firmie Shapeways, ale można też pobrać pliki istniejących już klocków i wydrukować je we własnym zakresie.

#### Joaquin Baldwin

#### http://shpws.me/op7l

Wielokrotnie nagradzany twórca filmów animowanych, Joaquin Baldwin, na co dzień pracuje w Disney Animation Studios, ale w wolnych chwilach projektuje przeznaczone do druku 3D obiekty, które są "trochę w stylu nerdowskim". A sa to rozmaite gadżety, figurki bohaterów filmowych i całkiem zwariowane modele, jak "Bacon Mobius Strip" (bekonowa wstęga Möbiusa) czy "Caffeine Molecule Mug" (kubek z molekułami kofeiny).

#### **Protos Evewear**

#### http://protosevewear.com

Założona w San Francisco firma Protos Eyewear, która stworzyła słynne 8-bitowe okulary pikselowe, niedawno zakończyła z powodzeniem kampanie społecznościowego finansowania produkcji opraw okularowych dopasowanych do indywidualnych kształtów głowy i rysów twarzy. W ramach tego projektu opracowano interaktywna aplikacje, która pozwala kształtować oprawy na podstawie zdjęć dostarczonych przez klienta.

#### Freakin' Sweet Knots

#### https://www.shapeways.com/shops/ freakinsweetknots

Autorem projektu biznesowego o nazwie Freakin' Sweet Knots jest programista, który lubi wiązać wezły. Wszystko zaczeło sie, gdy John Allwine podiał próbe uplecenia pierścionka zareczynowego dla swojej przyszłej żony. Właśnie wtedy uświadomił sobie, że przecież mógłby napisać program generujący trójwymiarowe modele takich pierścionków, które potem można by po prostu wydrukować.

Za pomoca aplikacii Freakin' Sweet Knots (http:// knots.freakinsweetapps.com) każdy może "upleść" pierścionek według własnego pomysłu i zlecić jego drukowanie w Shapeways.

#### Polychemy

#### http://polychemy.com

Polychemy to zarejestrowany w Singapurze internetowy butik z interesującymi produktami drukowanymi w technologii 3D. Autorami sprzedawanych tam wyrobów biżuteryjnych i obudów telefonów komórkowych są starannie dobierani artyści.

Obudowy telefonów są drukowane z mocnego i elastycznego tworzywa nylonowego o nazwie poliamid. Na życzenie klienta obudowa może być opatrzona jego nazwiskiem.

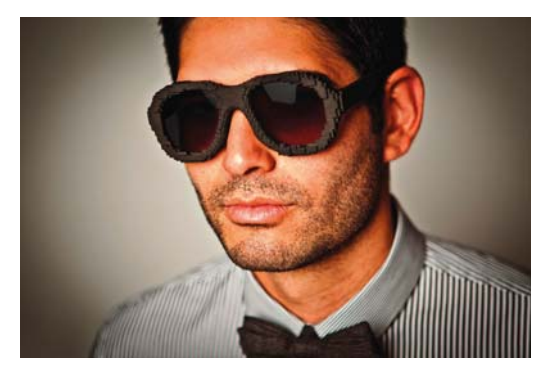

**Rysunek 16.15. Pikselowe 8-bitowe okulary przeciwsłoneczne** 

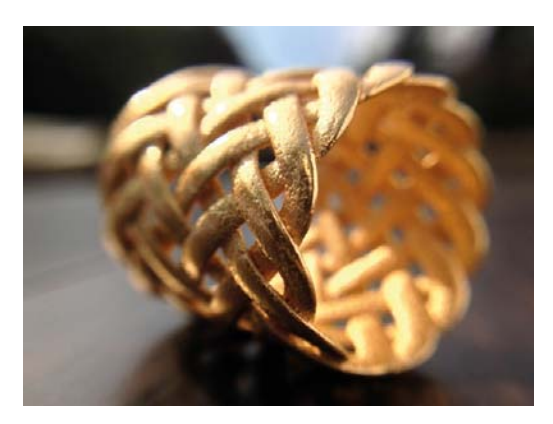

Rysunek 16.16. Stożkowy pierścionek Joyce'a dostępny w serwisie Shapeways (http://shpws.me/olJo)

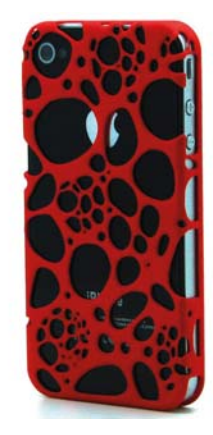

Rysunek 16.17. Obudowa iPhone'a wydrukowana z czerwonego poliamidu

# **W** medvcynie

Środowiska medyczne coraz cześciej sięgają po technologie druku przestrzennego, aby tworzyć sztuczne tkanki i protezy kończyn.

#### Rewolucyine zamienniki

#### http://makezine.com/go/wakeforest

Naukowcy z Instytutu Medycyny Regeneracyjnej Uniwersytetu Wake Forest w Północnej Karolinie skonstruowali jedvna w swoim rodzaju drukarke 3D mogaca drukować zamienniki tkanek i organów.

Najpierw tworzony jest trójwymiarowy model na podstawie danych zebranych za pomocą tomografii komputerowej i rezonansu magnetycznego. Następnie modele te są drukowane z żywych komórek i łaczacych je biomateriałów. a na koniec całość jest wszczepiana do żywego organizmu i bierze udział w naturalnych procesach regeneracyinvch. Naukowcom udało się już wszczepić taką drukowaną nerkę krowie i teraz pracują nad wydrukowaniem podobnej wersji dla człowieka.

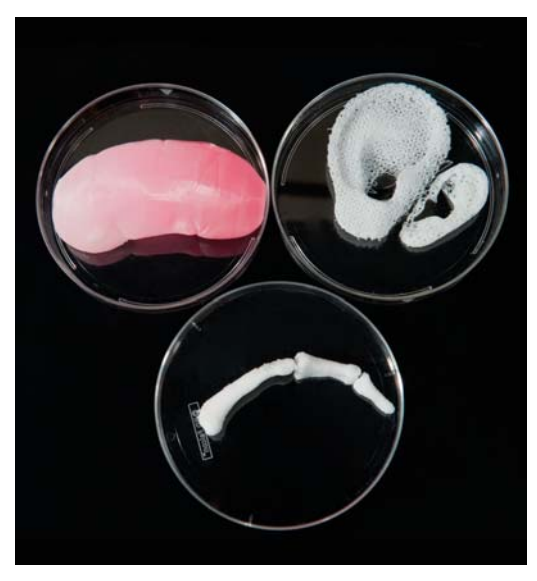

Rysunek 16.18. Wydrukowane zamienniki tkanek i organów

#### Piekność i ptasi dziób http://makezine.com/go/beauty

Samica amerykańskiego bielika (nazwana później Pieknościa), po tym jak kłusownik odstrzelił jej górny dziób, nie mogła ani jeść i pić, ani czyścić swoich piór. Jej język i zatoki przynosowe były ciągle odsłonięte. Gdy ją znaleziono, była słaba i wygłodzona. Pomimo zaleceń, że ptaka powinno sie uśpić, Jane Cantwell, specialistka z Birds of Prey Northwest, nie poddała się. Nawiazała kontakt z Natem Calvinem, założycielem organizacji Kinetic Engineering Group, który zaprojektował (bez żadnego doświadczenia w wytwarzaniu protez) zamiennik dziobu. Po wykonaniu odcisku zachowanej cześci dziobu i zeskanowaniu jej wymodelował reszte w programie SolidWorks. Nastepnie wydrukował prototyp z nylonowego kompozytu i po wprowadzeniu niezbędnych poprawek wykonał tytanowa proteze, która została przymocowana do zachowanych resztek dziobu.

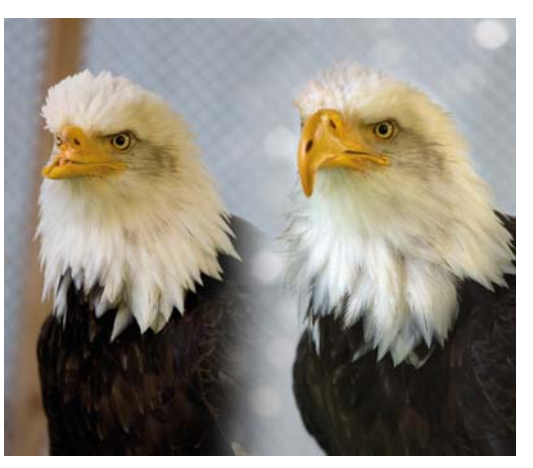

Rysunek 16.19. Piękność przed doklejeniem tytanowego dziobu i po doklejeniu

#### Magiczne kończyny

#### http://makezine.com/go/stratasys

Wykonany z metalowych pretów i mocnych taśm gumowych egzoszkielet WREX (Wilmington Robotic Exoskeleton) umożliwia pacjentom z niedorozwinietymi kończynami wykonywanie nawet dość złożonych ruchów.

Oryginalny WREX jest odpowiedni dla dzieci w wieku co najmniej sześciu lat, więc gdy badacze dowiedzieli się o dwuletniej Emmie Lavelle, postanowili skonstruować dla niej taki szkielet w wersji mniejszej i Iżejszej. Po wydrukowaniu na drukarce Stratasys Dimension niezbednych elementów z ABS-u łatwo dopasowali całość do możliwości i potrzeb małej dziewczynki. Obecnie ze szkieletów takich korzysta już 15 dzieci.

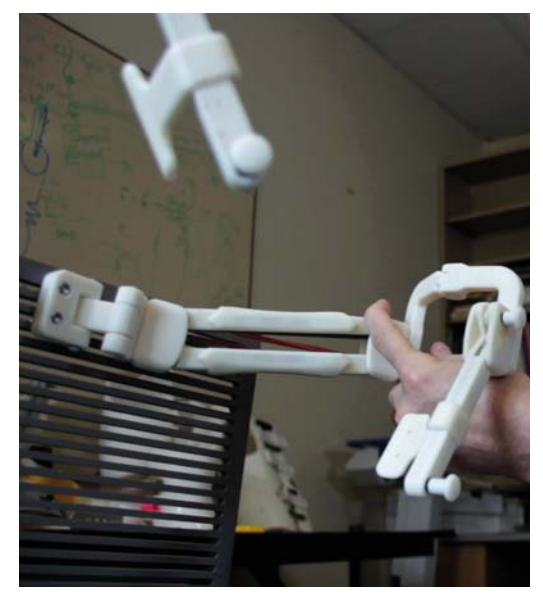

Rysunek 16.20. Magiczne ramię szkieletu WREX

#### Inżynieria tkankowa

#### http://organovo.com

Założona w San Diego firma Organovo skonstruowała już kilka profesjonalnych biodrukarek NovoGen MMX, za pomoca których można drukować struktury rozmaitych tkanek.

Maszyny są dwugłowicowe — jedna głowica nanosi rozpuszczalny w wodzie żel pełniący role rusztowania, a druga rozprowadza tzw. bioatrament z żywymi komórkami (w jednej kropli jest ich od 10 do 30 tysięcy). Podstawową cechą materiałów biologicznych jest zdolność do samoorganizacii. Po okresie inkubacii komórki sa w stanie rozwijać się i rozrastać bez pomocy składnika żelowego. Opracowana technologia pozwala wydrukować w ciągu 30 minut naczynie krwionośne o średnicy 1 mm i długości 5 cm.

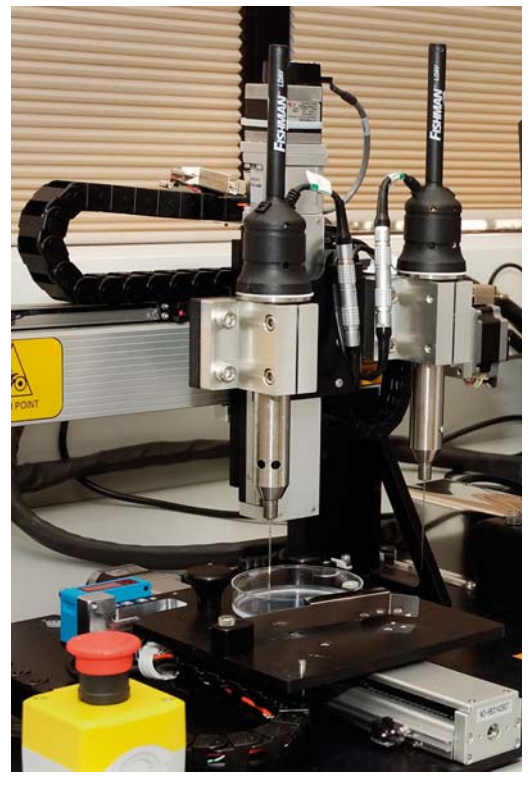

Rysunek 16.21. Biodrukarka NovoGen MMX firmy Organovo

#### Protetvka

#### http://bespokeinnovations.com

W trosce o poprawe wyglądu konwencjonalnych protez ortopedycznych firma Bespoke Innovations, majaca siedzibę w San Francisco, zajęła się produkcją zindywidualizowanych osłon (zwanych Fairings), które przywracają naturalny kształt kończyny. Wykonanie takiej osłony zaczyna się od skanowania przestrzennego, potem nastepuje modelowanie komputerowe, a na końcu produkt jest drukowany.

Firme założyli absolwent wzornictwa przemysłowego, Scott Summit, i chirurg ortopeda, dr Kenneth Trauner. Produkowane osłony zawsze projektują przy ścisłym współudziale pacjenta, oferując mu szeroką paletę sposobów wykończenia wyrobu, włacznie z pokrywaniem skóra. chromowaniem i tatuowaniem.

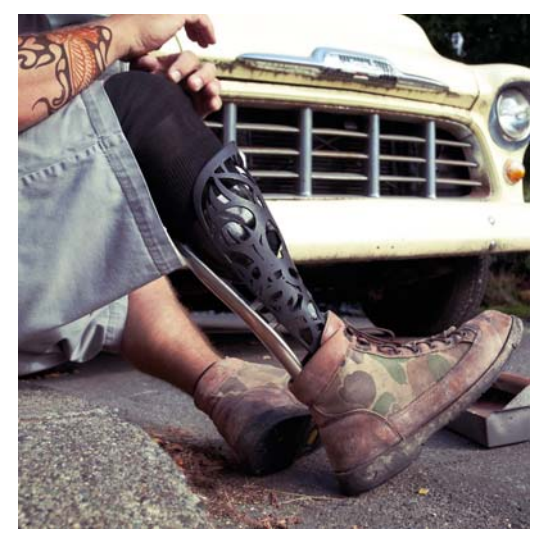

Rysunek 16.22. Proteza nogi z ostona wykonana przez firme **Bespoke** 

#### Drukowana żuchwa

#### http://makezine.com/go/jaw

U 80-letniej Holenderki stwierdzono groźna infekcję dolnej szczęki i dla ratowania życia kobiety lekarze postanowili amputować całą żuchwe i zastąpić ją sztucznym implantem. Nowa szczekę wykonała na podstawie skanów z tomografii komputerowej belgijska firma LayerWise.

Po wymodelowaniu nowe kości zostały wydrukowane techniką selektywnego stapiania laserowego. Jako materiał podstawowy zastosowano tytan, a zewnętrzną powłokę wykonano z bioceramiki. Zamiennik okazał sie tylko o jedna uncję cięższy od oryginału i podobno już po paru godzinach od zabiegu kobieta mogła mówić.

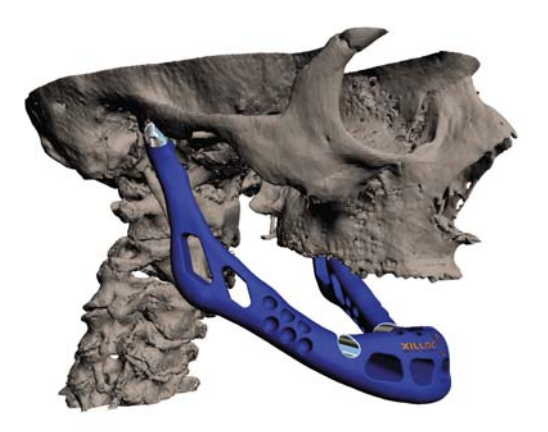

Rysunek 16.23. Wydrukowana żuchwa

#### Niezwykły zestaw chemiczny

#### http://makezine.com/go/reactionware

Badacze z University of Glasgow opracowali metode wytwarzania na małą skale "reakcyinych" naczyń laboratoryjnych. Za pomocą taniej drukarki 3D i opensource'owych programów CAD potrafili wykonać naczynia z polimerowego żelu i nasączyć je chemicznymi reagentami (wyobraź sobie kolbę Erlenmeyera ze wszystkimi odczynnikami potrzebnymi do przeprowadzenia zaplanowanego eksperymentu chemicznego). Być może w przyszłości farmaceuci będą mogli drukować w ten sposób lekarstwa, których wielkoseryjna produkcja jest nieopłacalna.

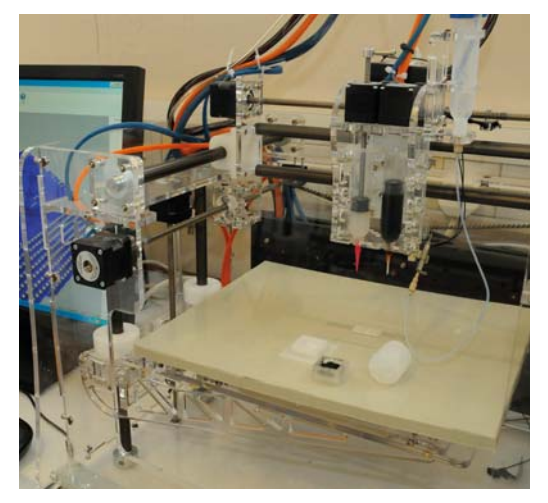

Rysunek 16.24. Drukowanie naczyń reakcyjnych

# Wydruki artystyczne *i* nowatorskie

Zaprezentowane poniżej dzieła kreatywnych makerów należą do najbardziej unikatowych i niezapomnianych wydruków przestrzennych, a wiekszość z nich została wykonana za pomoca zwykłych biurkowych drukarek 3D.

#### Książka harmonijkowa

**Tom Burtonwood** 

#### http://www.thingiverse.com/thing:110411

Książka ta składa się sześciu płaskorzeźb będących wydrukami skanów 3D przedstawiających wybrane eksponaty z Metropolitan Museum of Art. Art Institute of Chicago, American Museum of Natural History oraz Field Museum of Natural History. Inspiracia do jej powstania był ogłoszony przez Center for Book and Paper Arts konkurs na najlepszą książkę fotograficzną drukowaną na zamówienie

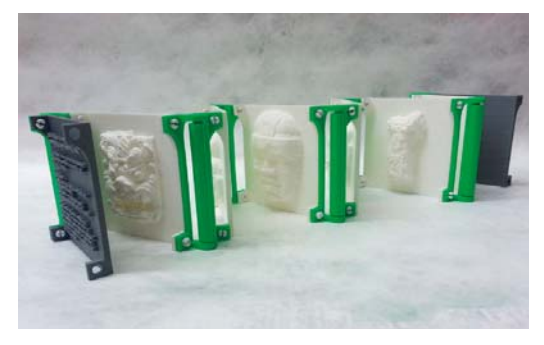

Rysunek 16.25. Książka harmonijkowa

## *Humanoidalny robot InMoov*

Gael Langevin "hairygael"

#### *<http://thingiverse.com/hairygael>*

InMoov to pełnowymiarowy robot humanoidalny, którego można wydrukować za pomocą biurkowej drukarki 3D (!) i którego można animować. Poza plikami z drukowalnymi elementami robota Gael dostarcza także instrukcję montażu ze szczegółowymi schematami ([http://www.](http://www.inmoov.fr) *lnmoov.fr*).

#### *Makerlele — MK1*

Brent J. Rosenburgh "ErikJDurwoodll"

#### *<http://www.thingiverse.com/thing:34363>*

Jest to ukulele, które można w całości wydrukować za pomocą biurkowej drukarki 3D i które wydaie dźwieki jak prawdziwy instrument. Ma nawet kanały akustyczne przenoszace niskie dźwięki strun na cienkie dno, co pogłębia ich brzmienie. Wystarczy wydrukować, wkręcić stroiki, założyć struny i można grać.

#### Głowa konia bogini Księżyca

Cosmo Wenman

#### *<http://www.thingiverse.com/thing:32228> <http://cosmowenman.com>*

Dzieło to jest zeskanowaną reprodukcją fragmentu słynnej rzeźby koni ciągnących rydwan bogini Księżyca, Selene, Autor reprodukcji wydrukował ją z tworzywa PLA na drukarce Maker-Bot Replicator, zachowując wymiary oryginału. Do wykończenia modelu zastosował pokrycie metaliczne "Epic Bronze" z całej serii opracowanych przez siebie materiałów wykończeniowych o nazwie Alternate Reality Patinas, przez co uzyskał nową wersję ważnego starożytnego dzieła.

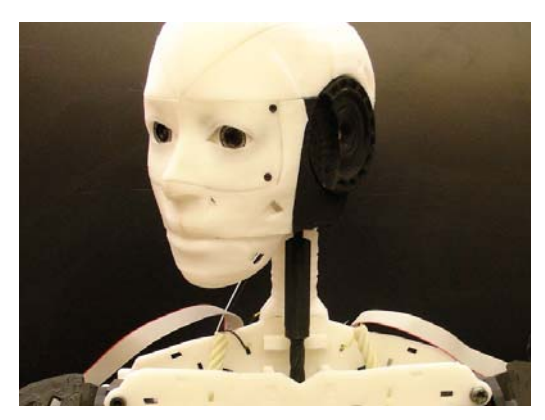

Rysunek 16.26. Pełnowymiarowy robot humanoidalny

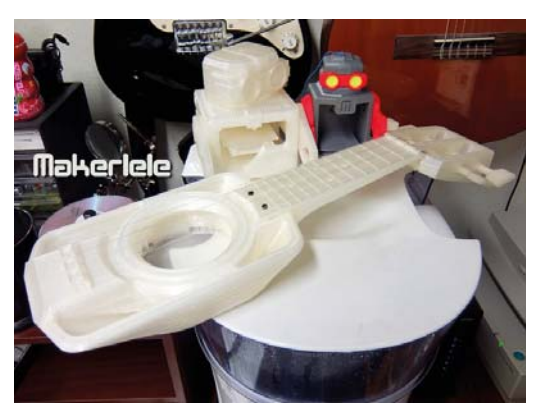

Rysunek 16.27. *Makerlele*

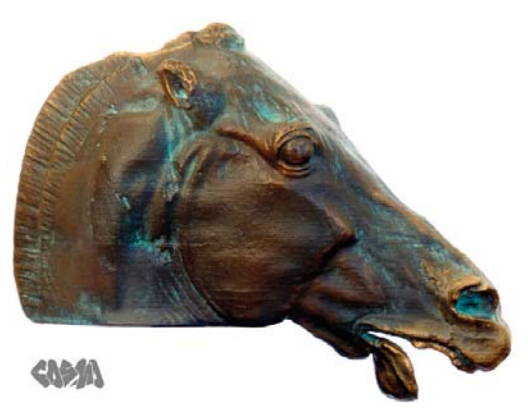

Rysunek 16.28. *Głowa konia bogini Selene* 

#### Seria lamp kulistych Nervous System

#### http://n-e-r-v-o-u-s.com

Lampy z opracowanej przez firmę Nervous System kolekcji Orbicular (kuliste) mają budowę przypominającą układ żyłek w liściach. Ta złożona i niekonwencjonalna geometria jest tworzona za pomocą nowatorskich algorytmów symulacyjnych. Wszystkie lampy w tej kolekcji sa drukowane z nylonu, ale każda z nich jest jedyna w swoim rodzaju. Rozświetlone ekologicznymi żarówkami LED rzucają niezwykłe cienie na ściany i sufit.

#### Model automatycznei skrzyni biegów

Emmett Lalish "emmett"

#### http://www.thingiverse.com/thing:34778

Czy zastanawiałeś się kiedykolwiek. iak działa automatyczna skrzynia biegów? Emmett Lalish chciał koniecznie widzieć, jak to się wszystko tam kreci i dlatego postanowił wykonać działający model takiego urządzenia. Wydrukowana przez niego skrzynia ma 6 biegów (plus jeden wsteczny) i jest znakomitą pomocą dydaktyczną.

#### Kulodrom

Adam Fontenault i Chris Boynton

#### http://little-badger.com/portfolio/ makerbot-marble-run

Ta zjeżdżalnia dla kulek składa się z ponad 2000 części wydrukowanych z ABS-u i ma pięć odrębnych torów dla poszczególnych kulek. Istnieją już dwa egzemplarze tej wielkiej konstrukcij — jeden w nowojorskim sklepje firmy MakerBot, a drugi w biurze zarządu tej firmy.

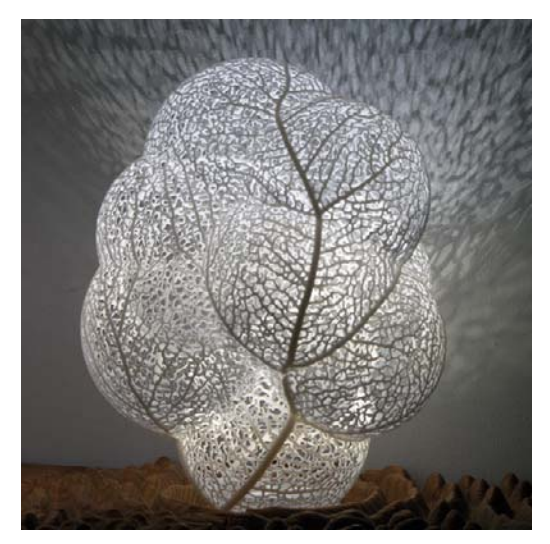

Rysunek 16.29. Lampa z kolekcji Orbicular

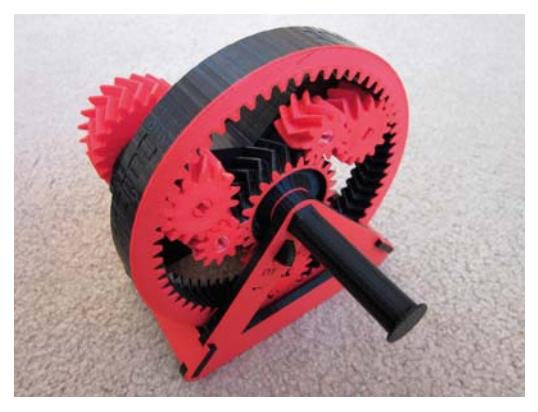

Rysunek 16.30. Działający model automatycznej skrzyni biegów

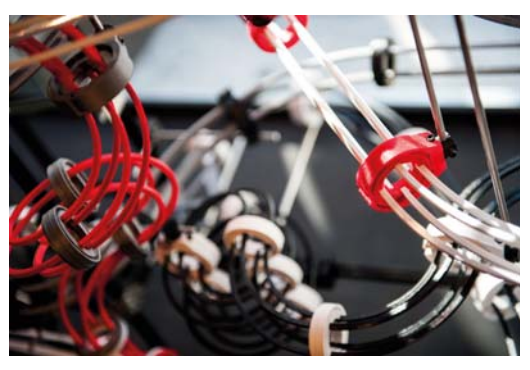

Rysunek 16.31. Kulodrom w firmie MakerBot

#### Suknia Ditv

Michael Schmidt i Francis Bitonti

#### http://www.michaelschmidtstudios.com/ dita-von-teese.html http://www.francisbitonti.com/ditas-gown/

Absolutnie giętka i skrojona na miarę suknia została wydrukowana dla królowej świata burleski, Dity von Teese. Autorem projektu sukni jest Michael Schmidt, cyfrowy model wykonał Francis Bitonti, a drukiem zajęła się firma Shapeways. Całość składa się z 17 różnych części, które po wydrukowaniu ufarbowano na czarno i polakierowano. Aby uzyskać efekt "blasku", suknie ozdobiono ponad 13 tysiącami krysztatów Swarovskiego.

#### Okładka albumu "Unknown Pleasures" zespołu Jov **Division**

Michael Zoellner "emnullfuenf"

#### http://www.thingiverse.com/thing:92971

Jest to wydrukowana w trzech wymiarach wersja okładki kultowego albumu płytowego "Unknown Pleasures", wydanego przez zespół Joy Division. Okładka przedstawia obraz fal radiowych emitowanych przez pulsar PSR B1919+21. Michael Zoellner nie mógł nigdzie znaleźć odpowiedniej grafiki wektorowej ani gotowego modelu 3D, więc postanowił ręcznie odrysować wszystkie widoczne na okładce fale, a uzyskany obraz zapisał w formacie DXF. Potem otworzył go w programie OpenCAD i przez wytłaczanie nadał falom trzeci wymiar.

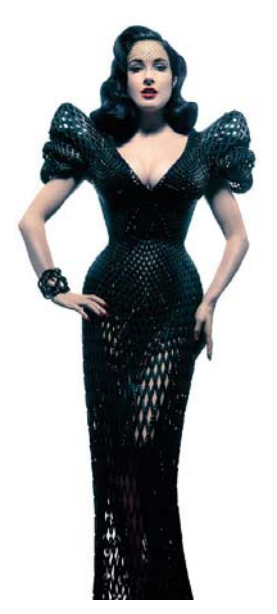

Rysunek 16.32. Suknia Dity. Sfotografował Albert Sanchez

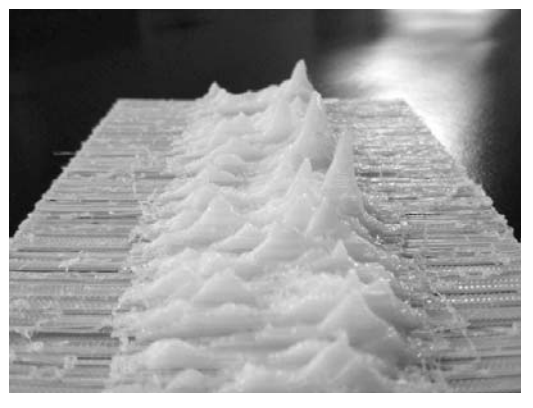

Rysunek 16.33. Trójwymiarowa wersja okładki albumu "Unknown Pleasures"

#### Cyfrowa groteska

Michael Hansmeyer i Benjamin Dillenburger

*<http://www.digital-grotesque.com> <http://www.michael-hansmeyer.com> <http://benjamin-dillenburger.com>*

Digital Grotesque to skomplikowane pomieszczenie zaprojektowane przez specjalnie opracowane algorytmy matematyczne i wydrukowane całkowicie z piasku. Gotowy wydruk został nasączony żywica, aby wzmocnić wewnętrzną strukturę i zamknąć pory, a na koniec pokryty mieszanką pigmentu, alkoholu i szelaku.

**Eric Chu** jest wychowankiem MAKE Labs, studentem wydziału inżynieryjnego, hackerem, konstruktorem robotów i amatorem smażonego ryżu.

**Anna Kaziunas France** jest redaktorem w serwisie Maker Media, specjalizuje się w problematyce wytwórstwa cyfrowego.

**Goli Mohammadi** jest starszym redaktorem czasopisma "Make" i pracuje w redakcji od samego początku.

**Craig Couden** jest asystentem wydawcy w Maker Media.

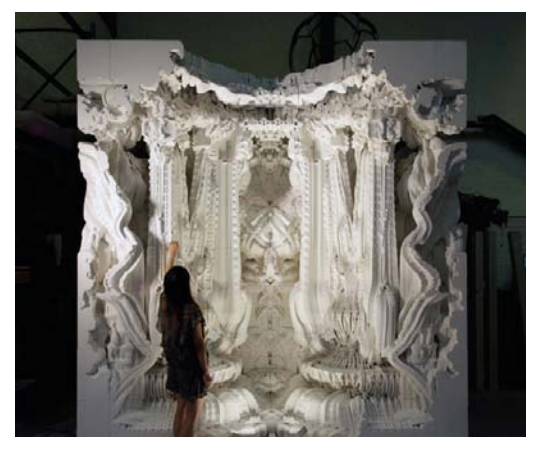

Rysunek 16.34. *Cyfrowa groteska* 

# **Maszyna marzeń**

# Rozmywanie granic miedzy wyobraźnia a rzeczywistościa

Autor tekstu i zdjęć: Kevin Mack

Jako artysta zawsze musze tworzyć rzeczy, których nikt wcześniej nie widział. W poszukiwaniu innowacji siegnałem po komputer już w latach 80. Czułem, że technologia cyfrowa ma olbrzymi potencjał twórczy, i postanowiłem z niego skorzystać.

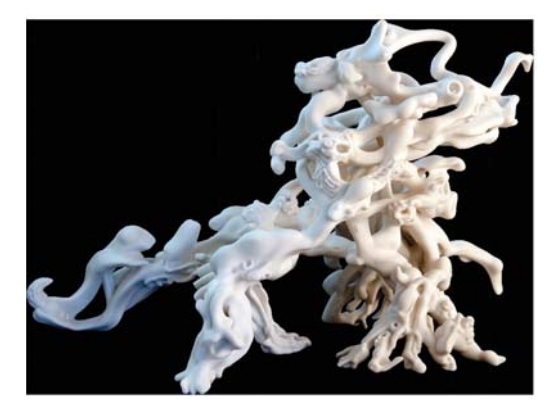

Praca przy kreowaniu efektów specjalnych zawiodła mnie na same szczyty tej technologii, dzięki czemu mogłem eksperymentować z naibardziej zaawansowanymi narzędziami do grafiki 3D, łącznie z tymi do modelowania proceduralnego i rzeźbienia wolumetrycznego. Zawsze starałem się używać ich w sposób nowatorski. Nauczyłem się również konstruować nowe narzędzia i wcale nie chodziło mi o to, żeby były emulacją narzędzi tradycyjnych. W rezultacie uzyskiwałem niepowtarzalne dzieła cyfrowe, pełne surrealizmu i tajemniczości. Były nowe.

Gdy sie wydawało, że te wszystkie nowe możliwości zaspokoja moje najbardziej niepohamowane ambicje artystyczne, pojawiły się drukarki 3D, dzieki którym mogłem całą swoją twórczość cyfrową przenieść do świata rzeczywistego. Miałem wrażenie, że nagle fantastyka naukowa staje się rzeczywistościa.

Jednym z powodów, dla których drukowanie 3D wydaje mi się niezwykle atrakcyjne, jest to, że pozwala produkować rzeczy, których wykonanie innym sposobem byłoby niemożliwe. Szybkie prototypowanie pozbyło sie wiekszości ograniczeń zwiazanych z tradycyjnymi metodami konstruowania modeli. Przez wykorzystanie tych możliwości jestem w stanie nadać moim rzeźbom dodatkowy, mocny wymiar - są nie tylko nowe, ale jeszcze sprawiają wrażenie czegoś niemożliwego.

Człowiek jest zanurzony w świecie rzeczy wyprodukowanych i nasze umysły intuicyjnie rozpoznają, jak dany przedmiot został wykonany. Nie dziwią nas przejawy ograniczeń procesu wytwórczego, takie jak mniej lub bardziej ukryte połączenia, wymuszona prostota obiektu czy brak skomplikowanych krzywizn. Natomiast druk przestrzenny umożliwia tworzenie obiektów, które jawnie łamią wszelkie tego typu ograniczenia. Gdy bierzesz do reki przedmiot wydrukowany, od razu czujesz, że patrzysz na coś. co wcześniej było niewykonalne. Doznanie może być głęboko surrealistyczne.

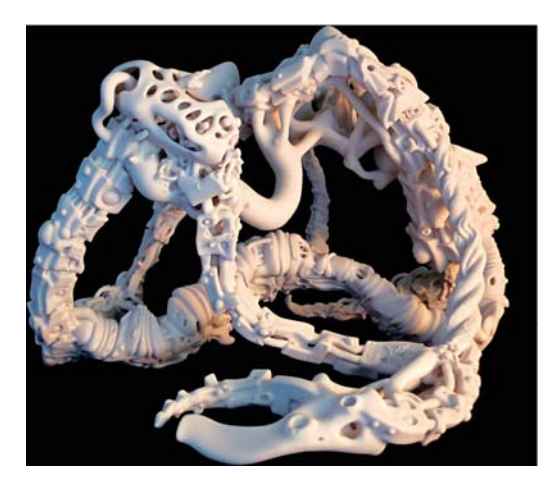

Moje marzenie o tworzeniu dzieł, których nikt wcześniej nie widział, stało się rzeczywistością. Technologia cyfrowa i druk 3D otworzyły szeroki wachlarz możliwości kreowania dzieł o zupełnie nowej estetyce. Teraz mogę odkrywać i tworzyć formy wręcz niewyobrażalne, które wcześniej nie mogły zaistnieć.

A przecież to dopiero początek. Technologia wciąż się rozwija. Myślę, że w przyszłości granice między wyobraźnią a rzeczywistością znikną całkowicie. Nie wiem, czy świat jest na to gotów, ale ja nie mogę się doczekać.

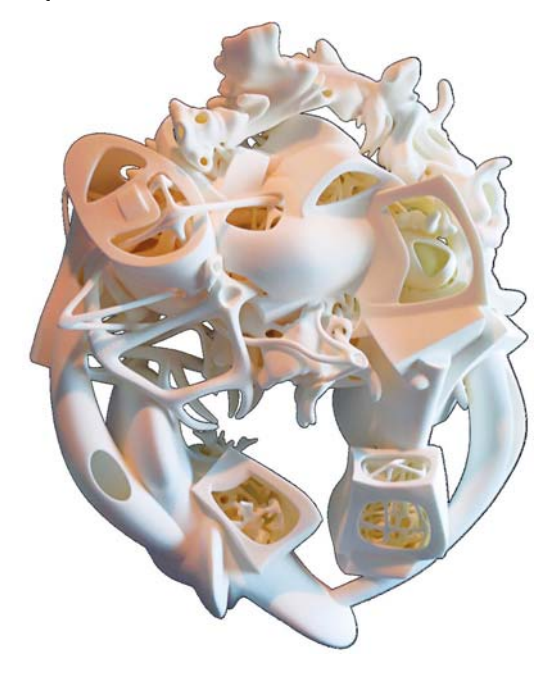

Kevin Mack (http://kevinmackart.com) należy do pionierów sztuki cyfrowej i jest zdobywcą Oscara za najlepsze efekty specjalne. Korzystając z najnowszych osiągnieć nauki i techniki, tworzy dzieła ukazuiace transcendentność.

18

# **Drukowanie na pustyni**

#### Markus Kavser i jego słoneczno-piaskowa drukarka 3D

Autor tekstu: Laura Kiniry

Myślisz, że na pustyni nie ma środków wytwórczych? Na pewno Markus Kayser uważa inaczej. Ten magister wzornictwa przemysłowego i asystent w MIT skonstruował drukarkę 3D, która może tworzyć szklane obiekty, wykorzystując to, czego na pustvni jest najwiecej, czyli słońce i piasek. "Zadatem sobie pytanie - mówi Kayser - co by byto, gdybym zbudował maszynę potrafiącą łączyć te dwa elementy?". Odpowiedzią jest urządzenie o nawie Solar Sinter (słoneczna spiekalnia), pokazane na rysunku 18.1. (http://markuskayser.com/work/solarsinter).

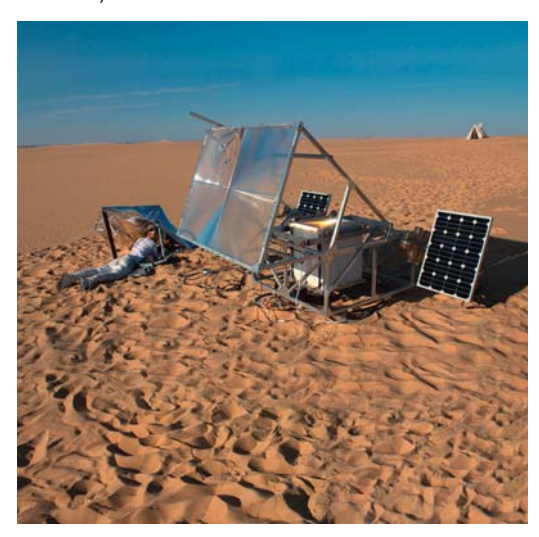

**Rysunek 18.1. Aparatura Solar Sinter** 

Aparatura Kaysera działa podobnie jak drukarki 3D typu SLS (laserowe spiekanie selektywne), tyle że funkcie lasera pełnia promienie słoneczne, a zamiast żywicy używany jest piasek. Drukarka ta ma dużą soczewkę Fresnela, która jest ciągle ustawiana w kierunku Słońca (przez elektroniczny system śledzenia ruchu naszej gwiazdy), silniczki krokowe do przesuwania skrzynki z piaskiem i dwa 60-watowe panele fotowoltaiczne zasilające wszystko energią elektryczną.

Podczas pierwszei wyprawy na pustynie Kayser wyprodukował miskę, dachówkę i niewielką rzeźbę. "Cyfrowy model obiektu zapisuję na karcie SD wyjaśnia - i umieszczam ją w czytniku drukarki, która pobiera kod i zgodnie z nim przesuwa skrzynke z piaskiem do położenia określonego przez współrzędne X i Y. Prędkość przesuwu wynosi 1 mm/s, co wystarcza, aby promienie słoneczne skupione przez soczewkę zdążyły rozgrzać piasek do temperatury topnienia, czyli do 1400 - 1600°C". Obiekty pokazane na rysunku 18.2 zostały wydrukowane warstwa po warstwie w przeciągu kilku godzin.

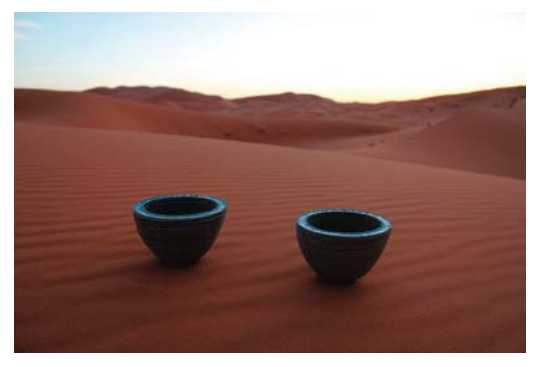

Rysunek 18.2. Misy wykonane metodą spiekania piasku

"(W przyszłości) całkiem realne może być bezpośrednie drukowanie z piasku całych obiektów architektonicznych; przecież wystarczyłoby skonstruowanie dostatecznie wielu soczewek" - rozmarzył się twórca pierwszej takiej maszyny.

Laura Kiniry mieszka w San Francisco i jest pisarką niezależną i stałą współpracowniczką redakcji czasopisma "Make".

# **Jak wydrukowałem** humanoida

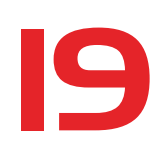

W ostatnich latach dużo eksperymentowałem z drukowaniem elementów konstrukcyjnych dla mojego humanoidalnego robota o nazwie Boomer (patrz rysunek 19.1). Gdy wystepuje z nim na RoboGames lub Maker Faire, ludzie zawsze pytają: "Dlaczego stosujesz druk 3D? Dlaczego po prostu nie robisz tych elementów z blachy, tak jak wszyscy inni?".

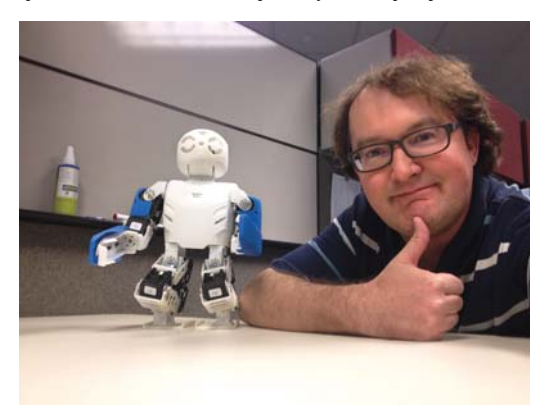

**Rysunek 19.1.** Michael i Boomer

Zaczałem to robić, bo po prostu miałem taka możliwość. Pojawienie się tanich, montowanych samodzielnie drukarek 3D dało maisterkowiczom możliwość wytwarzania niezbędnych elementów w zupełnie nowy sposób i ja postanowiłem to wypróbować. W miare jak drukowałem kolejne cześci mojego robota, coraz bardziej uświadamiałem sobie, że metoda jest dobra – i nawet tańsza od tradycyjnych.

Potem na Międzynarodowej Konferencji Robotyki Humanoidalnej w 2010 roku zobaczyłem robota DARwIn-OP. Gdy zapoznałem się z jego możli-

#### Autor tekstu: Michael Overstreet

wościami, zapragnąłem mieć coś podobnego. Ale czy byłoby mnie na to stać? Nowy DARwln-OP wyprodukowany przez firmę Robotis kosztował 12 000 dolarów.

## Ewolucja humanoidów

DARwln-OP (Dynamic Anthropomorphic Robot with Inteligence - Open Platform) jest supernowoczesnym robotem humanoidalnym stworzonym w działającym przy Virginią Tech i kierowanym przez dra Dennisa Honga Robotics and Mechanisms Laboratory (RoMeLa), we współpracy z University of Pennsylvania, Purdue University, południowokoreańską firmą Robotis i przy finansowym wsparciu ze strony National Science Foundation.

Ważący zaledwie 2,9 kg i wysoki na 45,5 cm DARwln-OP zdobył złote medale w klasie Kid Size podczas rozgrywek piłkarskiej ligi robotów (RoboCup Soccer Humanoid League) w latach 2011 i 2013.

Postanowiłem więc zbudować go własnoręcznie. Wszystko, co tylko się dało, wydrukowałem za pomoca kosztującej niecałe 2000 dolarów drukarki 3D. Ze zdobyciem planów i plików z trójwymiarowymi modelami poszczególnych części nie było problemu, bo DARwIn-OP jest projektem otwartym i cała dokumentacja jest dostępna w internecie całkowicie za darmo. W firmie Robotis zakupiłem tylko 20 serwomechanizmów MX-28T i kompletny zestaw układów elektronicznych.

Dzisiaj moja kopia robota DARwln-OP (patrz rysunek 19.2) iest już całkowicie złożona, a kosztowała mnie. nie liczac ceny drukarki, około 6100 dolarów. Nie jest to malo, ale i tak o połowę mniej w porównaniu z cena fabryczna.

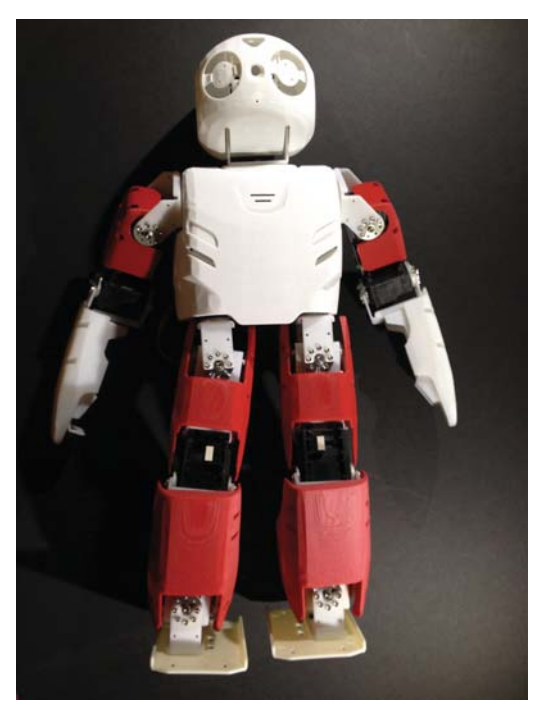

Rysunek 19.2. Spotkanie z klonem!

Oto rzeczy niezbędne do zrealizowania takiego projektu.

#### Komponenty drukowane we własnym zakresie

Wszystkie części wydrukowałem z ABS-u, ponieważ tworzywo PLA jest słabsze i łatwiej się famie. Zgadzam się całkowicie z zamieszczona w ..Make: Ultimate Guide to 3D Printing" z 2012 roku opinią na temat drukarki UP! Plus (Afinia). Jest jedną z najlepszych na rynku. Za jej pomoca wydrukowałem 90% mojego robota wszystkie mocowania serwomechanizmów, elementy nośne i osłony.

#### Wysokiej jakości serwomechanizmy

Cyfrowe serwomechanizmy Dynamixel firmy Robotis należą do najlepszych na świecie są szybkie, mocne i bardzo dokładne.

#### Kleje zamiast wkretów i śrub

Wkręty i śruby nie są najlepsze do łączenia tworzyw sztucznych. Ja sklejałem wszystko za pomocą płynnego spoiwa Same Stuff firmy Micro-Mark (patrz rysunek 19.3) i acetonowej masy ABS.

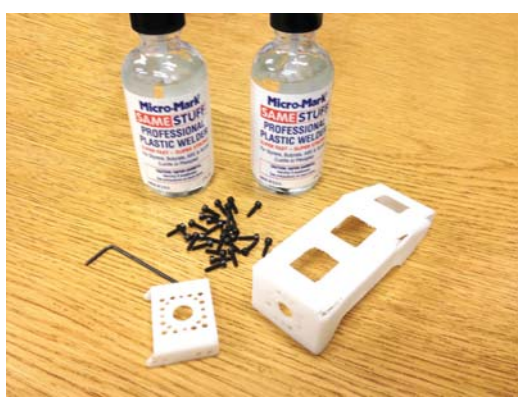

**Rysunek 19.3.** Plynne spoiwo Same Stuff firmy Micro-Mark

#### Standardowy mózg

DARwln-OP jest sterowany przez niedrogi minikomputer fit-PC2 i kontroler serwomechanizmów CM-730 firmy Robotis (patrz rysunek 19.4).
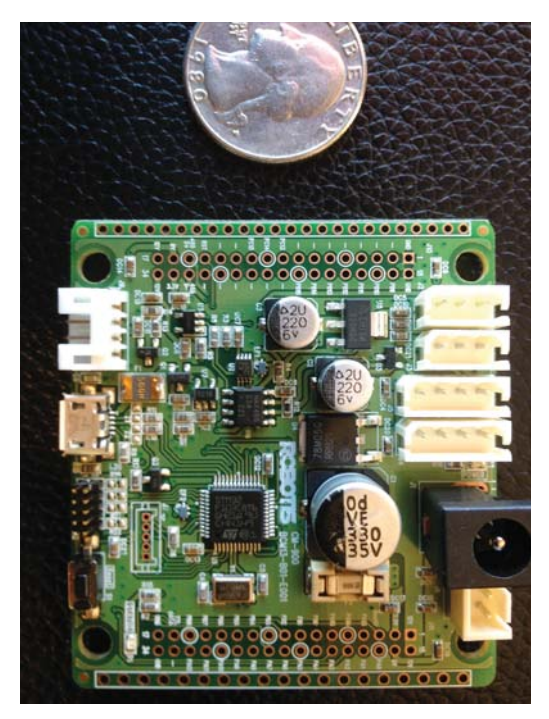

Rysunek 19.4. Mózg robota

Oczywiście nie obyło się bez trudności.

#### Elementy trudne do wydrukowania

Kilka części, zaprojektowanych z myślą o wykonaniu ich z aluminium lub tworzywa odlewanego metoda wtryskowa, okazało się wrecz niemożliwe do wydrukowania na mojej drukarce. Przednia osłona korpusu musi być wykonana bardzo dokładnie - po zwiększeniu rozdzielczości do odpowiedniego poziomu druk miał trwać 16 godzin, a przez tak długi czas wiele złych rzeczy może się wydarzyć. Musiałem więc skorzystać z usług firmy Shapeways (http://shapeways. com) i to ona wydrukowała mi metodą laserowego spiekania zarówno wspomniana osłone korpusu, jak i obudowe głowy. W przyszłości mam zamiar popracować nad przeprojektowaniem tych elementów, aby dało się je wydrukować w domu - albo znajdę kogoś, kto się tvm zaimie.

#### Niewygodne grubości

Niektóre cześci mają grubość równą 1,5 lub 2,5 (zamiast 2 lub 3) szerokości ścieżki wytłaczanego tworzywa. Większość tanich drukarek, a także slicerów, ma problem z nietypowymi grubościami ścianek i w rezultacie drukuje ścianki z wyraźnymi rowkami, a to znacznie zmniejsza ich wytrzymałość. Nie mniej kłopotliwe okazały się osłony o grubości równej pojedynczej ścieżce.

# Wnioski i spostrzeżenia

Były też rzeczy, które okazały się niezwykle przydatne

#### Darmowe programy 3D

Kilka części musiałem trochę przeprojektować i użyłem do tego aplikacji 123D firmy Autodesk. Wybrałem ją ze względu na cenę (jest darmowa) i na latwość obsługi (patrz rysunek 19.5).

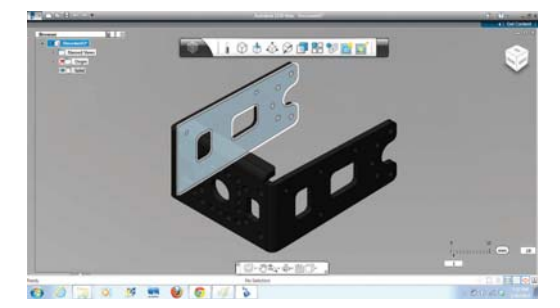

Rysunek 19.5. Trójwymiarowy uchwyt gotowy do druku

#### Tratwy i podpory

Lubie drukarkę UP! Plus za jej precyzję i automatyczne generowanie tratw (usuwalnych wzmocnień zapobiegających deformacji) i podpór podtrzymujących występy, mosty i ścianki otworów montażowych (patrz rysunek 19.6). Jednak nadal muszę sam ustawiać drukowany element względem stolika drukarki, bo od tego zależy, jak zostaną wydrukowane wszelkie występy i podpory (patrz rysunki 19.7 i 19.8).

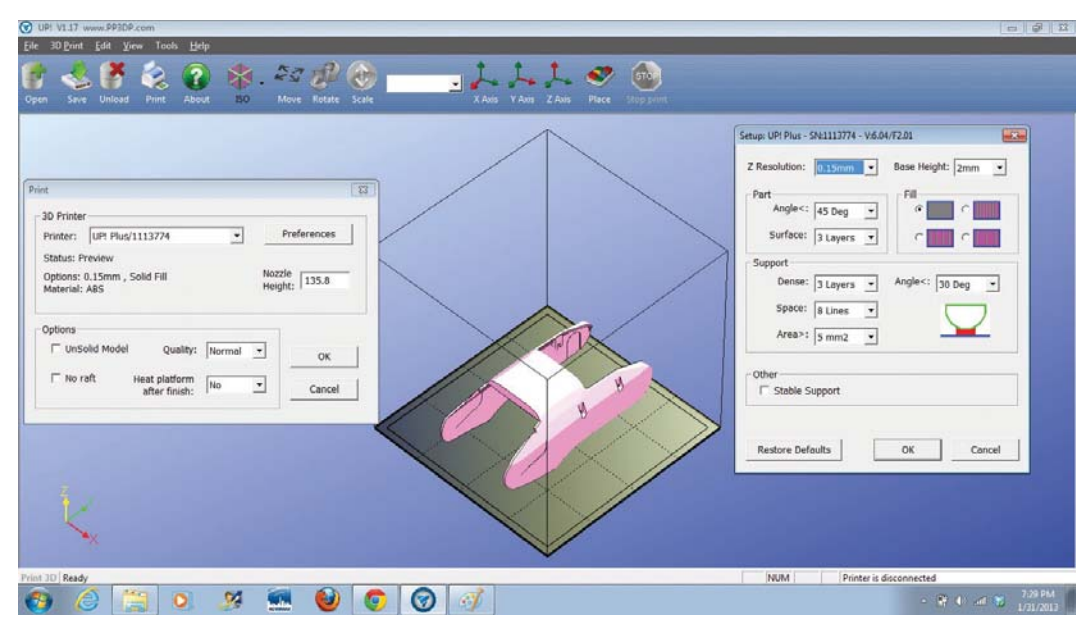

Rysunek 19.6. Oprogramowanie UP!

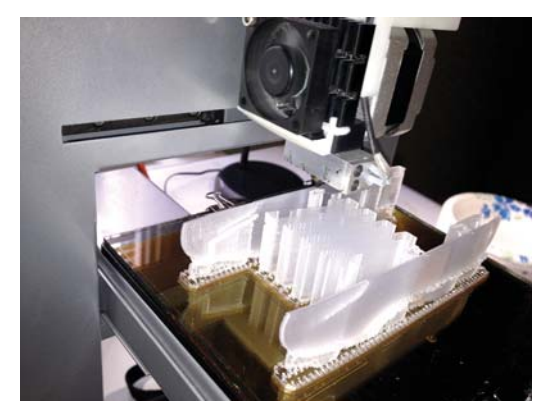

Rysunek 19.7. Drukowanie z podporami

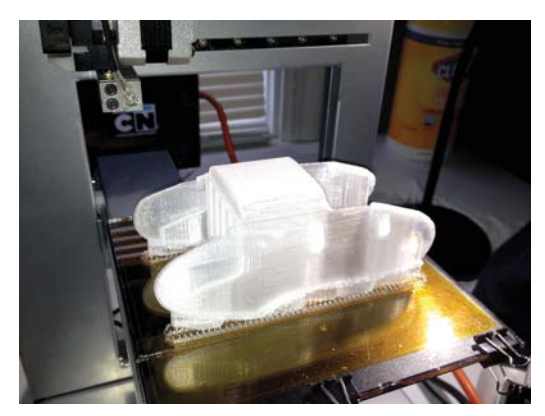

Rysunek 19.8. Wydrukowany element humanoida

#### Podgrzewany stolik

Obiekty z tworzywa ABS powinny być drukowane na stoliku podgrzanym do około 110°F. Aby jeszcze bardziej zwiększyć komfort drukowania, wyposażyłem swoją drukarkę w stolik z płytą szklaną pokrytą taśmą kaptonową poprawiającą przyczepność.

#### Ustawianie stolika

Oto sposób na właściwe ustawienie wysokości stolika: jeśli między dyszę głowicy drukującej a stolik da się wsunąć kartkę papieru, to ustawienie jest OK. Brak takiej możliwości oznacza, że stolik jest za wysoko, a jeśli kartka przesuwa się zbyt swobodnie lub widać szparę gołym okiem, to znaczy, że trzeba stolik nieco podnieść.

#### Znakomite instrukcie

Instrukcje montażu robota DARwln-OP sa jednymi z najlepiej opracowanych, jakie kiedykolwiek miałem okazję przeglądać - cały proces jest podzielony na łatwe do wykonania etapy (patrz rysunki od 19.9 do 19.11). Dr J. K. Han z firmy Robotis wykonał kawał dobrej roboty i należą mu się podziękowania!

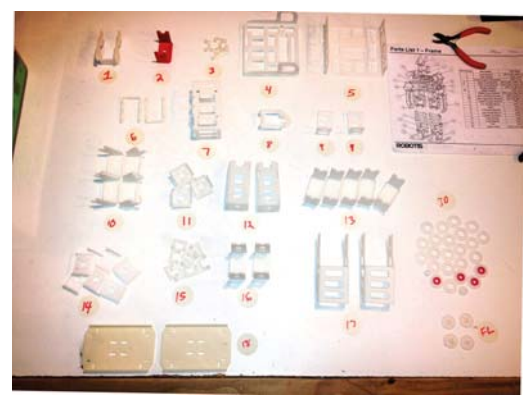

Rysunek 19.9. Dokumentacja humanoida jest bardzo dokładna

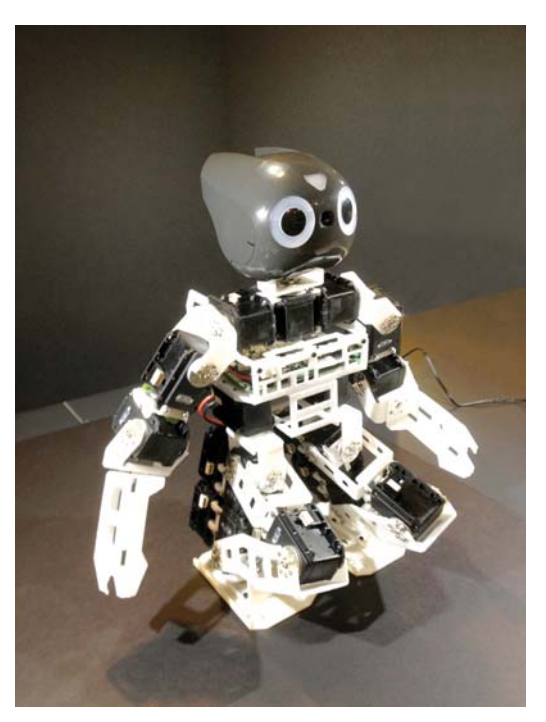

Rysunek 19.10. Humanoid zmontowany według instrukcji opracowanych przez firmę Robotis

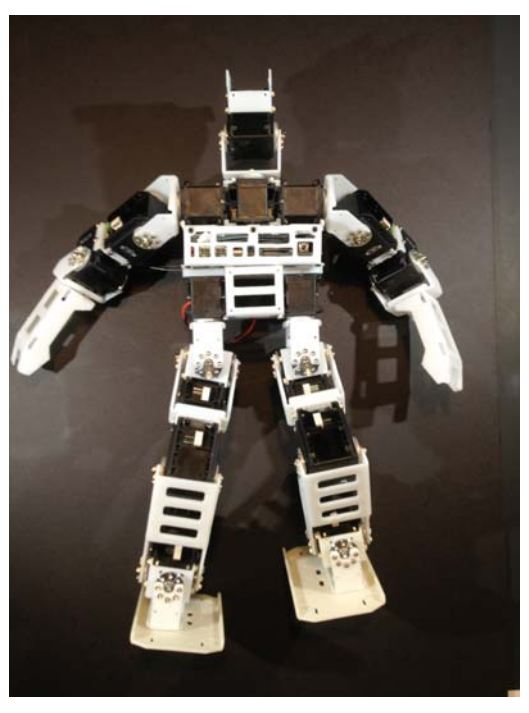

Rysunek 19.11. Inny humanoid wykonany na podstawie instrukcji montażowych opracowanych przez firmę Robotis

# **Drukować samodzielnie czy** zlecać specialistom?

Na wydrukowanie wszystkich części robota zużytem dwie szpule filamentu warte około 90 dolarów. W Shapeways musiałbym zapłacić około 1000 dolarów, czyli prawie tyle samo co za niejedną drukarkę 3D w zestawie do samodzielnego montażu, a według mnie jakość wydruku uzyskana za pomocą takiej drukarki jest w 70–80% taka jak w wykonaniu profesionalnym. Mimo to zastanawiam się nad wydrukowaniem wszystkich osłon w Shapeways za 400 dolarów, ponieważ prawidłowe wykonanie tych elementów w warunkach domowych jest naprawde trudne

# Co dalej?

Teraz zamierzam pobrać oprogramowanie minikomputera fit-PC2 i nauczyć robota chodzić, mówić i patrzeć. Dobrze by było, gdybym nie musiał zbyt wiele zmieniać w samym oprogramowaniu i w konstrukcji robota.

Jednak liczę się z tym, że niektóre elementy będę musiał wykonać na nowo, ponieważ według projektu oryginalnego powinny być zrobione z aluminium. W analizowaniu struktury całego robota i poszukiwaniu słabych punktów wynikających z plastikowego wykonania (patrz rysunki 19.12 i 19.13) pomaga mi kolega Yoshihiro Shibata. Zamierzam jedynie wzmocnić te części, które mogą ulec złamaniu, bo nie chcę bez potrzeby zwiększać masy całego urządzenia.

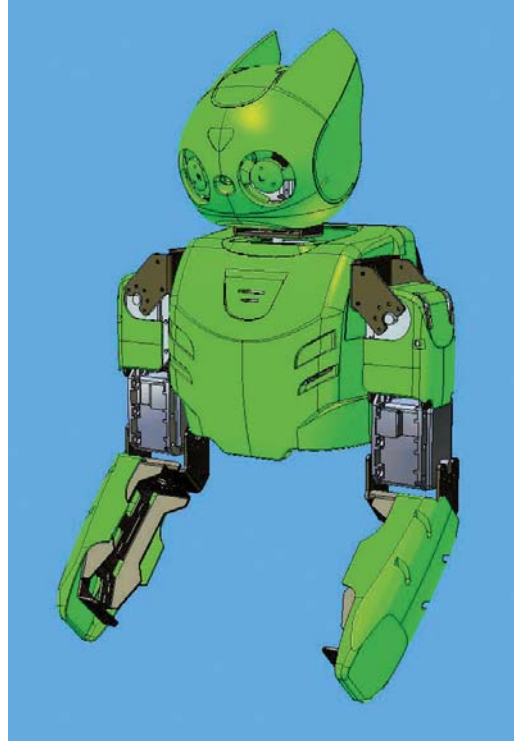

**Rysunek 19.12.** Analizowanie struktury robota

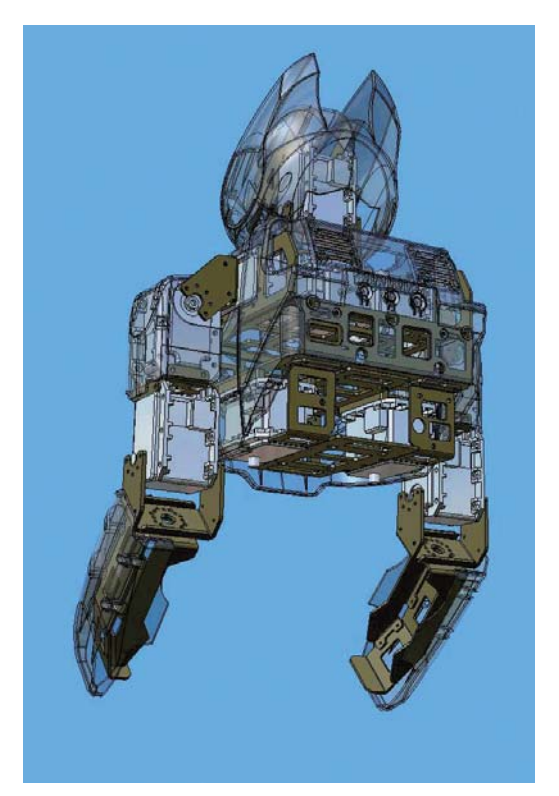

Rysunek 19.13. Wyszukiwanie słabych punktów konstrukcji wydrukowanej z tworzywa

Jedna z istotnych zalet wytwórczości własnej jest to, że gdy coś nie działa tak, jak trzeba, można to przeprojektować i wydrukować ponownie. Taki proces nazywany jest projektowaniem metodą kolejnych przybliżeń lub po prostu eksperymentowaniem. Można to powtarząć tyle razy, ile trzeba, bo koszt drukowanej części wynosi zaledwie pare dolarów i nie trzeba długo czekać, żeby się wydrukowała!

Gdy mói robot bedzie już w pełni sprawny, zmienie mu osłony, aby upodobnić go do moich ulubionych humanoidów filmowych, takich jak Robby, Gort, Atom czy C-3PO, a może też dołożę mu w pełni przegubową rękę z palcami.

Wydaje mi się jednak, że mogę nigdy nie skończyć pracy nad tym projektem, bo ciagle będę wymyślał coś nowego. Granice może wyznaczyć tylko moja wyobraźnia. I jest to wielka zasługa ruchu na rzecz wytwórczości indywidualnej. To dzieki niemu każdy ma teraz niezwykła możliwość materializowania swoich marzeń, pomysłów i wyobrażeń.

Dziękuję bardzo Luisowi Rodriguezowi, Robowi Giseburtowi. Paulowi Piongowi. Rocowi Terrellowi. Jamesowi Rao i Kayli Kim za doradztwo i pomoc w drukowaniu części robota.

Michael Overstreet (http://mike-ibioloid.blogspot.

com) w ciągu dnia jest programistą, a nocami zajmuje się robotyką. Ze swoim robotem Boomerem zdobywał medale w sześciu ostatnich rozgrywkach RoboGames. Jest też członkiem założycielem hackerspace'u Cowtown Computer Congress w Kansas City. Uczestniczył we wszystkich krajowych edycjach Maker Faire.

# CZĘŚĆ VIII Inne sposoby wykonywania obiektów 3D

# **Frezowanie**

# 20

# Wytwarzanie subtraktywne przeciwieństwem addytywnego

Autor tekstu: Tom Owad

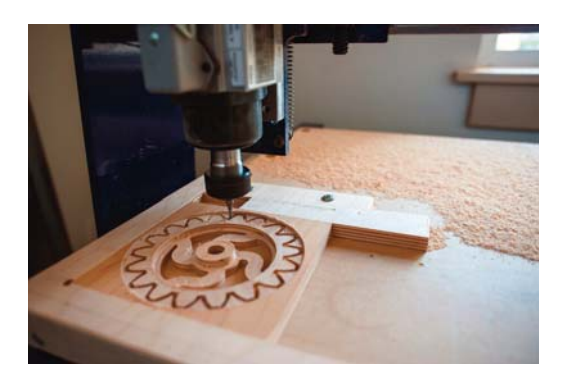

Drukarki 3D zasłużenie wzbudzają duże zainteresowanie, a zapalonych majsterkowiczów szczególnie pociąga możliwość "samopowielania" się tych urządzeń przez drukowanie części składowych. Jednak czy drukarka 3D jest rzeczywiście tym narzedziem. którego potrzebujesz?

Technika wytwarzania za pomocą drukarki 3D jest typu addytywnego — gorące tworzywo (lub inny material) jest układane warstwa po warstwie i w ten sposób powstaje drukowany przedmiot. Jest to przeciwieństwem wytwarzania subtraktywnego. w którym z dużego bloku materiału odcina się zbędne fragmenty i pozostawia tylko to, co ma być właściwym obiektem. Wytwarzanie subtraktywne jest powszechniejsze niż addytywne, zwłaszcza gdy w gre wchodzą takie materiały jak metal czy drewno. Tokarki, frezarki, piły i wszelkiego rodzaju obrabiarki sterowane numerycznie są narzędziami subtraktywnymi.

# **Subtraktywny odpowiednik** drukarki 3D

Subtraktywnym odpowiednikiem drukarki 3D jest frezarka CNC (sterowana numerycznie). Dla hobbysty ma ona jednak kilka znaczących wad w porównaniu z drukarka:

- Ze swej natury frezowanie powoduje straty materialu i jeśli nie ma specjalnego systemu odprowadzania pyłów, odcinane resztki szybko zaśmiecają całe pomieszczenie.
- · Frezowanie jest bardziej niebezpieczne. Wprawdzie gorąca dysza drukarki może oparzyć, a nawet wywołać pożar, ale jedyne zdarzenie tego rodzaju, jakie mi się przytrafilo (na szczęście niegroźne), spowodowała nie drukarka, lecz właśnie frezarka. Poza tym bardzo niebezpieczne są same noże wirujące z predkością 20 000 obrotów na minute i wyrzucające z dużą siłą drobne cząstki zarówno swoje, jak i skrawanego przedmiotu.
- · Frezarka jest z konieczności znacznie wieksza i cięższa od drukarki, a więc jest też mniej mobilna, no i oczywiście droższa. Wymaga solidniejszego systemu pozycionowania, który przy napotkaniu oporu zdoła go pokonać i zachowa przy tym właściwa precyzję.
- Oprogramowanie frezarki jest bardziej skomplikowane. Po wymodelowaniu obiektu

w programie CAD trzeba wygenerować ścieżki narzedzia za pomoca aplikacii CAM, a to wymaga podania dokładnych wymiarów i położenia materiału obrabianego, wymiarów i charakterystyki frezu (noża), a także predkości ruchów roboczych, zarówno posuwistych, jak i obrotowych. Programy służące do ustawiania tego wszystkiego sa dość skomplikowane i początkującym użytkownikom moga sprawiać trudności.

Z perspektywy użytkownika frezowanie CNC jest procesem o wiele bardziej złożonym niż drukowanie 3D. Jest jednak technologią dojrzałą i to daje jej wyraźną przewagę nad początkującym dopiero drukiem. Domowe drukarki rozwijają się wprawdzie szybko, ale wciąż trzeba tracić dużo czasu na ich regulowanie i testowanie, jeśli chce się uzyskać wydruk o przyzwojtej jakości.

# Co chcesz wykonać?

Jeśli zamierzasz tworzyć rzeczy duże i rozbudowane, zwróć się raczej ku frezowaniu. Weż także pod uwage fakt, że obróbka drewna jest tańsza i łatwiejsza niż obróbka tworzywa i że daje większą szansę na uzyskanie dobrego rezultatu.

Z drugiej strony, wykonanie złożonego obiektu przestrzennego jest z pewnością łatwiejsze przy użyciu drukarki 3D. Do frezowania 2,5D sa dostepne programy, i to nawet darmowe, ale gdy w gre wchodzi obróbka w pełnych trzech wymiarach, oprogramowanie CAM może być bardzo drogie i trudne w obsłudze.

Przygotowanie modelu do druku jest znacznie łatwiejsze. Modelowanie można wykonać w jednym z darmowych programów, takich jak SketchUp lub Inventor Fusion. Po zapisaniu modelu w formacie STL wystarczy go przenieść do programu zwanego slicerem, a ten automatycznie wygeneruje w kodzie G ścieżki narzędzia i prześle je do drukarki. W tym procesie nie ma potrzeby poprawiania ścieżek i nie trzeba się obawiać, że źle poprowadzone narzędzie może zniszczyć to, co już zostało wykonane.

Jeśli Twoim celem jest wyprodukowanie niewielkiego przedmiotu o przestrzennej strukturze, drukarka 3D bedzie dobrym wyborem.

# Obrabiarka CNC w wydaniu domowym

Wybór frezowania nie oznacza wcale konieczności rezvonacii z opcii samopowielania sie urzadzenia ani z możliwości wykonania go we własnym zakresie. Patrick Hood-Daniel w książce Build Your Own CNC Machine pokazał, że można zbudować obrabiarke CNC od podstaw, podobnie jak to sie robi z drukarkami RepRap. Korpus można wykonać z odpowiednio przyciętej sklejki, a wszystko inne to standardowe cześci powszechnie dostepne.

Aluminiowy katownik, śruby i wkrety można kupić w każdym sklepie z materiałami budowlanymi. Śruby pociągowe i nakrętki bezluzowe trzeba raczej zamówić w McMaster-Carr i dumpsterCNC lub w innych tego typu sklepach. Silniki krokowe i ich sterowniki moga być zupełnie dowolne i nie powinno być problemu z ich nabyciem. Funkcie wrzeciona może pełnić zwykła reczna frezarka do drewna - ja zastosowałem Porter-Cable 892.

Podobnie jak w przypadku drukarek RepRap problemem może być zdobycie zespołu mocowania materialu obrabianego. Na szczęście odpowiednie części można wykonać z arkusza sklejki o wymiarach  $2\times4$  stopy za pomoca dowolnei frezarki CNC obsługującej takie rozmiary. Sprawdź lokalne hackerspace'v, sklepy techniczne, warsztaty i popytaj na forach czasopism takich jak "Make" czy "Home Shop Machinist", a na pewno znajdziesz kogoś w pobliżu, kto dysponuje odpowiednim sprzetem. (Jeśli mimo wszystko nie uda Ci się wyciąć tych części, możesz je kupić u Patricka).

# Zasoby przydatne przy budowie własnei frezarki CNC

**Build Your Own CNC Machine autorstwa Jamesa** Floyda Kelly'ego i Patricka Hood-Daniela (http:// amzn.com/1430224894)

dumpsterCNC (http://www.dumpstercnc.com/)

Build Your CNC (http://buildyourcnc.com/)

# **Plany dostepne w serwisie BuildYourCNC.com**

Aby pozyskać pliki z CAD i CAM z rysunkami części dla budowanej frezarki, pobierz ze strony http://buildyourcnc.com/cnckit2.aspx plany dla urządzenia CNC Routing Machine Kit Version 1.3. Zamieszczony tam film wideo wyjaśnia, jak należy wszystko poskładać. Pliki sa udostepniane na licencii Creative Commons Attribution-NonCommercial, zgodnie z nia możesz zbudować urządzenie dla siebie lub kolegi, ale nie na sprzedaż.

Pliki CAM są zapisane w wewnętrznym formacie programu CamBam, ale jest dostępna jego wersja darmowa, która potrafi odczytywać i zapisywać również pliki DXF. Wiekszość dobrych programów CAM jest bardzo droga, więc jeśli jeszcze nie wydałeś na żaden z nich pieniędzy, pozostań przy CamBam. Może on pełnić funkcję aplikacji CAD i CAM, i nawet w wersji darmowej jego możliwości są dość duże.

Interesującą, nową opcją jest też system MakerSlide firmy *Inventables (http://inventables.com*). Istotna wadą projektu BuildYourCNC jest pogarszająca się w miarę użytkowania sztywność i precyzja, a powodem tego jest drewniana konstrukcja. MakerSlide to system aluminiowych profili o przekroju w kształcie litery V (podobne profile oferują także firmy 80/20, Misimi i inne). Frezarka zbudowana z takich materiałów będzie na pewno solidniejsza i dokładniejsza w działaniu niż drewniana.

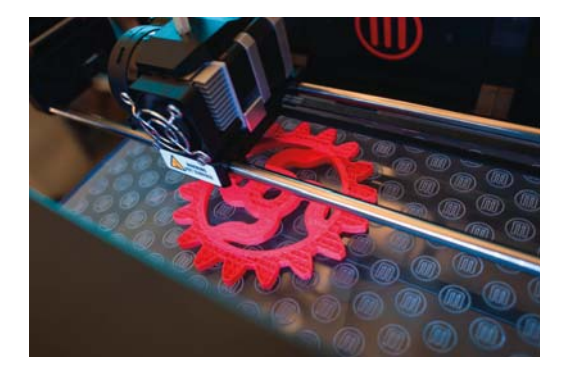

Tom Owad jest lokalnym konsultantem do spraw Macintosha w Yorku, w stanie Pensylwania (http:// applefritter.com). Jest też autorem książki Apple I Replica Creation.

# **Jeszcze inne frezarki**

Ten rozdział został pierwotnie opublikowany w "Make: Ultimate Guide to 3D Printing" (http:// makezine.com/volume/make-ultimate-quide-to-3d--*printing*/) z 2012 roku. Od tamtej pory na rynku pojawiło się kilka nowych, tanich systemów CNC do samodzielnego montażu.

Trzeba też dodać, że poza frezarkami istnieje jeszcze szereg innych narzędzi do wytwarzania subtraktywnego. Są to między innymi wycinarki laserowe, plotery tnace i rozmaite systemy tnace CNC z nożami wleczonymi.

# **Othermill**

#### http://otherfab.com

Othermill to mala, ale bardzo precyzyjna frezarka CNC firmy Other Machine powstałej na bazie projektu MTM Snap (Machines That Make - maszyny. które wytwarzają), realizowanego przez Jonathana Warda z MIT Center of Bits and Atoms (http://mtm. cba.mit.edu/). Obecnie Jonathan pracuje w Other Machine.

Urządzenie ma powierzchnie roboczą o wymiarach  $5.5 \times 4.5 \times 1.4$  cala i jest zoptymalizowane pod katem frezowania obwodów drukowanych na miedziowanych płytkach FR-1 przy użyciu cichego i szybkiego wrzeciona. Może służyć także do obróbki miękkiego drewna, wosku, tworzyw sztucznych i metali nieżelaznych. Jest wykonane z odpornego na wodę i chemikalia tworzywa HDPE; w przeciwieństwie do urządzeń wykonanych ze sklejki nie ulega deformaciom w trakcie użytkowania.

Twórcy tej frezarki wzieli sobie za punkt honoru uproszczenie i upiększenie procesu CAM i w związku z tym postanowili opracować własny pakiet oprogramowania. W czasie gdy pracowałam nad książką, oprogramowanie to było jeszcze w fazie rozwoju. Za w pełni złożoną i gotową do użytku frezarkę Othermill trzeba bedzie zapłacić ponad 1000 dolarów.

# **Shapeoko 2**

- Dokumentacja http://shapeoko.com
- · Dostępność za pośrednictwem Inventables https://www.inventables.com/technologies/ desktop-cnc-mill-kits-shapeoko

Shapeoko jest zaprojektowanym przez Edwarda Forda opensource'owym zestawem do samodzielnego montażu, który przy odrobinie wprawy można złożyć w ciagu jednego weekendu. W serwisie Inventables można go kupić jako Mechanical Kit (zestaw mechaniczny) za 299 dolarów lub jako Full Kit (zestaw pełny) w wersii 110 V za 649 dolarów albo w wersii 220 V za 685 dolarów.

Firma Shapeoko pozostaje wierna idei ruchu open source i udostępnia za darmo dokumentację wszystkich elementów urzadzenia, łacznie z plikami CAD. W konstrukcji frezarki zastosowano wspomniane już w tym rozdziale profile z systemu MakerSlide. Maszyna jest sterowana przez opensource'owe oprogramowanie, zwane stosem sprzętowym (hardware stack), z interpreterem kodu G o nazwie gbrl (Windows) lub gctrl (Mac i Linux). Można za pomocą niej frezować tworzywa sztuczne, drewno i metale nieżelazne, takie jak aluminium czy mosiądz. Należy jednak dodać, że zgodnie z zaleceniami firmy Shapeoko należy do obróbki metali stosować specjalne wrzeciono (zamiast narzędzia obrotowego).

# **Systemy przesuwu liniowego**

Poza opisanymi wyżej ofertami kompletnych frezarek CNC lub zestawami do samodzielnego montażu istnieje także możliwość zbudowania takiej maszyny na bazie gotowego systemu aluminiowych prowadnic i mechanizmu pozycionowania. Naibardziej popularne systemy tego typu to MakerSlide, Open-Beam i OpenBuilds.

# **MakerSlide**

- Dokumentacja http://www.makerslide.com
- · Dostępność za pośrednictwem Inventables https://www.inventables.com/technologies/ makerslide

System MakerSlide jest dziełem Bartona Dringa i składa się z prowadnic o przekroju V. znanych z komercyjnych urządzeń CNC, i poruszających się po nich tradvcvinvch rolek, którvch przekrój też ma kształt litery V. Jest to pierwszy, bardzo popularny i niedrogi system tego typu. To też zasadniczy element zestawu Shapeoko 2.

# **OpenBeam**

- Dokumentacja http://blog.openbeamusa. com
- · Dostępność za pośrednictwem serwisu Amazon - http://store.openbeamusa.com

Opensource'owe kształtki aluminiowe OpenBeam są stosowane w drukarkach 3D Mini Kossel i Kossel Pro, zarówno opensource'owych (typu RepRap), jak i komercyjnych (typu RepStrap), które zrodziły się z partnerstwa między twórcą drukarek Rostock i Mini Kossel, Johannem Rochollem, a Terencem Tamem z OpenBeamu.

# **OpenBuilds**

- Dokumentacja http://www.openbuilds.  $com$
- · Dostepność za pośrednictwem serwisu Open-Builds Part Store - http://openbuildspartstore.com

W sklepie OpenBuilds Part Store można kupić aluminiowe profile OpenRail z rowkami o przekroju V (zwane V-Slots) i inne elementy systemów przesuwu liniowego. Profile te stosuje między innymi firma Deezmaker w swoich drukarkach Bukito

- Anna Kaziunas France

# Czaszki z białej czekolady na tackach z tworzywa PLA

# Drukowanie form do odlewania czękoładek

#### Autor tekstu: Anna Kaziunas France

21

Co roku w Halloween przygotowuje smakołyki, aby je rozdawać. Przebieram się i ruszam w drogę, czestując każdego, kogo napotkam, Jest to takie moje "cukierek albo psikus" na opak. W październiku 2012 roku zabrałam się do tego inaczej niż zwykle — naipierw za pomoca drukarki 3D wykonałam skrzynkę formierską i specjalne tacki do pakowania gotowych czekoladek, następnie z silikonu dopuszczonego do kontaktu z żywnością sporządziłam formę i na koniec zrobiłam czekoladowe odlewy (patrz rysunek 21.1).

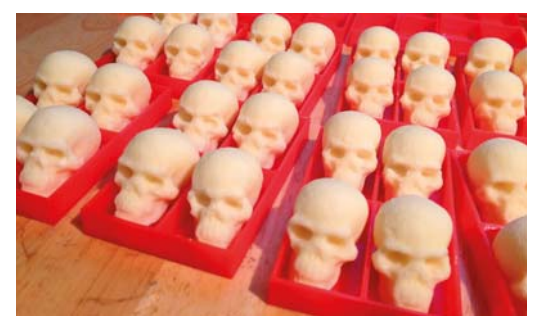

Rysunek 21.1. Czaszki odlane z białej czekolady

Czaszkę zeskanowałam już kilka miesięcy wcześniej, i nawet zdążyłam wydrukować odpowiednią liczbe modeli, aby zrobić z nich naszyjnik pasujący do mojego halloweenowego przebrania w stylu Kali (patrz rysunek 21.2), w którym rozdawałam czekoladki

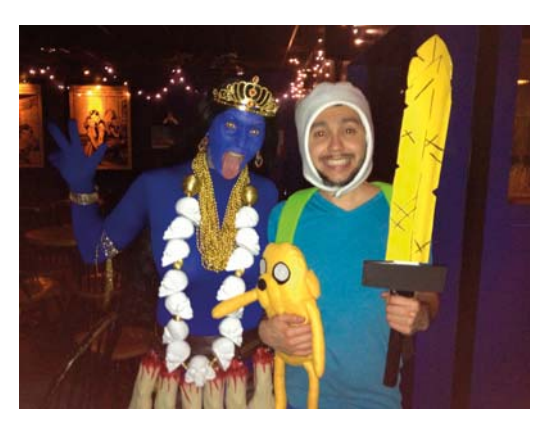

**Rysunek 21.2.** Radosne Halloween 2012 z Kali, Finnem i Jake'em

Aby utworzyć odpowiednią skrzynkę formierską, połączyłam za pomocą programu OpenSCAD (http:// openscad.org) zeskanowana czaszkę z parametrycznym pudełkiem (wykorzystałam skrypt napisany przez użytkownika serwisu Thingiverse o pseudonimie acker). Ten sam skrypt wykorzystałam także do zaprojektowania i wydrukowania tacek.

Tacki wydrukowałam z tworzywa PLA i posłużyły one jedynie do przenoszenia czekoladek, a nie do ich odlewania. W razie obaw, czy użyte tworzywo może kontaktować się z żywnością, można tacki wyłożyć pergaminem lub papierem woskowym. Po odlaniu czasek z białej czekolady poukładałam je na tackach, a następnie zapakowałem do torebek na cukierki.

Oto wykaz plików niezbędnych do wykonania takich czekoladek:

Skrzynka formierska z modelami czaszek

# http://www.thingiverse.com/thing:33432

Czaszka z wampirowymi zębami (wyczyszczony *i* naprawiony skan)

http://www.thingiverse.com/thing:31998

Oryginalny skan czaszki (przed wprowadzeniem modyfikacji) jest dostępny na stronach aplikacji 123D Catch

http://www.123dapp.com/obj-Catch/Skull-with--Pointed-Teeth/859975

# **Spis materiałów**

Do wykonania białych czekoladek w kształcie czaszek potrzebne są też wymienione niżej materiały i przyrządy. Mój zestaw drukarski jest pokazany na rysunku 21.4, a pozostałe rzeczy - na rysunku  $21.3.$ 

- Drukarka 3D (ia użyłam modelu MakerBot Replicator). Można też skorzystać z usług firm takich jak Ponoko czy Shapeways.
- Filament PLA pasujacy do drukarki.
- · Dopuszczona do kontaktu z żywnością guma silikonowa Smooth-Sil 940 firmy Smooth On (http://www.smooth-on.com/a25/Smooth--Sil%3D-940-Suitable-For-Food-Related--Applications/article info.html).
- · Pastylki czekoladowe (niewymagające temperowania). Ja lubie Chocoley's Bada Bing Bada Boom Candy & Molding Formula (http://www. chocoley.com/badabingbadaboom/candyandmolding.htm).
- Lecytyna sojowa (w kapsułkach żelowych; znalazłam je w Whole Foods wśród suplementów diety).

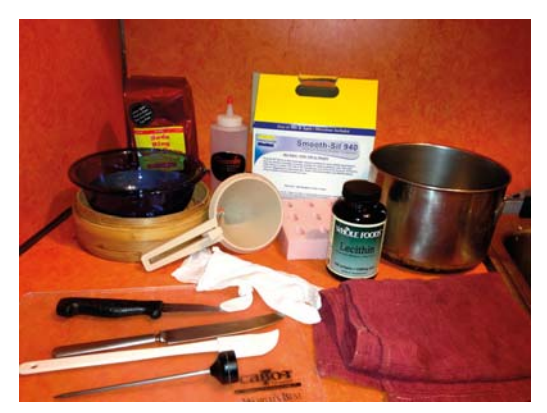

Rysunek 21.3. Mój zestaw odlewniczy

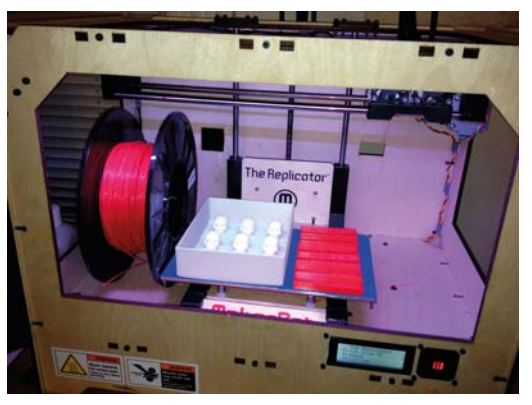

**Rysunek 21.4.** Sprzęt i materiały drukarskie

- · Termometr cukierniczy. Niedawno udało mi się kupić cyfrowy z dużym, czytelnym wyświetlaczem. Znalazłam go w pobliskim Harbor Freight (http://www.harborfreight.com/ instant-read-digital-thermometer-95382.  $html$ ).
- Rondel do gotowania na parze (lub wysoki garnek i mała szklana miska).
- · Ostry nóż.
- · Deska do kroienia.
- Mała łopatka lub szpatułka.

Opcionalne dodatki:

• Kakao w proszku — ja użyłam Green & Blacks (http://www.greenandblacks.com/ca/what--we-make/home-baking/cocoa-powder.  $html$ ).

- Bawelniane rekawice cukiernicze (http://www. chocoley.com/supplies.htm) - nie dotykaj czekolady palcami przy wyimowaniu odlewów z formy.
- · Miękkie butelki dozujące z tworzywa bezpiecznego dla żywności lub lejek dozujący (staraj się utrzymać porządek podczas pracy).
- · Bambusowy parownik (zastapi rondel do gotowania na parze lub garnek z miską).
- · Foliowe torebki na cukierki z zapinkami (ja kupilam je w Jo-Ann Fabric and Craft Store).

# 1. Wydrukuj skrzynkę formierska

Najpierw trzeba wydrukować skrzynkę formierską (patrz rysunek 21.5). Tym, którzy będą drukować we własnym zakresie, podpowiadam, aby zastosowali 13-procentowe wypełnienie i 3 powłoki. Do pobrania udostępniłam dwie wersje pliku STL dla skrzynki z czaszkami (Chocolate Skull Mold Maker - http:// www.thingiverse.com/thing:33432) - iedna ze ściankami cienkimi (1.3 mm) i druga z grubszymi (2,3 mm). Ta pierwsza wydrukowana z tratwa wydała mi sie niezbyt szczelna. Na wszelki wypadek zabezpieczyłam spód skrzynki izolacia w płynie, ale silikonowa masa formierska okazała się na tyle gesta, że to zabezpieczenie chyba nie było konieczne.

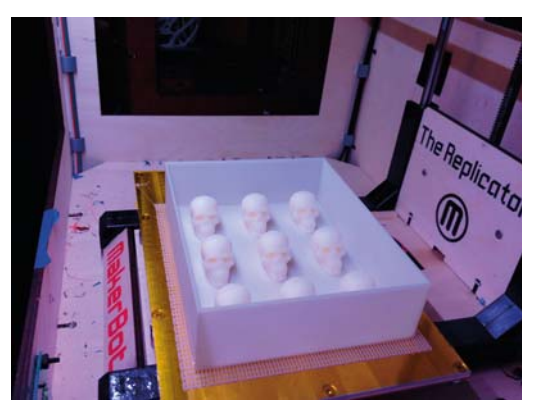

Rysunek 21.5. Świeżo wydrukowana skrzynka formierska

# Wymodeluj własną skrzynkę formierską w OpenSCAD

Jeśli zamiast korzystać z gotowego projektu skrzynki o nazwie Chocolate Skull Mold Maker (http:// www.thingiverse.com/thing:33432), chcialbyś wykonać własny, możesz jako punkt wyjścia wziąć plik skullCandyMold.scad.

Umieszczony w tym pliku projekt powstał z połączenia parametrycznego pudełka (opracowanego przez użytkownika serwisu Thingiverse o pseudonimie acker) i zeskanowanej przeze mnie czaszki.

Radziłabym jednak, abyś przed wprowadzeniem większych zmian pobawił się trochę oryginalnym kodem skrzynki. Žeby to w ogóle było możliwe. w folderze z wymienionym wyżej plikiem . scad musi być jeszcze plik vampireSkull 0.2.stl.

Jeśli okaże się, że wszystko działa, możesz na przykład zmienić model czaszki na zupełnie inny. W tym celu wartość zmiennej "filename" zastąp nazwą

nowego pliku STL. Upewnij się przy tym, że ten plik znajduje się w tym samym folderze co plik .scad.

Oto przykładowy rendering skrzynki wykonany w programie OpenSCAD.

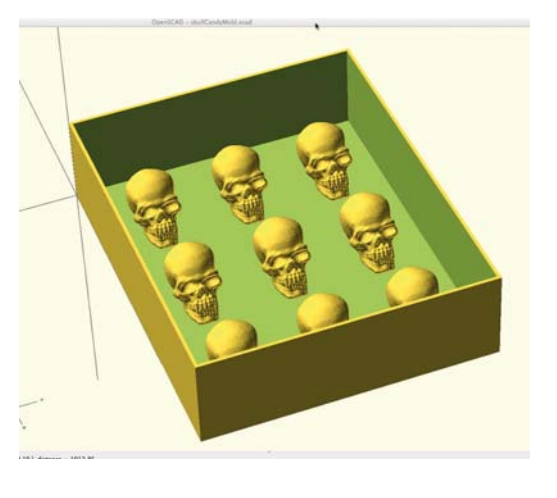

Wersia grubszą drukuje się znacznie dłużej i potrzebuje wiecej filamentu. Myśle, że śmiało można poprzestać na cieńszych ściankach, oszczedzając zarówno czas, jak i materiały.

# 2. Zmieszaj składniki gumy i zalej skrzynkę formierską

Weż gume silikonowa Smooth-Sil 940 (patrz rysunek 21.6) i zmieszai iei składniki w proporciach podanych na opakowaniu. Następnie wlej ją do skrzynki formierskiej. Wlej taką ilość, aby czaszki były przykryte warstwą o grubości około 0,5 cala albo żeby guma sięgała do górnych krawędzi skrzynki.

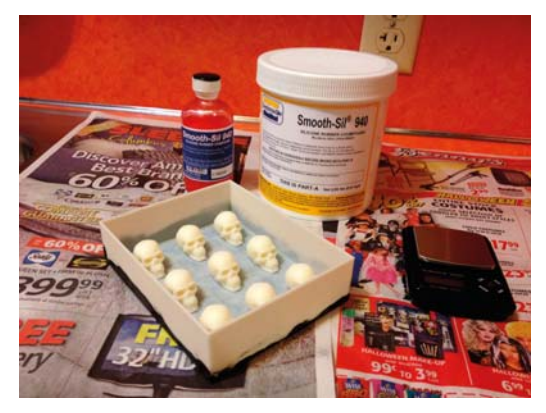

Rysunek 21.6. Można zalewać!

Nie mam dostępu do komory próżniowej (jeszcze), więc żeby zapobiec powstawaniu bąbelków w masie formierskiej, umieściłam skrzynkę na subwooferze i włączyłam muzykę z mocnymi basami (patrz rysunek 21.7). Dodatkowo za pomoca elektrycznej szczoteczki do zebów (bez końcówki czyszczacej) wprawiałam w drgania dno i boczne ścianki skrzynki, aby zmusić babelki do wedrowania ku powierzchni masy.

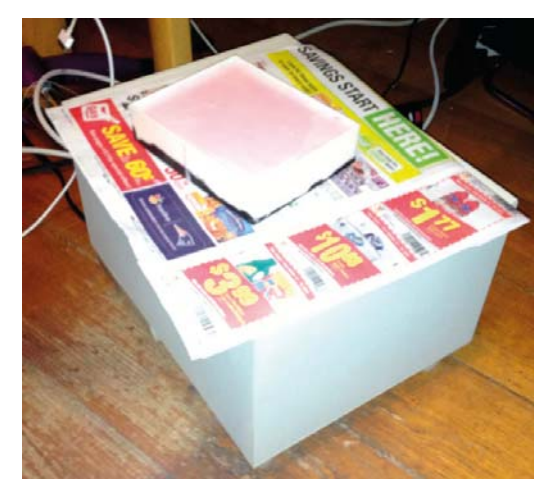

Rysunek 21.7. Uwalnianie pęcherzyków za pomocą subwoofera

Nie wiem, na ile moje zabiegi były skuteczne, ale nie miałam żadnych problemów z bąbelkami w masie formierskiej ani ze szczegółowością samej formy. Pozostaw zalaną skrzynkę na 24 godziny, po czym poddaj ja obróbce termicznej zgodnie z instrukcjami podanymi w opisie technicznym użytej gumy silikonowej (http://www.smooth-on.com/tb/files/ Food Grade SS940.pdf).

Dno cienkościennej skrzynki zabezpieczytam płynną izolacją, co widać na rysunku 21.8, bo obawiałam się, że nie jest zbyt szczelne i masa formierska może przeciekać. Teraz jednak sądzę, że było to zbyteczne. Guma silikonowa Smooth-Sil 940 była na tyle gęsta, że na pewno nie zdołałaby wyciec.

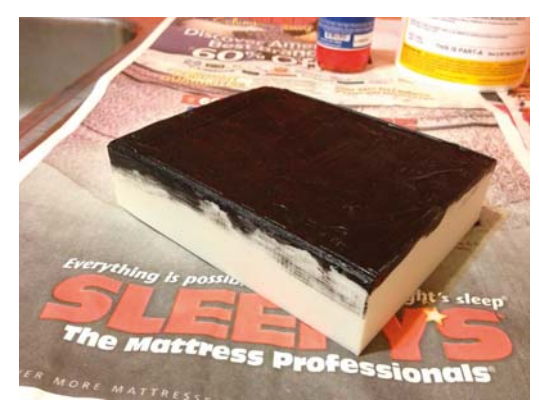

Rysunek 21.8. Skrzynka formierska pokryta "taśmą izolacyjną w płynie"

# 3. Wyjmij forme

Aby wyjąć silikonową formę z drukowanej skrzynki, prawdopodobnie będziesz musiał tę ostatnią zniszczyć całkowicie. Ja tak zrobiłam. Niektóre czaszki musiałam usuwać pojedynczo. W sumie cały zabieg okazał się dość łatwy, a najtrudniejsza była decyzja o zniszczeniu skrzynki. Postępy prac są pokazane na rysunkach 21.9 i 21.10.

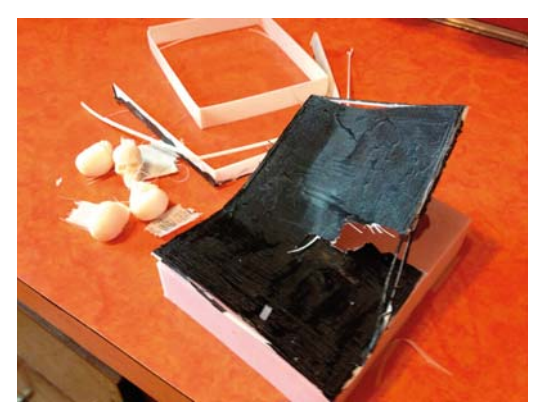

Rysunek 21.9. Niszczenie skrzynki formierskiej!

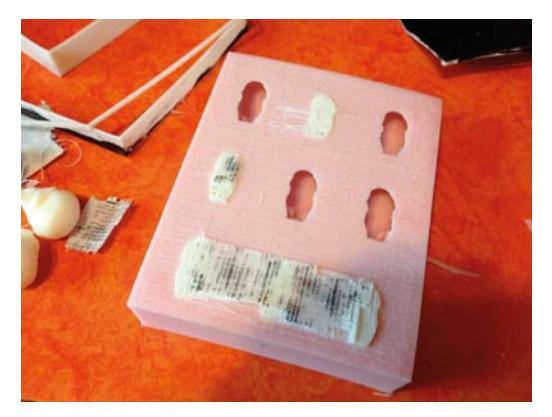

Rysunek 21.10. Usuwanie czaszek z silikonowej formy

Umyj formę (patrz rysunek 21.11) wodą i mydłem i pozwól jej dokładnie wyschnąć, zanim zaczniesz wypełniać ją czekoladą. Przy wykonywaniu odlewów z czekolady woda może wyrządzić wiele szkód.

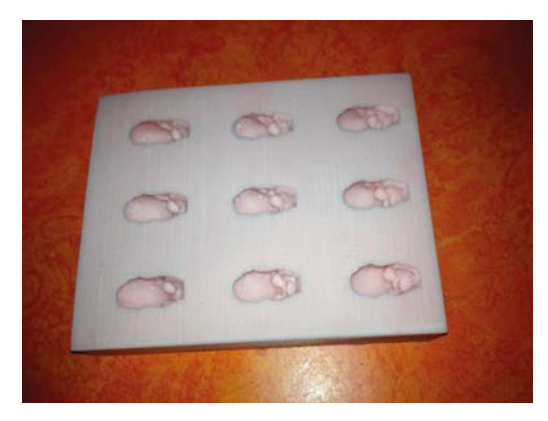

**Rysunek 21.11.** Gotowa forma

# 4. Zrób naciecia w formie

Za pomoca ostrego noża ponacinaj podstawy wszystkich czaszek (patrz rysunek 21.12). Łatwiejsze będzie później wyjmowanie czekoladowych wówslbo

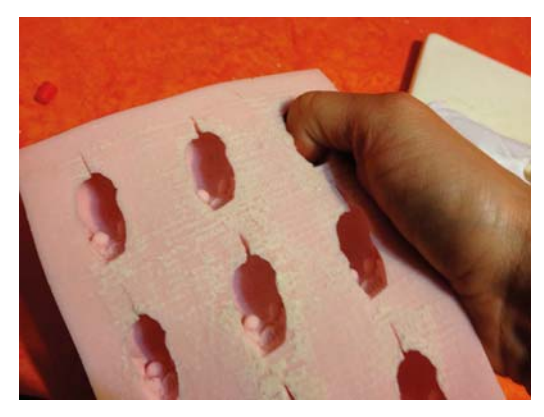

Rysunek 21.12. Forma z nacięciami

Na taki pomysł wpadłam zupełnie przypadkowo. Przy którymś z kolej cyklu odlewniczym zauważyłam, że forma u podstawy jednej z czaszek jest lekko peknięta – był to rezultat częstego wyginania formy przy wyjmowaniu czekoladek. Stwierdziłam też, że pekniecie nie ma żadnego wpływu na wygląd odlewu, a znacznie ułatwia jego wyjmowanie. Wziełam więc ostry nóż i wykonałam nacięcia przy wszystkich czaszkach (nacięcia te ujawniają się tylko przy wyginaniu formy). Pomysł okazał się bardzo dobry.

# 5. Wyciśnij lecytynę sojową z kapsułek żelowych

Lecytyna sojowa nie tylko pomaga w wyjmowaniu czekoladek, lecz także w kontakcie z ciekła czekoladą działa jak emulgator. Jako źródło tego preparatu wykorzystałam kapsułki żelowe Whole Foods, które nabyłam w sklepie z suplementami diety.

Porozcinałam kapsułki i wycisnęłam z nich oleista ciecz (patrz rysunek 21.13). Na dwie garstki czekolady dawałam olej wyciśnięty z czterech kapsułek. Resztki kapsułek wyrzucałam.

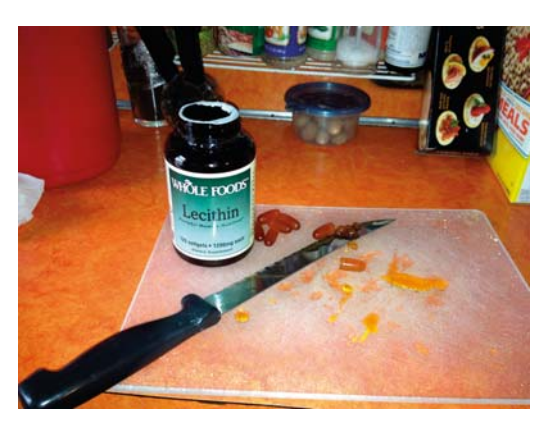

Rysunek 21.13. Kapsułki żelowe z lecytyną sojową

# **6. Roztop czekolade**

Użyłam białej czekolady w postaci pastylek, które nie wymagają temperowania. Oczywiście można wziąć inną czekoladę i przeprowadzić temperowanie, ale jest to proces skomplikowany i nie bede go opisywała.

Roztapianą czekoladę podgrzewaj w garnku do gotowania na parze (jeśli nie masz takiego naczynia. zapoznaj się z innymi rozwiązaniami, jakie opisałam w dalszej części podrozdziału). Ja postępowałam zgodnie ze szczegółowa instrukcja podana w serwisie Chocoley (http://chocoley.com/chocolate-candy-making-quide/melting-bada-bing-bada-boom--chocolate.htm).

Pamiętaj, że w całym tym procesie bardzo ważna jest temperatura. Ciagle sprawdzaj, jak gorąca jest czekolada. Ogrzej ją do 100 – 105°F, ale nie bardziej, bo z odlewania nic nie wyjdzie!

Do topiącej się czekolady dodaj pozyskaną w poprzednim etapie lecytyne. Na dwie garstki (mam małe dłonie) czekolady dodawałam lecytynę wyciśniętą z czterech kapsułek. Delikatnie mieszaj aż do całkowitego rozpuszczenia się czekolady.

Odkryłam też, że dodanie odrobiny kakaowego proszku nadaje czekoladzie bardziej zrównoważony smak. Wystarczy dosłownie szczypta na cały wsad. Jako że nie mam garnka do gotowania na parze. sprawdziłam kilka innych metod roztapiania czekoladv.

# **Bambusowy parownik + szklana** miska

Napełnij garnek do połowy wodą, a na wierzchu połóż bambusowy koszyk parownika. Do koszyka włóż szklaną miskę i wsyp do niej czekoladowe pastylki (patrz rysunek 21.14). Wypraktykowałam, że najlepsze efekty uzyskuje się przy małych wsadach. Kosz wokół miski uszczelnij papierowymi ręcznikami, żeby para wodna nie mieszała sie z czekolada.

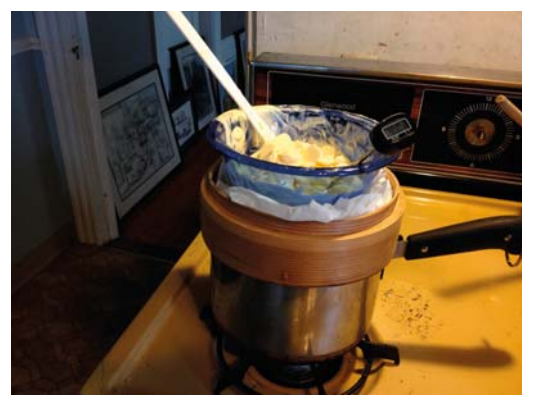

Rysunek 21.14. Roztapianie czekolady w misce i bambusowym parowniku

Nie dopuszczaj do kontaktu płynnej czekolady z wodą. Zbyt rzadka masa odlewnicza nie zestali się prawidłowo po wylaniu do formy.

# **Bambusowy parownik +** miekka butelka dozująca (najlepszy sposób)

Po trwaiacym całe popołudnie eksperymentowaniu i odlaniu kilku partii czekoladek uznałam, że najlepsza jest metoda z parownikiem i butelką dozującą.

Z poprzedniej metody pozostawiłam garnek i parownik, ale zamiast szklanej miski użyłam miękkiej plastikowej butelki wyposażonej w dozownik. Aby

zapobiec wydobywaniu się pary wodnej przez dno parownika, okreciłam butelke ścierka do wycierania naczyń (patrz rysunek 21.15).

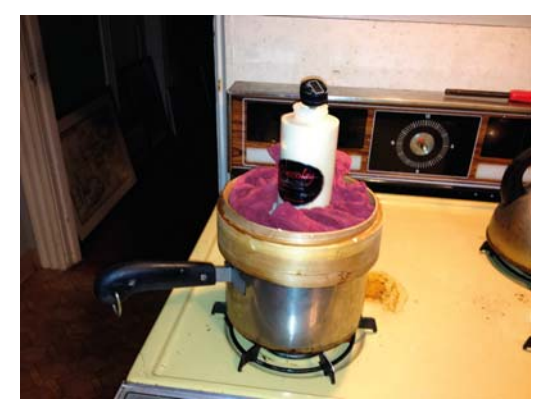

Rysunek 21.15. Roztapianie czekolady w plastikowej butelce

Polubilam te metode ze względu na dwie istotne zalety:

- 1. Wypełnianie poszczególnych czaszek w formie odlewniczej było dużo łatwiejsze i nie powodowało takiego bałaganu jak przy zastosowaniu innych metod roztapiania czekolady.
- 2. Po zalaniu całej formy mogłam po prostu odstawić butelke na bok, aby potem ponownie ustawić ja na parowniku i kontynuować prace. Dzięki temu uniknełam bałaganu wynikaiacego z używania dodatkowych naczyń, do których musiałam przelewać gorącą czekoladę i które potem musiałam myć.

# 7. Pozwól czekoladzie ostygnąć

Czekolada przed wlaniem do formy musi troche ostygnąć (patrz rysunek 21.16). Jej temperatura powinna spaść do 96–98°F. Prawdopodobnie zajmie to więcej czasu, niż Ci się wydaje. Patrz na termometr i bądź gotów na szybkie działanie. Nie odchodź do innych zajęć, bo możesz przegapić właściwy moment i czekolada będzie za zimna, aby dało się nia zalać forme.

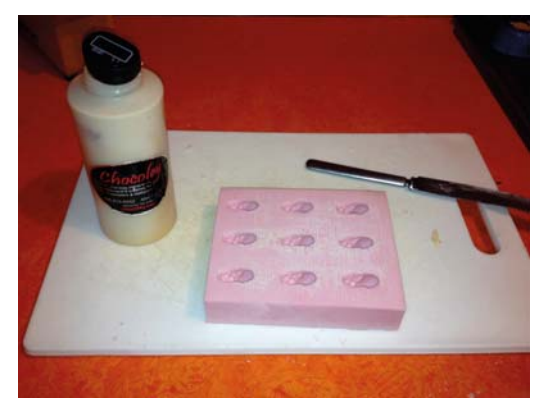

Rysunek 21.16. Studzenie czekolady - nie spuszczaj oka z termometrul

Jeśli zamierzasz przelewać czekolade do butelki lub lejka dozującego, zrób to właśnie podczas jej stygniecia. Przez cały czas trzymaj w niej termometr, aby wiedzieć, kiedy należy rozpocząć zalewanie formy.

Zanim wpadłam na pomysł z butelka, wypełniałam formę za pomocą lejka dozującego.

# 8. Zalej forme czekolada

Gdy czekolada osiągnie właściwą temperaturę, musisz szybko wypełnić nią zagłębienia formy. Zdecydowanie polecam metodę z butelką dozującą (patrz rysunek 21.17), ale można też użyć lejka dozującego lub wylewać czekoladę prosto z miski, w której była roztapiana.

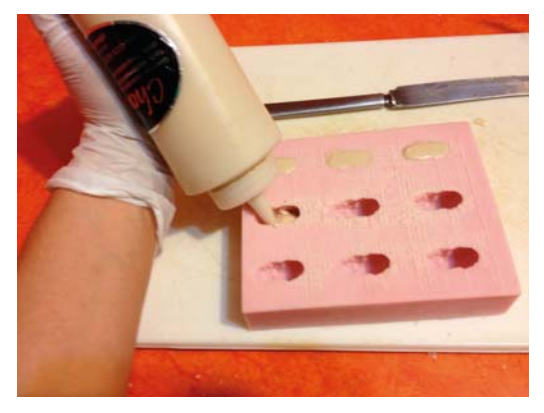

Rysunek 21.17. Wypełnianie formy czekoladą przez wyciskanie jej z butelki

Gdy już zalejesz czekoladą całą formę, wygładź górna powierzchnie za pomoca szpatułki lub noża (patrz rysunek 21.18). Usuń wszystko, co wystaje ponad powierzchnie formy.

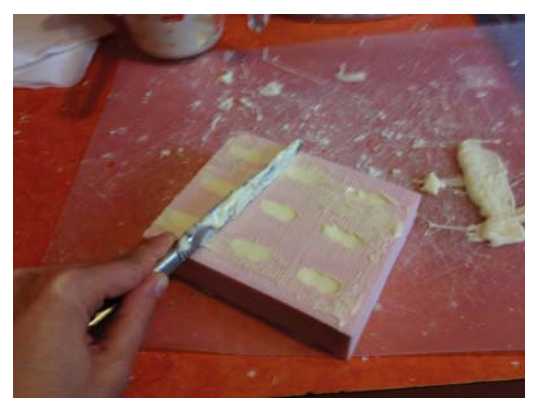

Rysunek 21.18. Wygładzanie powierzchni formy za pomocą noża

# 9. Włóż forme do lodówki

Włóż zalaną formę do lodówki i potrzymaj ją tam do czasu, aż czekolada stwardnieje (patrz rysunek 21.19). Przy małych czekoladkach potrwa to okoto 20 minut, a przy większych odlewach będziesz musiał poczekać odpowiednio dłużej.

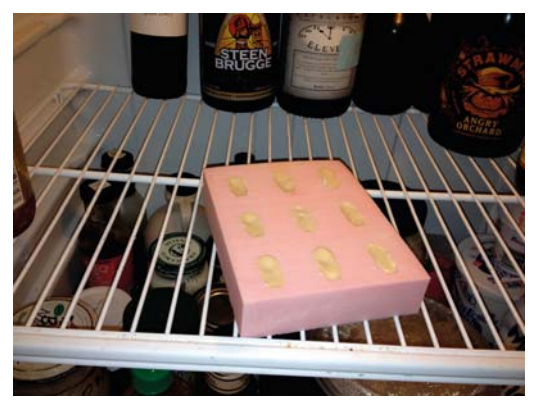

Rysunek 21.19. Schladzanie w lodówce - przez około 20 minut

# **10. W tym czasie** wydrukuj tacki

Czekając, aż czekoladki stwardnieją w lodówce, możesz zacząć drukować dla nich tacki (patrz rysunek 21.20). Jeśli nie masz drukarki 3D, musisz zająć się tym wcześniej i zlecić druk jakiejś firmie, ale też możesz po prostu zrobić czekoladki bez tacek. Do drukowania użyj filamentu PLA.

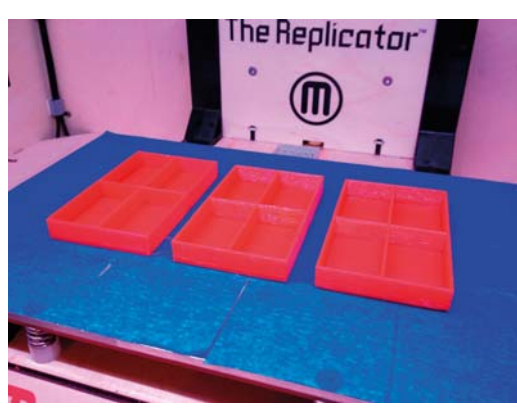

**Rysunek 21.20.** Drukowanie tacek

Jeśli nie dowierzasz zapewnieniom, że tworzywo PLA jest bezpieczne dla żywności, podłóż pod każda czekoladke kawałek pergaminu lub papieru woskowego.

Oto adres, pod którym znajdziesz plik z cyfrowym modelem tacki o czterech przegródkach: http://www. thingiverse.com/thing:33432. Kod takiej parametrycznej tacki napisał acker, który z kolei wzorował się na kodzie napisanym przez hippiegunnuta. Ja zmodyfikowałam ten kod tylko na tyle, aby jedna tacka pomieściła cztery małe czekoladki.

# 11. Ostrożnie wyjmij czekoladki z formy

Wyjęcie czekoladowych czaszek z silikonowej formy może sprawić trochę kłopotu. Przed przystąpieniem do tej czynności włóż rękawice cukiernicze (patrz rysunek 21.21), aby nie zostawić na czekoladzie śladów palców.

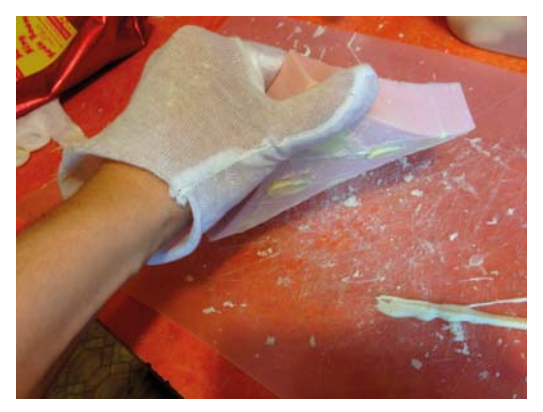

Rysunek 21.21. Do wyjmowania czekoladek z formy włóż rekawice cukiernicze

Aby obluzować czekoladki, wygnij lekko formę. Do samego wyjmowania czekoladek przydają się małe dłonie (ja mam właśnie takie i chyba dzięki temu udaje mi się wykonać całą operację bez uszkadzania odlewów). Stwierdziłam też, że po zluzowaniu czekoladek przez wygięcie formy łatwo jest je podważyć od przodu i po lekkim obróceniu wystarczy je pociągnąć, aby opuściły wgłębienie w formie. Troche moga się przy tym poocierać zęby czaszki, ale ogólnie wydaje się, że jest to metoda najlepsza.

Do tei porv wykonałam już wiele takich odlewów i żadnej czekoladki nie uszkodziłam (patrz rysunek  $21.22$ ).

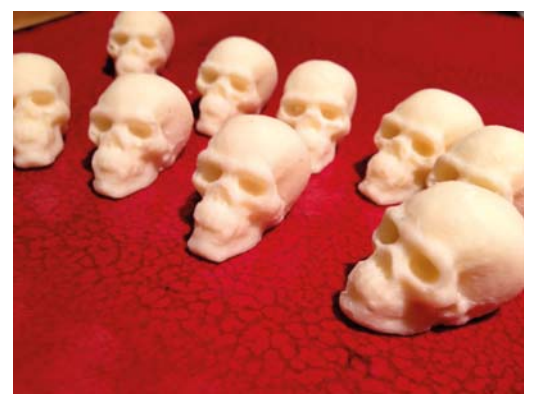

Rysunek 21.22. Czekoladki wyjęte z formy

Teraz pozostało Ci już tylko poukładanie czekoladek na tackach (patrz rysunek 21.23), zapakowanie do torebek i rozdanie wszystkim wokół!

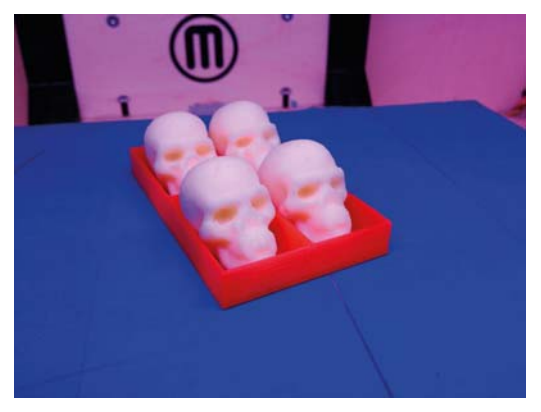

Rysunek 21.23. Czekoladki ułożone na tacce

Anna Kaziunas France jest redaktorem w Maker Media, specjalizuje się w problematyce wytwórstwa cyfrowego, Jest również dziekanem ds. studenckich w Fab Academy i współautorką książki Getting Started with MakerBot. Wcześniej prowadziła kurs szybkiego prototypowania "Jak wyprodukować prawie wszystko" w ramach Providence Fab Academy. Więcej informacji na jej temat znajdziesz na jej stronie internetowej (http://kaziunas.com/), a spora część jej projektów jest dostępna w serwisie Thingiverse (http://thingiverse.com/akaziuna).

# Zbrodnia drukowania

# Futurystyczna opowieść ze zbioru Overclocked. **Stories of the Future Present**

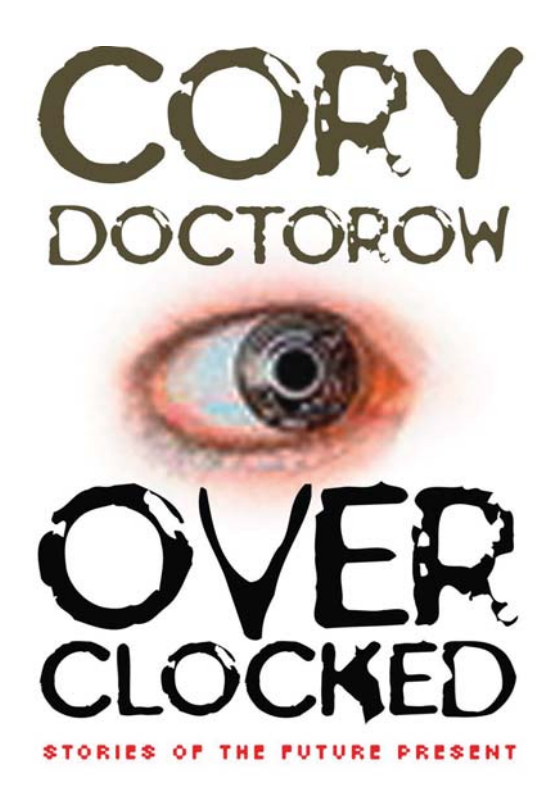

Gliniarze zniszczyli drukarkę mojego taty, gdy miatam 8 lat. Pamietam jej goracy zapach, podobny do tego, jaki wydziela rozgrzana w mikrofalówce folia spożywcza, i to wielkie skupienie na twarzy Da, gdy napełniał ją świeżym wsadem drukarskim, i ciepło wydrukowanych obiektów, które sprawiały wrażenie, jakby były świeżo wypieczone z ciasta.

#### Autor tekstu: Cory Doctorow

Policianci wpadli przez drzwi, wymachując pałkami, a jeden z nich odczytał przez megafon treść nakazu rewizji. Zdrajcą okazał się jeden z klientów Da. E-policja płaciła donosicielom wysokiej jakości farmaceutykami - środkami dopingującymi, suplementami wspomagającymi pamięć, przyspieszaczami metabolizmu. Rzeczami, które bez recepty kosztowały fortunę, a które można było wydrukować sobie w domu, jeśli ktoś nie bał się, że nagle kuchnia wypełni mu się wielkimi cielskami i świszczącymi w powietrzu pałkami, które niszczą na swojej drodze wszystko i wszystkich.

Zniszczyli kufer babci, który przywiozła ze swojej ojczyzny. Rozbili naszą małą lodówkę i klimatyzator nad oknem. Mój kanarek uszedł z życiem tylko dlatego, że zdążył uciec w kąt swojej klatki, gdy ta pod naporem ciężkiego buciora niemal w całości zmieniła się w żałosne kłębowisko drutów.

Da. Co oni z nim robili. Gdy skończyli, wyglądał jak po bójce z całą drużyną rugbistów. Wtedy wyprowadzili go przed dom i na oczach reporterów wtłoczyli do samochodu. Przez cały czas rzecznik informował świat, że przestepcza organizacia mojego taty wprowadziła na rynek nielegalne towary o wartości co najmniej 20 milionów i że mój Da, zdesperowany przestępca, stawiał opór podczas aresztowania.

Wszystko to oglądałam na swoim telefonie, siedząc w tym, co zostało z naszego salonu, i zastanawiałam się, jak ktoś mógł pomylić nasze małe obskurne mieszkanie i mizerny dobytek z domem szefa organizacji przestępczej. Oczywiście zabrali drukarkę i pokazali dziennikarzom jako dowód przestepstwa. Jej małe sanktuarium w naszej małej kuchence ziało teraz niesamowita pustka. Gdy w końcu doszłam do siebie, sprzątnetam mieszkanie i uwolnitam piszczącego kanarka, a na miejscu drukarki postawifam blender. Był zrobiony z wydrukowanych cześci i co miesiac trzeba było drukować dla niego nowe łożyska oraz inne ruchome elementy. W tamtych czasach potrafiłam rozebrać i zmontować wszystko. co było możliwe do wydrukowania.

Decyzja o wypuszczeniu Da z więzienia zapadła, gdy miałam 18 lat. Wcześniej odwiedziłam go tam trzy razy - na moje dziesiąte urodziny, na jego piećdziesiate i kiedy zmarła Ma. Nie widziałam go od dwóch lat i okazało się, że jest w nie najlepszej kondycji. Po bójce więziennej zostało mu utykanie i częste spoglądanie przez ramię, a było to tak częste, że wyglądało jak nerwowy tik. Gdy wysiedliśmy z taksówki przed domem, poczułam się nieswojo i z pewnym dystansem szłam obok tego ludzkiego wraku.

-Lanie - powiedział, wskazując gestem, bym usiadła - jesteś mądrą dziewczynką, wiem to. Więc może powiesz mi. gdzie Twój stary Da mógłby zdobyć drukarke i troche plastiku?

Zacisnełam pieści tak mocno, że paznokcie wbiły mi się w dłonie. Zamknęłam oczy i wydusiłam przez zeby: - Odsiedziałeś w wiezieniu 10 lat. Da. Dziesięć lat. Zamierzasz ryzykować następne 10 lat, żeby wydrukować kilka blenderów wiecei, troche leków. laptopów i modnych kapeluszy?

Na jego twarzy pojawił się chytry uśmiech. — Lanie, nie jestem głupcem. Więzienie wiele mnie nauczyło. Zaden kapelusz ani laptop nie sa warte, by iść za nie do więzienia. Nie zamierzam więcej drukować tych bzdurnych rzeczy. — Wziął filiżankę herbaty i zaczął pić, jakby to była whisky. Po każdym łyku z namaszczeniem robił długi wydech. Zamknął oczy i zagłębił się w fotel.

- Chodź do mnie Lanie, powiem ci coś na ucho. Powiem ci, co wymyśliłem przez te dziesięć lat spędzonych w zamknięciu. Chodź i posłuchaj swojego głupiego Da.

Zrobiło mi się nieswojo, że go tak ostro potraktowatam. Przecież to oczywiste, że po tym wszystkim musiał zbzikować. Bóg jeden wie, co przeszedł w tym więzieniu. - Co, Da? - zapytałam, pochylając się ku niemu.

-Lanie, chcę drukować drukarki. Mnóstwo nowych drukarek. Po jednej dla każdego. Za to jestem gotów iść jeszcze raz do więzienia. Dla czegoś takiego mogę poświecić wszystko.

Powiel to opowiadanie (http://craphound.com/?p=573).

Cory Doctorow (http://craphound.com) jest autorem opowiadań fantastycznonaukowych, działaczem społecznym, dziennikarzem, blogerem, współredaktorem bloga Boing Boing (http://boingboing. net/) i autorem bestselerowej powieści Mały brat. Jego najnowszą powieścią dla dorostych dzieci jest Homeland, a dla calkiem doroslych - Rapture of the Nerds.

# **Zasoby powiązane** z drukiem 3D

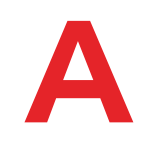

Autorzy: Colleen Jordan, Eric Weinhoffer i redaktorzy czasopisma "Make"

# **Programy dla makerów**

Tworzenie rzeczy z atomów najlepiej zaczać w świecie bitów.

# Odznaka drukarza 3D od firmy Adafruit

Pochwal się światu swoją umiejętnością drukowania w trzech wymiarach, nosząc haftowaną odznakę (http://adafruit.com/products/490) zaprojektowaną i wykonaną przez firmę Adafruit.

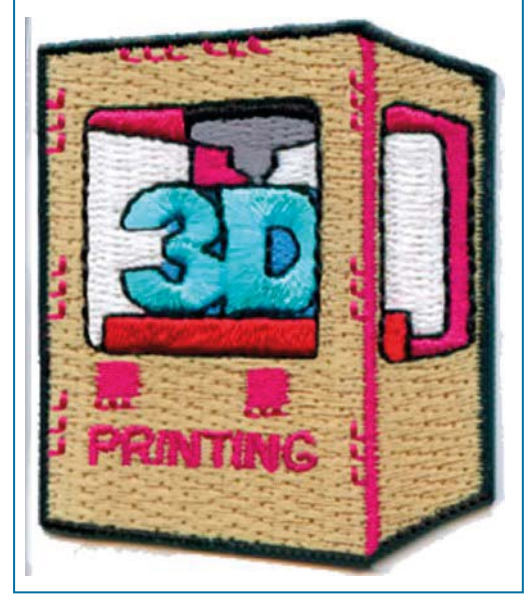

# **3D CAD**

Tanich, ale użytecznych, programów wspomagajacych projektowanie i modelowanie obiektów 3D iest wiele.

#### 123D Design

#### http://123dapp.com

Ten program jest cześcia bezpłatnego pakietu o nazwie 123D rozwijanego przez firmę Autodesk. Ma łatwy do opanowania interfejs i pozwala wymodelować obiekt zdatny do druku można taki model wyeksportować do pliku STL lub przesłać wprost do jednej ze znanych firm usługowych. Pakiet zawiera też aplikacje do skanowania i rzeźbienia

### **TinkerCAD**

### http://tinkercad.com

Uratowany przez firmę Autodesk TinkerCAD jest programem modelarskim działającym w sieci. Aby móc go używać, wystarczy mieć przeglądarkę internetową obsługującą WebGL, taką jak Google Chrom lub Firefox. Za jego pomoca można obiekt wymodelować, zapisać w sieci i udostepnić innym. Można go także wysłać do jednego z popularnych serwisów drukujących trójwymiarowo albo pobrać w formie pliku STL i wydrukować we własnym zakresie.

#### http://www.3dtin.com

Ten działający w ramach przeglądarki internetowej program - kiedyś prosty edytor kształtów — umożliwia budowanie obiektów ze specjalnych bloków konstrukcyjnych, które można powielać i modyfikować. Obecnie jest to dość mocno rozbudowane narzędzie z wieloma funkcjami modelarskimi.

#### **OpenSCAD**

#### http://openscad.org

Jeśli lubisz bardziej programować, niż operować mysza, być może przypadnie Ci do gustu OpenSCAD, w którym obiektów nie rysujemy, lecz programujemy przez wpisywanie odpowiednich linii kodu. Przykładowo, żeby wyświetlić na ekranie sześcian o boku 10 mm, należy wpisać cube (110, 10, 101). Za pomoca operatorów boolowskich można takie obiekty dodawać, odejmować i przecinać, a to z kolei pozwala tworzyć bardziej rozbudowane struktury geometryczne. OpenSCAD pozwala na zapisanie modelu przeznaczonego do druku 3D od razu w formacie STI

#### FreeCAD

#### http://free-cad.sourceforge.net

Jest to opensource'owy program typu CAD, działający na platformach Mac, Linux i Windows. który z założenia ma służyć architektom j inżynierom. Ma mnóstwo funkcji i jest dość trudny do opanowania. Jeśli szukasz czegoś bardziej zaawansowanego, możesz się nim zainteresować.

#### **Sculptris**

#### http://pixologic.com/sculptris

Darmowe narzędzie rzeźbiarskie, w którym można tworzyć trójwymiarowe modele przez manipulowanie "cyfrową gliną".

#### **Cubify Invent**

http://cubify.com/products/invent

Łatwe do opanowania narzedzie modelarskie zoptymalizowane pod katem druku 3D.

### **Cubify Sculpt**

#### http://cubify.com/sculpt

Sculpt jest narzędziem do modelowania form organicznych, z możliwością cyfrowego rzeźbienia obiektów i edycji plików STL.

#### Trimble SketchUp

#### http://sketchup.com

Jeszcze do niedawna SketchUp był projektem rozwijanym przez Google, a teraz jest własnościa firmy Trimble. W podstawowei wersij darmowei nie potrafi zapisać obiektu w formie nadającej sie bezpośrednio do druku 3D, ale po zainstalowaniu odpowiednich rozszerzeń zapis plików STL staje się możliwy (w internecie jest dużo poradników pokazujących, jak takie rozszerzenia należy instalować).

# **Naprawianie siatek** *i* manipulowanie nimi

#### MeshMixer

#### http://www.meshmixer.com

Nabyty przez firmę Autodesk i włączony do pakietu aplikacji 123D MeshMixer jest programem służącym do wygładzania, naprawiania i domykanja sjatek skanów i modeli

#### netfabb

#### http://www.netfabb.com

Program netfabb umożliwia oglądanie i edytowanie siatek, ale przede wszystkim oferuje znakomite narzędzia do analizy i naprawy plików STL. Aktualnie jest dostępny zarówno w wersji darmowej (Basic), jak i płatnej.

#### MeshLab

#### http://meshlab.sourceforge.net

MeshLab może służyć do edycji i naprawiania siatek, ale nauka posługiwania się nim nie należy do najłatwiejszych. Ma świetny filtr Poissona, który doskonale wygładza powierzchnie skanów 3D, dostosowując je do wymogów druku przestrzennego. Program dobrze sprawdza się również jako przeglądarka siatek - bardzo łatwo można manipulować wyświetlanymi modelami.

# **Interfejsy drukarek**

Interfejs drukarki to aplikacja, za pomocą której możemy sterować pracą urządzenia. Umożliwia wczytanie pliku STL, ustawienie modelu względem płaszczyzny roboczej, pocięcie go na warstwy i wygenerowanie zrozumiałych dla drukarki poleceń kodu G

Ciecie modelu na warstwy i generowanie poleceń kodu G jest realizowane przez tzw. slicer, który jest zawsze dołączany do interfejsu drukarki, albo wręcz jest w niego wbudowany. Więcej informacji na temat slicerów znajdziesz w podrozdziale "Slicery".

#### Repetier-Host

#### http://repetier.com

Repetier-Host wyróżnia się wśród interfejsów drukarkowych tym, że oferuje aż trzy rodzaje wizualizacii modelu — widok 3D STL, warstwowy przegląd poleceń kodu G i wyświetlany na bieżąco widok kolejnych warstw materiału układanych w trakcie drukowania. Domyślnym slicerem jest Slic3r, ale dostępny jest również Skeinforge.

Repetier-Host jest programem wieloplatformowym, ale wersja dla systemu Mac nie ma tylu funkcji, ile mają wersje dla systemów Windows i Linux (przynajmniej na razie).

### Printrun/Pronterface

### http://reprap.org/wiki/printrun

Printrun jest zestawem narzędzi, dla których interfeisem jest Pronterface. Program nie ma takich możliwości wizualizacyjnych jak Repetier-Host. Do cięcia modelu na plasterki służy Slic3r. Poza interfejsem graficznym Printrun oferuje także tryb wiersza poleceń do sterowania drukowaniem.

#### **MakerWare**

#### http://makerbot.com/makerware

MakerWare jest najnowszym interfejsem drukarki, jaki firma MakerBot opracowała dla produkowanych przez siebie urządzeń. Jest łatwy w użyciu, atrakcyjny i niezwykle intuicyjny. Mimo że nie należy do kategorii open source, dopuszcza możliwość korzystania ze slicera Skeinforge. Jest w stanie obsłużyć kilka plików STL jednocześnie, oferując przy tym opcję automatycznego układania modeli na stoliku drukarki. Profile obu wbudowanych slicerów (domyślny Maker-Bot Slicer i opcjonalny Skeinforge są dokładniej opisane w podrozdziale "Slicery") można w pełni edytować.

#### Cura

### http://software.ultimaker.com

Opensource'owa aplikacia o nazwie Cura została opracowana z myślą o drukarkach Ultimaker, ale potrafi także współpracować z innymi urządzeniami drukującymi w trzech wymiarach. Jak na aplikację opensource'ową jest niezwykle piękna i łatwa w obsłudze nawet dla początkującego użytkownika. Najnowsze wersje są już wyposażone w nowy, bardzo szybki silnik warstwujący CuraEngine (patrz podrozdział "Slicery").

### **ReplicatorG**

# http://replicator.org

ReplicatorG jest programem opensource'owym. Pierwotnie był przeznaczony dla drukarek firmy MakerBot, ale można go używać także z innymi drukarkami typu RepRap. Obecnie jest stosowany coraz rzadziej, ponieważ wielu producentów drukarek stawia raczej na programy takie jak Printrun czy Repetier-Host.

Godnym uwagi przykładem ciągłej przydatności tego programu jest niewątpliwie opensource'owy projekt Sailfish (http://www.thingiverse.com/ thing: 32084), opracowany przez Jetty i Dana Newmana dla drukarek MakerBot.

# **Slicerv**

Aby wydrukować model, trzeba go najpierw "pociąć" na warstwy i wygenerować dla każdej z nich odpowiednia linie kodu G. która bedzie zrozumiała dla drukarki. Właśnie tym zajmują się programy zwane slicerami. Często są one zintegrowane z interfejsami drukarek, ale wystepują też jako aplikacje samodzielne - na przykład Slic3r i KISSlicer.

### Slic3r

### http://slic3r.org

Slic3r jest popularnym, wieloplatformowym i szybkim slicerem typu open source. Pozwala użytkownikowi na zapisanie ustawień dla różnych drukarek i materiałów drukarskich, co znacznie ułatwia obsługiwanie kilku urządzeń.

### **KISSlicer**

### http://kisslicer.com

KISSIicer iest wieloplatformowym generatorem kodu G dla biurkowych drukarek 3D, które stają się coraz bardziej popularne. Jest dostępny w wersji darmowej (dla drukarek jednogłowicowych) i w wersji "dla zaawansowanych" (z obsługa wielu głowic, materiałów i obiektów).

# CuraEngine

# http://software.ultimaker.com

CuraEngine jest opensource'owym slicerem opracowanym specialnie dla Ultimakera, ale można go używać także z innymi drukarkami 3D sterowanymi za pomocą poleceń kodu G. Jest programem solidnym, poteżnym i niezwykle szybkim - na tyle szybkim, że na bieżąco uwzględnia wszystkie zmiany wprowadzane zarówno w jego ustawieniach, jak i w samym modelu (patrz punkt "Interfejsy drukarek").

# **MakerRot Slicer**

# http://www.makerbot.com/makerware

Wcześniej znany jako Miracle Grue, teraz jest domyślnym slicerem interfejsu MakerWare. Jest szybki, dokładny i zapewnia ładne wykończenie

wydruków. Wiecej informacji o ustawianiu jego parametrów znajdziesz pod adresem http://www. makerbot.com/support/makerware/documentation/slicer.

# Skeinforge

# http://reprap.org/wiki/Skeinforge

Skeinforge od lat należy do ścisłej czołówki slicerów. Jest napisany w Pythonie i ma dużo zagadkowo nazwanych parametrów konfiguracvinvch. W działaniu nie jest zbyt szybki i z tego powodu traci swoją popularność. Mimo to nadal jest oferowany jako slicer opcjonalny w takich interfeisach drukarkowych jak MakerWare czy ReplicatorG.

Firma MakerBot opracowała niezłe "wprowadzenie do Skeinforge" - http://www.makerbot. com/support/replicatorg/documentation/skeinforge.

#### **SFACT**

# http://reprap.org/wiki/Sfact

SFACT jest przyjazną dla użytkownika wersią slicera Skeinforge i zawiera mnóstwo udoskonaleń.

# **Banki modeli 3D Modele darmowe**

### **Thingiverse**

# http://thingiverse.com

Thingiverse to taki Wielki Bazar świata druku 3D, na którym wszyscy mogą wymieniać się modelami, plikami dla wycinarek laserowych i wzorami płytek drukowanych potrzebnych do realizacji rozmaitych projektów lub zbudowania drukarki

Chociaż jest własnością firmy MakerBot, pozostaje ważnym miejscem składowania i rozpowszechniania plików dla wielu firm konkurencyjnych. Użytkownicy mają do wyboru całą game licencji typu Creative Commons, włącznie z opcją domeny publicznej.

#### My Mini Factory

#### http://www.myminifactory.com

Zawiera modele 3D zweryfikowane przez zespół My Mini Factory.

#### YouMagine

#### https://www.voumagine.com

Jest to witryna społeczności użytkowników UItimakera i miejsce wymiany plików z drukowalnymi modelami 3D.

#### CubeHero

#### https://cubehero.com

Miejsce wymiany modeli 3D ze wskazaniem na modele drukowalne. Obecnie dostepne sa podglądy modeli w trybie OpenSCAD. Stąd można pobrać niektóre cześci robota InMoov.

#### **Blender 3D Model Repository**

#### http://blender-models.com

Blender 3D Model Repository to nastepna witryna internetowa z darmowymi modelami 3D. Została założona z myślą o użytkownikach programu Blender 3D jako miejsce wymiany wiedzy, doświadczeń i plików. Obok modeli są tutaj również interesujące poradniki zamieszczone przez użytkowników Blendera.

#### **Blend Swap**

#### http://www.blendswap.com

Blend Swap to społeczność grafików 3D wymieniających się dokonaniami i budujących największą bibliotekę trójwymiarowych dzieł udostepnianych za darmo do użytku zarówno własnego, jak i komercyjnego.

### **GrabCAD**

### http://grabcad.com

GrabCAD jest otwarta platforma techniczna oferującą narzędzia, wiedzę i kontakty niezbędne do szybkiego tworzenia solidnych produktów.

#### Trimble 3D Warehouse

http://www.sketchup.com/products/3D-warehouse

#### 3D ContentCentral http://www.3dcontentcentral.com

Witryna Dassault Systèmes z dwu- i tróiwymiarowymi modelami rozmaitych części mechanicznych oraz darmowymi usługami lokalizowania, konfigurowania i pobierania tych części.

### McMaster-Carr

### http://www.mcmaster.com/help/drawingsandmodels asp

McMaster-Carr udostepnia darmowe pliki z rvsunkami 2D i 3D większości sprzedawanych przez siebie produktów.

# **Modele platne**

#### TurboSquid

#### http://turbosquid.com

TurboSquid jest największą biblioteką modeli 3D, oferującą ponad 300 000 pozycji. Niestety, modele te nie są zoptymalizowane pod kątem druku.

### 3D Burrito

### http://3dburrito.com

Serwis 3D Burrito oferuje tanie drukowalne modele 3D, tworzone przez takich projektantów jak Bathsheba (autor otwieracza w kształcie butelki Kleina) czy Kid Mechanico z firmy ModiBot.

### 3DLT

### http://3dlt.com

W sklepie internetowym 3DLT można kupić pliki z przeznaczonymi do druku modelami zaprojektowanymi przez niezależnych fachowców i artystów. Zakupiony model można wydrukować samodzielnie, ale można też zlecić wykonanie takiej usługi firmie wybranej z listy firm współpracujących ze sklepem.

#### 3docean

#### http://3docean.net

Sklep 3docean oferuje mnóstwo modeli 3D w umiarkowanych cenach, ale na ogół są to modele, które dopiero trzeba przystosować do druku

# Historia druku 3D

#### **RepRap Family Tree**

http://makezine.com/go/repraptree

Przedstawia rozwój drukarki RepRap i jej pochodnych.

# **Regulacje drukarki**

Jeśli zaczniesz drukować samodzielnie, wcześniej czy później będziesz potrzebował pomocy, czy to w związku z próbą uzyskania czegoś niezwykłego, czy też z checi poprawienia jakości swoich prac. W zależności od posiadanego modelu drukarki możesz szukać takiej pomocy na specjalistycznych forach organizowanych przez producenta albo w ogólnych serwisach społecznościowych, takich jak opisane poniżej.

### RepRap.org

#### http://reprap.org

Obszerne źródło wiedzy na temat drukarek RepRap. Można tam znaleźć informacje o zasobach społecznościowych, forach i szczegółach konstrukcyjnych opensource'owej drukarki.

#### **MakerBot Operators**

#### https://groups.google.com/forum/#!forum/ makerhot

Grupa dyskusyjna Google z najświeższymi informacjami o budowie i eksploatacji drukarki MakerBot.

#### **Jetty Firmware**

http://www.thingiverse.com/thing:32084 https://groups.google.com/forum/#!forum/ jetty-firmware

W tych miejscach znajdziesz informacje o oprogramowaniu stworzonym przez Jetty i Dana Newmana dla drukarek MakerBot, Jest to unowocześniona, szybko rozwijająca się wersja oprogramowania napisanego przez MakerBot Industries

#### Delta robot 3D printers

https://groups.google.com/forum/#!forum/ deltabot

Grupa dyskusyjna Google z najświeższymi informacjami o budowie i eksploatacji drukarki tvou deltabot.

# **Książki**

# Projektowanie i modelowanie dla druku 3D

#### **Getting Started with MakerBot**

Autorzy: Bre Pettis, Anna Kaziunas France i Jay Shergill (wydawnictwo Maker Media)

Wprowadza czytelnika w świat druku 3D, bazując na przykładzie popularnej drukarki MakerBot. Poza informacjami na temat obsługi i udoskonalania tego urządzenia zawiera też wskazówki, jak projektować, skanować i drukować własne prototypy. Z jej fragmentem możesz się zapoznać w rozdziale 6.

#### Design and Modeling for 3D Printing

Autor: Matthew Griffin (ma być wydana na początku 2014 roku przez wydawnictwo Maker Media)

Nie powinni jej przegapić przede wszystkim ci, którzy dopiero wkraczają w pasjonujący i szybko rozwijający się świat druku 3D. Znajdą w niej bowiem praktyczne opisy technik projektowania i modelowania obiektów przeznaczonych do druku, a wszystko ilustrowane konkretnymi przykładami i interesującymi wywiadami.

#### 3D CAD with Autodesk 123D. Designing for 3D Printing, Laser Cutting, and Personal Fabrication

Autor: Jesse Harrington (ma być wydana na początku 2014 roku przez wydawnictwo Maker Media)

Książka ta uczy, jak projektować obiekty, aby spełniały wymogi drukarek 3D lub wycinarek laserowych. Autor demonstruie opisywane techniki na przykładzie darmowych i łatwych do opanowania aplikacii z pakietu Autodesk 123D. Pokazuje projektowanie objektów od podstaw. modyfikowanie modeli istniejących, a także tworzenie ich na podstawie skanów obiektów rzeczywistych.

# Drukowanie 3D i ruch makerów

#### The Book on 3D Printing

Autorzy: Isaac Budmen i Anthony Rotolo (wydawnictwo CreateSpace)

Artysta projektant Isaac Budmen wraz profesorem Anthonym Rotolo, specialista w dziedzinie technologii cyfrowych, napisali książkę będącą przystepnym wprowadzeniem do druku 3D. Omówili w niej budowe i działanie drukarki 3D, materiały drukarskie i programy do modelowania obiektów.

Practical 3D Printers - The Science and Art. of **3D Printing** 

Autor: Brian Evans (wydawnictwo Apress)

Doświadczony eksperymentator Brian Evans sprawdza różne drukarki 3D, ich oprogramowanie i elektronikę odpowiedzialną za ich działanie. Z książki można się dowiedzieć, jak należy drukarkę skalibrować i jak za jej pomocą wyprodukować rzeczywisty obiekt.

#### Makers. The New Industrial Revolution

Autor: Chris Anderson (wydawnictwo Random House)

Autor wielu bestselerowych książek i były redaktor czasopisma "Wired", Chris Anderson, omawia opensource'owe programy i urządzenia służace do drukowania przestrzennego, prowadzac czytelnika na pierwsza linie frontu rewolucji przemysłowej.

#### Fabricated. The New World of 3D Printina

Autorzy: Hod Lipson i Melba Kurman (wydawnictwo Wiley)

Autorzy tej książki skłaniają czytelnika do szukania odpowiedzi na pytanie, czy technologia druku 3D zmieni nasze życie. A robią to, prezentując wyniki wielu badań i przeprowadzając wywiady ze specjalistami z różnych gałęzi przemysłu.

3D Printing. The Next Industrial Revolution

Autor: Christopher Barnatt (wydawnictwo CreateSpace)

Jest to przeglad współczesnych technologii druku 3D i ich wpływu na nasze życie zaprezentowany przez znanego wizjonera Christophera Barnatta.

Low-cost 3D Printing for Science, Education and Sustainable Development (do pobrania za darmo)

Autorzy: Enrique Canessa, Carlo Fonda i Marco Zennaro

Książkę tę można pobrać za darmo ze strony http://sdu.ictp.it/3D/book.html, a jest ona przeglądem najnowszych badań nad drukiem 3D.

# **Białe księgi**

Darmowe białe księgi dotyczące praw autorskich i druku 3D są udostępniane przez wykonujący świetna prace serwis Public Knowledge, którego misia jest "utrzymywanie otwartości internetu i powszechności dostepu do wiedzy, a także promowanie kreatywności przez zrównoważone prawa autorskie".

What's the Deal with Copyright and 3D Printing? Autor: Michael Weinberg (Public Knowledge)

http://www.publicknowledge.org/files/What's the Deal with Copyright Final version2.pd

It Will Be Awesome if They Don't Screw It Up. 3D Printing, Intellectual Property, and the Fight over the Next Great Disruptive Technoloav

Autor: Michael Weinberg (Public Knowledge)

http://www.publicknowledge.org/files/docs/3D PrintingPaperPublicKnowledge.pdf

# Nowości w dziedzinie druku 3D

#### The 3D Printing Industry http://3dprintingindustry.com

Jest to doskonałe źródło ogólnej wiedzy na temat druku 3D.

#### 3Ders.org

#### http://3Ders.org

Codziennie świeże wiadomości z branży druku  $3D.$ 

#### **MAKF**

#### http://Makezine.com/3Dprinting

Najnowsze wiadomości z branży druku 3D, testy i opisy projektów.

# Miejsca istniejące fizycznie Dostep do urządzeń i szkolenia

#### **Makerspace Directory**

http://makerspace.com/makerspace-directory

Makerspace.com tworzy ogólnoświatowy spis makerspace'ów i wspiera rozwój społeczności makerów na całym globie.

### Hackerspaces

### http://hackerspaces.org/wiki/List of Hacker **Spaces**

Hackerspace'y na ogół dysponują drukarkami 3D, wiec warto poszukać w okolicy takiego miejsca i spróbować samemu coś wydrukować. **Fab Labs** 

#### http://www.fabfoundation.org/fab-labs http://fab.cba.mit.edu/about/labs

Fab Labs to wydział edukacyjny CBA (Center for Bits and Atoms) działającego przy MIT. Głównym przedmiotem zainteresowań Fab Labs sa cyfrowe techniki wytwarzania i komputeryzacja. Fab Labs to naicześciej niezależne makerspace'v korzystające ze wspólnego zestawu cyfrowych narzędzi wytwórczych, w tym drukarek 3D.

#### TechShop

### http://techshop.org

TechShop jest społecznościowym warsztatem, w którym za miesięczną lub roczną opłatę można wypożyczyć nie tylko drukarke 3D, lecz także inne narzedzia. Warsztaty takie działają już w stanach Kalifornia, Michigan, Teksas, Pensylwania i Nowy Jork.

### The 3D Printer Experience

http://www.the3dprinterexperience.com

Serwis The 3D Printer Experience oferuje wykłady i szkolenia w zakresie modelowania, skanowania i drukowania. Realizuje też zlecenia druku 3D.

316 North Clark St., Chicago, IL 60654

# **Sklepy stacjonarne**

Sprzęt potrzebny do druku 3D jest dostępny także w sklepach stacjonarnych, których kilka można znaleźć na terenie Stanów Zjednoczonych i Wielkiei Brytanii. Jeśli zdarzy Ci się być w pobliżu któregoś z nich, nie omieszkaj zajrzeć!

#### Deezmaker

#### http://deezmaker.com

290 North Hill Ave. #5, Pasadena, CA 91106

GetPrinting3D Retail Store http://www.getprinting3d.com

820 Davis St. Suite 111, Evanston, IL 60201

#### HoneyBee3D

#### http://honeybee3d.com

Montclair Village 6127 La Salle Avenue, Oakland, CA 94611

#### $iG<sub>0</sub>3D$

https://www.jao3d.com

Centrum miasta Oldenburg, Niemcy

### *iMakr*

### http://www.imakr.com

79 Clerkenwell Road, Farringdon, London EC1R 5AR

### **MakerBot Retail Store**

### http://makerbot.com/retail-store

298 Mulberry St., New York, NY 10012

### Microcenter

#### http://www.microcenter.com

W różnych miejscach; oferują drukarki 3D i materiały drukarskie.

The 3D Printing Store

http://the3dprintingstore.com

4603 Monaco St., Denver, CO 80216

### The Color Company

#### http://www.color.co.uk

27a Poland Street, London W1F 8QW

### The UPS Store

#### http://www.theupsstore.com/small-business--solutions/Pages/3D-printing.aspx

Od 31 lipca 2013 roku sieć UPS Store testuje wewnatrzsklepowe usługi druku 3D w wybranych placówkach w San Diego (Kalifornia), Washington DC, Frisco (Teksas), Menlo Park (Kalifornia) i Lisle (Illinois).

# Drukarki, filamenty i części zamienne

### http://makezine.com/go/suppliers

Jest to szczegółowy wykaz sprzedawców filamentu. z ich adresami, parametrami oferowanych materiałów, opisami, uwagami i cenami.

#### **Maker Shed**

#### http://makershed.com

Tu można kupić wszystko, co jest związane z drukiem 3D, od drukarek, przez filamenty, po książki.

#### **Maker Geeks**

#### http://www.makergeeks.com

W Maker Geeks można kupić całą game filamentów z tworzywa PET, drewna, nylonu, PVA, materiałów przewodzących, kamiennopodobnych, HIPS, elastycznego PLA i bezpiecznego dla żywności, nie licząc standardowych tworzyw ABS i PLA. Poza tvm można też nabyć drukarke i poprosić o doradztwo w sprawach związanych z drukowaniem, a szczególnie z doborem temperatur dla kupowanych filamentów.

### Forum Futura

### http://www.forumfutura.com

Forum Futura sprzedaje filamenty z elastycznego PLA, HIPS, nylonu, drewna, piaskowca, ABS i zwykłego PLA.

#### Filaco

#### https://www.filaco.com

Filaco oferuje filamenty z tworzyw HIPS, PLA i ABS.

### Taulman 3D

#### http://www.taulman3d.com

Taulman 3D wytwarza i sprzedaje kilka rodzajów filamentów z bardzo mocnego nylonu i tworzywa PET.

#### **UltiMachine**

#### http://ultimachine.com

Elektronika RAMPS, filamenty PLA i ABS.

#### Faberdashery

### http://faberdashery.co.uk

Filament PLA w różnych kolorach i na metry.

## Lulzbot

### https://www.lulzbot.com

ABS, PLA, HIPS, Laywoo-D3 (drewno), Taulman Nylon i poliweglan.

# **DiamondAae**

# http://diamondage.co.nz

DiamondAge sprzedaje filamenty PLA w rzadko spotykanych kolorach (na przykład w szmaragdowym i szafirowym) i oczywiście ABS.

# Printhl

# http://printbl.com

Printbl jest autoryzowanym dystrybutorem filamentów DiamondAge PLA. Poza tym sprzedaje PLA wysokoudarowe (HIPLA) i zmodyfikowane (IMPLA).

# **MatterHackers**

### https://www.matterhackers.com

Filamenty ABS, PLA, drewno i material kamiennopodobny.

### Amazon

# http://www.amazon.com

Amazon.com ma w ofercie dość szeroki asortyment towarów związanych z drukiem 3D, włącznie z drukarkami, filamentami i książkami o tei tematyce.

### *Inventables*

### https://www.inventables.com

Inventables, sklep ze sprzetem dla projektantów, sprzedaje drukarki 3D i kolorowe filamenty z tworzyw PLA i ABS, a także z drewna i piaskowca

# ProtoParadiam

## http://protoparadigm.com

PLA i ABS w kolorach standardowych, niezwykłych i fluorescencyjnych.

# $QIL$ <sub>RD</sub>

http://quintessentialuniversalbuildingdevice.  $com$ 

Sprzedaje wyciskarki, podgrzewane stoliki, różnokolorowe filamenty, a także całe drukarki 3D i frezarki CNC

### Deezmaker

### http://deezmaker.com/store

W sklepie można się zaopatrzyć w mechanizmy napędowe drukarek, kółka pasowe, dysze do głowic Budaschnozzle, a także drukarki marki Deezmaker.

# **MakerBot**

# http://www.makerbot.com

Sprzedaje drukarki oraz filamenty PLA i ABS produkowane przez firmę MakerBot.

# **Konferencje**

3D Printshow (Londyn, Paryż, Nowy Jork) http://3dprintshow.com

Inside 3D Printing (Nowy Jork, Chicago, San Jose, Singapur)

http://www.mediabistro.com/inside3dprinting
# **Skorowidz**

123D Catch, 63-67, 86 123D Design, 193 3D Burrito, 197 3D ContentCentral, 197 3D Factory, 109 3D Hubs, 109 3DLT, 197 3docean, 198 3dPhacktory, 110 3DTin, 194

# Δ

ABS, 11, 94, 132 aceton, 134 Afinia H-Series, 18

#### В

Baldwin Joaquin, 150 banki modeli 3D, 196-198 bezpośrednie drukowanie z metalu, 99 stapianie metalu laserem, 99 Bitonti Francis, 158 Blend Swap, 197 Blender 3D Model Repository, 197 Boynton Chris, 157 budowa drukarki 3D, 7-11 budowa własnej frezarki CNC, 176-179 Bukobot 8, 19 Burtonwood Tom, 155

# C

CAD, 5, 31-34, 193, 194 CAM, 34, 35 ceramika, 97 chłodzenie w Slic3r, 53, 54 chmura punktów, 61 Continuum Fashion, 150 Cube, 20 CubeHero, 197 Cubify Invent, 194 Cubify Sculpt, 194 Cura, 195 CuraEngine, 196

#### D

DARwln-OP, 165-171 Digital Grotesque, 159 Dillenburger Benjamin, 159 DMLS. 99 drukarki 3D, 3-13 drukowanie 3D, informacje ogólne, 6, 7 drukowanie form do odlewania czekoladek, 181-190 humanoida, 165-171 skrzynki formierskiej, 183 w zakładach usługowych, 103-105

#### F

Fab Labs. 200 farbowanie wydruków, 113-116 FDM. Patrz MPD Felix 1.0, 21 FFF. Patrz MPD filament, 11, 93-95 fixup. 6 Fontenault Adam. 157 fotografowanie, 64-66 fotopolimery, 98 fotopolimeryzacja, 3 Freakin' Sweet Knots, 151 FreeCAD, 194 frezarka CNC, 175, 176 frezowanie, 175-179

#### G

goraca końcówka, 10 GrabCAD, 197

#### Н

Hackerspaces, 200 Hansmeyer Michael, 159 **HDPE, 95 HIPS, 94** 

#### ı

i.materialise, 108 impregnacia, 116 InMoov, 156 interfejsy drukarek, 195

#### K

Kayser Markus, 163 Kinect, 62 KISSlicer. 196 klejenie i uzupełnianie ubytków za pomocą masy ABS, 133, 134 kopolimer akrylonitrylo-butadienowo-styrenowy, 94, 132 Kraftwurx. 108 książka harmonijkowa, 155 Kulodrom, 157

# T.

Lalish Emmett. 157 Langevin Gael, 156 LAYBRICK, 94 LAYWOO-D3, 94

#### M

Mack Kevin, 162 MakerBot Slicer, 196 MakerGear M2, 22 Makerlele, 156 MakerSlide, 179 Makerspace Directory, 200 MakerWare, 195 makexyz. 109 masa ABS, 133, 134 materialy do druku 3D, 93-99 McMaster-Carr. 197 MeshLab, 71, 75-77, 194 MeshMixer, 71, 78-83, 88, 89, 194 metale, 99 modelowanie w Tinkecard, 37-43 ModiBot. 150 MPD. 3 My Mini Factory, 197 MyEasy3D, 108

#### N

napawanie tarciowe, 119 naprawianie siatek, 75-83 skanów, 72-84 Nervous System, 149, 157 netfabb, 70-75, 83, 194 nitowanie, 125-129 wykonywanie nitów i zawiasów z filamentu, 129-133 nylon, 94, 116

#### $\mathbf 0$

obróbka postprodukcyjna, 117-136 obrzeża w Slic3r, 47, 48 obwódka w Slic3r, 50

odchylenie progowe. 51 OpenBeam, 179 OpenBuilds, 179 OpenSCAD, 194 oprogramowanie do druku 3D, 5, 6, 31-36 do skanowania 3D, 63-70 klienckie, 35, 36 Organovo, 153 osadzanie roztopionych polimerów, 3 Othermill, 178

#### P

parametry filamentu w Slic3r, 52-54 retrakcji w Slic3r, 56, 57 PC. 95 **PCL. 95 PET. 95** PLA, 11, 93, 123-125, 132, plasterkowanie. Patrz slicing Plater w Slic3r, 57, 58 Pleasant<sub>3D</sub>, 72 pliki STL, 5 płyta robocza w Slic3r, 57, 58 podglad wnetrza modelu w Tinkercard, 42 podpory, 50, 51 poli(alkohol winvlu). 95 poli(tereftalan etylenu), 95 polietylen o dużej gęstości, 95 polikaprolakton, 95 polilaktyd, 93, 123-125, 132, polistyren wysokoudarowy, 94 poliweglan, 95 Polychemy, 151 Ponoko, 108 porządkowanie, 6 postarzanie wydruków, 137-140 Printchomp, 109 Printrbot Jr. (v1), 23 Printrun/Pronterface, 195 profile w Slic3r, 46 programy CAD, 5, 31-34, 193, 194

do druku 3D, 5, 6, 31-36 do modelowania bryłowego, 31, 32 do modelowania obiektów 3D, 5, 31–34, 193. 194 do modelowania parametrycznego, 32 do modelowania siatkowego. 33 do naprawiania siatek, 194, 195 do poprawiania skanów przeznaczonych do druku 3D, 70-72 do skanowania 3D, 63-70 rzeźbiarskie, 32 Protos Evewear, 151 prototypy plastikowe, 4 przestrzeń negatywna, 37 pozytywna, 37 PVA, 11, 95

# R

ReconstructMe, 67-70 RedEve, 109 regulacia drukarki, 198 Repetier-Host, 195 Replicator 2, 24 ReplicatorG, 195 robot Delta, 9 Rosenburgh Brent J., 156 ruchomy stolik. 8

#### S

Schmidt Michael, 158 Sculpteo, 108 Sculptris, 194 selektywne spiekanie laserowe, 98 Series 1, 26 SFACT, 196 Shapeoko, 178 Shapeways, 107 siatka, 62 skanowanie 3D, 61-84 Skeinforge, 196 skeining, 34 **SLA, 98** Slic3r, 45-58, 196

slicer, 6, 34, 35, 196 slicing, 6, 34 SLS, 98 Solar Sinter, 163 Solid-Ideas, 110 Solidoodle 2, 25 spawanie tarciowe, 119–129 Staples, 108 stereolitografia, 98 sterowanie drukarka, 35, 36 STL, 5 stolik, 9 Suknia Dity, 158 suwnica, 8 system pozycionowania, 7-9 przesuwu liniowego, 178, 179 szlifowanie wydruków, 134-136 szybkość w Slic3r, 49, 50

# T

technologia proszkowa, 97 Thingiverse, 6, 196 Tinkercad, 37, 193 Tofty, 149 Trimble 3D Warehouse, 197 Trimble SketchUp, 194 TurboSquid, 197

#### U

Ultimaker, 27 usługodawcy, 107-110 ustawienia drukarki w Slic3r, 55–57 druku w Slic3r, 47–52

#### **W**

warstwy, 6 Wenman Cosmo, 156 wiazanie materiałów granulowanych, 3 wizualizator kodu G, 35 własny kod G w Slic3r, 55 wybór drukarki 3D, 3–5 wybrane modele, 18–27 wyciskarka, 10 w Slic3r, 56 wvpełnienie w Slic3r, 48, 49 wytwarzanie addytywne, 3, 85 subtraktywne, 175

# X

Xtion, 62

#### Y

YouMagine, 197

#### Z

zakładka Plater w Slic3r, 57, 58 zasoby powiązane z drukiem 3D, 193-202 zastosowanie druku 3D w gospodarstwie domowym, 145–148 w medycynie, 152–155 wydruki artystyczne, 155–159 Zoellner Michael, 158 ZoomRP.com, 109

# O redaktorce książki

Anna Kaziunas France jest redaktorem w Maker Media, specjalizuje się w problematyce wytwórstwa cyfrowego. Jest również dziekanem ds. studenckich w Fab Academy i współautorką książki Getting Started with MakerBot. Wcześniej prowadziła kurs szybkiego prototypowania "Jak wyprodukować prawie wszystko" w ramach Providence Fab Academy. Wiecej informacji na jej temat znajdziesz na *jej stronie internetowej* (<http://kaziunas.com>), a spora część jej projektów jest dostępna w serwisie Thingiverse ([http://thingiverse.](http://thingiverse.com/akaziuna) *[com/akaziuna](http://thingiverse.com/akaziuna)*).

# PROGRAM PARTNERSKI GRUPY WYDAWNICZEJ HELION

**1. ZAREJESTRUJ SIĘ** 2. PREZENTUJ KSIĄŻKI **3. ZBIERAJ PROWIZJE** 

Zmień swoją stronę WWW w działający bankomat!

Dowiedz się więcej i dołącz już dzisiaj! http://program-partnerski.helion.pl

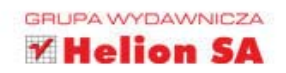